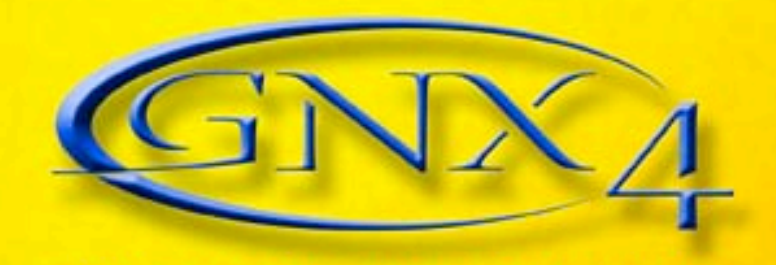

# **MULTI-MODELING RECORDING GUITAR WORKSTATION MODE D'EMPLOI**

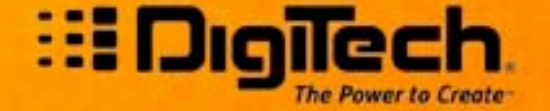

PRACT

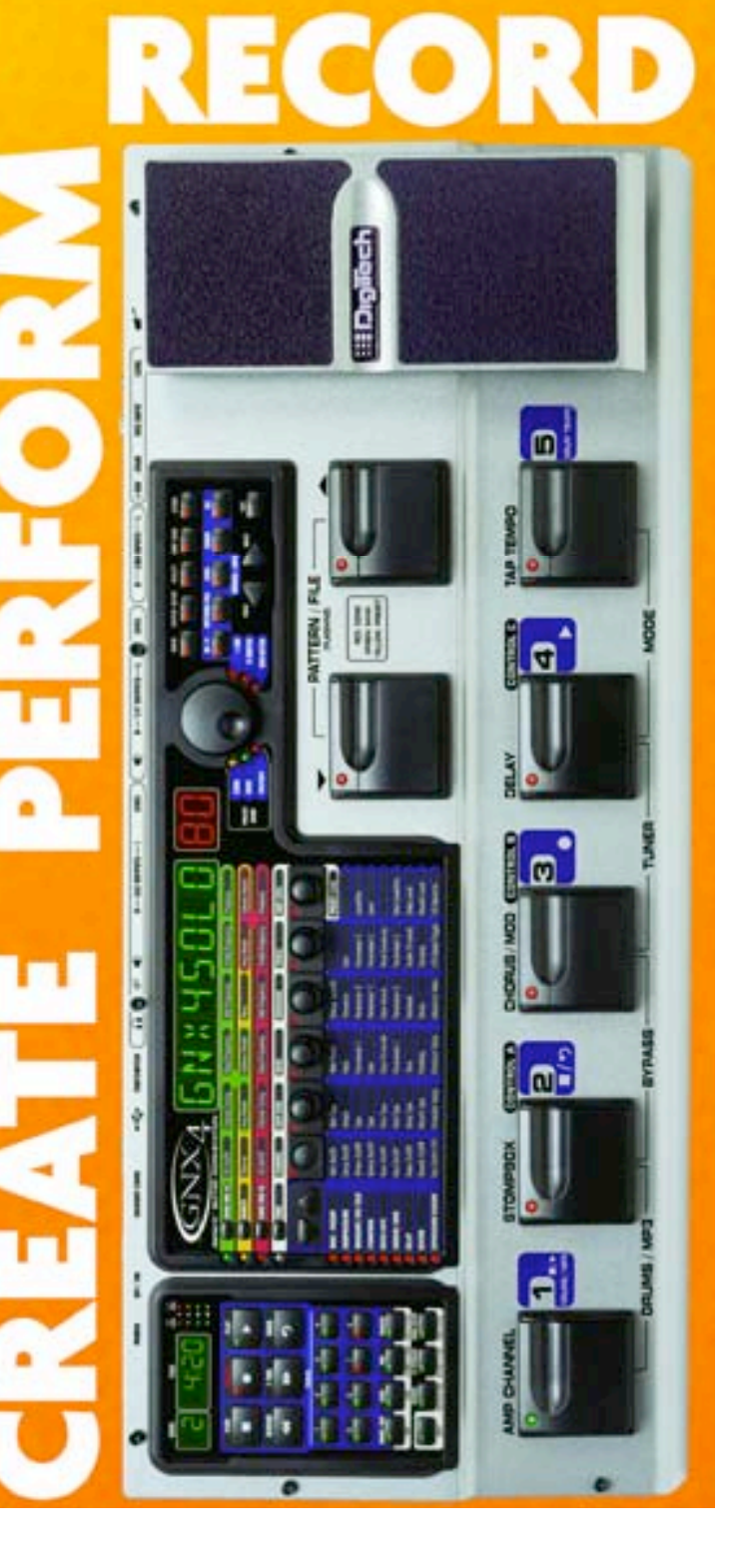

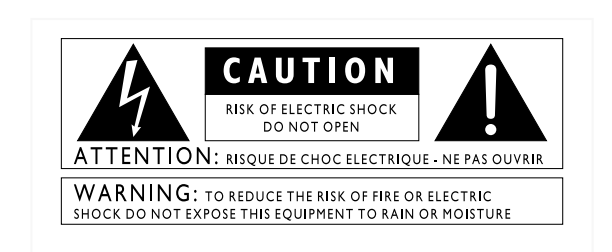

The symbols shown above are internationally accepted symbols that warn of potential hazards with electrical products. The lightning flash with arrowpoint in an equilateral triangle means that there are dangerous voltages present within the unit. The exclamation point in an equilateral triangle indicates that it is necessary for the user to refer to the owner's manual.

These symbols warn that there are no user serviceable parts inside the unit. Do not open the unit. Do not attempt to service the unit yourself. Refer all servicing to qualified personnel. Opening the chassis for any reason will void the manufacturer's warranty. Do not get the unit wet. If liquid is spilled on the unit, shut it off immediately and take it to a dealer for service. Disconnect the unit during storms to prevent damage.

#### **SAFETY INSTRUCTIONS**

NOTICE FOR CUSTOMERS IF YOUR UNIT IS EQUIPPED WITH A POWER CORD.

WARNING: THIS APPLIANCE MUST BE EARTHED.

The cores in the mains lead are coloured in accordance with the following code:

GREEN and YELLOW - Earth BLUE - Neutral BROWN - Live

As colours of the cores in the mains lead of this appliance may not correspond with the coloured markings identifying the terminals in your plug, proceed as follows:

- The core which is coloured green and yellow must be connected to the terminal in the plug marked with the letter E, or with the earth symbol, or coloured green, or green and yellow.
- The core which is coloured blue must be connected to the terminal marked N or coloured black.
- The core which is coloured brown must be connected to the terminal marked L or coloured red.

This equipment may require the use of a different line cord, attachment plug, or both, depending on the available power source at installation. If the attachment plug needs to be changed, refer servicing to qualified service personnel who should refer to the table below. The green/yellow wire shall be connected directly to the units chassis.

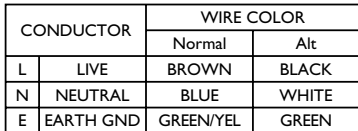

WARNING: If the ground is defeated, certain fault conditions in the unit or in the system to which it is connected can result in full line voltage between chassis and earth ground. Severe injury or death can then result if the chassis and earth ground are touched simultaneously.

### WARNING FOR YOUR PROTECTION PLEASE READ THE FOLLOWING:

KEEP THESE INSTRUCTIONS

HEED ALL WARNINGS

FOLLOW ALL INSTRUCTIONS

DO NOT USE THIS APPARATUS NEAR WATER

CLEAN ONLY WITH A DRY CLOTH.

DO NOT BLOCK ANY OF THE VENTILATION OPENINGS. INSTALL IN ACCORDANCE WITH THE MANUFACTURER'S INSTRUC-TIONS.

DO NOT INSTALL NEAR ANY HEAT SOURCES SUCH AS RADIA-TORS, HEAT REGISTERS, STOVES, OR OTHER APPARATUS (INCLUDING AMPLIFIERS) THAT PRODUCE HEAT.

ONLY USE ATTACHMENTS/ACCESSORIES SPECIFIED BY THE MAN-UFACTURER.

UNPLUG THIS APPARATUS DURING LIGHTNING STORMS OR WHEN UNUSED FOR LONG PERIODS OF TIME.

Do not defeat the safety purpose of the polarized or grounding-type plug. A polarized plug has two blades with one wider than the other. A grounding type plug has two blades and a third grounding prong. The wide blade or third prong are provided for your safety. If the provided plug does not fit your outlet, consult an electrician for replacement of the obsolete outlet.

Protect the power cord from being walked on or pinched particularly at plugs, convenience receptacles, and the point where they exit from the apparatus.

Use only with the cart stand, tripod bracket, or table specified by the manufacture, or sold with the apparatus. When a cart is used, use caution when moving the cart/apparatus combination to avoid injury from tip-over.

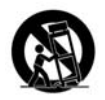

Refer all servicing to to qualified service personnel. Servicing is required when the apparatus has been damaged in any way, such as power-supply cord or plug is damaged, liquid has been spilled or objects have fallen into the apparatus, the apparatus has been exposed to rain or moisture, does not operate normally, or has been dropped.

POWER ON/OFF SWITCH: For products provided with a power switch, the power switch DOES NOT break the connection from the mains.

MAINS DISCONNECT: The plug shall remain readily operable. For rack-mount or installation where plug is not accessible, an all-pole mains switch with a contact separation of at least 3 mm in each pole shall be incorporated into the electrical installation of the rack or building.

FOR UNITS EOUIPPED WITH EXTERNALLY ACCESSIBLE FUSE RECEPTACLE: Replace fuse with same type and rating only.

MULTIPLE-INPUT VOLTAGE:This equipment may require the use of a different line cord, attachment plug, or both, depending on the available power source at installation. Connect this equipment only to the power source indicated on the equipment rear panel.To reduce the risk of fire or electric shock, refer servicing to qualified service personnel or equivalent.

This Equipment is intended for rack mount use only.

### **LITHIUM BATTERY WARNING**

### **CAUTION!**

This product may contain a lithium battery.There is danger of explosion if the battery is incorrectly replaced. Replace only with an Eveready CR 2032 or equivalent. Make sure the battery is installed with the correct polarity. Discard used batteries according to manufacturer's instructions.

#### **ADVARSEL!**

Lithiumbatteri - Eksplosjonsfare. Ved utskifting benyttes kun batteri som anbefalt av apparatfabrikanten. Brukt batteri returneres apparatleverandøren.

#### **ADVARSEL!**

Lithiumbatteri - Eksplosionsfare ved fejlagtig håndtering. Udskiftning må kun ske med batteri av samme fabrikat og type. Levér det brugte batteri tilbage til leverandøren.

### **VAROITUS!**

Paristo voi räjähtää, jos se on virheellisesti asennettu. Vaihda paristo ainoastaan laitevalmistajan suosittelemaan tyyppin. Hävitä käytetty paristo valmistajan ohjeiden mukaisesti.

### **VARNING!**

Explosionsfara vid felaktigt batteribyte.Använd samma batterityp eller en ekvivalent typ som rekommenderas av apparattillverkaren. Kassera använt batteri enligt fabrikantens instruktion.

# **ELECTROMAGNETIC COMPATIBILITY**

This unit conforms to the Product Specifications noted on the **Declaration of Conformity**. Operation is subject to the following two conditions:

- this device may not cause harmful interference, and
- this device must accept any interference received, including interference that may cause undesired operation.

Operation of this unit within significant electromagnetic fields should be avoided.

• use only shielded interconnecting cables.

# **U.K. MAINS PLUG WARNING**

A molded mains plug that has been cut off from the cord is unsafe. Discard the mains plug at a suitable disposal facility. NEVER UNDER ANY CIRCUM-STANCES SHOULD YOU INSERT A DAMAGED OR CUT MAINS PLUG INTO A 13 AMP POWER SOCKET. Do not use the mains plug without the fuse cover in place. Replacement fuse covers can be obtained from your local retailer. Replacement fuses are 13 amps and MUST be ASTA approved to BS1362.

### **DECLARATION OF CONFORMITY**

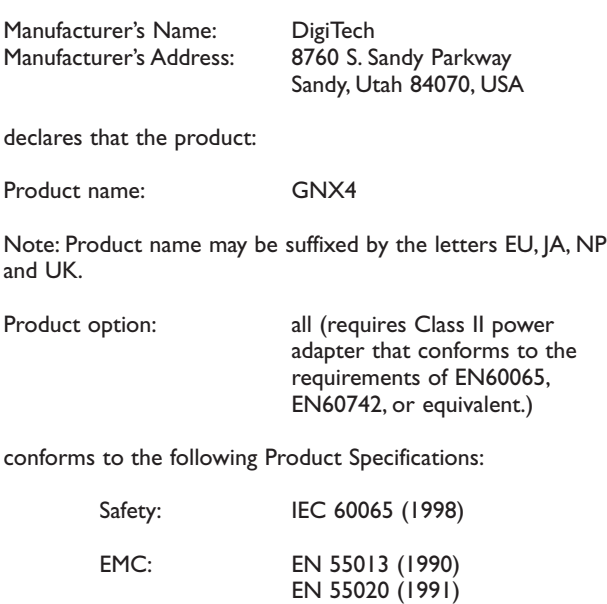

Supplementary Information:

Service Office or

The product herewith complies with the requirements of the Low Voltage Directive 72/23/EEC and the EMC Directive 89/336/EEC as amended by Directive 93/68/EEC.

> Vice-President of Engineering 8760 S. Sandy Parkway Sandy, Utah 84070, USA Date: March 15, 2004

European Contact: Your local DigiTech Sales and

Harman Music Group 8760 South Sandy Parkway Sandy, Utah 84070 USA Ph: (801) 566-8800 Fax: (801) 568-7583

# **Warranty**

We at **DigiTech** are very proud of our products and back-up each one we sell with the following warranty:

- 1.The warranty registration card must be mailed within ten days after purchase date to validate this warranty.
- 2. DigiTech warrants this product, when used solely within the U.S., to be free from defects in materials and workmanship under normal use and service.
- 3. DigiTech liability under this warranty is limited to repairing or replacing defective materials that show evidence of defect, provided the product is returned to DigiTech WITH RETURN AUTHORIZATION, where all parts and labor will be covered up to a period of one year.A Return Authorization number may be obtained from DigiTech by telephone.The company shall not be liable for any consequential damage as a result of the product's use in any circuit or assembly.
- 4. Proof-of-purchase is considered to be the burden of the consumer.
- 5. DigiTech reserves the right to make changes in design, or make additions to, or improvements upon this product without incurring any obligation to install the same on products previously manufactured.
- 6.The consumer forfeits the benefits of this warranty if the product's main assembly is opened and tampered with by anyone other than a certified DigiTech technician or, if the product is used with AC voltages outside of the range suggested by the manufacturer.
- 7.The foregoing is in lieu of all other warranties, expressed or implied, and DigiTech neither assumes nor authorizes any person to assume any obligation or liability in connection with the sale of this product. In no event shall DigiTech or its dealers be liable for special or consequential damages or from any delay in the performance of this warranty due to causes beyond their control.

**NOTE: The information contained in this manual is subject to change at any time without notification. Some information contained in this manual may also be inaccurate due to undocumented changes in the product or operating system since this version of the manual was completed.The information contained in this version of the owner's manual supersedes all previous versions.**

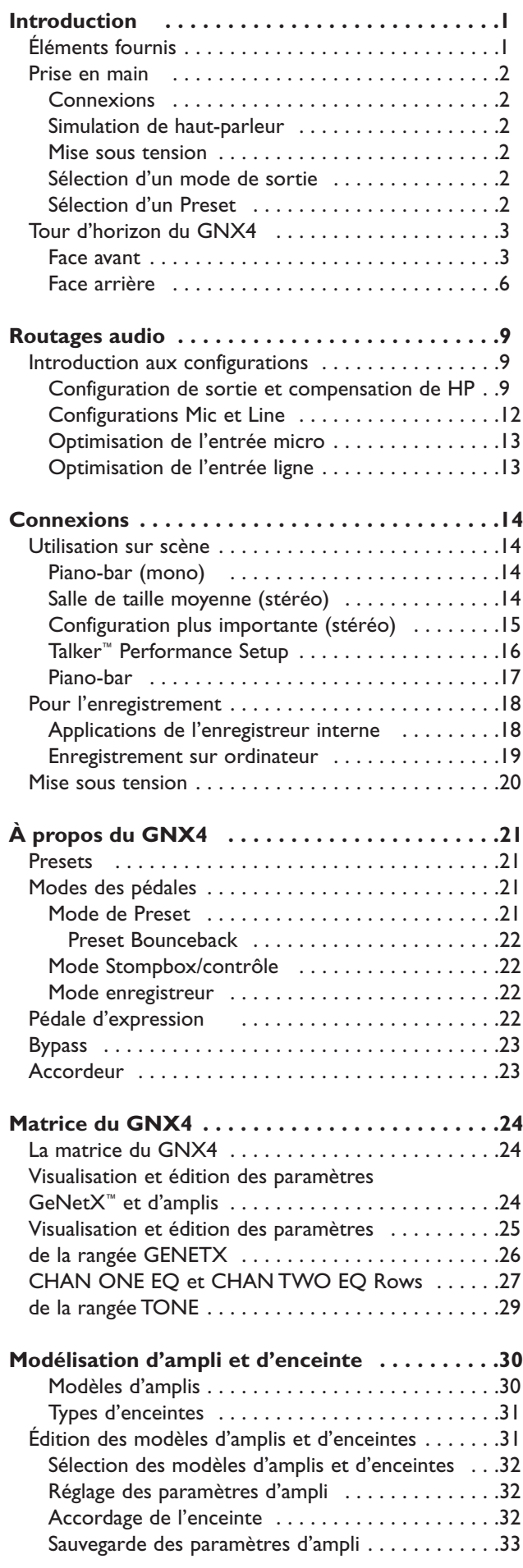

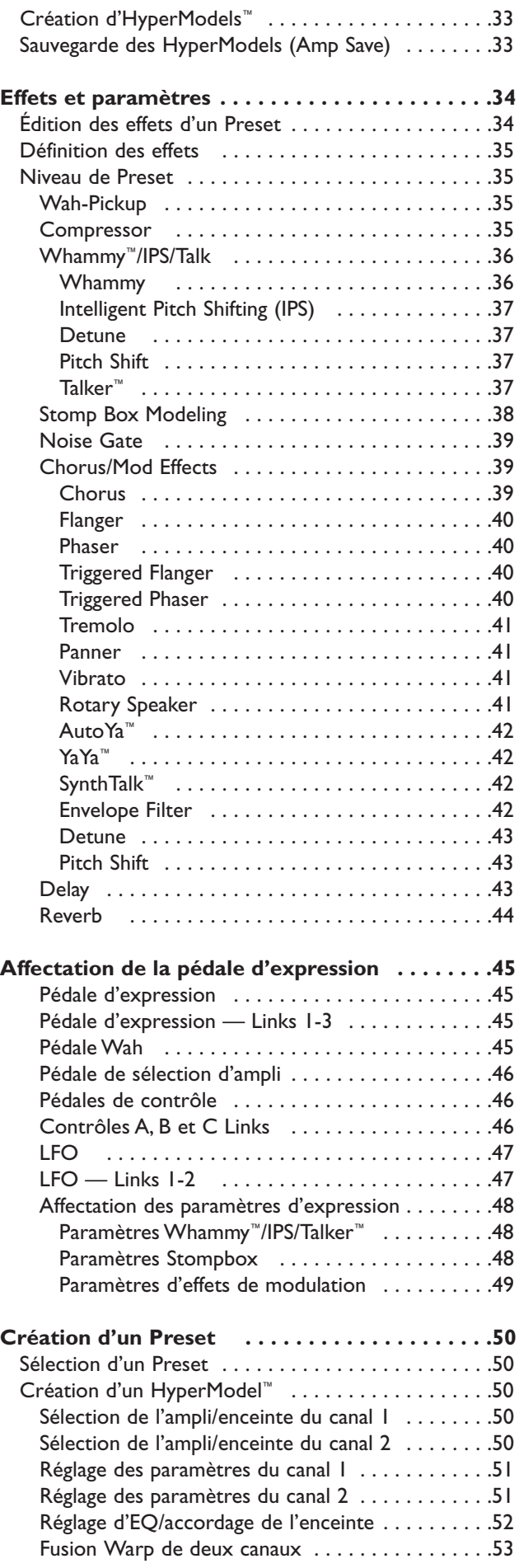

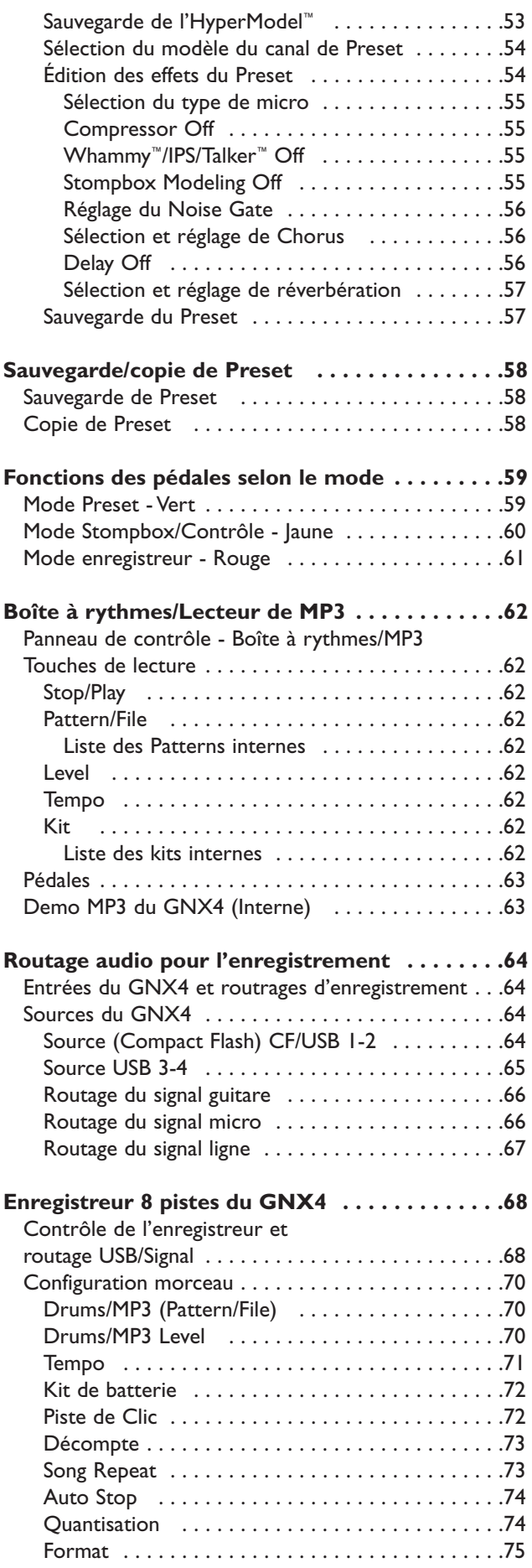

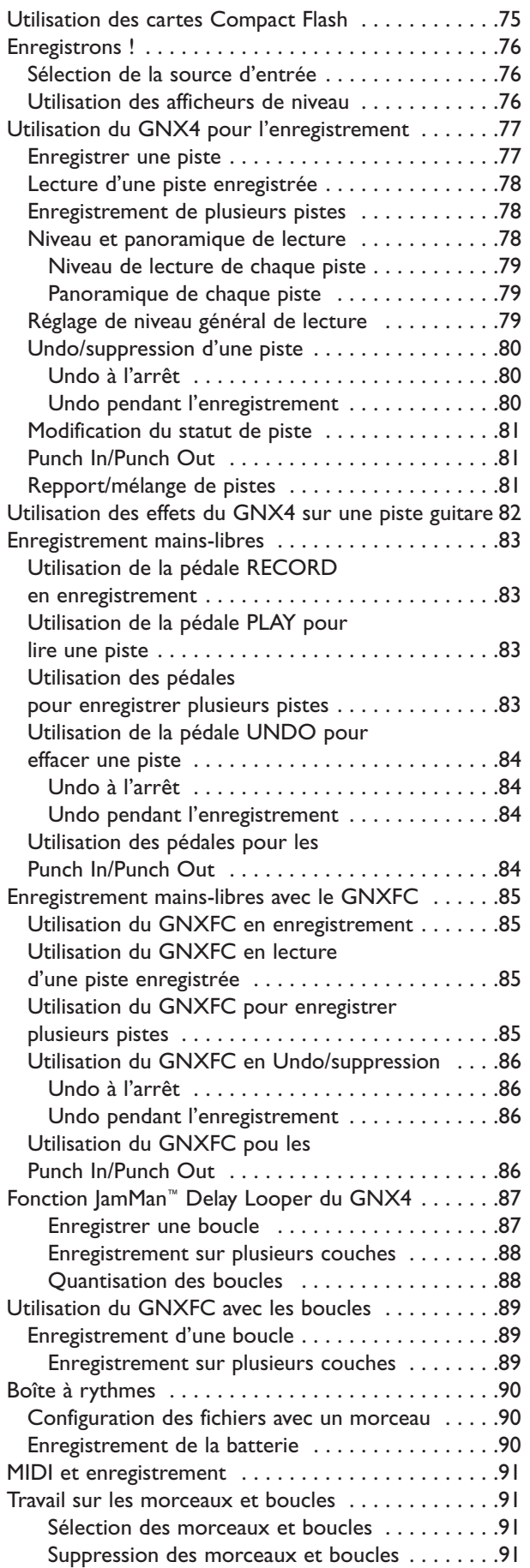

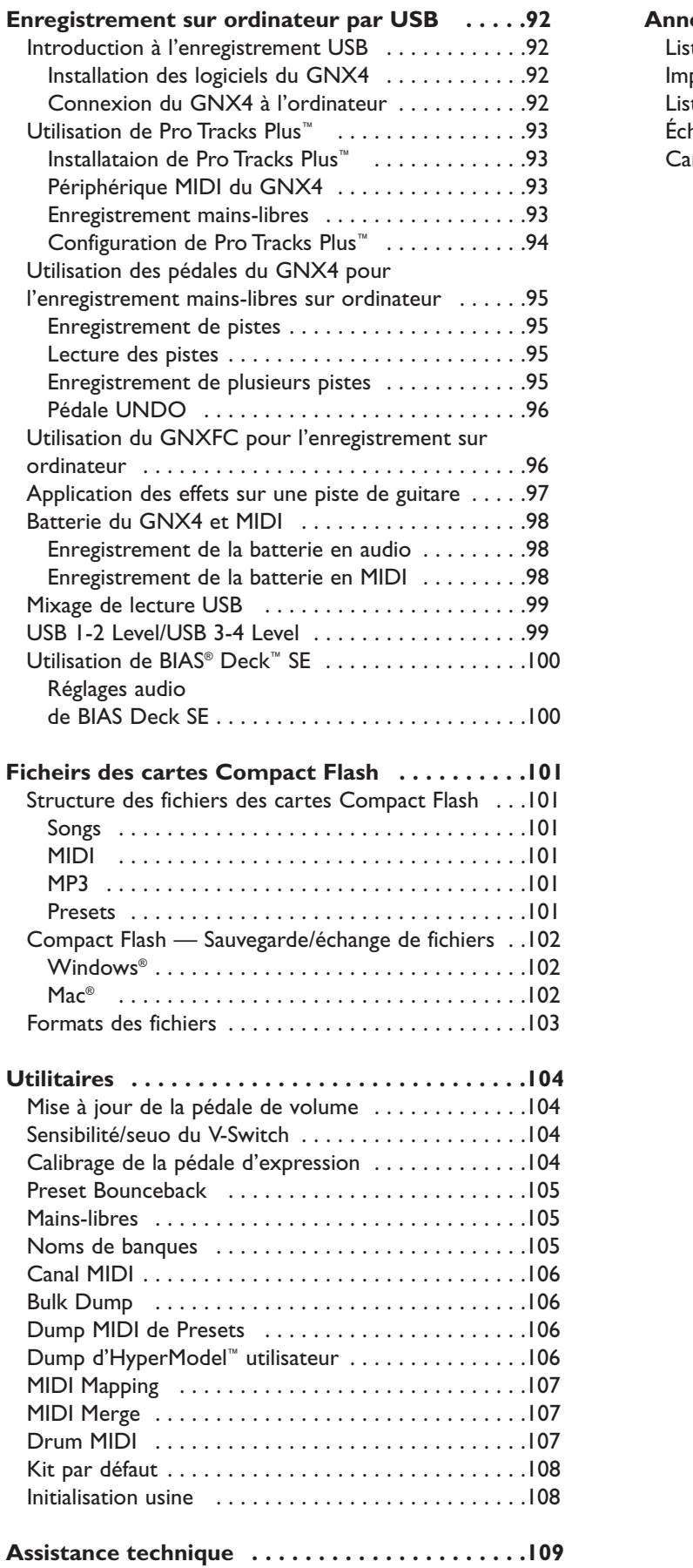

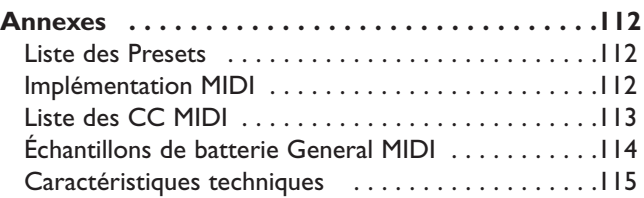

# **Introduction**

Merci d'avoir choisi le GNX4 Guitar Workstation**™**. Le GNX4 est le multi-effet guitare le plus évolué de sa catégorie. Il est équipé des technologies de modélisation GeNetX™, d'un enregistreur numérique 8 pistes intégré, d'une boîte à rythmes General MIDI, d'un lecteur de MP3 et d'une interface MIDI/audio USB.Associé à des logiciels d'enregistrement, de production et d'édition, le GNX4 Guitar Workstation vous offre une solution complète pour tous vos besoins de scène et de studio.

L'interface intuitive de l'appareil fait de la programmation un jeu d'enfant. Cependant, n'hésitez pas à prendre le temps de lire ce mode d'emploi, tout en gardant le GNX4 sous les yeux.

# **Éléments fournis**

Assurez-vous que les éléments suivants sont bien compris dans l'emballage :

- **DigiTech GNX4**
- **Adaptateur secteur DigiTech PSS3**
- **Mode d'emploi du DigiTech GNX4**
- **Carte de garantie DigiTech**
- **Pro Tracks Plus™ Guide de l'utilisateur**
- **Pro Tracks Plus™ Guide de prise en main**
- **Lexicon® Pantheon™ Guide de l'utilisateur**
- **Logiciels fournis avec le DigiTech GNX4 :**
	- **• X-Edit™ CD Editeur/bibliothèque et Drivers USB**
	- **• Pro Tracks Plus™ CD de logiciel (Windows® XP/2000)**
	- **• BIAS® Deck™ SE CD de logiciel (Mac® OSX)**
	- **• GNX4 Guide d'installation logicielle**
- **Câble USB**

Nous avons apporté le plus grand soin à la fabrication du GNX4.Tous les éléments mentionnés ci-dessus doivent être fournis en parfait état de fonctionnement.Toutefois, si un élément venait à manquer, contactez immédiatement votre revendeur. Prenez le temps de remplir la carte de garantie, elle constitue votre assurance en cas de dysfonctionnement du GNX4.

# **Prise en main**

Cette section de prise en main vous permet d'essayer directement la pédale.

## **Connexions**

- 1. Connectez l'instrument à l'entrée **GUITAR/INSTRUMENT** à l'arrière du GNX4.
- 2. Connectez les sorties **Jack 6,35 mm** ou les sorties **XLR LEFT/RIGHT** aux entrées de vos amplificateurs guitare, amplificateurs de puissance ou de votre console de mixage.

# **Compensation de haut-parleur**

Le GNX4 est équipé d'un filtrage de **compensation de haut-parleur** utilisable avec les sorties **Jacks, XLR** et **HEADPHONE.**

- 1. Si vous utilisez le GNX4 avec un casque ou si vous le connectez directement à une console par les sorties **XLR,** activez la fonction **SPEAKER COMP des XLR**. La touche est située à droite des sorties XLR, en face arrière.
- 2. Si vous connectez le GNX4 directement à un amplificateur guitare avec haut-parleurs, par les sorties **Jacks OUTPUTS**, relâchez la touche **SPEAKER COMP** des sorties **Jacks.** La touche est située à droite des sorties Jack, en face arrière.

## **Placez sous tension**

- 1. Réglez au minimum (complètement à gauche) le potentiomètre **OUTPUT** situé en face arrière du GNX4 (sorties **Jack** et **XLR).**
- 2. Connectez l'adaptateur secteur PSS3 à l'embase **POWER** du GNX4.
- 3. Connectez la fiche secteur de l'adaptateur PSS3 à une prise secteur.
- 4. Placez le GNX4 sous tension à l'aide de l'interrupteur **POWER**.
- 5. Placez vos amplificateurs sous tension et réglez leurs volumes sur un niveau normal. Montez progressivement le niveau **OUTPUT** du GNX4.

## **Sélectionnez un mode de configuration de sortie**

- 1.Appuyez sur la touche **OUTPUT SETUP** située à droite de la **MOLETTE.**
- 2.Tournez la **MOLETTE** pour sélectionner le mode de sortie Output Setup.

3. Les modes de sortie sont : STEROALL, MONO ALL, MONO 174, MONO XLR, SPLIT 1 et SPLIT 2.

**Remarque : Voir sur les configurations de sortie, page 9.**

4.Appuyez sur la touche **EXIT**.

# **Sélection d'un Preset**

Le GNX4 est fourni avec 80 Presets d'usine et 80 Presets utilisateur. D'usine, les Presets utilisateur sont identiques aux Presets d'usine.

- 1.Appuyez sur les pédales **HAUT/BAS** pour sélectionner une banque.
- 2.Appuyez sur les **pédales 1-5** pour sélectionner un Preset, ou tournez **LA MOLETTE**.

# **Tour d'horizon du GNX4**

**Face avant**

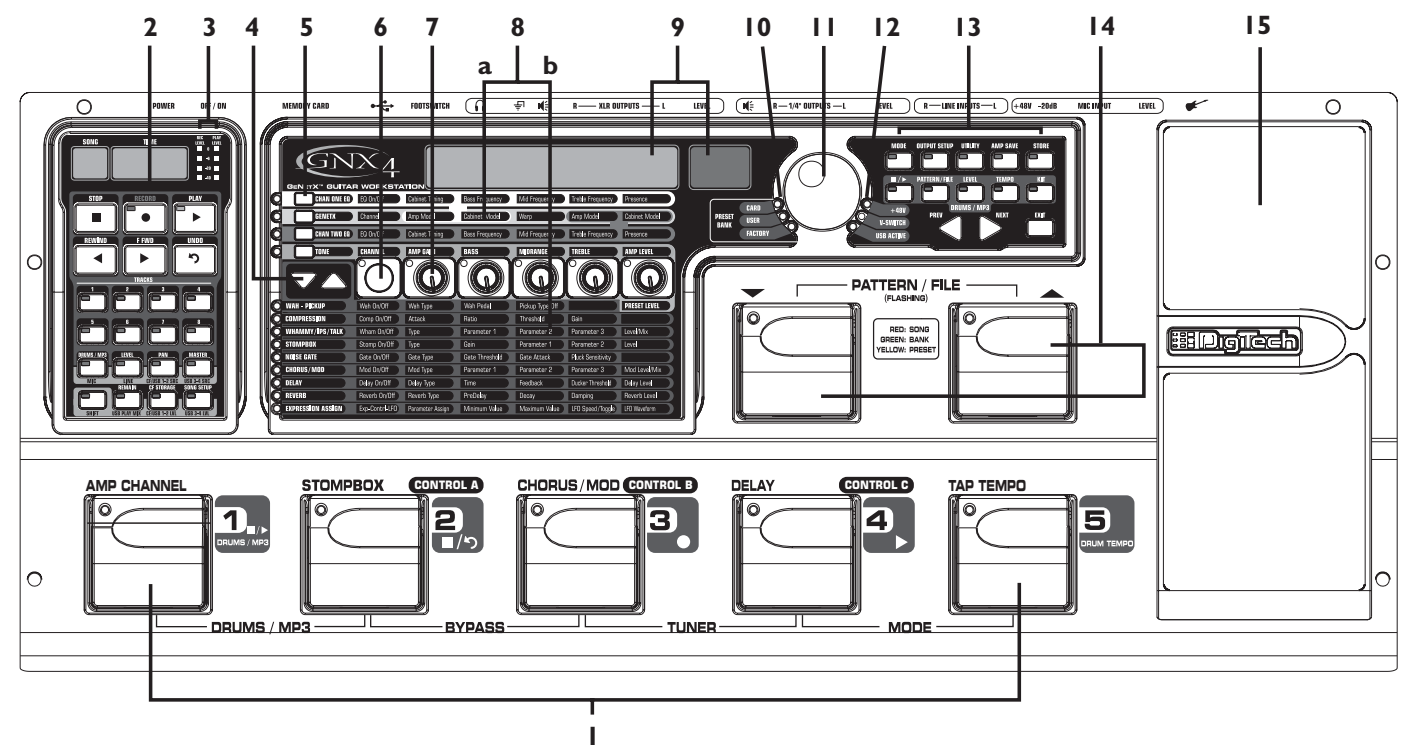

### **1. Pédales 1-5**

La fonction de ces 5 pédales varie selon le mode sélectionné : Sélection des Presets, changement de canal d'ampli, activation/désactivation des effets, gestion de la boîte à rythmes, lecture des fichiers MP3 et vous permet de contrôler l'enregistreur au pied du GNX4. Les fonctions Drums/MP3, Bypass,Tuner, Mode et Pattern/File sont accessibles en appuyant sur deux pédales en même temps.

### **2. Réglages d'enregistreur et zone de routage/USB**

Cette zone vous permet de contrôler l'enregistreur numérique du GNX4, de router les signaux USB et de gérer les sauvegardes (voir sur la zone **Réglages d'enregistreur et routage/USB,** page 68**).**

### **3.Afficheurs de niveau de lecture et d'enregistrement**

Afficheurs à Leds 4 segments de niveau d'enregistrement et de lecture.

### **4.Touches de sélection des effets**

Ces touches, ainsi que la matrice à Leds vous permettent de sélectionner les effets à éditer.

### **5.Touches de contrôle d'amplificateur**

Ces touches permettent de sélectionner l'une des rangées d'édition de modèle d'ampli/enceinte : CHAN ONE EQ (vert), GENETX (jaune), CHAN TWO EQ (rouge) et TONE (gris).

### **6. Sélecteur de statut**

Permet de sélectionner les canaux d'ampli pour l'édition et d'activer/désactiver l'égalisation de chaque canal. Lorsque la rangée CHAN ONE EQ (vert) du modèle d'ampli/enceinte est sélectionnée, le bouton active/désactive l'égalisation du canal un. Lorsque la rangée GENETX (jaune) est sélectionnée, le bouton permet de sélectionner le canal 1, le canal 2 ou le canal Warp (si la fonction Warp est sélectionnée entre deux canaux). Lorsque la rangée CHAN TWO EQ (rouge) est sélectionnée, le bouton active/désactive l'égalisation du canal deux. Lorsque la rangée TONE (gris) est sélectionnée, le bouton sélectionne les

options Channel One Amp,Warped Amp et Channel Two Amp. Les boutons Amp Gain, Bass, Midrange, Treble et Amp Levels permettent de modifier les réglages d'ampli du canal un (allumé en vert) ou du canal deux (allumé en rouge) en appuyant sur le bouton de statut. Lors de l'édition des effets dans la matrice d'effets, le bouton de statut active/désactive l'effet sélectionné ou sélectionne un type de contrôleur affecté à l'expression.

### **7. Boutons**

Selon la rangée de réglage d'ampli ou d'effet sélectionnée par les touches **de réglage d'ampli** ou **de sélection d'effet**, ces 5 boutons règlent le paramètre indiqué dans la colonne au-dessus ou au-dessous de chaque bouton.

### **8. Matrice**

### **a. Matrice de réglages d'ampli GeNetX™**

La matrice de réglages d'ampli GeNetX affiche les types d'ampli des canaux un et deux du GNX4, les types d'enceintes, les réglages d'EQ/Tone et les paramètres d'enceinte éditables dans chaque Preset.

### **b. Matrice d'effets**

Elle affiche les paramètres d'effet disponibles pour l'édition dans chaque Preset.

### **9. Écrans**

Les écrans vous renseignent sur les fonctions du GNX4, comprenant le nom du Preset, les fonctions d'édition, l'accordeur, les menus utilitaires, la boîte à rythmes et les réglages d'enregistrement.

### **10. Leds de banques de Presets**

Ces Leds indiquent si le Preset sélectionné est un Preset d'usine ou utilisateur ou si le Preset est un Preset utilisateur sauvegardé de façon externe sur la carte de mémoire Compact Flash externe.

### **11. Molette de données**

La molette offre plusieurs réglages de sélection des Presets, d'édition des paramètres de Presets ou de réglage des paramètres de l'enregistreur, de la boîte à rythmes des utilitaires et des sorties.

### **12. Leds de statut (+48V,V-Switch et USB actif)**

Les Leds de statut s'allument lorsque l'alimentation de l'entrée micro est active, lorsque le V-Switch de la pédale d'expression est actif ou lorsque la connexion USB est active.

### **13.Touches du panneau de contrôle**

Ces touches permettent de sélectionner les modes des pédales du GNX4, les réglages de sortie, les fonctions utilitaires et pour sauvegarder les éditions de modèle d'ampli/enceinte et le modifications apportées aux Preset. Elles permettent également l'accès à la boîte à rythme General MIDI interne et au lecteur de MP3 du GNX4 :

**MODE** - Cette touche modifie la fonction des pédales 1-5 (voir **Fonction des pédales** en page 59). Lorsque la touche Mode est jaune, les pédales 1-5 activent/désactivent les effets, changent de canal d'ampli ou peuvent être assignées à la modification de divers paramètres. Lorsque la touche Mode est allumée en vert, les pédales 1-5 sélectionnent les Presets de la banque courante. Lorsque la touche Mode est allumée en rouge, les pédales 1-5 contrôlent les fonctions de l'enregistreur du GNX4.

- **OUTPUT SETUP**  Cette touche sélectionne l'une des configurations de sortie du GNX4 ; Stereo All, Mono All, Mono 1/4", Mono XLR, Split 1 et Split 2. Les configurations Stereo et Mono All ont toutes leurs sources d'entrée (guitare, micro, ligne, batterie, lecture de l'enregistreur interne et lecture audio de la source USB) routées vers les deux paires de sorties en stéréo ou en mono. Split 1 route le signal de la guitare uniquement vers les sorties Jack alors que toutes les autres sources sont routées vers les sorties XLR. Split 2 est identique à Split 1 avec le signal de la guitare routé vers les XLR.
- **UTILITY** Cette touche permet d'accéder aux fonctions globales du GNX4 : Mise à jour du volume de la pédale, sensibilité/seuil du V-Switch, calibrage de la pédale d'expression, Preset Bounceback, mains libres, nom de banque, sélection du canal MIDI, Dump Sysex, Dump MIDI de Preset, affectation de modèle d'ampli utilisateur HyperModel™, Mapping MIDI, MIDI Merge, batterie MIDI, kit de batterie par défaut et initialisation usine (**Utilitaires**, page 104).
- **AMP SAVE**  Cette touche sauvegarde les réglages d'ampli et d'enceinte (tonalité, gain, niveau, type d'ampli, type d'enceinte,Warp, ou réglage d'enceinte) dans les HyperModels.
- **STORE** Sauvegarde les Presets dans les Presets utilisateur ou sur la carte Compact Flash.
- ■/**▶ (STOP/PLAY)** Active/désactive la boîte à rythmes MIDI et le lecteur de MP3 du GNX4.
- **PATTERN/FILE**  Appuyez sur cette touche et utilisez la **MOLETTE** pour sélectionner les Patterns de batterie internes du GNX4, les fichiers MIDI externes ou les fichiers MP3 à lire. Les fichiers MIDI et MP3 doivent être dans les répertoires GNX4>MIDI et GNX>MP3 de la carte Compact Flash (voir **Carte mémoire/Format de fichiers** en page 103).
- **LEVEL** Cette touche détermine le niveau de sortie de la boîte à rythmes du GNX4 ou le niveau de lecture des fichiers MP3.
- **TEMPO** Cette touche détermine le tempo de la boîte à rythmes du GNX4. Le tempo est ignoré lorsque vous sélectionnez un MP3.
- **KIT** Cette touche sélectionne l'un des kits de batterie du GNX4. Le kit est ignoré lorsque vous sélectionnez un MP3.
- **EXIT** Quitte toutes les fonctions et revient à l'affichage du Preset.

#### **14. Pédales bas/haut**

Ces pédales sélectionnent les morceaux (mode enregistreur), font défiler les banques de Presets utilisateur (mode Preset) et font défiler les Presets (mode pédale/contrôle). Maintenez ces deux pédales enfoncées pour les utiliser pour sélectionner les Patterns de batterie du GNX4 ou tout fichier MIDI et MP3 disponible sur la carte de mémoire Compact Flash.

#### **15. Pédale d'expression**

Elle contrôle les paramètres d'effets en temps réel. La plupart des paramètres peuvent être affectés à la pédale d'expression.Appuyez plus fort vers le bas pour activer le V-Switch et passer en Wah (voir **V-Switch seuil/sensibilité** en page 104).

## **Face arrière**

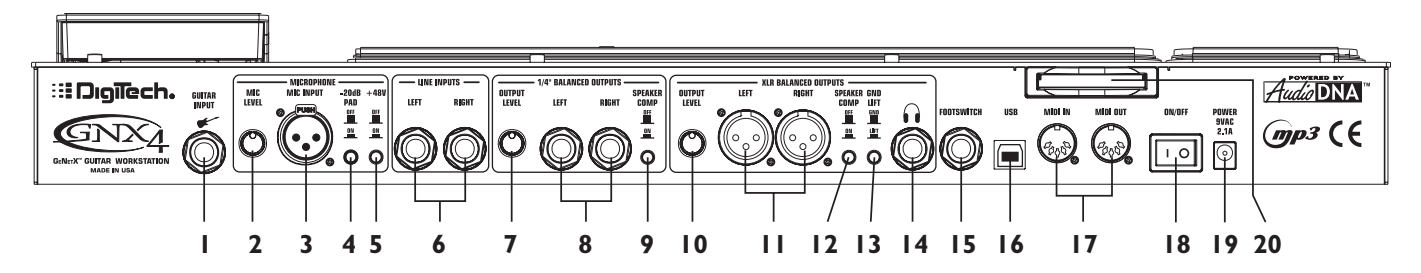

### **1. Entrée Guitar/Instrument**

Connectez votre guitare/instrument à ce Jack.

### **2. Mic Level**

Contrôle le gain du préampli micro.

### **3. Entrée Micro**

Connectez un micro basse impédance à cette entrée pour enregistrer vos chants ou instruments acoustiques avec le GNX4. Utilisez cette entrée pour obtenir un effet de Talker™ Vocoder (voir **Talker** en page 37). Le signal du micro peut être traité ou non par les effets du GNX4 pour les applications de scène et de studio.

### **4.Atténuateur -20dB**

Atténuateur résistif de 20 dB de l'entrée micro. Permet d'éviter toute surcharge du préampli lorsque le niveau d'entrée est trop élevé. Lorsque l'atténuateur est actif, le gain du préampli est inférieur de 20 dB à la normale.

### **5.Touche d'alimentation fantôme 48 V**

Active l'alimentation fantôme sur l'entrée micro.Vous n'avez pas besoin de cette alimentation avec les micros dynamiques, mais vous devez l'utiliser avec la plupart des micros à condensateur. Consultez le mode d'emploi de votre micro.

### **6. Entrées ligne symétriques gauche/droite**

Connectez vos sources ligne à ces entrées pour l'enregistrement ou sur scène, pour les mixer dans le GNX4. Le signal des entrées ligne peut être traité ou non par les effets du GNX4 pour les applications de scène et de studio.

### **7. Niveau de sortie (sorties Jack uniquement)**

Contrôle le niveau des sorties Jack du GNX4.

### **8. Sorties ligne symétriques gauche/droite**

Connectez ces sorties à vos amplificateurs guitare, amplis de puissance ou à une console de mixage possédant des entrées ligne symétriques en Jacks.

### **9. Touche Speaker Comp (sorties Jack uniquement)**

Cette touche active le circuit de compensation de haut-parleur sur les sorties Jack lorsque vous êtes connecté à une sonorisation. Ne pas utiliser lorsque vous utilisez un ampli guitare.

### **10. Niveau de sortie (sorties XLR et casque uniquement)**

Niveau des sorties symétriques XLR et de la sortie casque du GNX4.

#### **11. Sorties symétriques XLR gauche/droite**

Connectez ces sorties à votre amplificateur + enceintes ou à une console avec entrées symétriques XLR.

### **12.Touche Speaker Comp (sorties XLR et casque uniquement)**

Cette touche active le circuit de compensation de haut-parleur sur les sorties XLR et sur la sortie casque lorsque vous êtes connecté à une sonorisation. Ne pas utiliser lorsque vous utilisez un ampli de puissance avec enceinte(s).

#### **13.Touche de découplage de masse**

Cette touche découple la broche 1 des sorties XLR de la masse. Ceci peut être utile pour éviter les ronflements liés à une boucle de masse, notamment lorsque vous utilisez les sorties XLR et Jack en même temps.

#### **14. Sortie casque**

Connectez un casque stéréo à cette embase. **Ne pas** connecter de fiche mono à ce Jack, ce qui endommagerait l'étage de sortie casque.

#### **15. Connecteur Footswitch**

**(Optionnel)** — Connectez un pédalier GNXFC à ce Jack pour contrôler l'enregistreur du GNX4.

#### **16. Port USB**

Connectez ce port au port USB de votre ordinateur pour les enregistrements D-t-D et l'édition des Presets avec le logiciel X-Edit<sup>™</sup>. Un cordon USB standard est fourni. Le GNX4 est compatible avec les ports haute-vitesse USB 2.0. Ce port USB 2.0 passe en mode USB v1.1 si besoin.

### **ATTENTION : Avant d'utiliser la connexion USB du GNX4, vous devez installer les Drivers USB disponibles sur le CD X-Edit. Lisez le guide d'installation logiciel fourni avec le GNX4 sur l'installation des Drivers en fonction du système d'exploitation utilisé.**

#### **17. MIDI In**

L'entrée MIDI In reçoit les données MIDI. Les messages de changements MIDI de Preset et de CC reçus d'un appareil connecté à l'entrée MIDI In permettent de contrôler le GNX4 et les paramètres de ses Presets. Lorsque le GNX4 est connecté à un ordinateur par USB, l'entrée MIDI In peut être utilisée comme interface MIDI pour enregistrer les données MIDI dans Pro Tracks Plus™ ou tout autre séquenceur MIDI.

#### **18. MIDI Out/Thru**

La sortie MIDI Out/Thru transmet les données MIDI du GNX4, dont les messages System Exclusive et les messages de changement MIDI de Preset. Lorsque le GNX4 est connecté à un ordinateur par USB, il peut être utilisé comme interface MIDI pour transmettre les données MIDI de Pro Tracks Plus™ ou de tout autre séquence MIDI vers un clavier ou expandeur. Lorsque la fonction MIDI Merge est activée dans le menu utilitaire, la sortie MIDI Out sert de port MIDI Thru pour toutes les données reçues sur l'entrée MIDI In du GNX4.

#### **19. Interrupteur**

Place la pédale sous/hors tension.

#### **20. Embase d'adaptateur secteur**

Connectez uniquement l'adaptateur secteur DigiTech PSS3 fourni.

### **21. Port de carte mémoire Compact Flash**

**(Optionnel) —** Insérez une carte Compact Flash (CF) optionnelle dans ce port pour utiliser l'enregistreur numérique interne du GNX4. Vous pouvez charger/sauvegarder vos morceaux, Presets, fichiers MIDI et MP3 sur la carte CF. Le GNX4 peut être utilisé comme lecteur de cartes Compact Flash lorsque vous insérez une carte Compact Flash et lorsque vous connectez le GNX4 à votre ordinateur par USB. La carte Compact Flash est reconnue comme un disque dur pour le transfert des données.Voir **Compact Flash — sauvegarde/transfert de fichiers** en page 102, pour de plus amples informations.

**REMARQUE : Le GNX4 est compatible avec les cartes Compact Flash de Type I, uniquement. Il n'est pas compatible avec les cartes de Type II ou les micros disques IBM/Hitachi Microdrives™.**

# **Introduction aux configurations**

Le GNX4 est équipé de quatre entrées et de quatre sorties pouvant être configurées de différentes façons en fonction de vos applications de scène et d'enregistrement. Ces réglages déterminent vers quelle paire de sorties le traitement micro, ligne et guitare est affecté et comment sont routées les entrées micro et ligne vers les effets du GNX4.

### **Configuration des sorties et compensation de haut-parleur**

Le GNX4 dispose de sorties en Jacks et en XLR, situées en face arrière. Ces sorties vous permettent de connecter simultanément le GNX4 à un système d'amplificateur/enceintes sur scène grâce aux sorties Jack et de vous connecter directement à la sonorisation par les sorties XLR. Le GNX4 est équipé d'un circuit de compensation de haut-parleur commutable individuellement pour chaque paire de sortie, en fonction de vos besoins.

Utilisez la touche **OUTPUT SETUP** et **LA MOLETTE** pour sélectionner l'une des options de sortie.

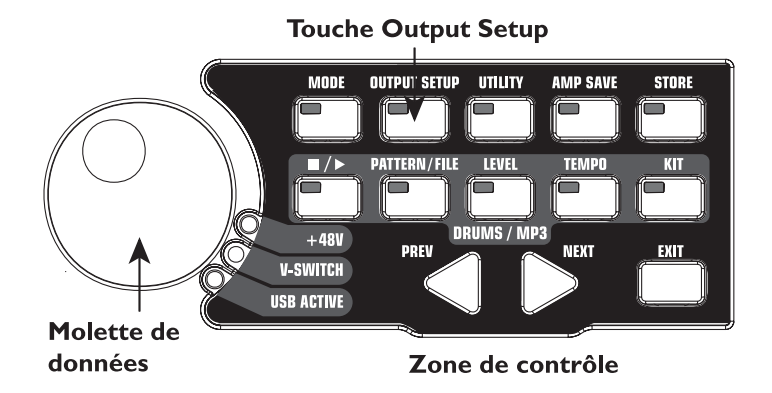

Les six **configurations de sortie** sont les suivantes :

STERORLL - Toutes les sources d'entrée (guitare, micro, ligne, batterie, enregistreur interne 8-pistes et USB) sont routées vers les deux paires de sorties et en stéréo. Le circuit Speaker Compensation est commutable individuellement sur les sorties Jack et XLR par les touches Speaker Compensation situées en face arrière.

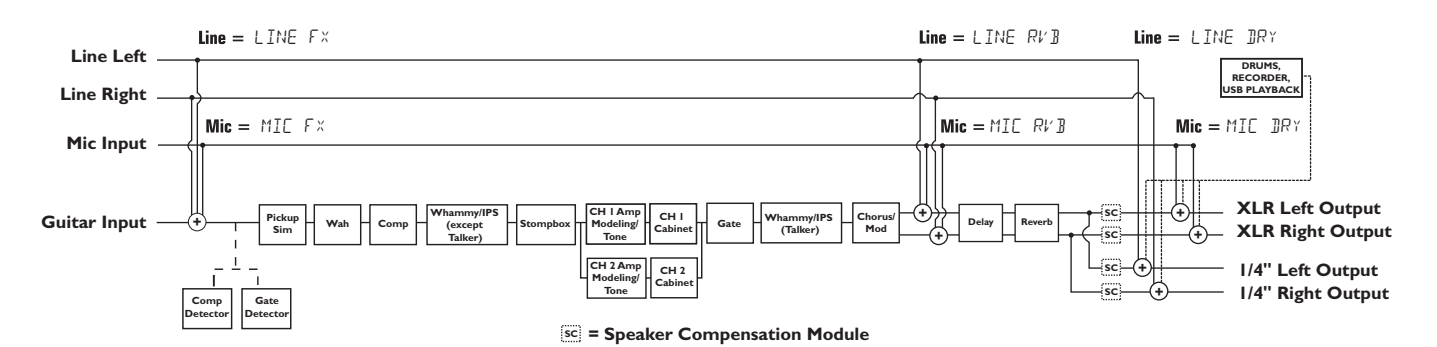

MONO RLL - Toutes les sources d'entrée (guitare, micro, ligne, drums, lecture interne 8 pistes et lecture USB) sont routées vers les deux paires de sorties en mono. Le circuit Speaker Compensation est commutable individuellement sur les sorties Jack et XLR par les touches Speaker Compensation situées en face arrière.

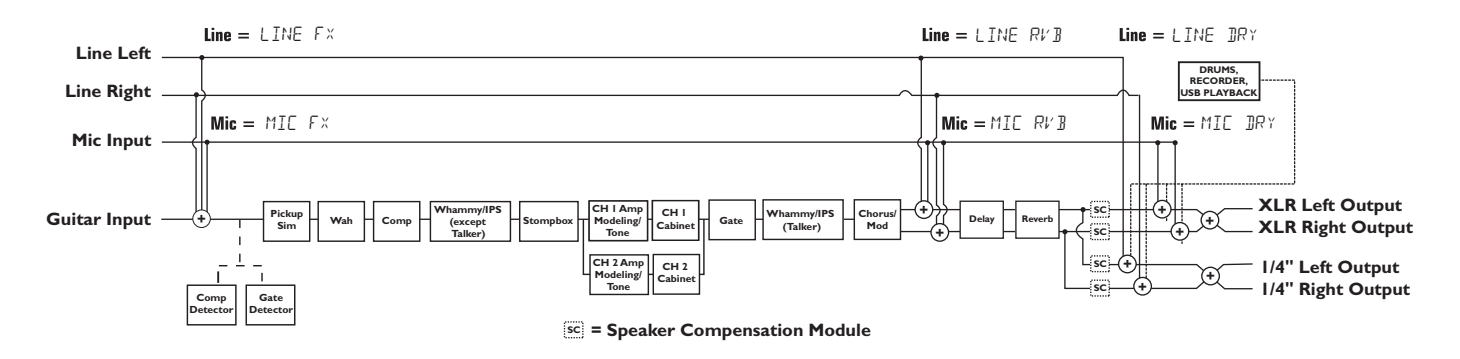

 $MODI + 1/4$  - Toutes les sources d'entrée (guitare, micro, ligne, drums, lecture interne 8 pistes et lecture USB) sont routées vers les sorties Jack en mono. Les sources d'entrée routées vers les XLR restent stéréo. Le circuit Speaker Compensation est commutable individuellement sur les sorties Jack et XLR par les touches Speaker Compensation situées en face arrière.

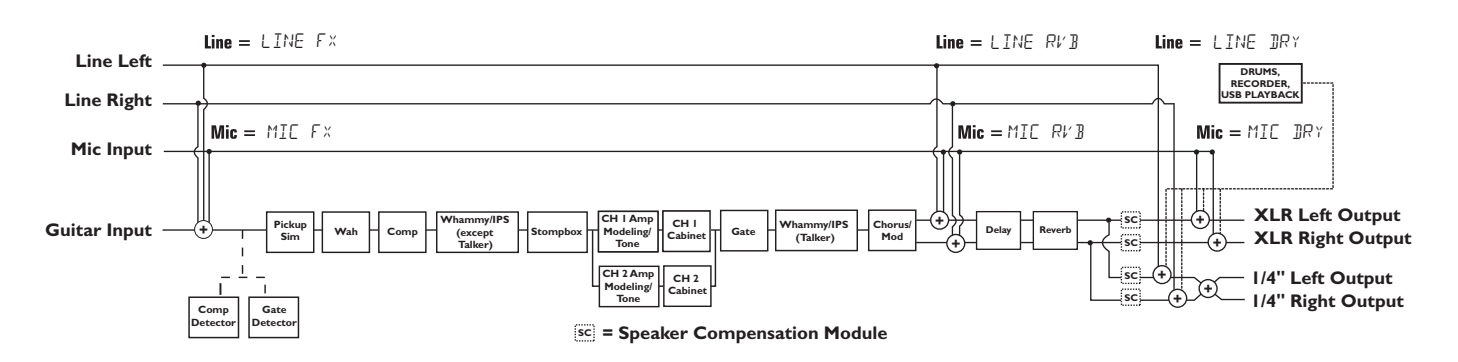

MONO  $XLR$  - Toutes les sources d'entrée (guitare, micro, ligne, drums, lecture interne 8 pistes et lecture USB) sont routées vers les sorties XLR en mono. Les sources d'entrée routées vers les Jacks restent stéréo. Le circuit Speaker Compensation est commutable individuellement sur les sorties Jack et XLR par les touches Speaker Compensation situées en face arrière.

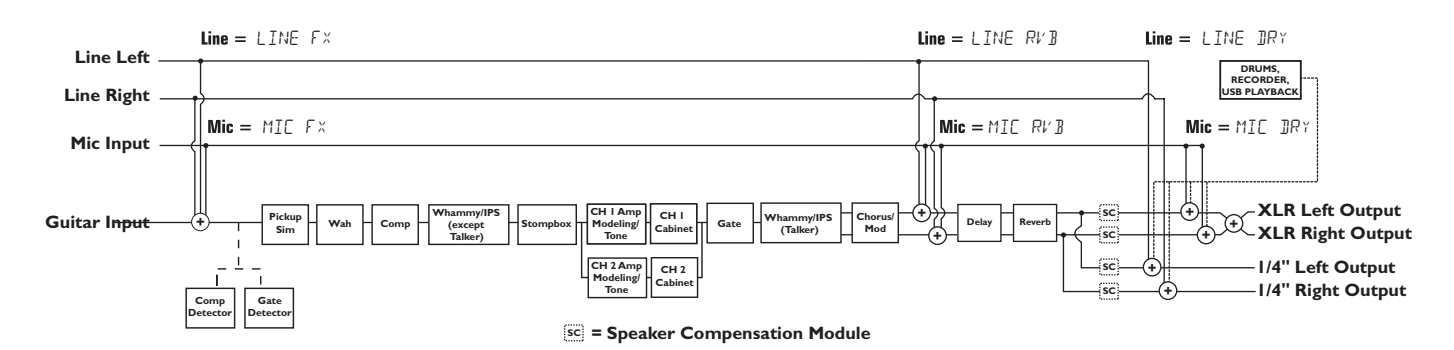

Le mode de sortie  $5$ PLIT1 route le signal de la guitare vers les sorties Jack, alors que les entrées micro, ligne, batterie et la lecture du multipiste interne et des signaux de l'ordinateur sont routées vers les XLR. Le mode SPLIT2 est identique au mode SPLIT1, mais la guitare avec Speaker Compensation est également affectée aux sorties XLR.

SPLIT1 - Le traitement stéréo de la guitare est routé vers les sorties Jack. La lecture audio de l'ordinateur, le micro et l'entrée ligne sont routés vers les XLR. Le circuit Speaker Compensation est commutable individuellement sur les sorties Jack et XLR par les touches Speaker Compensation situées en face arrière.

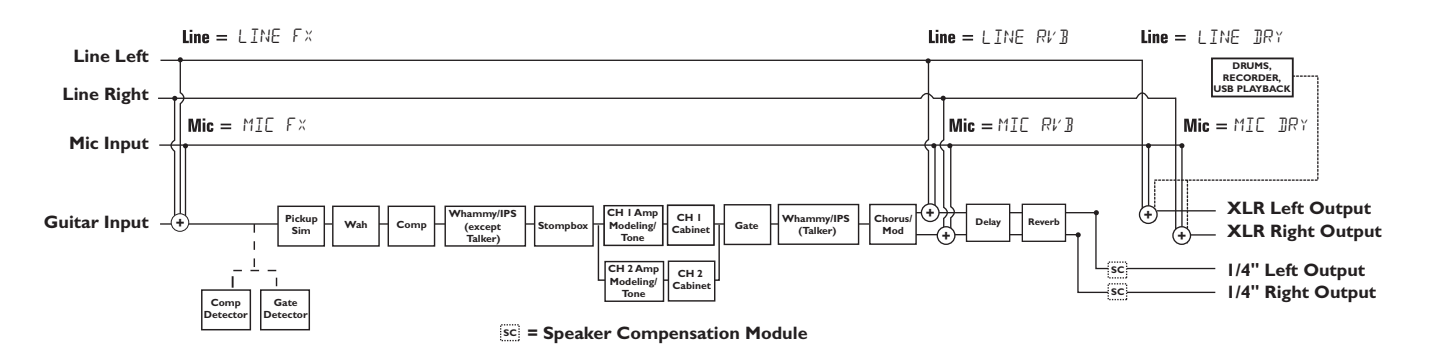

SPLIT2 - Le traitement stéréo de la guitare est routé vers les sorties Jack sans Speaker Compensation. Le traitement stéréo de la guitare, la lecture audio de l'ordinateur, le micro et l'entrée ligne sont routés vers les sorties XLR avec Speaker Compensation. Le circuit Speaker Compensation est commutable individuellement sur les sorties Jack et XLR par les touches Speaker Compensation situées en face arrière.

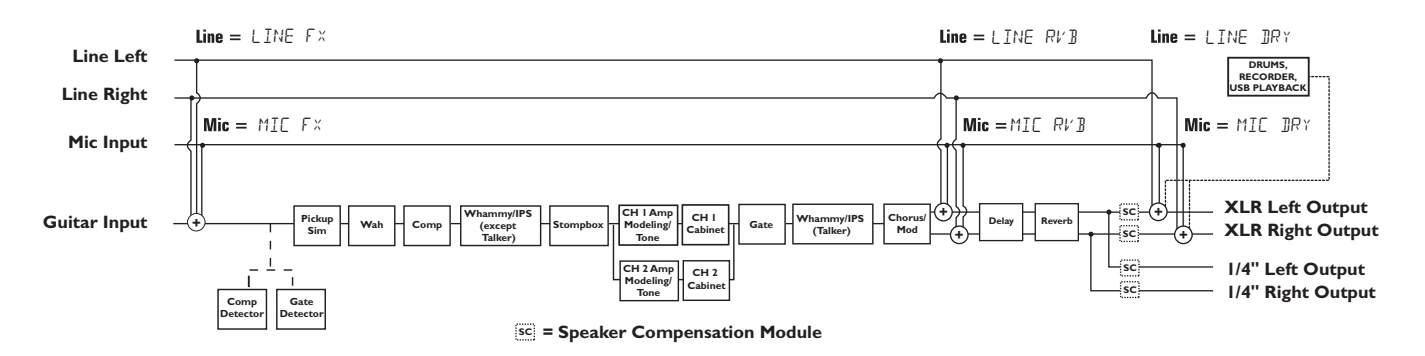

## **Configurations micro et ligne**

Les configurations Mic et Line sont des configurations pour les entrées micro et ligne, conçues pour la scène et l'enregistrement. Le GNX4 fonctionne comme un mélangeur pour les entrées micro et ligne et peut vous éviter d'avoir à utiliser un mélangeur lorsque vous connectez les sorties du GNX4 directement à un système d'enceintes amplifiées large bande. Lorsque cette configuration est utilisée, ces entrées peuvent être traitées ou non par les effets du GNX4, mélangées directement dans le GNX4 et routées vers les sorties Jack et XLR.

Utilisez les touches **SHIFT>MIC** et **SHIFT>LINE** ainsi que **LA MOLETTE** pour sélectionner l'option de configuration Mic/Line Setup.

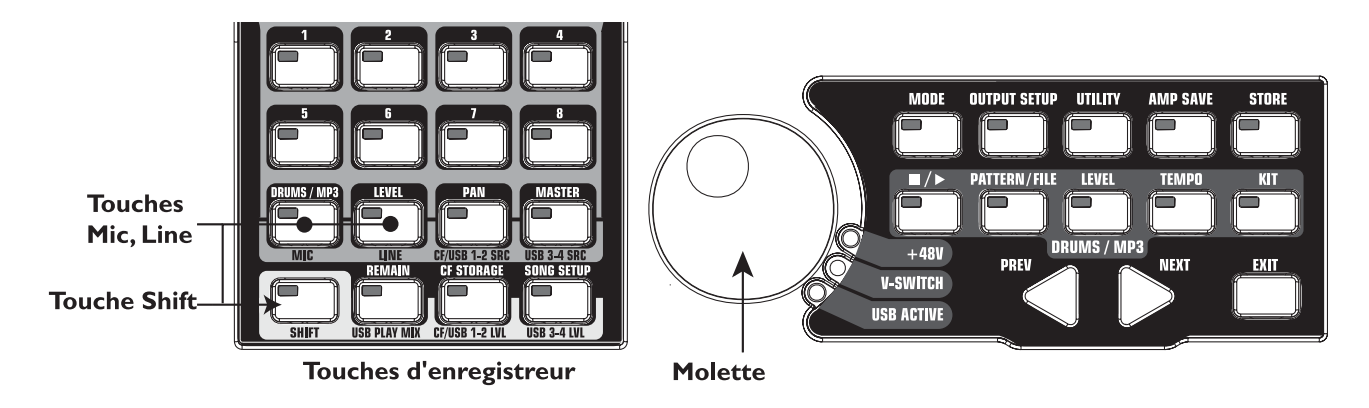

Les entrées Mic et Line offrent quatre réglages :

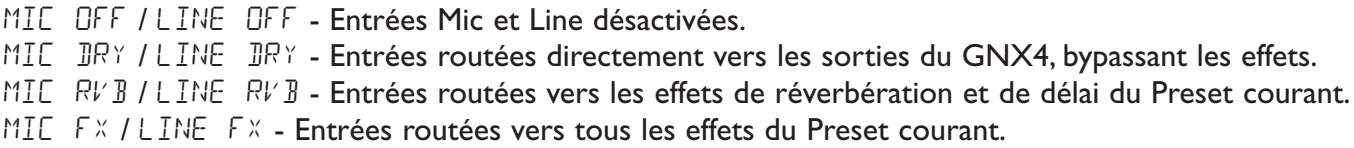

### **Routage Mic**

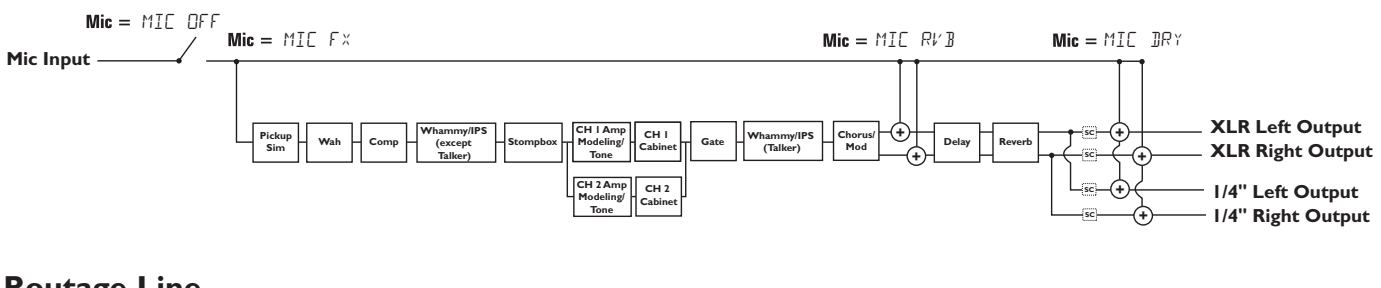

### **Routage Line**

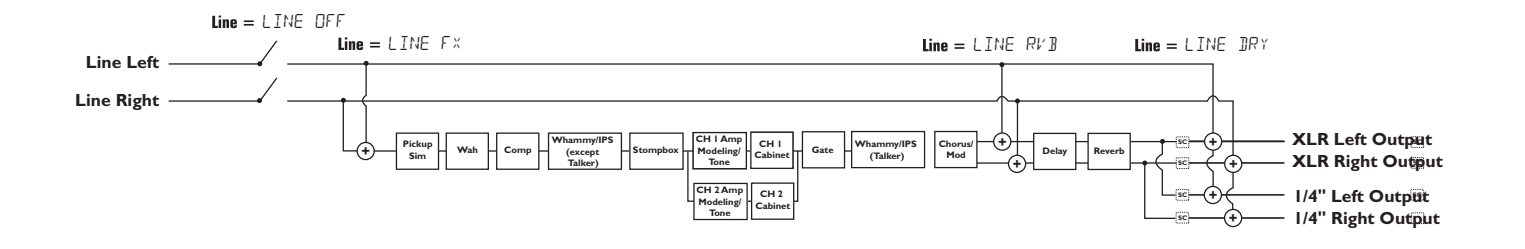

## **Optimisation du niveau d'entrée micro**

Pour optimiser le niveau de l'entrée micro, vous devez commencer par régler l'afficheur de niveau d'enregistrement du GNX4 dans la zone de l'enregistreur et de gestion USB. Procédez comme suit :

- 1.Appuyez sur la touche **SHIFT** située dans la zone de l'enregistreur et de la gestion USB, puis appuyez sur la touche **CF/USB 1-2 SRC**.
- 2. Utilisez la **MOLETTE** pour sélectionner la source de routage d'entrée (STEREOF x, STERORLL, MONO fx, MONO ALL, SUM+DGTR, SUM+MIC, DGTR+MIC, ou DRY MIC). Les configurations STEREOfx et MONO  $\Gamma$  ne fonctionnent que si l'entrée micro est correctement sélectionnée (voir page 64 pour de plus amples informations sur les **sources d'entrée du GNX4).** De plus, si le micro est routé vers les effets MIE RVB ou MIE FX, le niveau de l'effet actif peut modifier le niveau indiqué par le VU-mètre.
- 3. Parlez ou chantez dans le micro et réglez le bouton Microphone Input Level du GNX4 (face arrière) jusqu'à ce que le niveau affiché soit juste en dessous de 0 dB sur l'afficheur REC LEVEL. Utilisez l'atténuateur -20 dB (face arrière) si le niveau est trop élevé.

**REMARQUE : Si le micro doit être alimenté par fantôme, assurez-vous que le micro est connecté, puis appuyez sur la touche +48V, en face arrière du GNX4. La Led +48V située à côté de la MOLETTE indique que l'alimentation fantôme est active. Il est conseillé de placer le bouton Output Level du GNX4 au minimum avant d'activer/désactiver l'alimentation fantôme. Si vous n'avez pas besoin de l'alimentation fantôme, désactivez-la.**

## **Optimisation du niveau de l'entrée ligne**

Pour optimiser le niveau de l'entrée ligne, commencez par configurer l'afficheur de niveau d'enregistrement du GNX4, situé sans la zone de contrôle de l'enregistreur/routage USB. Procédez comme suit :

- 1.Appuyez sur la touche **SHIFT** située dans la zone de l'enregistreur et de la gestion USB, puis appuyez sur la touche **CF/USB 1-2 SRC**.
- 2. Utilisez la **MOLETTE** pour sélectionner la source de routage d'entrée (STEREOfx, STEROALL, MONO FX, MONO RLL, SUM+ DGTR, ou DRY LINE). Les configurations STEREOFX et MONO FX ne fonctionnent que si l'entrée ligne est correctement sélectionnée (voir page 64 pour de plus amples informations sur les **sources d'entrée du GNX4).** De plus, si l'entrée ligne est routée vers les effets LINE RVB ou  $LINE$  F $X$ , le niveau de l'effet actif peut modifier le niveau indiqué par le VU-mètre..
- 3. Lisez le signal audio source (mélangeur, clavier, lecteur de CD, etc.) et réglez son niveau de sortie jusqu'à ce que le niveau affiché soit juste en dessous de 0 dB sur l'afficheur REC LEVEL.

## **Utilisation sur scène**

Le GNX4 a été conçu pour répondre à toutes les applications auxquelles vous pouvez être confronté. Pour la plupart des utilisateurs du GNX4, sont utilisation principale est sur scène. Que vous jouiez le week-end dans des piano-bars ou que vous soyez guitariste professionnel, le GNX4 répond à toutes vos attentes. Les illustrations suivantes montrent des exemples d'utilisation du GNX4 sur scène.

**Avant de connecter le GNX4, placez le GNX4 et votre amplificateur hors tension.**

# **Piano-bar (configuration mono)**

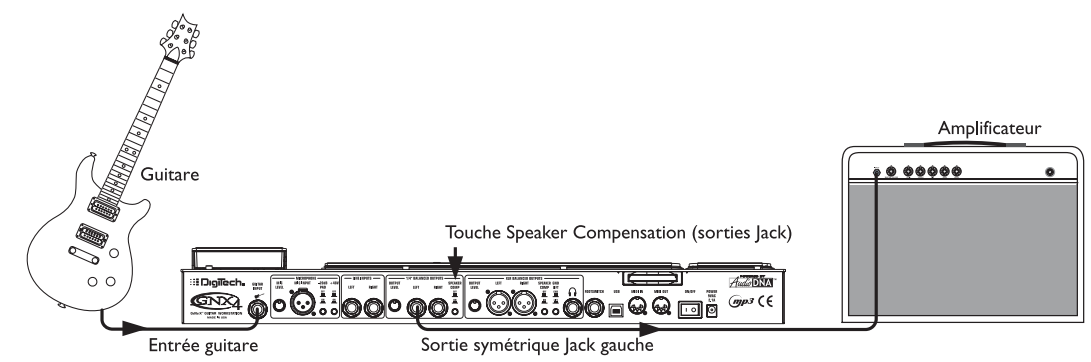

Cette illustration montre la configuration type du GNX4 en piano-bar.Vous n'avez besoin que de votre guitare, de deux câbles guitare et d'un ampli. Cette configuration s'applique également si vous utilisez un amplificateur de puissance avec enceinte(s).

- 1. Connectez la guitare à l'entrée Guitar du GNX4.
- 2. Connectez un câble instrument mono entre la sortie Jack Left du GNX4 et l'entrée instrument ou le retour d'effet de votre amplificateur.
- 3. Placez la touche **Speaker Compensation** des sorties symétriques Jack du GNX4 sur OFF.

4.Appuyez sur la touche **Output Setup** du GNX4 et sélectionnez "MONO 1/4" avec la **molette. REMARQUE : Lorsque vous utilisez un ampli guitare il est conseillé de connecter la sortie**

**du GNX4 au retour d'effet de l'ampli pour éviter toute coloration sonore due aux réglages de tonalité de l'amplificateur.**

# **Scène de taille moyenne (configuration stéréo)**

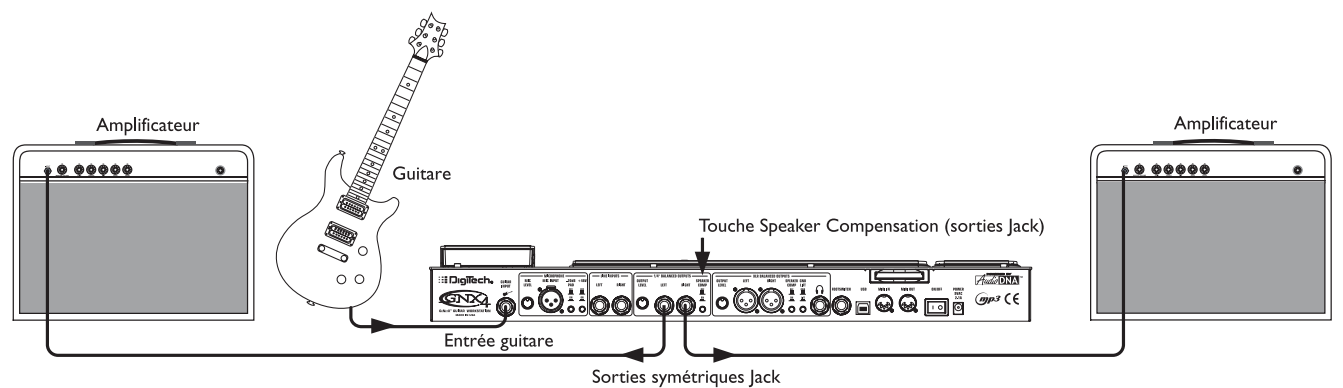

Lorsque vous jouez dans une salle plus importante, il est préférable de travailler en stéréo. Cette illustration montre une configuration utilisant les sorties ligne du GNX4 et deux amplis combo.

- 1. Connectez la guitare à l'entrée Guitar du GNX4.
- 2. Connectez les câbles instrument mono entre les sorties Jack Left et Right du GNX4 aux entrées instrument ou aux retours d'effets de vos amplificateurs.
- 3. Placez la touche **Speaker Compensation** des sorties symétriques Jack du GNX4 sur OFF.
- 4.Appuyez sur la touche **Output Setup** du GNX4 et sélectionnez "STEROAll" avec la **molette.**

### **Salle de grande taille (ampli stéréo + enceintes)**

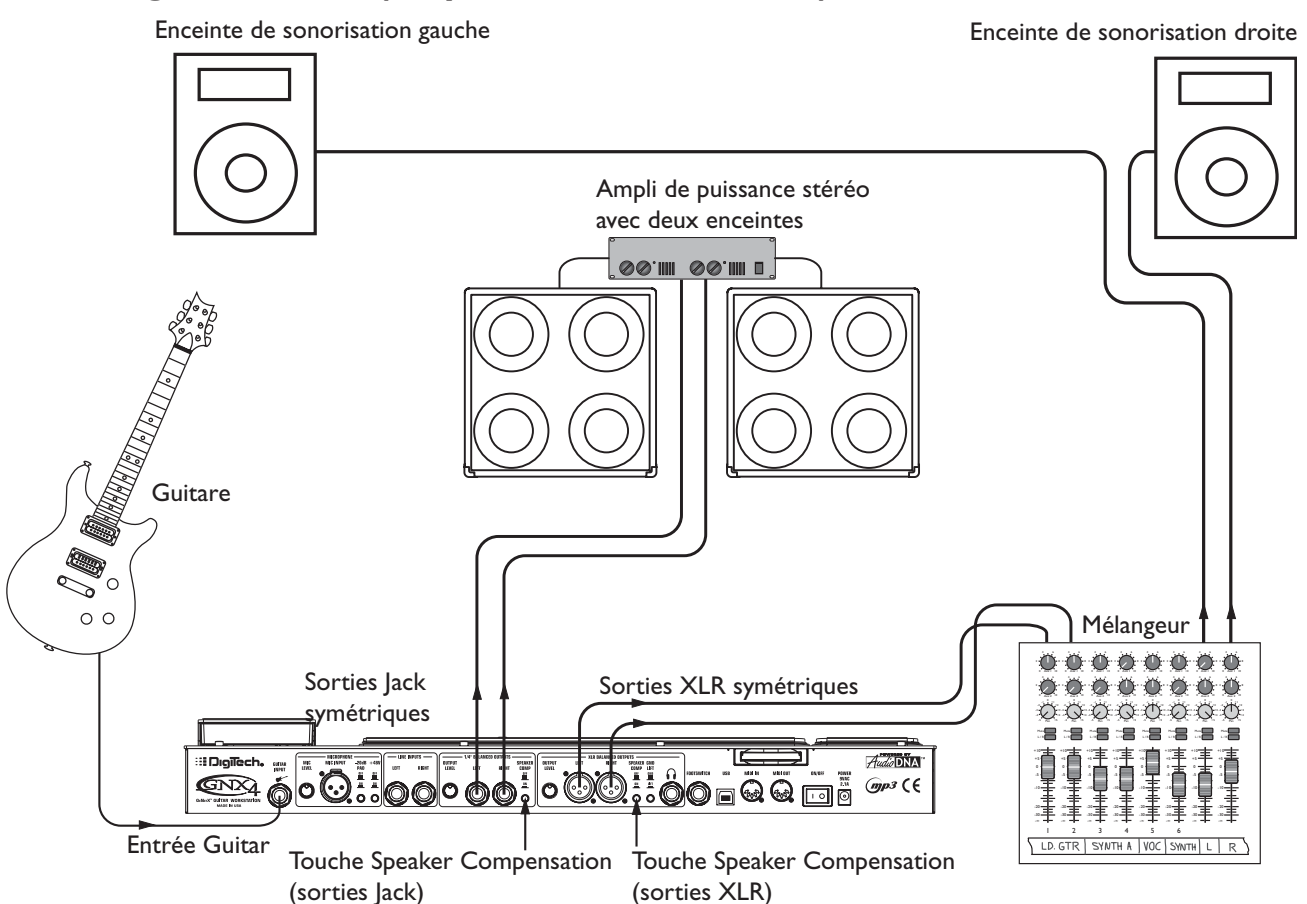

Cette configuration vous permet d'exploiter au mieux votre équipement car vous n'êtes pas limité par la taille de la salle. Pour cette application, connectez votre guitare au GNX4 et connectez des câbles instrument mono entre les sorties Jack du GNX4 et l'ampli de puissance stéréo (alimentant deux enceintes). L'utilisation de deux enceintes vous permet d'obtenir un champ stéréo large et diminue les zones sonores non couvertes sur scène lorsque vous vous déplacez.Vous pouvez également relier les sorties XLR du GNX4 à la console de sonorisation pour passer dans la sonorisation. Vous pouvez alors modifier votre volume sur scène sans modifier le niveau de la guitare dans le mixage de sonorisation. 1. Connectez la guitare à l'entrée Guitare du GNX4.

- 2. Connectez deux câbles instrument mono entre les sorties ligne Jack Left et Right du GNX4 et l'ampli de puissance stéréo et désactivez la fonction **Speaker Compensation** sur les sorties Jack.
- 3. Connectez deux câbles XLR entre les sorties XLR Left et Right du GNX4 et deux entrées de la console de mixage et activez la fonction **Speaker Compensation** sur les sorties XLR.
- 4.Appuyez sur la touche **OUTPUT SETUP** du GNX4 pour sélectionner "STEROALL" comme mode de sortie avec la **MOLETTE**.

### **Utilisation de l'effet Talker™ sur scène**

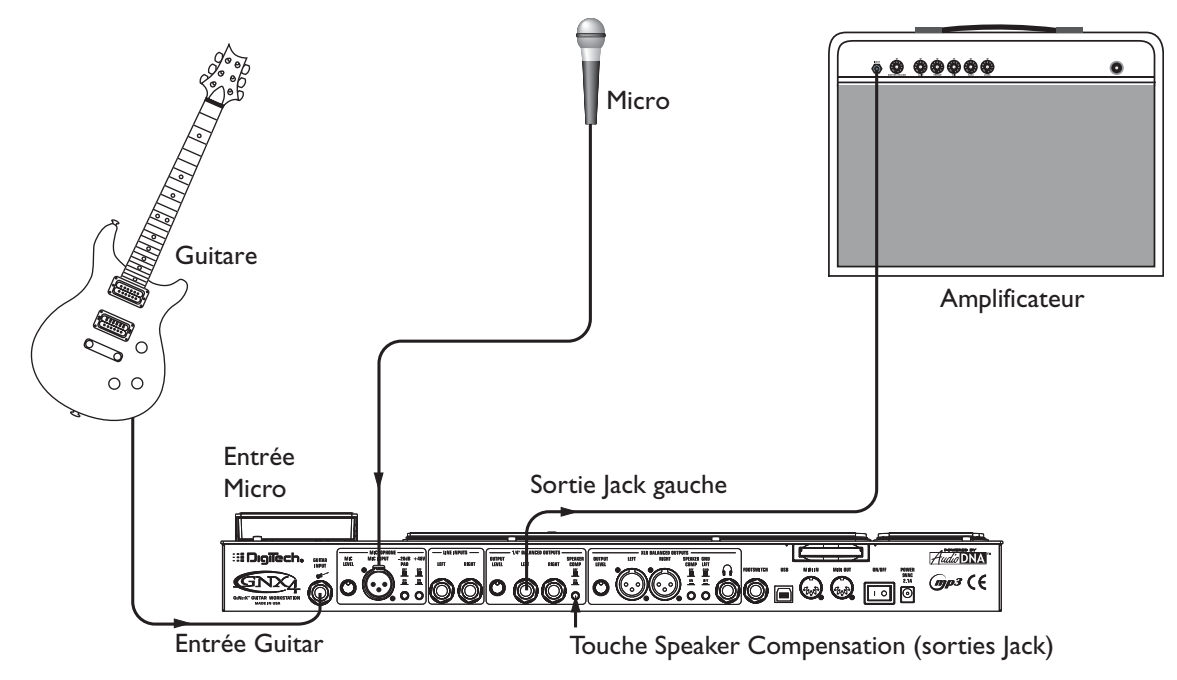

L'effet Talker du GNX4 vous permet d'obtenir un effet de Talk Box. Pour utiliser cet effet, vous devez connecter un micro à l'entrée micro du GNX4 et sélectionner l'un des cinq types de Talker dans le module Whammy™/IPS/Talk d'un Preset. Tout en jouant de la guitare, parlez dans le micro pour simuler l'effet de Talk Box. Le Talker peut être utilisé avec n'importe quelle configuration de sortie.

- 1. Connectez la guitare à l'entrée Guitar du GNX4.
- 2. Connectez un câble instrument mono entre la sortie Jack Left du GNX4 et l'entrée instrument ou le retour d'effet de votre amplificateur. Placez la touche **Speaker Compensation** des sorties symétriques Jack du GNX4 sur OFF.
- 3. Connectez un micro à l'entrée Mic du GNX4 en utilisant un câble XLR.
- 4. Sélectionnez l'un des cinq types d'effet Talker dans le module Whammy/IPS/Talk d'un Preset.
- 5.Appuyez sur la touche **Output Setup** du GNX4 et sélectionnez "MONO 1/4" avec la **molette.**.
- 6. Utilisez le bouton **Mic Level** situé à côté de l'entrée micro (face arrière du GNX4) pour régler le niveau du micro. Consultez la section **Optimisation du niveau d'entrée du micro** en page 13.

## **Configuration avec chant**

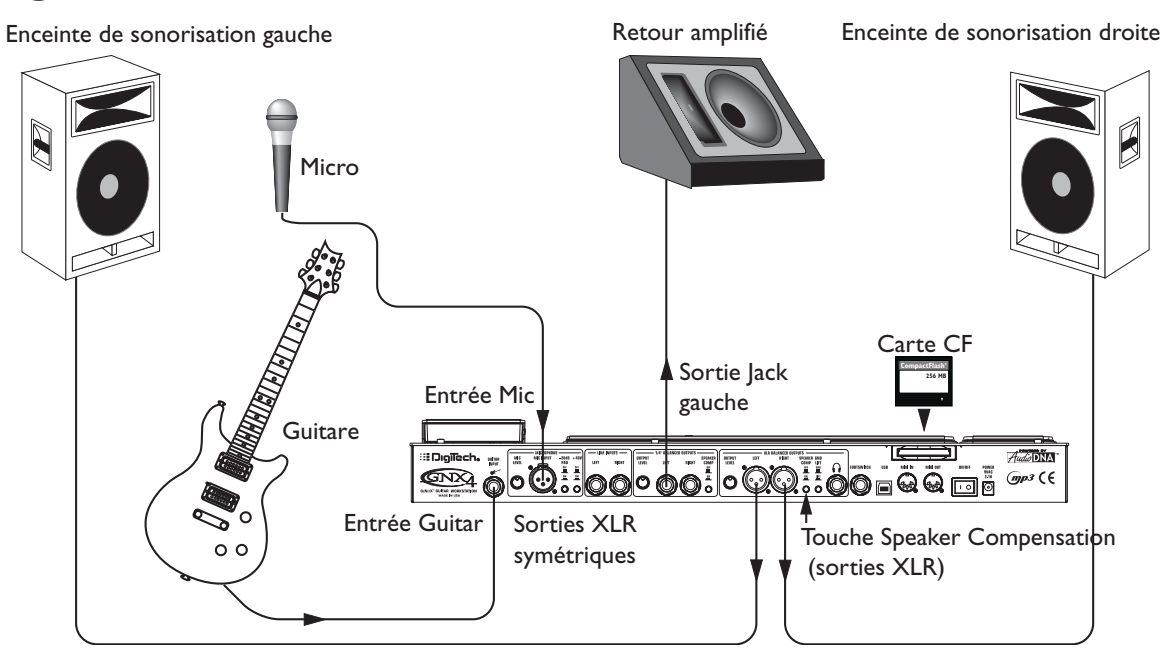

Lorsque vous jouez seul et que vous chantez, il est important de ne transporter que le minimum de matériel. Les systèmes plus élaborés comprennent en général des éléments supplémentaires comme des claviers, un lecteur de CD et un mélangeur. Le GNX4 vous évite d'avoir à transporter ces éléments.Tout d'abord, pour vos pistes d'accompagnement, copiez vos pistes de CD dans des fichiers MP3 et placez-les dans un répertoire MP3 créé par le GNX4 sur la carte Compact Flash. Si vous avez besoin d'un micro pour le chant ou un instrument acoustique, connectez-le à l'entrée micro du GNX4.Vous disposez de plusieurs options de routage vous permettant d'utiliser les effets du GNX4. Pour les configurations plus élaborées ou si vous jouez avec un claviériste, connectez-le aux entrées ligne du GNX4 et sélectionnez le routage adapté.Tous les signaux sont alors disponibles par les sorties XLR du GNX4 vers les enceintes amplifiées.Vous pouvez même connecter un retour amplifié à l'une des sorties ligne Jack et activer le circuit Speaker Compensation sur les deux paires de sorties.

- 1. Connectez la guitare à l'entrée Guitar du GNX4.
- 2. Connectez un micro à l'entrée XLR du GNX4 et réglez le niveau à l'aide du bouton **Mic Level** situé à côté de l'entrée micro XLR, à l'arrière du GNX4. Consultez la section **Optimisation du niveau d'entrée du micro** en page 13.
- 3. Connectez un câble instrument mono entre la sortie ligne Jack gauche du GNX4 et le retour amplifié.
- 4. Connectez les sorties XLR Left et Right du GNX4 à deux enceintes amplifiées.
- 5.Activez le circuit **Speaker Compensation** sur les sorties XLR et Jack.
- 6.Appuyez sur la touche **OUTPUT SETUP** du GNX4 et sélectionnez le mode de sortie "STEROALL" avec la **MOLETTE**.
- 7. Utilisez le bouton **Mic Level** situé à côté de l'entrée micro XLR, à l'arrière du GNX4 pour régler le niveau du micro. Consultez la section **Optimisation du niveau d'entrée du micro** en page 13.

# **Enregistrement**

Vous pouvez également facilement utiliser le GNX4 en enregistrement.

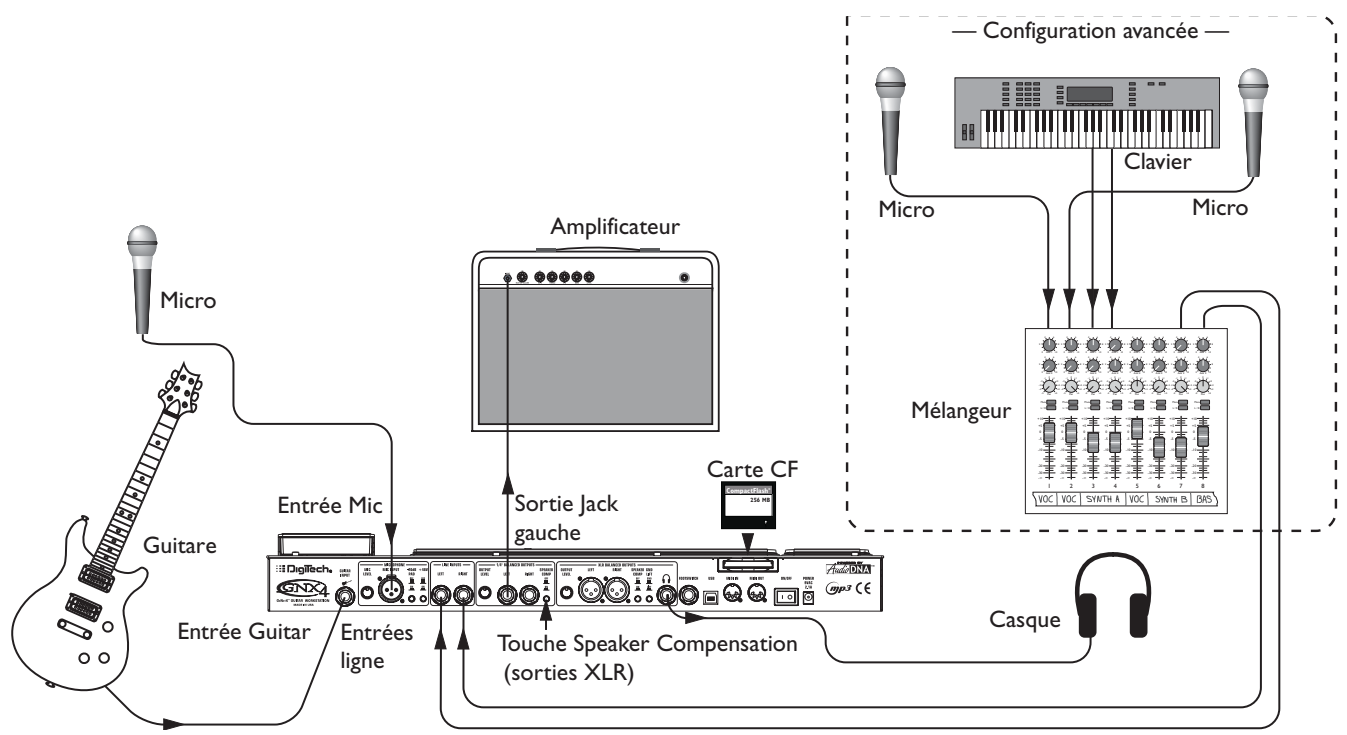

## **Utilisation de l'enregistreur interne**

Vous est-il arrivé d'avoir subitement une super idée de morceau ? Puis de l'oublier ? Le GNX4 vous permet d'enregistrer directement vos idées. Connectez un micro à l'entrée micro du GNX4 ou si vous avez plusieurs micros et un mélangeur, connectez la sortie stéréo du mélangeur aux entrées ligne du GNX4. Utilisez le bouton de source **Shift>CF/USB 1-2** sur le panneau d'enregistrement du GNX4 pour configurer les sorties sur "STERORLL" et appuyez sur Record. C'est tout.

- 1. Connectez la guitare à l'entrée Guitar du GNX4.
- 2. Connectez un micro à l'entrée Mic du GNX4 et utilisez le bouton **Mic Level** situé en face arrière du GNX4 pour régler le niveau du micro. Consultez la section **Optimisation du niveau d'entrée du micro** en page 13.
- 3. Connectez un câble instrument mono entre la sortie Jack Left du GNX4 et l'entrée instrument ou le retour d'effet de votre amplificateur et désactivez le circuit **Speaker Compensation** des sorties Jack.
- 4. Connectez un casque stéréo à la sortie Headphone.
- 5. (Configuration avancée) Connectez les micros et un clavier à votre mélangeur et connectez les sorties stéréo du mélangeur aux entrées ligne Left et Right du GNX4. Pour régler le niveau des entrées ligne, consultez la section **Optimisation du niveau des entrées ligne** en page 13.
- 6.Appuyez sur la touche **OUTPUT SETUP** du GNX4 et sélectionnez le mode de sortie "STEROALL" à l'aide de la **MOLETTE**.
- 7. Optimisez vos niveaux d'enregistrement en augmentant/diminuant le niveau de sortie de la source ou en utilisant le bouton **SHIFT>CF/USB 1-2 LVL** du GNX4 et la **MOLETTE DE DONNÉES —** Réglez les niveaux tout en jouant sur la guitare. Il est conseillé que le niveau d'enregistrement soit à -6 dB sur l'afficheur de niveau (voir **Utilisation des afficheurs de niveau d'enregistrement et de lecture** en page 76).

## **Enregistrement sur ordinateur**

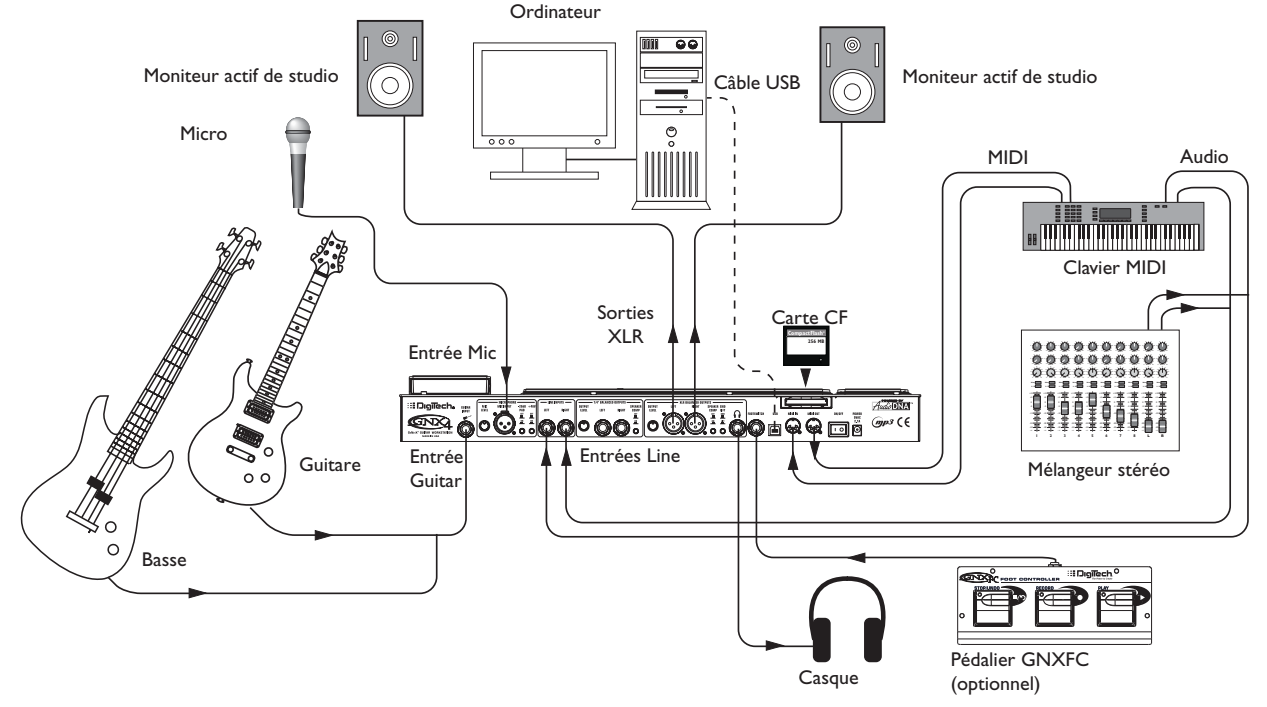

Au coeur de votre studio d'enregistrement, le GNX4 sert à la fois de processeur guitare et d'interface audio/MIDI.Avec l'entrée micro, les entrées ligne et l'entrée/sortie MIDI, vous disposez d'une interface d'enregistrement complète vous permettant d'enregistrer n'importe quelle source. Connectez la guitare ou la basse à l'entrée Guitar/Instrument du GNX4 et utilisez les modèles d'ampli pour enregistrer vos pistes de guitare et de basse. Connectez ensuite le micro et enregistrez votre chant ou votre instrument acoustique. Vous pouvez même ajouter des instruments à niveau ligne ou des sous-mixages et les enregistrer sans avoir à utiliser vos mains.Vous pouvez même enregistrer votre morceau de clavier MIDI, ce qui vous permet plus tard de changer de son de synthé. Le GNX4 est équipé de sorties symétriques professionnelles, ce qui vous permet de vous connecter directement à vos moniteurs actifs, en évitant tout retard de latence.

- 1. Connectez votre guitare (ou basse) à l'entrée Guitar du GNX4.
- 2. Connectez un micro à l'entrée Mic du GNX4 et utilisez le bouton **Mic Level** situé en face arrière du GNX4 pour régler le niveau du micro. Consultez la section **Optimisation du niveau d'entrée du micro** en page 13.
- 3. Connectez un casque stéréo à la sortie Headphone.
- 4. Connectez un clavier, un instrument à niveau ligne, ou un mélangeur stéréo aux entrées ligne Left et Right du GNX4. Pour régler le niveau des entrées ligne, consultez la section **Optimisation du niveau des entrées ligne** en page 13.
- 5. Connectez un pédalier GNXFC (optionnel) au Jack Footswitch du GNX4.
- 6. Connectez un clavier MIDI aux connecteurs MIDI In et Out/Thru du GNX4 à l'aide de câbles MIDI à 5 broches.
- 7. Connectez des câbles XLR entre les sorties XLR Left et Right du GNX4 et les moniteurs actifs.
- 8. Connectez le GNX4 au port USB de votre ordinateur à l'aide du câble USB fourni.

### **ATTENTION : Avant d'utiliser la connexion USB du GNX4 vous devez tout d'abord installer les Drivers USB fournis sur le CD X-Edit™. Consultez le guide d'installation logiciel fourni avec le GNX4 pour l'installation des Drivers.**

9. Appuyez sur la touche OUTPUT SETUP du GNX4 et sélectionnez le mode de sortie "STERORLL" à l'aide de la **MOLETTE**.

# **Mise sous tension**

Avant de placer vos équipements sous tension, réglez vos amplis sur un son clair avec une égalisation plate (valeur de 0 ou 5 sur les réglages de tonalité de la plupart des amplificateurs, puis :

- 1. Placez le volume de l'ampli au minimum.
- 2. Placez le Fader de sortie du mélangeur au minimum.
- 3. Placez les boutons de niveau de sortie du GNX4 au minimum.
- 4. Connectez la fiche de l'adaptateur secteur PSS3 à l'embase Power du GNX4. Connectez la fiche secteur du PSS3 à une prise secteur murale.
- 5. Placez le GNX4 sous tension.
- 6. Placez vos amplificateurs sous tension et réglez leur volume à un niveau normal.
- 7. Montez le niveau du Fader de sortie du mélangeur au niveau souhaité.
- 8. Montez progressivement le niveau des sorties du GNX4 au niveau d'écoute souhaité.

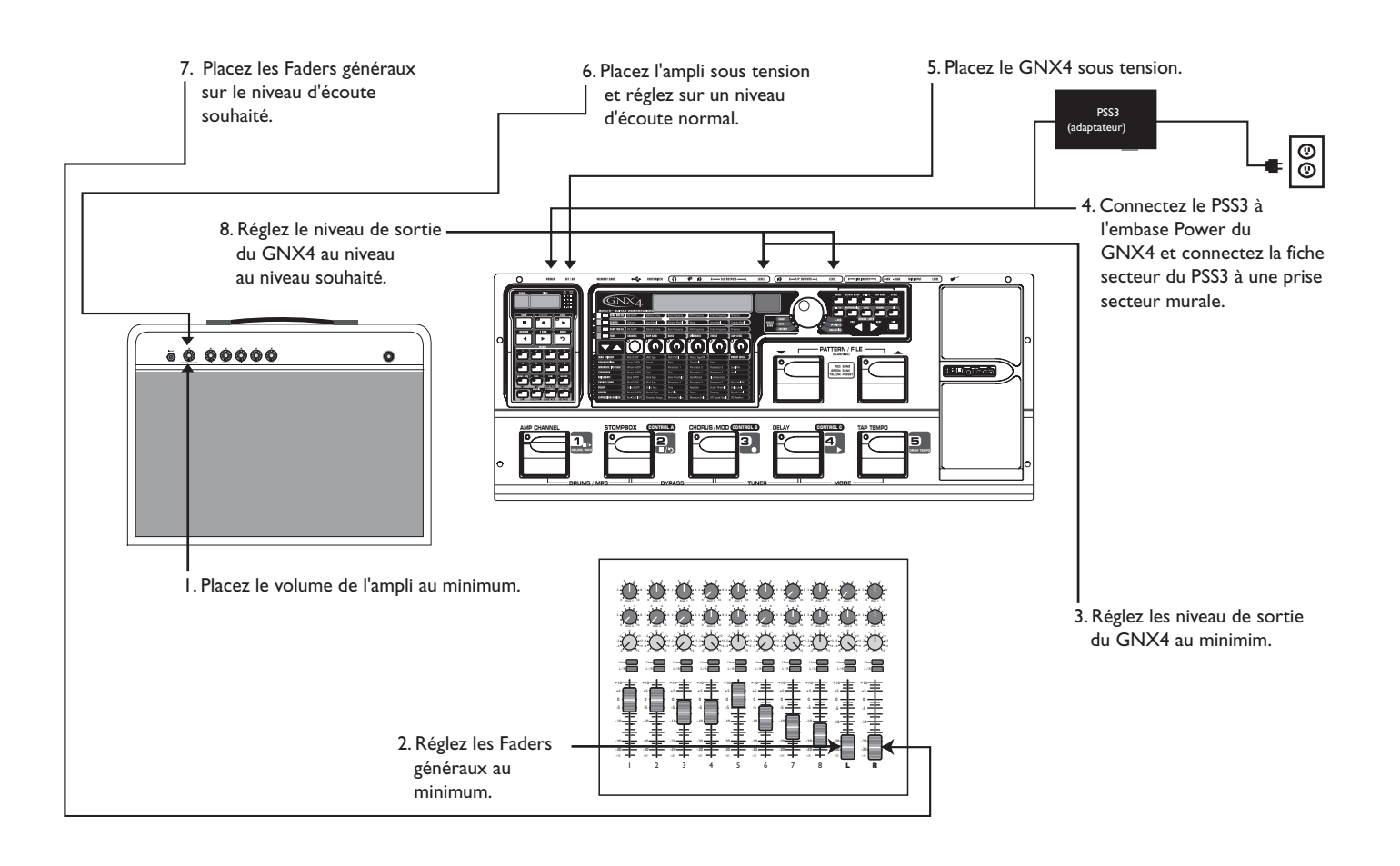

# **Presets**

Les Presets sont les emplacements nommés et numérotés des sons programmés dans le GNX4.Vous pouvez les charger grâce aux **pédales** ou à la **MOLETTE**. Le GNX4 dispose de 80 Presets d'usine et de 80 Presets utilisateur. Les modifications apportées aux Presets usine ne sont pas sauvegardables. Les Presets utilisateur permettent de sauvegarder vos créations sonores. En sortie d'usine, les 80 Presets utilisateur sont l'exacte réplique des 80 Presets d'usine.Ainsi, vous pouvez créer vos sons sans risquer de perdre les Presets d'origine. Lorsque vous sélectionnez un Preset, son nom s'affiche sur l'écran alphanumérique vert et son numéro apparaît sur l'écran numérique rouge. La LED User à gauche de la **MOLETTE** s'allume lorsqu'un Preset utilisateur est sélectionné. La LED Factory indique qu'un Preset d'usine est sélectionné et la Led Card indique qu'un Preset de la carte Compact Flash® insérée dans le port carte du GNX4 est actif.

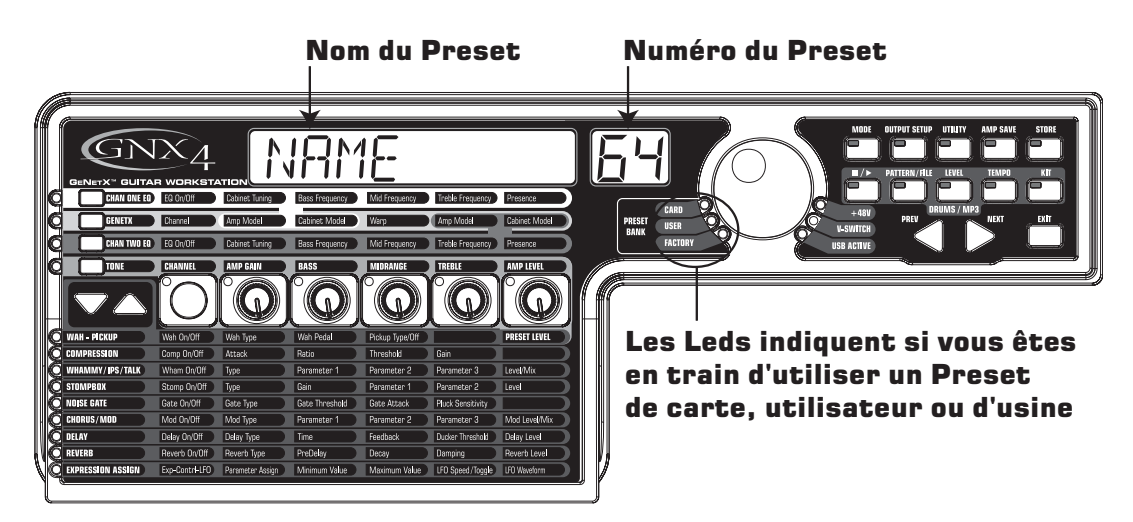

# **Modes de pédales**

À la mise sous tension du GNX3, celui-ci s'allume dans l'un des trois modes suivants : **Preset**, **Pédale/contrôle**, ou **enregistreur.** Vous pouvez sélectionner le mode des pédales de deux façons :

Appuyez sur la touche **MODE** (à droite de la **MOLETTE**).

Ou

Appuyez sur les **pédales 4 et 5** en même temps.

Les témoins des pédales **HAUT/BAS** s'allument avec des couleurs différentes selon le mode sélectionné. En mode **Preset**, les pédales s'allument en vert (mode par défaut, en sortie d'usine). En mode **pédale/contrôle**, les pédales **HAUT/BAS** s'allument en jaune. En mode **enregistreur**, les pédales **HAUT/BAS** s'allument en rouge. Quel que soit le mode, l'écran indique le nom et le numéro du Preset sélectionné. Les témoins verticaux de la matrice indiquent les effets actifs sur le Preset sélectionné.

## **Mode de Preset**

Les Presets du GNX4 sont regroupés dans seize banques de cinq Presets (voir **Liste des Presets** en page 112, pour obtenir la liste des Presets et des banques). Lorsque le **mode Preset** est actif, les pédales **HAUT/BAS** servent à sélectionner l'une des seize banques usine, utilisateur ou carte.Appuyez plusieurs fois sur les pédales **HAUT/BAS** pour vous déplacer dans les banques usine, utilisateur ou carte. Maintenez les pédales **HAUT/BAS** enfoncées pour faire défiler les banques usine, utilisateur ou carte. Une fois une banque sélectionnée, **les pédales 1-5** clignotent, pour indiquer que vous devez sélectionner un Preset de cette banque. Si vous ne sélectionnez pas de Preset dans les 5 secondes, le GNX4 revient au Preset et à la banque courante.Appuyez une deuxième fois sur la même pédale pour bypasser le Preset. Appuyez à nouveau pour l'activer.

## **Retour vers le Preset précédent**

Si vous préférez ne pas bypassez les Presets en **mode Preset** en appuyant sur les pédales, vous pouvez sélectionner la fonction de retour vers le Preset précédent (fonction Bounceback) dans le menu utilitaire. Par exemple, si vous sélectionnez le Preset 1 avec la **PÉDALE 1** comme votre son de rythmique, et si vous sélectionnez le Preset 4 avec la **PÉDALE 4** comme votre son de solo, il vous suffit d'appuyer sur la **PÉDALE 4** pour charger à nouveau le Preset 1.Appuyez sur la **PÉDALE 4** pour sélectionner directement le Preset 4 et le Preset 1. Pour activer la fonction Bounceback, procédez comme suit :

- 1. Appuyez sur la touche **UTILITY** et utilisez les touches **PREV/NEXT** pour sélectionner la fonction Bounceback. L'écran affiche **BOUNCBAK**.
- 2. Tournez la **MOLETTE** pour activer la fonction BounceBack.
- 3. Lorsque vous avez terminé, appuyez sur la touche **EXIT**.

### **REMARQUE : La fonction Preset Bounceback ne fonctionne que lorsque le GNX4 est en mode Preset.**

Pour de plus amples informations sur la fonction des pédales en **mode Preset,** voir page 59.

# **Mode pédale/contrôle**

Le mode **pédale/contrôle** peut être utilisé sur scène. Lorsque le mode pédale/contrôle est actif, les pédales **HAUT/BAS** servent à sélectionner les Presets du GNX4. Les pédales 1-4 activent/désactivent les effets, la pédale 5 est utilisée pour le Tap-Tempo (réglage en temps réel du temps de retard du délai).

Pour de plus amples renseignements sur le mode **pédale/contrôle,** voir page 60.

## **Mode enregistreur**

Lorsque le **mode enregistreur** est actif, les pédales **HAUT/BAS** du GNX4 permettent de sélectionner les morceaux et boucles de la mémoire de l'enregistreur. Les pédales 1-5 vous permettent d'activer au pied les fonctions de l'enregistreur.

Pour de plus amples renseignements sur le mode **enregistreur,** voir page 61.

# **Pédale d'expression**

La pédale d'expression propose différentes fonctions selon le Preset sélectionné. Cette pédale peut contrôler trois paramètres sur chaque Preset.Appuyez d'avant en arrière sur la pédale d'expression pour modifier la valeur des paramètres affectés.Vous pouvez affecter des valeurs minimum et maximum (points d'arrêt) à chaque paramètre contrôlé par la pédale d'expression. La pédale d'expression dispose également d'une fonction V-Switch vous permettant de substituer l'effet Wah Wah aux paramètres affectés.Voir page 45 pour plus de détails sur les **affectations de la pédale d'expression**.

# **Bypass**

Les Presets du GNX4 peuvent être bypassés pour obtenir un son de guitare clair et non traité. Le mode Bypass désactive la modélisation et les effets. Pour bypasser le GNX4 en **mode Preset**, appuyez sur la pédale correspondant au Preset actif (celui qui est allumé) ou appuyez simultanément sur les **pédales 1** et **2**. Pour bypasser le GNX4 en mode **pédale/contrôle** ou en **mode enregistreur**, l'écran affiche BYPASS et toutes les LED de la matrice sont éteintes.Appuyez sur n'importe quelle pédale pour désactiver le Bypass et revenir au dernier Preset utilisé. La matrice et les touches de programmation ne sont pas disponibles en mode Bypass.

**REMARQUE : Si la fonction Preset Bounceback est activée dans le menu utilitaire, le fait d'appuyer sur la pédale du Preset actif lorsque vous êtes en mode banque ne bypasse pas les effets du GNX4. Pour bypasser les Presets du GNX4 lorsque la fonction Preset Bounceback est activée, vous devez appuyer simultanément sur les pédales 2 et 3.**

# **Accordeur**

L'accordeur du GNX4 permet d'accorder ou de vérifier rapidement l'accordage de votre guitare.Appuyez simultanément sur les **pédales 2 et 3** pour activer l'accordeur. L'écran affiche brièvement le mot TUNER. Pour commencer l'accordage, jouez une note sur votre guitare (un harmonique sur la 12è frette donne généralement un résultat optimal). L'afficheur numérique rouge indique la note jouée et l'afficheur alphanumérique vert indique si la note est trop haute ou trop basse. Les flèches pointées vers la gauche ( $\langle\langle\langle\rangle\rangle\rangle$  indiquent que la note est trop haute. Les flèches pointées vers la droite ( $\langle\rangle\rangle\rangle$ ) indiquent que la note est trop basse. Lorsque la note est juste,  $\rightarrow$   $\rightarrow$  s'affiche à l'écran.

En mode Tuner, vous pouvez sélectionner la note de référence à l'aide de la **molette**. Le réglage par défaut est A=440 Hz. La note de référence peut être réglée dans une plage allant de 427 Hz à 453 Hz (± 50 centièmes (1/2 demi-ton) de part et d'autre de 440 Hz). En dessous de 427 Hz, l'appareil propose des accordages en Dropped Tuning : REF A∫ (A=Ab), REF G(A=G) et REF G∫(A=Gb). L'écran affiche brièvement le réglage de référence sélectionné.

# **La matrice du GNX4**

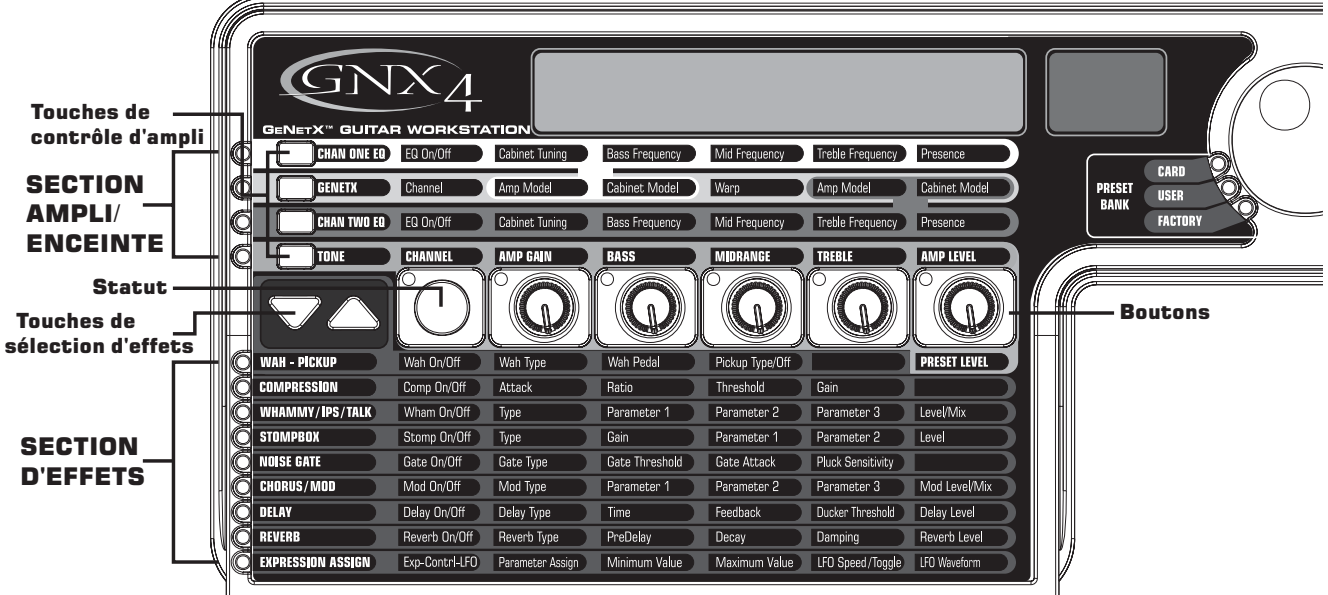

La matrice constitue la zone principale du GNX4. Cette matrice comprend deux sections principales **Ampli/enceinte** et **Effets**. Elle vous permet de vous déplacer dans les paramètres de modélisation d'ampli/enceinte et d'effets du GNX4. Lors de la mise sous tension, le GNX4 sélectionne par défaut la rangée **TONE** de la section **ampli/enceinte** — tous les effets activés dans un Preset ont leurs Leds correspondantes allumées dans la section **Effets** de la matrice.Vous pouvez sélectionner l'une des trois autres rangées de la zone de réglage d'ampli (**CHAN 1 EQ**, **GENETX** ou **CHAN 2 EQ**) à l'aide des **touches de contrôle d'ampli** ou vous pouvez sélectionner les effets et leurs paramètres à l'aide des **touches de sélection d'effets**. La Led à gauche de chaque rangée indique quelle rangée est active, alors que la touche **Statut** et les cinq **boutons** contrôlent le paramètre correspondant au-dessous et au-dessous de chaque bouton.

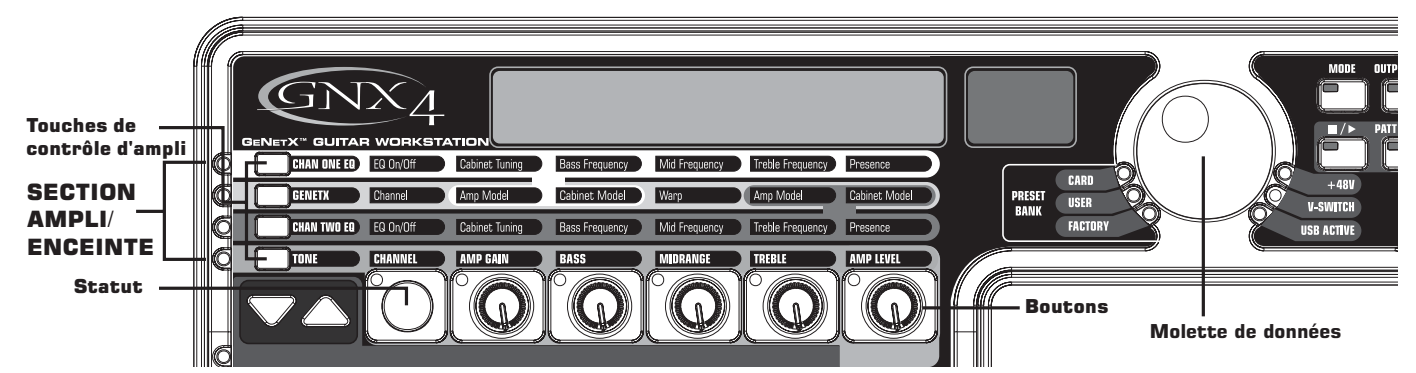

# **Visualisation et édition des paramètres GENETX™ et d'ampli**

Pour visualiser ou éditer la valeur d'un paramètre d'ampli, vous devez tout d'abord sélectionner la rangée comprenant le paramètre à l'aide des touches de **contrôle d'ampli** situées à gauche des rangées de paramètres d'ampli. Une fois la rangée sélectionnée, utilisez les touches **Status** et les **boutons** pour régler les paramètres. Lorsque vous tournez un bouton d'un seul clic, la valeur courante du paramètre courant s'affiche à l'écran. Si vous tournez à nouveau le **bouton** dans les 3 secondes, la valeur du paramètre change. Si vous ne tournez pas le **bouton** dans les 3 secondes, l'écran principal affiche à nouveau le nom du Preset.

**REMARQUE : Si un nom de paramètre est affiché à l'écran pendant que vous éditez les amplis et les effets, la MOLETTE ET les boutons peuvent modifier la valeur.**

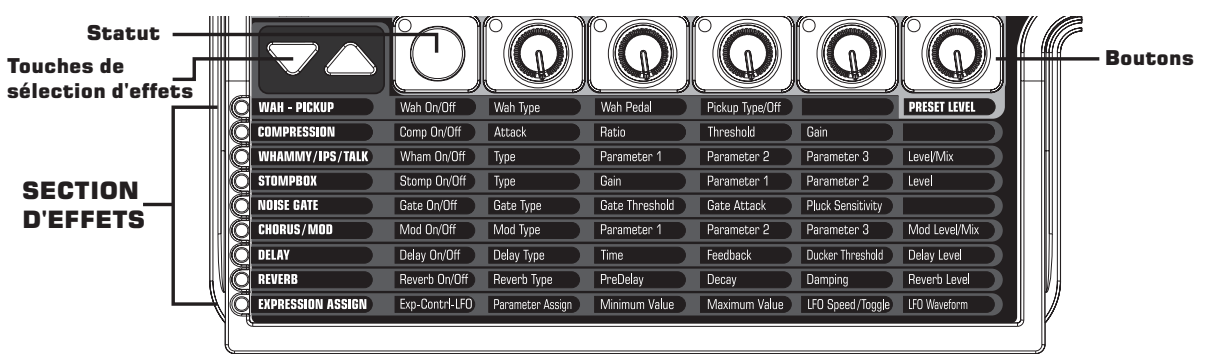

## **Visualisation et édition des valeurs de paramètres d'effets**

Pour visualiser ou éditer la valeur d'un paramètre d'effet, vous devez tout d'abord sélectionner la rangée comportant le paramètre en utilisant les **touches d'effets.** Elles sont situées à gauche du bouton de **Statut.** Après avoir sélectionné l'effet, utiliser le **bouton Statut** et **les boutons** pour régler les paramètres. La modification s'affiche à l'écran lors de l'édition. Pour quitter l'édition des effets, appuyez sur la touche **EXIT**.

**REMARQUE : Si un nom de paramètre est affiché à l'écran pendant que vous éditez les amplis et les effets, la MOLETTE ET les boutons peuvent modifier la valeur.**

# **Rangée GENETX**

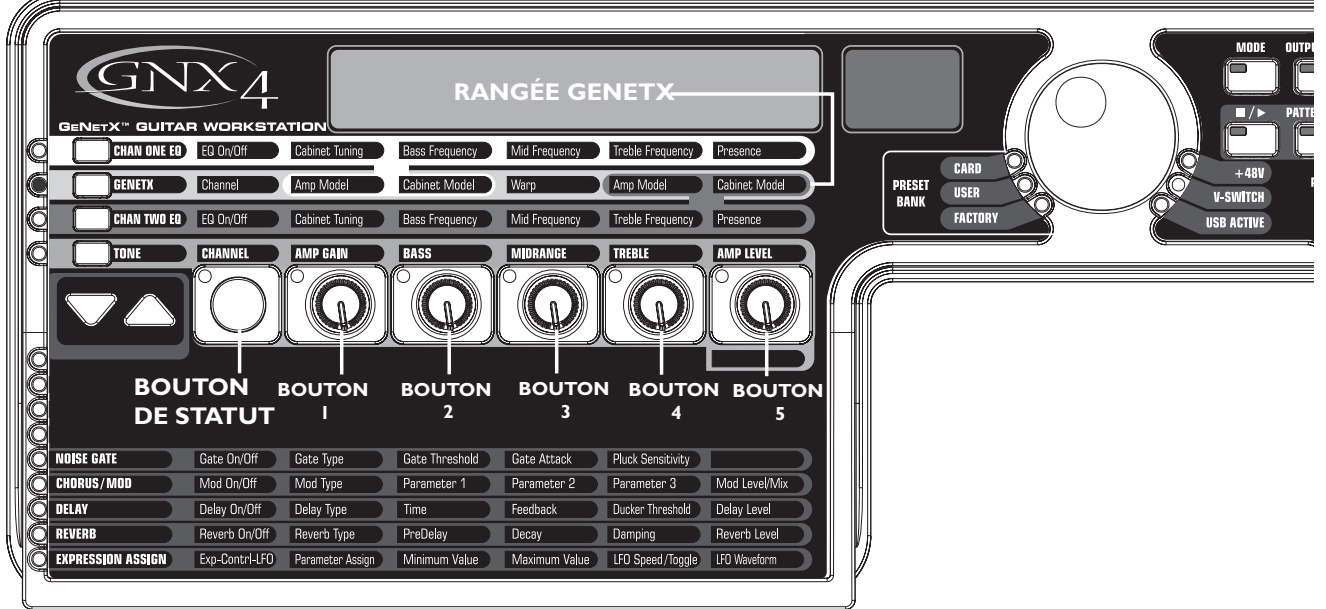

La rangée **GENETX** vous permet de sélectionner le modèle d'ampli et d'enceinte du Preset courant. Elle comprend également la fonction Warp, permettant la fusion GeNetX™ entre deux modèles d'ampli. Lorsque la rangée **GENETX** est sélectionnée, les **Boutons** et le bouton **Statut** vous permettent d'accéder aux fonctions suivantes :

### **BOUTON DE STATUT**

Sélectionne le canal d'ampli 1 (vert) ou 2 (rouge) et vous permet d'écouter chaque canal individuellement ou les deux, si la fonction Warp est active (jaune), ce bouton sélectionne l'ampli pour l'écoute. La Led du bouton de statut s'allume en vert, rouge ou jaune selon le canal sélectionné.

### **BOUTON 1**

Sélectionne le modèle d'ampli du canal 1 (vert) — La Led du bouton 1 s'allume en vert.

### **BOUTON 2**

Sélectionne le modèle d'enceinte du canal 1 (vert) — La Led du bouton 2 s'allume en vert.

### **BOUTON 3**

Fusionne les modèles d'amplis et d'enceintes des canaux 1 et 2. Réglez ce bouton au minimum pour sélectionner uniquement l'ampli et l'enceinte du canal 1 et la Led du bouton 3 est allumée en vert. Réglez ce bouton au maximum pour sélectionner uniquement l'ampli et l'enceinte du canal 2 et la Led du bouton 3 est allumée en rouge.Toute position intermédiaire du bouton 3 sélectionne une fusion entre les modèles d'ampli et d'enceinte des canaux 1 et 2 et la Led s'allume en jaune.

### **BOUTON 4**

Sélectionne le modèle d'ampli du canal 2 (rouge) — La Led du bouton 4 s'allume en rouge.

### **BOUTON 5**

Sélectionne le modèle d'enceinte du canal 2 (rouge) — La Led du bouton 5 s'allume en rouge.

# **Rangées CHAN ONE EQ et CHAN TWO EQ**

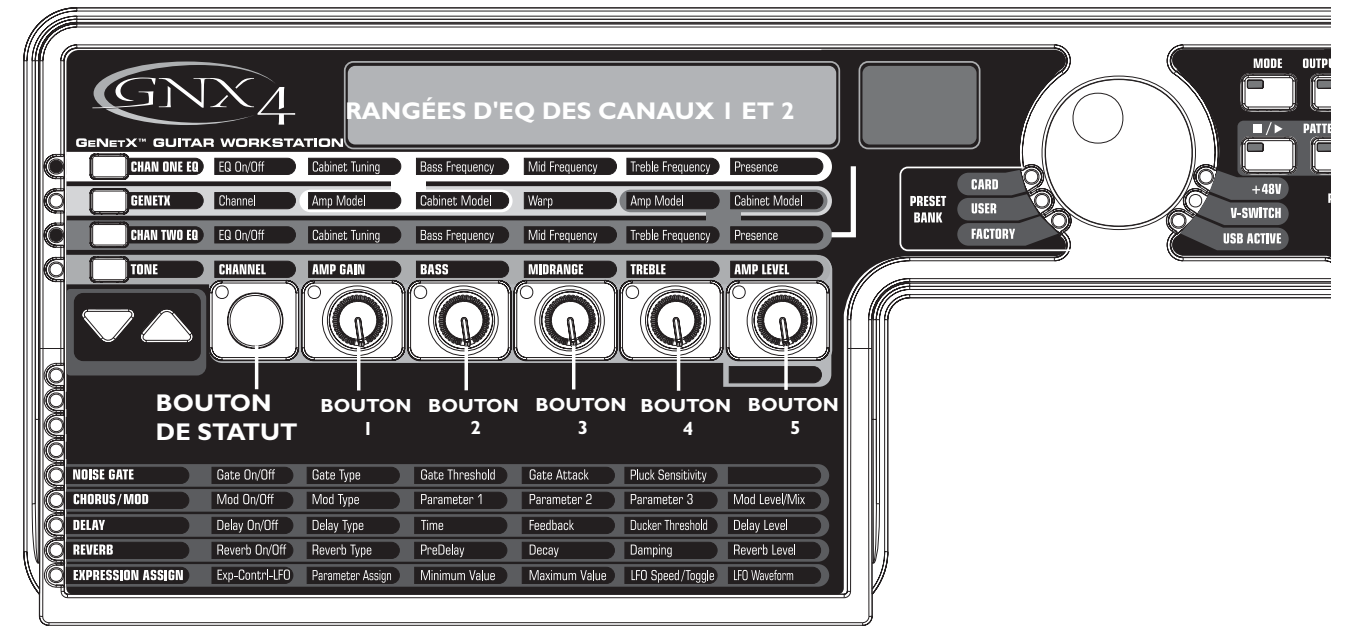

Les rangées **CHAN ONE EQ et CHAN TWO EQ** permettent de modifier la fréquence des filtres Bass, Mid et Treble de la rangée **TONE**.Vous disposez d'un réglage de Presence pour modifier le son de l'ampli. Vous disposez également d'un réglage Cabinet Tuning permettant de modifier la sonorité de la résonance d'une enceinte de canal. Lorsque la rangée **CHAN ONE EQ** ou **CHAN TWO EQ** est sélectionnée, les boutons de droite et le bouton de **STATUT** fonctionnent comme suit :

### **BOUTON DE STATUT**

Active/désactive l'égalisation du canal sélectionné.

### **BOUTON 1**

Règle l'accordage de résonance du modèle d'enceinte du canal sélectionné. La valeur est réglable sur une plage d'une octave inférieure (-1 $\overline{CB}$ ) à une octave supérieure (1 $\overline{CB}$ ).

### **BOUTON 2**

Sélectionne la fréquence du filtre grave Bass du canal sélectionné. Le filtre Bass est réglable de 50 Hz (50) à 300 Hz (300).

### **BOUTON 3**

Sélectionne la fréquence du filtre médium Mid du canal sélectionné. Le filtre Mid est réglable de 300 Hz (300 HZ) à 5 000 Hz (5000 HZ).

### **BOUTON 4**

Sélectionne la fréquence du filtre aigu Treble du canal sélectionné. Le filtre Treble est réglable de 500 Hz (500 HZ) à 8 000Hz (8000 HZ).

### **BOUTON 5**

Atténue ou accentue le niveau du filtre Presence du canal sélectionné. Le filtre Presence est de type Baxendall avec une fréquence fixe de 7 500 Hz. La plage de Presence varie de -12 dB ( $-12$ ) à 12 dB  $(12)$ .

Voici un exemple d'utilisation de la rangée **CHAN ONE EQ** lorsque vous appuyez sur la touche :

### **Écoute de sons d'amplis fusionnés (Warp) :**

Si vous écoutez le son fusionné de deux amplis (fonction Warp), appuyez sur la touche **CHAN ONE EQ** pour que les boutons contrôlent les paramètres de la rangée **CHAN ONE EQ**. Le bouton de **STATUT** s'allume en jaune, indiquant l'écoute d'un son fusionné et tous les boutons s'allument en vert.Vous pouvez modifier les paramètres de la rangée **CHAN ONE EQ** — le résultat est audible en temps réel. Le bouton de **STATUT** active/désactive **l'égalisation du canal 1** (la Led du bouton s'allume ou s'éteint).

### **Écoute du son de l'ampli du canal un :**

Si le son entendu est celui du **CANAL UN**, appuyez sur la touche **CHAN ONE EQ** pour que les boutons contrôlent les paramètres de la rangée **CHAN ONE EQ**. Le bouton de **STATUT** et les boutons s'allument en vert. Vous pouvez modifier les paramètres de la rangée **CHAN ONE EQ** — le résultat est audible en temps réel. Le bouton de **STATUT** active/désactive **l'égalisation du canal 1** (la Led du bouton s'allume ou s'éteint).

### **Écoute du son de l'ampli du canal deux :**

Si le son entendu est celui du **CANAL DEUX**, appuyez sur la touche **CHAN ONE EQ** pour que les boutons contrôlent les paramètres de la rangée **CHAN ONE EQ**. Le bouton de **STATUT** s'allume en rouge, indiquant que vous écoutez le canal deux. Les boutons s'allument en vert — dès que vous déplacez ces boutons, le son passe du **CANAL DEUX** au **CANAL UN**. Vous pouvez modifier les paramètres de la rangée **CHAN ONE EQ** — le résultat est audible en temps réel. Le bouton de **STATUT** active/désactive **l'égalisation du canal 1** (la Led du bouton s'allume ou s'éteint).

# **Rangée TONE**

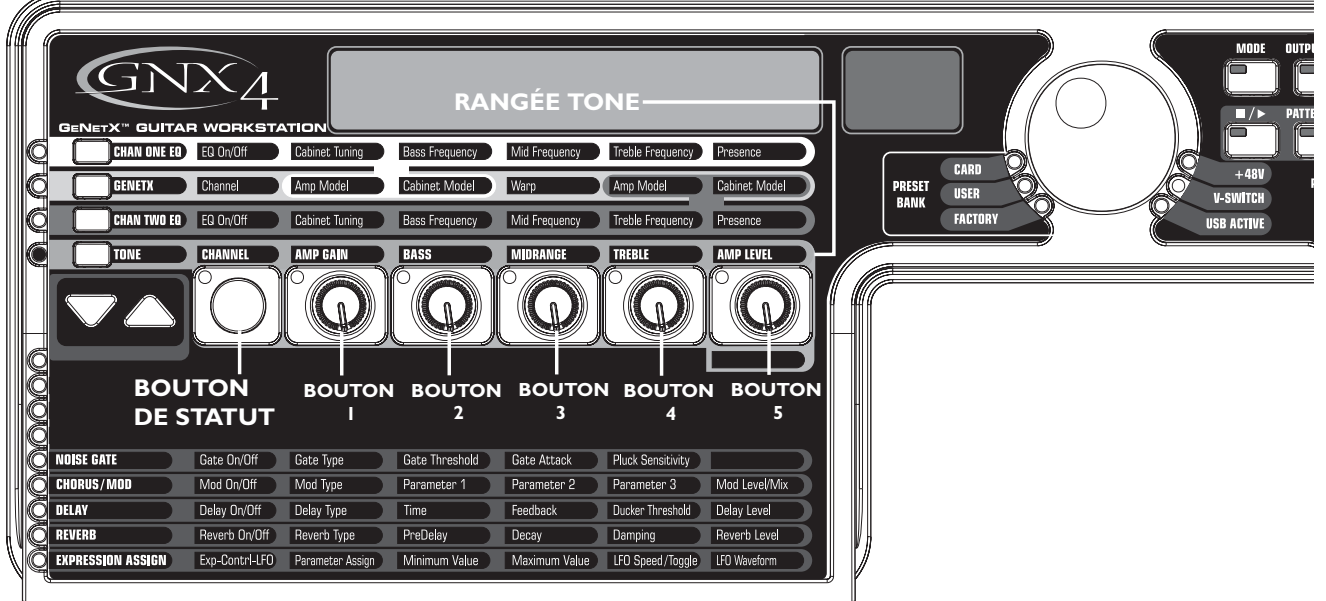

La rangée **TONE** regroupe des sons d'amplis des canaux 1 et 2. Le son entendu lors des réglages de ces paramètres dépend du statut du canal (voir tableau ci-dessous). Les paramètres de la rangée TONE sont : Channel,Amp Gain, Bass, Midrange,Treble et Amp Level.

### **BOUTON DE STATUT**

Sélectionne l'un des réglages suivants (dans l'ordre) :

- $CHI$   $HMP$  -La Led du bouton de statut s'allume en vert et les cinq boutons s'allument en vert, indiquant que vous écoutez le canal  $1 -$  les boutons affectent le son du canal l.
- CH1 WRRP -La Led du bouton de statut s'allume en jaune et les cinq boutons s'allument en vert, indiquant que vous écoutez un signal fusionné (fonction Warp) et les boutons de contrôle affectent le son du canal 1.
- $CHZ$   $HMP$  -La Led du bouton de statut s'allume en rouge et les cinq boutons de contrôle s'allument en rouge, indiquant que vous écoutez le canal 2 et les boutons de contrôle affectent le son du canal 2.
- EHE WARP -La Led du bouton de statut s'allume en jaune et les cinq boutons de contrôle s'allument en rouge, indiquant que vous écoutez un signal fusionné (fonction Warp) et les boutons de contrôle affectent le son du canal 2.

### **BOUTON 1**

Contrôle le gain de l'ampli. La plage de gain est réglable de  $\Omega$  à  $99$ .

### **BOUTON 2**

Contrôle l'égaliseur Bass (atténuation/accentuation). Réglable de -12 dB (-12) à 12 dB (12).

### **BOUTON 3**

Contrôle l'égaliseur Mid (atténuation/accentuation). Réglable de -12 dB ( $-12$ ) à 12 dB ( $12$ ).

### **BOUTON 4**

Contrôle l'égaliseur Treble (atténuation/accentuation). Réglable de -12 dB (-1 $\vec{c}$ ) à 12 dB (1 $\vec{c}$ ).

### **BOUTON 5**

Contrôle le niveau de l'ampli. Réglable de  $\mathbb Z$  à 99.
# **Modélisation d'ampli/enceinte**

Le GNX4 a été conçu pour simplifier le traitement sonore. Le GNX4 dispose d'une modélisation d'ampli et d'effets ; les fonctions d'édition sont donc divisées dans deux sections : la section de modélisation d'ampli/enceinte et la section des effets. La technologie GeNetX™ du GNX4 vous permet d'aller bien plus loin que la simple modélisation d'amplificateurs. La technologie GeNetX vous permet de créer vos propres HyperModel<sup>™</sup> d'amplis/enceintes et de les sauvegarder dans un emplacement mémoire utilisateur spécifique. Lorsque vous éditez dans la section de modélisation ou dans la section d'effets, vous devez partir d'un preset utilisateur ou d'un Preset d'usine. Le Preset de départ n'a pas besoin d'être celui de la destination finale.

Après avoir sélectionné un Preset, vous pouvez sélectionner les modèles d'ampli ou les types d'enceinte de votre Preset. La modélisation d'ampli/enceinte applique le son d'un ampli Vintage ou moderne et un type d'enceinte à votre son de guitare. Le GNX4 émule avec précision 15 amplis guitare, 10 amplis basse, une simulation de guitare acoustique et 22 types d'enceintes :

### **Modèles d'amplificateurs**

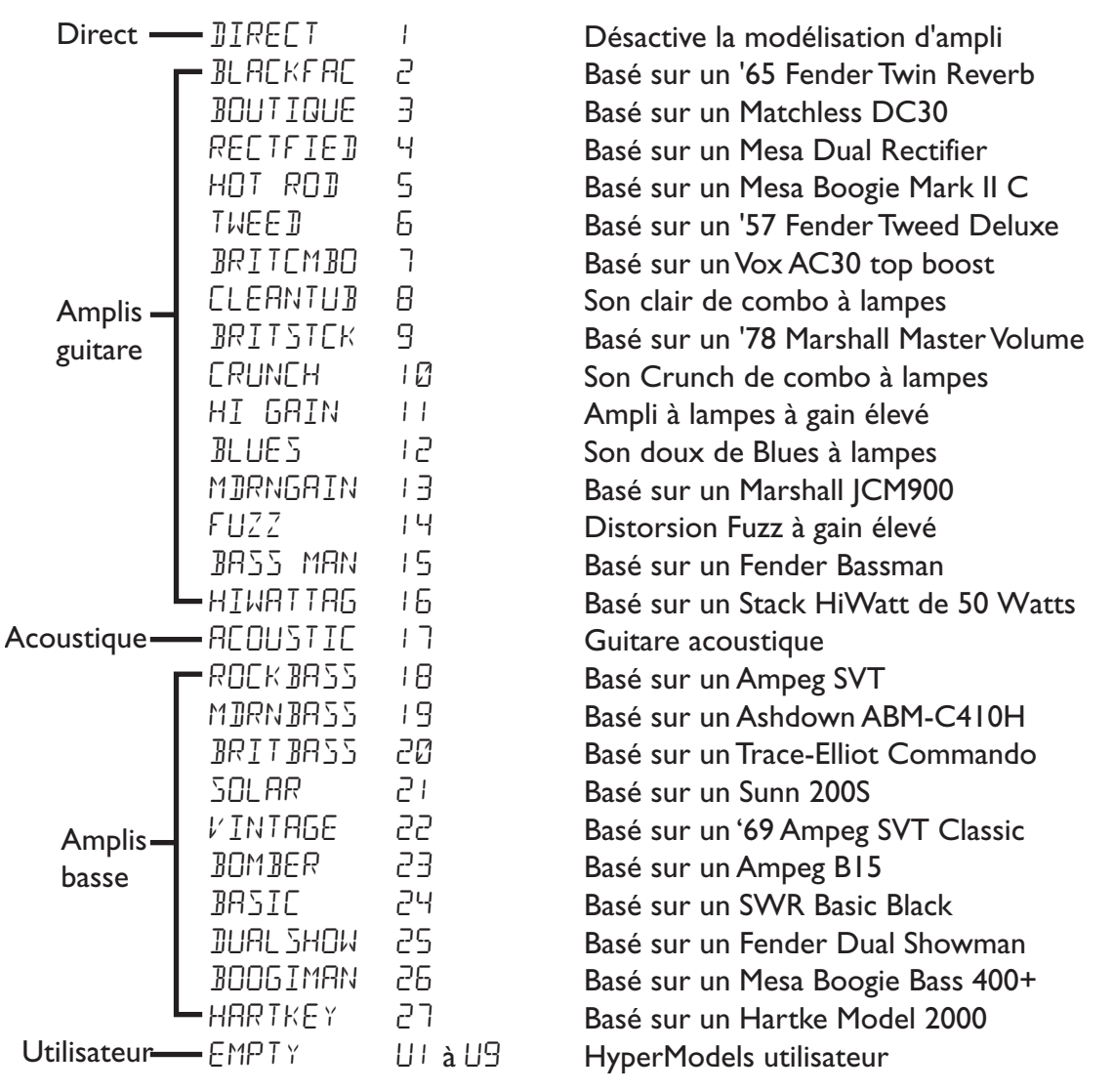

Marshall,Vox, Fender, Matchless, HiWatt,Ashdown,Ampeg,Trace-Elliot, Sunn, Hartke et Mesa Boogie sont des marques déposées par leurs propriétaires et ne sont pas associées à DigiTech®.

## **Types d'enceintes**

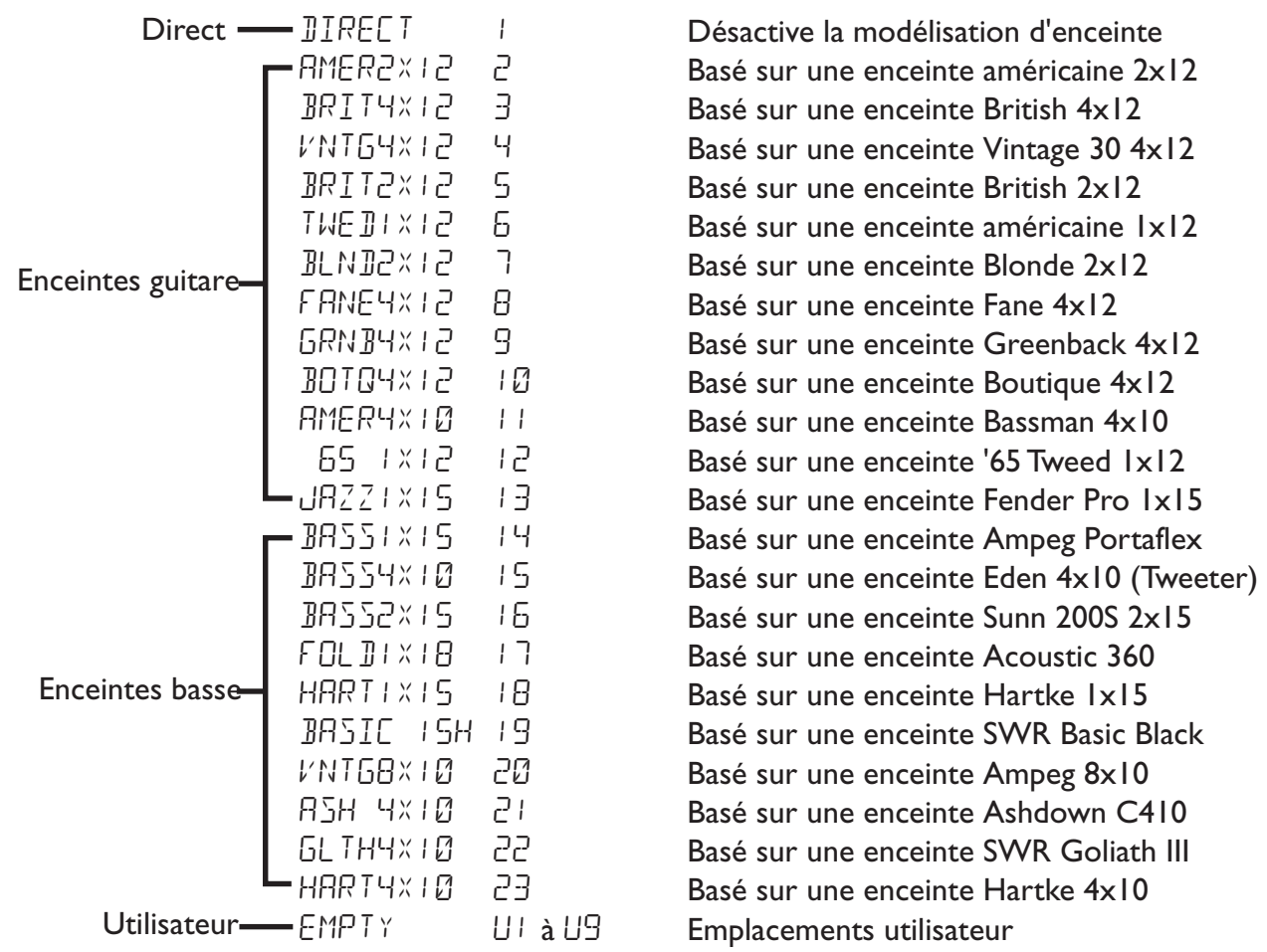

Fender,Ampeg,Ashdown, Sunn, Fane,Acoustic, Hartke, Eden et SWR sont des marques déposées par leurs propriétaires et ne sont pas associées à DigiTech®.

# **Édition des modèles d'ampli et des types d'enceintes**

Chaque Preset du GNX4 dispose de trois canaux : Canal 1 (vert), Canal 2 (rouge) et le canal de fusion Warp (jaune). Les canaux 1 et 2 vous permettent de sélectionner les amplis et les enceintes. Chaque canal offre un réglage individuel de gain, de niveau, d'égalisation, et un réglage d'enceinte. Le canal Warp est la fusion réglable des canaux 1 et 2, avec leurs modèles d'ampli et d'enceinte, grâce à la touche Warp de la section de la matrice. Lorsque vous modifiez les valeurs de paramètres, La Led Store s'allume, indiquant que le Preset a été modifié et doit être sauvegardé (voir page 58).

Une fois que vous avez sélectionné l'ampli des canaux 1 et 2, vous pouvez sélectionner l'un de ces deux canaux ou le canal Warp à l'aide des pédales (mode pédale/contrôle uniquement) ou du bouton de Statut (rangée GeNetX active) lorsque le nom du Preset est affiché. Les chapitres qui suivent vous guideront dans la sélection des amplis et enceinte, le réglage des paramètres d'ampli, le réglage des paramètres d'enceinte et dans la création puis la sauvegarde d'un ampli Hypermodel™.

## **Sélection des modèles d'ampli et des types d'enceinte**

Pour commencer, lors de l'édition d'un ampli, d'un type d'enceinte ou lors de la création de votre propre HyperModel, vous devez sélectionner les types d'ampli et d'enceinte des canaux 1 et 2 de votre Preset :

- 1.Appuyez sur la touche **GENETX**.
- 2. Utilisez le **Bouton 1** pour sélectionner l'ampli du canal 1. Le nom de l'ampli s'affiche à l'écran (voir page 30 pour consulter la liste des **modèles d'amplis**).
- 4. Utilisez le **Bouton 2** pour sélectionner l'enceinte du canal 1. Le nom de l'enceinte s'affiche à l'écran (voir page 31 pour consulter la liste des **modèles d'enceintes).**
- 5. Utilisez le **Bouton 4** pour sélectionner l'ampli du canal 2. Le nom de l'ampli s'affiche à l'écran.
- 6. Utilisez le **Bouton 5** pour sélectionner l'enceinte du canal 2. Le nom s'affiche à l'écran.

## **Réglage des paramètres d'ampli**

Les paramètres Gain, EQ et Level sont réglables séparément pour les canaux 1 et 2.

Appuyez sur la touche **TONE**. Le son entendu lorsque vous modifiez les boutons dépend de la touche **Status** et des **boutons** (voir ci-dessous). Lorsque la rangée **TONE** est sélectionnée, la touche **Status** vous permet de sélectionner les quatre options suivantes :

- $CH1$   $BHP$  La Led de la touche de statut s'allume en vert et les cinq boutons de réglage s'allument en vert, indiquant que vous écoutez le canal 1 et les boutons de réglage affectent les réglages de son du canal 1.
- CH1 WRRP La Led de la touche de statut s'allume en jaune et les cinq boutons de réglage s'allument en vert, indiquant que vous écoutez un son de fusion Warp et les boutons de réglage affectent les réglages de son du canal 1.
- EH2 AMP La Led de la touche de statut s'allume en rouge et les cinq boutons de réglage s'allument en rouge, indiquant que vous écoutez le canal 2 et les boutons de réglage affectent les réglages de son du canal 2.
- EHZ WRRP La Led de la touche de statut s'allume en jaune et les cinq boutons de réglage s'allument en rouge, indiquant que vous écoutez un signal de fusion Warp et les boutons de réglage affectent les réglages de son du canal 2.

La plage de gain est réglable de 0 (*B*) à 99 (99). La plage des réglages Bass, Midrange et Treble EQ est réglable de -12 dB (-12) à +12 dB (12). La plage Level varie de 0  $(\mathbb{Z})$  à 99 (99). La procédure de réglage est la suivante :

1.Appuyez sur la touche **TONE**.

2.Appuyez sur la touche **STATUS** pour sélectionner L'ampli du canal 1 (vert) ou du canal 2 (rouge).

3. Utilisez les **Boutons 1** à **5** pour régler les paramètres Gain,Tone et Level du canal sélectionné.

## **Réglages d'enceinte**

Le réglage d'enceinte modifie la fréquence de résonance. Ceci est utile pour modifier la réponse de votre son sans modifier l'égalisation. Une valeur faible donne un son avec plus de basses, alors qu'une valeur élevée accentue les hautes fréquences. Procédez comme suit :

1.Appuyez sur la touche **CHAN ONE EQ** ou sur **CHAN TWO EQ** pour accéder au paramètre.

2. Utilisez le bouton **Bouton I** pour modifier la résonance. Le paramètre est réglable de -1<sup>20</sup> (une octave inférieure) à 120 (une octave supérieure).

## **Sauvegarde des paramètres d'ampli**

Lorsque vous avez réalisé vos éditions, vous devez les sauvegarder pour les charger plus tard.Voir page 58 sur la sauvegarde des Presets.

# **Création d'HyperModels™**

La technologie GeNetX™ vous permet de créer de nouveaux HyperModels uniques. Une fois que vous avez sélectionné et réglé l'ampli et l'enceinte des deux canaux, la technologie GeNetX vous permet de fusionner les caractéristiques de chaque ampli et enceinte (fonction "Warped") pour créer un nouvel ampli HyperModel. La procédure de fusion des amplis des canaux 1 et 2 est la suivante :

- 1.Appuyez sur la touche **GENETX**.
- 2.Tournez le **Bouton 3** pour fusionner les amplis et enceintes des canaux 1 et 2.Tournez vers la gauche pour accentuer le canal 1 et vers la droite pour accentuer le canal 2. Une valeur de fusion Warp de l produit le son du canal  $\overline{1}$  (vert). Une valeur Warp de  $99$  produit le son du canal 2 (rouge).

# **Sauvegarde des HyperModels (Amp Save)**

Lorsque vous avez trouvé le réglage de fusion qui vous convient entre les canaux l et 2, vous pouvez sauvegarder ce nouveau son dans un HyperModel. Cet HyperModel peut être sauvegardé dans 9 mémoires utilisateur. Une fois sauvegardé, l'HyperModel peut être utilisé sur la canal 1 ou 2 et être à nouveau fusionné, pour créer un nouveau Hypermodel. La procédure de sauvegarde est la suivante :

- 1.Appuyez sur la touche **AMP SAVE**. La touche **AMP SAVE** clignote et l'écran affiche NEWAMP. Le N de NEWAMP clignote, indiquant que vous pouvez nommer l'HyperModel.
- 2. Utilisez la MOLETTE pour sélectionner le caractère.
- 3. Utilisez la touche **NEXT** pour vous placer sur le caractère suivant (à droite) ou la touche **PREV** pour sélectionner le caractère de gauche.
- 4. Répétez les étapes 2 et 3 pour nommer votre HyperModel.
- 5.Appuyez sur la touche **AMP SAVE** pour sélectionner l'un des 9 emplacements utilisateur pour votre HyperModel. Si le GNX4 dispose d'emplacements HyperModel disponibles, l'écran affiche U1. U1 clignote, indiquant que c'est le premier emplacement mémoire disponible pour sauvegarder votre HyperModel. Si les 9 emplacements d'HyperModel sont pleins, le GNX4 revient sur le premier HyperModel et affiche son nom.
- 6. Utilisez la MOLETTE pour sélectionner un emplacement utilisateur de sauvegarde de l'HyperModel. Si tous les emplacements sont utilisés, l'écran indique le nom de l'HyperModel que vous allez remplacer.
- 7.Appuyez sur la touche **AMP SAVE** pour achever la sauvegarde.

Appuyez sur la touche **EXIT** lors de la procédure pour annuler la sauvegarde.

**REMARQUE : La procédure de sauvegarde des amplis ne sauvegarde que la combinaison ampli/enceinte dans les emplacements d'HyperModels. Elle ne sauvegarde pas les modifications ou ou le nouveau HyperModel du Preset sélectionné. Voir page 58 sur la sauvegarde des Presets.**

## **Effets et paramètres**

Le GNX4 dispose de très nombreux effets vous permettant d'obtenir le son correspondant à toutes vos applications musicales. Ces effets sont connectés selon une logique standard avec simulateur de micro,Wah, compresseur,Whammy™/IPS et distorsion insérés avant les amplis. Les effets placés en aval des amplis sont ceux qui sont en général utilisés en stéréo comme les effets de modulation, les délais et la réverbération. Voici le trajet du signal dans le GNX4 :

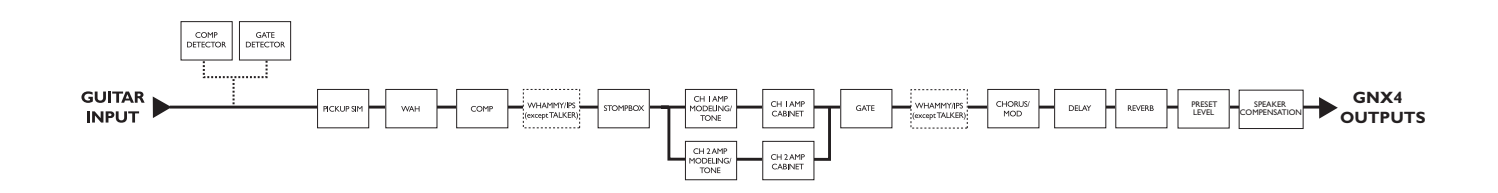

# **Édition des effets d'un Preset**

Vous pouvez accéder à la section des effets avec les touches **Effect Select Haut/Bas**. Les Leds de la matrice s'allument en fonction de la rangée d'effets sélectionnée. Chaque effet offre un maximum de 5 paramètres éditables.Appuyez sur la touche **Status** pour activer/désactiver la rangée. Les 5 boutons contrôlent les paramètres situés sous ces boutons. Chaque paramètre d'effet est indiqué dans la matrice. Lorsque vous tournez un bouton, le nom et la valeur du paramètre correspondant s'affichent à l'écran.

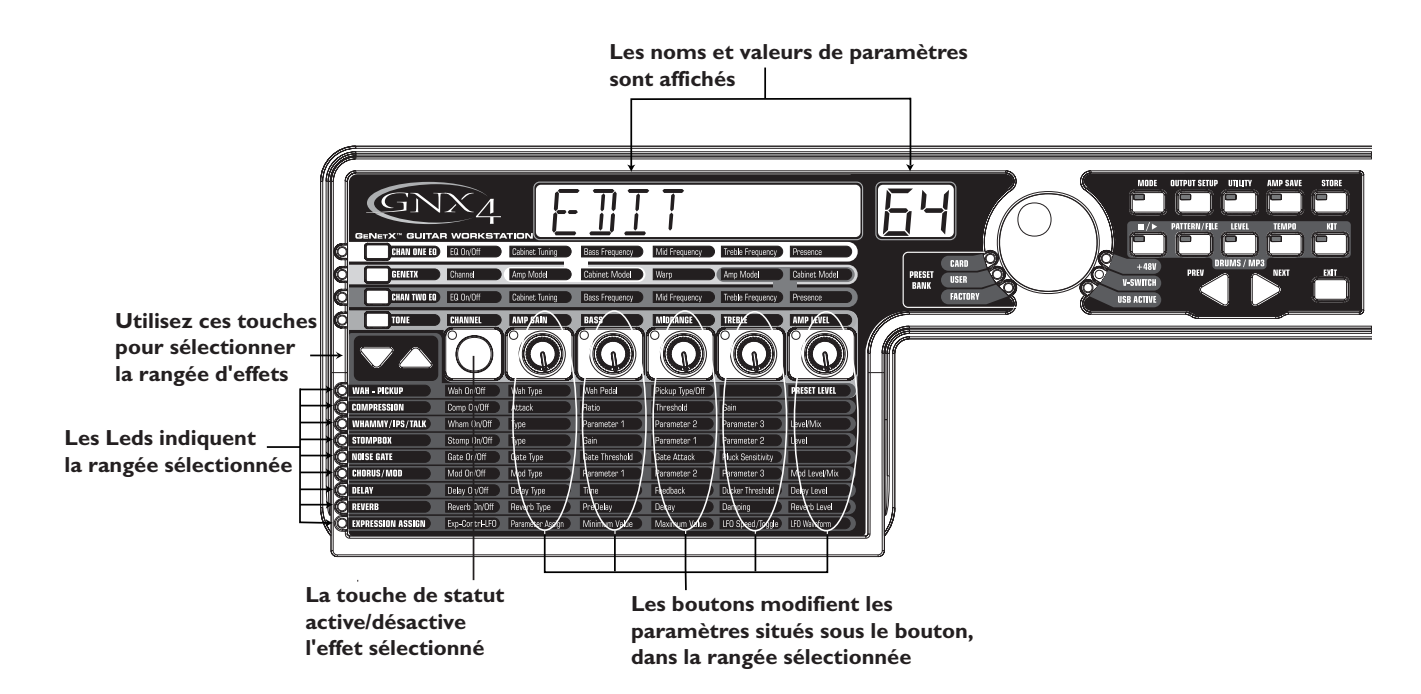

Tournez les **boutons** pour augmenter ou diminuer la valeur du paramètre (sauf pour le paramètre Type qui sélectionne les types d'effets) et pour écouter les modifications en temps réel. Le fait de changer de Preset, ou de placer l'appareil hors tension avant d'avoir sauvegardé vous fait perdre les réglages — les réglages reviennent alors aux anciennes valeurs sauvegardées. Lorsque le Preset a été édité, la Led **Store** s'allume, indiquant que vous avez apporté une modification.Vous pouvez sauvegarder vos réglages dans l'un des 80 Presets utilisateur ou sur une carte Compact Flash optionnelle.

# **Définition des effets**

Les effets du GNX4 sont totalement programmables. La compréhension de l'incidence de ces effets sur votre son et comment chaque paramètre altère le son vous permettra d'obtenir le son que vous recherchez. Les chapitres suivants vous expliquent chaque effet et paramètre du GNX4.

## **Niveau des Presets**

Les Presets du GNX4 disposent tous d'un réglage de niveau. Pour accéder au volume du Preset, sélectionnez la rangée **Wah – Pickup** de la matrice à l'aide des touches **Effect Select**, puis réglez le **Bouton 5**. Le niveau du Preset est réglage de  $\Box$  à 99. Vous devez sauvegarder les niveaux dans un Preset utilisateur comme toutes les autres modifications.Voir page 58 sur la **sauvegarde des Presets**.

## **Wah-Pickup**

L'effet Wah est contrôlé par la pédale d'expression. Cet effet accentue le gain sur une étroite bande de fréquences. Lorsque vous basculez la pédale d'expression d'avant en arrière, la fréquence affectée par cette modulation du gain varie de haut en bas, donnant l'impression que la guitare produit le son "Wah". Pour activer/désactiver l'effet Wah, appuyez sur le V-Switch situé à l'avant de la pédale d'expression.Voir page 66 pour plus d'informations sur la fonction **V-Switch**.

L'effet Pickup Simulator applique au son la chaleur et la densité d'un Humbucker à votre micro simple bobinage ou le son brillant d'un micro simple bobinage à votre Humbucker.Ainsi, vous pouvez choisir votre type de micro sans changer de guitare.

**Wah On/Off -** La touche **STATUS** (ou le V-Switch) active/désactive l'effet Wah (Wah).

- **Wah Type -** Le **Bouton 1** sélectionne le type d'effet Wah.Valeurs disponibles : CRY (son de Wah Wah traditionnel),  $BQUTIGUE$  (Wah Wah à balayage avec un son plus moderne) et  $FULLRBNS$ ) (Wah Wah large bande balayant tout le spectre des fréquences audibles).
- **Wah Pedal Le Bouton 2** contrôle le paramètre de pédale (WRH PIL) de balayage de Wah lorsque la Wah est active. La plage de balayage est réglable de <sup>[]</sup>-99. La pédale d'expression est automatiquement couplée à ce paramètre lorsque le V-Switch est activé. Pour régler la plage minimum et maximum, voir- **Pédale d'expression** en page 45.
- **Pickup Type/Off -Le Bouton 3** sélectionne le type de micro à émuler. Options proposées : PIEK OFF (simulateur de micro désactivé),  $5E$  HUMB (chaleur d'un Humbucker sur un micro simple bobinage) et HUMB> SE (brillance d'un micro simple bobinage sur un Humbucker).

Le **Bouton 4** n'offre aucune fonction avec l'effet Wah-Pickup.

**Preset Level -** Le **Bouton 5** détermine le niveau du Preset. Plage de  $0-99$ .

### **Compresseur**

Le compresseur permet d'augmenter le maintien (Sustain), de "grossir" le son de la guitare et de contenir la dynamique du signal. Lorsque le niveau du signal dépasse un seuil donné, celui-ci est atténué. Lorsque le niveau du signal repasse sous le seuil, le compresseur libère la puissance du signal et accentue le Sustain. Les paramètres de compression sont les suivants :

**Comp On/Off -** La touche **STATUS** active/désactive le compresseur (CDMPRESS).

- **Attack -** Le **bouton** 1 détermine le temps d'attaque du compresseur lorsque le signal dépasse le niveau de seuil. Valeurs disponibles :  $FAST$  (rapide), ME IIUM (moyen) et  $SLOW$  (lent).
- **Ratio -** Le **bouton** 2 détermine le taux de compression appliqué lorsque le signal dépasse le niveau de seuil. Par exemple, un taux de 4:1 signifie que lorsque le signal dépasse le seuil de 4 dB, il est ramené à +1 dB au dessus du seuil en sortie. Plus le réglage est élevé, plus la dynamique est réduite et plus le sustain augmente. Les réglages faibles offrent une meilleure dynamique.Valeurs disponibles :  $\mathbb{R}^{-1}$  (1.2:1),  $\mathbb{R}^{-1}$  (1.5:1),  $\mathbb{R}^{-1}$  (1.8:1),  $\mathbb{R}^{-1}$  (2:1),  $\mathbb{R}^{-1}$  (2.5:1),  $\mathbb{R}^{-1}$  (3:1),  $\mathbb{R}^{-1}$  $(4:1), 50-1$   $(5:1), 80-1$   $(8:1), 10-1$   $(10:1), 20-1$   $(20:1)$  et INF-1 (infini:1).
- **Threshold -** Le **bouton** 3 détermine le niveau de seuil (THRESHLI). Le seuil est le niveau du signal au delà duquel le compresseur se déclenche. Plus le seuil est bas, plus le compresseur se déclenche sur des signaux faibles, et inversement lorsque le seuil est élevé. Plage de réglage : 0 à 99.
- **Gain -** Le potentiomètre 4 détermine le gain de sortie (CMP GAIN) du compresseur. Utilisez ce paramètre pour équilibrer le niveau du compresseur et obtenir un gain unitaire. D'autres effets risquent d'écrêter si le gain du compresseur est trop élevé. Plage de réglage :  $\vec{u}$  à  $\vec{c}$   $\vec{u}$  (dB).
- Le **Bouton 5** n'offre aucune fonction avec l'effet Compresseur.

## **Whammy™/IPS/Talk**

Ce module comprend 4 types d'effets agissant sur la hauteur :Whammy™/IPS, Detune et Pitch Shift. Après avoir sélectionné le type d'effet, les **boutons 2 à 5** permettent de modifier les divers paramètres. **Whammy/IPS/Talk On/Off -** Lorsque l'effet Whammy/IPS/Talk est sélectionné, le touche de **statut** active/désactive l'effet de Whammy/IPS/Talk.

Whammy/IPS/Talk Select - Le bouton I sélectionne si le module est Whammy (WHAMMY), Intelligent Pitch Shifting (IPS), Detuner (IETUNE), Pitch Shift (PITEH) ou Talker (TRLKER  $1-5$ ).

#### **Whammy**

L'effet Whammy™ utilise la pédale d'expression pour faire varier progressivement la hauteur du signal d'entrée et ajoute une note harmonisée au signal d'entrée. La hauteur de cette note peut être réglée à l'aide de la pédale d'expression. Lorsque vous sélectionnez l'effet Whammy™, il est automatiquement placé avant la modélisation d'amplificateur, comme indiqué dans le synoptique (voir page 34). L'effet Whammy™ fonctionne en association avec la pédale d'expression. Voir page 45 pour plus d'informations.

**Paramètre 1 -** Le **bouton** 2 détermine l'intervalle et la direction de la transposition :

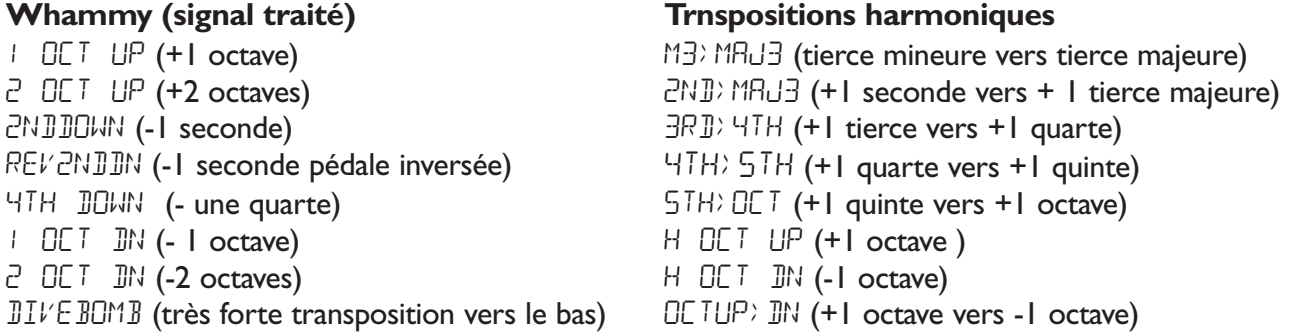

**Paramètre 2 -** Le **bouton** 3 permet un contrôle manuel de la position de la pédale Whammy™. Réglage de *0* à 99...

Le **Bouton 4** n'offre aucune fonction avec l'effet Whammy.

Level - Le bouton 5 règle le niveau Whammy Mix (WHRM MIX) de tous les effets de transposition de ce module. Plage de  $\Box$  à  $99$ .

### **Intelligent Pitch Shifting (IPS)**

L'effet Intelligent Pitch Shifting (IPS) crée une copie du signal reçu, fait varier la hauteur de la note copiée selon un intervalle diatonique défini par le paramètre Amount. L'effet IPS se différencie d'un Pitch Shifter traditionnel car il dièse ou bémolise la hauteur dans la tonalité et la gamme définies, créant ainsi une véritable harmonie.

**Paramètre 1 -** Le **Bouton 2** détermine le paramètre Amount, soit l'intervalle d'harmonisation de l'effet Intelligent Pitch Shifter. Valeurs disponibles :

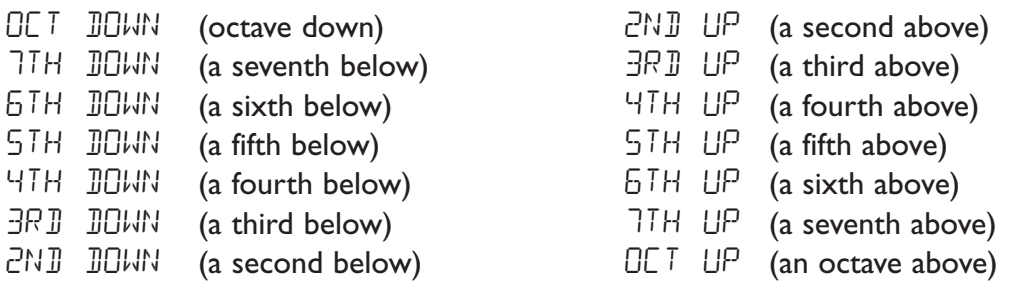

- **Paramètre 2 -** Le **Bouton 3** sélectionne la gamme utilisée par l'effet IPS.Valeurs disponibles : Majeure (MRJOR), Mineure (MINOR), Dorien (JORIRN), Mixolydien (MIXOLYJN), Lydien (LYDIRN), Mineure harmonique (HRRMINOR).
- Paramètre 3 Le Bouton 4 sélectionne la tonalité utilisée par l'effet IPS. Valeurs disponibles : tonalité de Mi (KEY E) à tonalité de Mi bémol (KEY EB).
- **Level -** Le **Bouton 5** règle le niveau IPS Level (IPS LEVL) de tous les effets de ce module. Plage de 0 à 99.

#### **Detune**

Effet de désaccordage semblable à un Pitch Shifter standard, à ceci près qu'il transpose le signal copié de moins d'un demi-ton, ce qui donne l'impression que deux guitares légèrement désaccordées l'une par rapport à l'autre jouent simultanément.

- **Paramètre I Le Bouton 2** sélectionne le désaccord (AMOUNT) appliqué au signal par pas de 1 centième (100 centièmes égalent un demi-ton). Plage de réglage :  $(-24)$  à 24 centièmes  $(+24)$ .
- Les **boutons 3 et 4** n'offrent aucune fonction avec l'effet Detune.
	- Level Le Bouton 5 règle le niveau Detune Level (JIN LEVL) de tous les effets de ce module. Plage de  $\Box$  à 99.

### **Pitch Shift**

Le Pitch Shifter superpose en temps réel un signal transposé au signal initial.

**Paramètre 1** - Le **Bouton 2** sélectionne l'intervalle de transposition (SHIFT) par pas d'un demiton. Plage de réglage :  $-24$  (-2 octaves) à  $+24$  (+2 octaves).

Les **boutons 3 et 4** n'offrent aucune fonction avec l'effet Pitch Shift.

Level - Le Bouton 5 règle le niveau Pitch Level (PEH LEVL) de tous les effets de ce module. Plage de 0 à 99.

#### **Talker™**

L'effet Talker™ est une exclusivité de DigiTech permettant de faire parler votre instrument. Le Talker™ nécessite qu'un micro soit connecté à l'entrée micro située en face arrière du GNX3.Tandis que vous parlez dans le micro, votre instrument imite ce que vous prononcez.. Il y a cinq types d'effet Talker :

Type - Le Bouton I permet de sélectionner l'un des 5 types d'effets Talker<sup>™</sup> ou de désactiver le TRLKER  $1$  (caractéristiques sonores profondes) à TRLKER  $5$  (caractéristiques sonores brillantes).

**Sensitivity -** Le **Bouton 2** permet de régler la sensibilité du micro pour l'effet Talker™. Pour que le Talker™ fonctionne bien, vous devez correctement régler le niveau d'entrée du micro. Si l'entrée micro est trop faible, le Talker™ aura du mal à détecter le signal. Si l'entrée micro est trop forte, le Talker™ sera écrêté, ce qui produit des mots inintelligibles.Voir **Optimisation du niveau d'entrée Mic** en page 13. Plage de réglage :  $\vec{u}$  (sensibilité la plus faible) à <sup>99</sup> (sensibilité la plus importante).

Les **boutons 3, 4 et 4** n'offrent aucune fonction avec l'effet Talker.

### **Modélisation de pédales**

La modélisation Stomp Box du GNX4 émule les sons des pédales de distorsion les plus renommées, dont les DOD OD250, Boss DS-1,Arbiter Fuzz Face, Electro Harmonix Big Muff, ProCo RAT, DOD Grunge, Boss Metal Zone, Ibanez TS-9,Voodoo Labs Sparkle Drive et Guyatone OD-2\*.

\*Arbiter, Boss, Electro-Harmonix, ProCo, Ibanez,Voodoo Labs, Guyatone, DS-1, Fuzz Face, Big Muff, RAT, Metal Zone,TS-9, Sparkle Drive et OD-2 sont des marques déposées de leurs sociétés respectives et ne sont en aucun cas associées à DigiTech.

**Stomp Box On/Off** - La touche **STATUS** active/désactive la modélisation de pédale de distorsion STOMPBOX. **Type -** Le **Bouton 1** sélectionne le type de pédale :

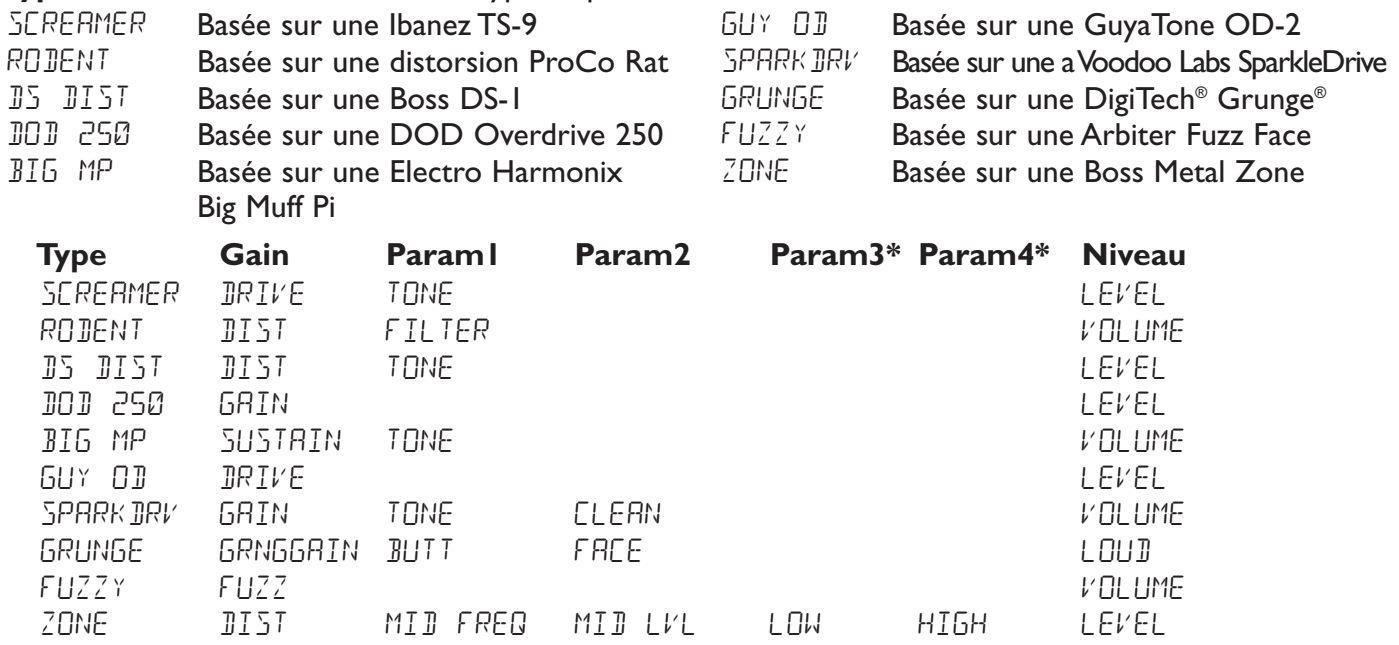

**Gain -** Le **Bouton 2** Contrôle la distorsion ou gain du modèle Stompbox. Plage de réglage : *Il* à 99. **Paramètre I -** Le **Bouton 3** Réglage de tonalité et paramètre Mid du modèle Zone. Plage de *I* à 99. **Paramètre 2 -** Le **Bouton 4** 2ème Réglage de tonalité des modèles SparkleDrive et Grunge et réglage Mid Level de la pédale Zone. Plage de  $\Box$  à  $99$ .

**\*Paramètre 3 -** Réglage de basses du modèle Zone. Plage de 0 à 99.

**\*Paramètre 4 -** Réglage d'aigus du modèle Zone. Plage de 0 à 99.

Level - Le Bouton 5 contrôle le niveau de sortie du modèle de pédale. Plage de *l* à 99.

## **Noise Gate**

Le Noise Gate est conçu pour éliminer le souffle et le bruit de fond lorsque vous ne jouez pas. Le Noise Gate peut également être utilisé pour créer une montée automatique du volume. Le GNX4 comprend deux types différents de Noise Gate : Silencer™ et Pluck. Le Silencer™ fonctionne comme un Noise Gate standard. Le Noise Gate Pluck est conçu pour se fermer après chaque note (selon la sensibilité). Cela permet de créer des montées de volume automatiques, note par note.

**Gate On/Off -** La touche de statut active/désactive le Noise Gate (GRTE).

- Gate Type Le Bouton I permet de sélectionner le type de Noise Gate Silencer<sup>™</sup> (SILENEER) ou Pluck (PLUCK).
- **Gate Threshold -** Le **Bouton 2** détermine le niveau du signal à partir duquel le Noise Gate s'ouvre ou se ferme. Plage de réglage du seuil (THRESHLII) :  $\mathcal{O}$  (ouverture facile) à  $4\mathcal{O}$  (s'ouvre uniquement sur les signaux les plus puissants).
- **Gate Attack -** Le **Bouton 3** détermine le temps que le Noise Gate met à s'ouvrir (ATTACK) et le temps que le signal met à devenir audible une fois le niveau de seuil franchi. Plage de réglage :  $\mathcal{O}$  (signal immédiat) à  $\mathcal{G}$  (montée progressive du volume).
- **Pluck Sensitivity -** Le **Bouton 4** détermine le point à partir duquel le Noise Gate se redéclenche lorsque vous utilisez le Noise Gate Pluck (PLUCK). Ce paramètre est uniquement disponible lorsque le Noise Gate Pluck est sélectionné. Plage :  $\mathcal{O}$  (déclenchement sur les signaux puissants) à  $99$  (déclenchement sur les signaux faibles).

Le **bouton 5** n'offre aucune fonction avec l'effet Noise Gate.

## **Effets de Chorus/Modulation**

Le module des effets de modulation est un module multi-fonction vous permettant de sélectionner des effets de type : Chorus, Flanger, Phaser,Triggered Flanger,Triggered Phaser,Trémolo, Panner,Vibrato, hautparleur tournant, Auto Ya™, Ya Ya™, SynthTalk™, filtre à enveloppe (Auto Wah), désaccordeur et Pitch Shifter.Vous ne pouvez utiliser qu'un seul des effets de cette rangée à la fois. Lorsque le groupe Chorus/Mod est sélectionné, **les boutons 2-5** permettent de régler les paramètres individuels associés à l'effet sélectionné.

**Chorus/Mod Effects On/Off -** Lorsque le groupe Chorus/Mod est sélectionné, la touche de **Statut** active/désactive le module Chorus/Mod.

**Chorus/Mod Effects Select - Le Bouton I** sélectionne l'effet : Chorus (CHORUS), Flanger (FLANGER), Phaser ( $PHB5ER$ ), Triggered Flanger ( $TRIGFLN5$ ), Triggered Phaser (trigphas),Tremolo (TREMOLO), Panner (PANNER),Vibrato (VIBRATO), Rotary (ROTARY),AutoYa (AUTOYA),YaYa (YAYA), SynthTalk (SYNTHTLK), Envelope Filter (ENVELOPE), Detune (DETUNE), Pitch Shift (PITCH).

### **Chorus**

Le Chorus ajoute un délai court à votre signal. Le signal retardé est désaccordé par cycle, puis mélangé au signal initial pour produire un son plus dense.

**Paramètre I - Le Bouton 2** détermine la vitesse de modulation (SPEEI). Plage de I à 99.

**Paramètre 2 - Le Bouton 3** détermine l'intensité (JEPTH) de la modulation. Plage de *D* à 99.

- **Paramètre 3 Le Bouton 4** détermine le pré-délai (PREJELAY) soit le temps avant que l'effet de Chorus soit appliqué au signal. Plage de  $\ell$  à  $\overline{c}$ 0.
- **\*Paramètre 4 -** Sélectionne la forme d'onde utilisée par le Chorus.Valeurs disponibles : triangulaire, sinusoïdale et carrée. Plage de l à 20.

**\*Paramètre 5 -** Détermine la position dans le champ stéréo. Plage de L 99 (gauche) à R 99 (droite). **Mod Level -** Le **Bouton 5** contrôle le niveau (MOD LEVL) du Chorus. Plage de D à 99.

### **Flanger**

Le Flanger est basé sur le même principe que le Chorus, mais il est utilisé avec un délai plus court et ajoute des répétitions à la modulation du délai.Vous obtenez ainsi un mouvement exagéré de balayage vers le haut et vers le bas.

**Paramètre I - Le Bouton 2** détermine la vitesse (SPEEII) de modulation. Plage de I à 99.

**Paramètre 2 - Le Bouton 3** détermine l'intensité (JEPTH) de la modulation. Plage de *D* à 99.

**Paramètre 3 - Le Bouton 4** contrôle la réinjection (REGEN) en entrée du Flanger. Plage de *D* à 99.

**Mod Mix** - Le **Bouton 5** contrôle le mixage (MOD MIX) signal traité/non traité. Plage de D (non traité) à 99 (100 % traité).

#### **Phaser**

Le Phaser divise le signal, puis crée un déphasage du signal. Le signal déphasé par cycle est ensuite mélangé au signal initial. Durant le Phasing, différentes fréquences sont annulées, ce qui offre un son chaud et tournant.

**Paramètre I - Le Bouton 2** détermine la vitesse (SPEEII) de modulation de déphasage. Plage de *II* à 99.

**Paramètre 2 - Le Bouton 3** détermine l'intensité (JEPTH) de la modulation. Plage de *D* à 99.

**Paramètre 3 - Le Bouton 4** contrôle la réinjection (REGEN) en entrée. Plage de *I* à 99.

**\*Paramètre 4 -** Sélectionne la forme d'onde utilisée par le Phaser. Formes d'ondes disponibles : triangulaire, sinusoïdale et carrée.

**\*Paramètre 5 -** Détermine le positionnement du son dans le champ stéréo. Plage de réglage : L 99 à R 99.

**Mod Level -** Le **Bouton 5** contrôle le niveau (MOD LEVL) de mixage du signal traité/non traité. Plage de  $\Box$  (non traité) à  $\Box$  (100 % traité).

### **Triggered Flanger**

L'effet Triggered Flanger offre le même son qu'un Flanger normal, mais il vous permet de choisir le point de départ du balayage. Sur un Flanger classique, le LFO effectue un balayage haut/bas continu. Donc, lorsque vous commencez à jouer, le Flanger peut se trouver à n'importe quel point du balayage (haut, bas...).Avec le Triggered Flanger, à chaque fois que le signal dépasse le niveau Sensitivity, le Flanger se déclenche au point de balayage que vous avez défini grâce au paramètre LFO Start.

**Paramètre I - Le Bouton 2** détermine la vitesse (SPEEII) de modulation. Plage de II à 99.

- **Paramètre 2 Le Bouton 3** détermine le niveau que doit atteindre le signal (SENSTVTY) pour déclencher le Flanger. Plage de réglage : 1 (signaux élevés nécessaires au déclenchement) à  $99$  (signaux faibles suffisants pour le déclenchement).
- **Paramètre 3 Le Bouton 4** sélectionne le point de départ du balayage du Flanger (LFO STRT). Plage de  $\Box$  (bas du point de balayage) à  $\Box$  (haut du point de balayage).
- **Mod Mix -** Le **Bouton 5** contrôle le mixage (MOD MIX) signal traité/non traité. Plage de D (non traité) à 99 (100 % traité).

### **Triggered Phaser**

L'effet Triggered Phaser est similaire au son d'un Phaser classique mais il permet de choisir le point de déclenchement de balayage du Phaser.Avec un Phaser classique, le LFO modifie continuellement la phase du signal.Ainsi, lorsque vous commencez à jouer, le Phaser peut être à n'importe quel stade du déphasage.Avec un Triggered Phaser, à chaque fois que le signal dépasse le niveau Sensitivity, le Phaser se déclenche au point de Phasing que vous avez spécifié (paramètre LFO Start).

**Paramètre I - Le Bouton 2** détermine la vitesse (SPEED) de modulation. Plage de D à 99.

**Paramètre 2 - Le Bouton 3** détermine le niveau que doit atteindre le signal (SENSTVTY) pour déclencher le Phaser. Plage de réglage : 1 (signaux élevés nécessaires au déclenchement) à  $99$  (signaux faibles suffisants pour le déclenchement).

**Paramètre 3 -** Le **Bouton 4** sélectionne le point de départ du balayage du Phaser (LFO STRT). Plage de  $\Box$  (bas du point de balayage) à  $\Box$  (haut du point de balayage)

**Mod Mix -** Le **Bouton 5** contrôle le mixage (MOD MIX) signal traité/non traité. Plage de  $\overline{U}$  (non traité) à 99 (100 % traité).

#### **Tremolo**

L'effet de trémolo module le volume du signal à vitesse régulière.

- **Paramètre I Le Bouton 2** détermine la vitesse de modulation (SPEEJ). Plage de *I* à 99.
- **Paramètre 2 Le Bouton 3** détermine l'intensité (JEPTH) de la modulation. Plage de *D* à 99.
- **Paramètre 3 Le Bouton 4** sélectionne la forme d'onde de la modulation : TRIRNGLE, SINE et Square.

Le **bouton 5** n'offre aucune fonction avec l'effet Tremolo.

#### **Panner**

L'effet Auto Panner module le son de gauche à droite, à vitesse constante.

- Paramètre I Le Bouton 2 détermine la vitesse (SPEE II) de déplacement du signal d'un côté à l'autre. Plage de  $\Box$  to  $99$ .
- **Paramètre 2 Le Bouton 3** contrôle la profondeur (JEPTH) de l'effet. Plage de I to 99.
- **Paramètre 3 Le Bouton 4** sélectionne la forme d'onde de la modulation : TRIRNGLE, SINE et Square.

Le **bouton 5** n'offre aucune fonction avec l'effet Panner.

#### **Vibrato**

L'effet de Vibrato module la hauteur du signal reçu à vitesse régulière et homogène.

**Paramètre I - Le Bouton 2** détermine la vitesse du vibrato (SPEEI). Plage de *I* à 99.

**Paramètre 2 - Le Bouton 3** contrôle la profondeur (JEPTH) du vibrato. Plage de *D* to 99.

**Paramètre 3 - Le Bouton 4** sélectionne la forme d'onde de la modulation : TRIRNGLE, SINE et Square.

Le **bouton 5** n'offre aucune fonction avec l'effet Vibrato.

### **Rotary Speaker**

Effet de haut-parleur tournant émulant une enceinte comprenant un Tweeter à compression et un Subwoofer tournants. La rotation de ces deux haut-parleurs produit une combinaison de déplacement du son d'un côté à l'autre, ainsi qu'une légère transposition due à la vitesse de déplacement du son par rapport à l'auditeur.

**Paramètre I - Le Bouton 2** détermine la vitesse de rotation (SPEE I). Plage de I à 99.

**Paramètre 2 - Le Bouton 3** contrôle l'intensité (JEPTH) de l'effet. Plage de D to 99.

- **Paramètre 3 Le Bouton 4** contrôle l'effet Doppler (JUPPLER) soit le rapport entre la position du Tweeter et celle du Woofer. Plage de  $\Box$  to  $99$ .
- **\*Paramètre 4 -** Sélectionne la fréquence de coupure entre le Tweeter et le Subwoofer. Plage de réglage : 200 Hz à 1500 Hz.
- **Mod Mix -** Le **Bouton 5** contrôle le mixage (MOD MIX) signal traité/non traité. Plage de D (non traité) à 99 (100 % traité).

### **AutoYa™**

L'effet AutoYa™ combine les caractéristiques de l'effet Wah et du Flanger, créant un son de voyelle presque vocale, comme si la guitare disait "Ya". L'effet AutoYa™ traite automatiquement le son à l'attaque des cordes.

**Paramètre I - Le Bouton 2** détermine la vitesse (SPEEII) de l'AutoYa. Plage de I à 99.

**Paramètre 2 - Le Bouton 3** détermine l'intensité (JEPTH) de l'AutoYa. Plage de *D* à 99.

**Paramètre 3 - Le Bouton 4** règle le caractère rocailleux (RRNGE) de l'AutoYa. De l à 50.

**\*Paramètre 4 -** Détermine le panoramique gauche/droite du signal traité. De L 99 à R 99.

**Mod Mix -** Le **Bouton 5** contrôle le mixage (MOD MIX) signal traité/non traité. Plage de D (non traité) à 99 (100 % traité).

### **YaYa™**

L'effet YaYa™ est une exclusivité des produits DigiTech. L'effet YaYa™ est contrôlé par la pédale d'expression. Il associe les caractéristiques d'une Wah Wah et d'un Flanger pour offrir un effet unique de style Talk Box. À mesure que vous appuyez d'avant en arrière sur la pédale d'expression, la guitare semble voyelliser un "Yah". L'effet YaYa™ ne peut fonctionner qu'en association avec la pédale d'expression.Voir page 37 pour plus d'informations sur la liaison à la **pédale d'expression Paramètre I - Le Bouton 2** détermine la position de la pédale Ya (YA PEJAL). De *D* à 99. **Paramètre 2 - Le Bouton 3** détermine l'intensité (JEPTH) de l'effet YaYa. De *D* à 99. **Paramètre 3 - Le Bouton 4** règle le caractère rocailleux (RRNGE) de l'effet YaYa. De l à 50. **\*Paramètre 4 -** Détermine le panoramique gauche/droite du signal traité. De L 99 à R 99.

**Mod Mix -** Le **Bouton 5** contrôle le mixage (MOD MIX) signal traité/non traité. Plage de D (non traité) à 99 (100 % traité).

### **SynthTalk™**

L'effet SynthTalk™ est aussi une exclusivité des produits DigiTech. Grâce à cet effet, votre guitare semble parler en fonction de la dynamique de votre style de jeu.

**Paramètre I - Le Bouton 2** détermine l'attaque (RIIRCK) de la voix synthétisée. Plage de *I* à 99.

Paramètre 2 - Le Bouton 3 détermine le rétablissement (RELERSE) de la voix synthétisée. Plage de  $\Box$  à  $99$ , et oo (infini).

- **Paramètre 3 Le Bouton 4** modifie les caractéristiques des voix synthétisées ( $V\Box X$ ). Plage de  $\Box$  à 99.
- **\*Paramètre 4 -** Détermine le panoramique gauche/droite du signal traité. De L 99 à R 99.

**Sensitivity -** Le **Bouton 5** détermine la sensibilité (SENSTVTY) du signal d'entrée pour déclencher l'effet SynthTalk. Plage de  $\Box$  à  $99$ .

### **Envelope Filter**

Effet de type Wah qui modifie le son en fonction de votre force de jeu.

- **Paramètre I Le Bouton 2** détermine la sensibilité (SENSTVTY) ou le niveau du signal reçu nécessaire pour déclencher l'effet. Plage de  $\Box$  à  $99$ .
- **Paramètre 2 Le Bouton 3** règle la plage de fréquences (RRNGE) de l'effet Wah. Plage de *D* à 99.

**Paramètre 3 -** Le **Bouton 4** Détermine le panoramique gauche/droite du signal traité.

De gauche 99 (MOD LEFT  $99$ ) à droite 99 (MOD RGHT  $99$ ).

**Mod Mix -** Le **Bouton 5** contrôle le mixage (MOD MIX) signal traité/non traité. Plage de D (non traité) à 99 (100 % traité).

### **Detune**

Effet de désaccordage qui superpose en temps réel un signal transposé au signal initial, comme si deux guitares jouaient des notes différentes.

**Paramètre I - Le Bouton 2** contrôle le désaccordage (AMOUNT) appliqué au signal copié. Plage de réglage : -24 centièmes (- $\bar{c}$ 4) à +24 centièmes ( $\bar{c}$ 4).

**Paramètre 2 -** Le **Bouton 3** Détermine le panoramique gauche/droite du signal traité.

De gauche 99 (MOD LEFT  $99$ ) à droite 99 (MOD RGHT  $99$ ).

Le **bouton 4** n'offre aucune fonction avec l'effet Detune.

**Mod Level -** Le **Bouton 5** contrôle le mixage (MOD LEVL) signal traité/non traité. Plage de D (non traité) à 99 (100 % traité).

### **Pitch Shift**

Le Pitch Shifter superpose en temps réel un signal transposé au signal initial (note plus haute ou plus basse), comme si deux guitares jouaient des notes en parallèle.

- **Paramètre 1 -** Le **Bouton 2** sélectionne l'intervalle de transposition (SHIFT) par pas d'un demiton. Plage de réglage :  $-24$  (-2 octaves) à  $+24$  (+2 octaves).
- **Paramètre 2 -** Le **Bouton 3** règle le panoramique gauche/droite du signal traité. Plage de gauche 99 (MOD LEFT 99) à droite 99 (MOD RGHT 99).

Le **bouton 4** n'offre aucune fonction avec l'effet Pitch Shift.

**Mod Level -** Le **Bouton 5** contrôle le mixage (MOD LEVL) signal traité/non traité. Plage de D (non traité) à 99 (100 % traité).

## **Delay**

Le délai est un effet qui enregistre une portion du signal d'entrée, pour la lire ensuite avec un léger retard. La portion enregistrée peut être répétée une fois, plusieurs fois ou à l'infini (l'entrée de l'effet est alors coupée afin de vous permettre de jouer par-dessus la boucle de délai). Le délai du GNX4 propose aussi une fonction Ducker Threshold vous permettant de régler le niveau du signal nécessaire pour que le délai passe en enregistrement. Cette fonction vous permet de contrôler le délai par la dynamique de votre jeu.

**Delay On/Off** - La touche de **STATUT** active/désactive le délai (JELRY).

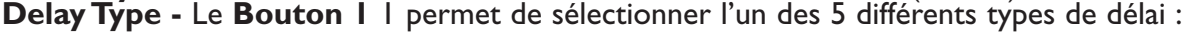

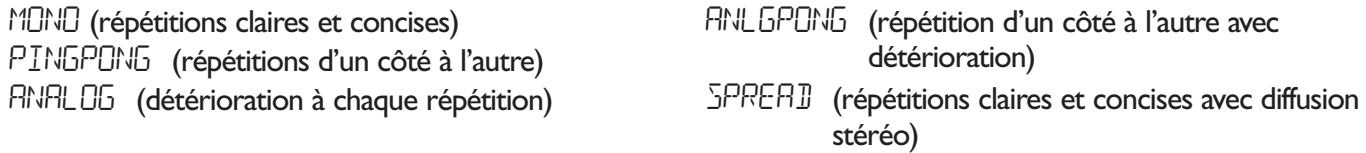

- **Time -** Le **Bouton 2** détermine le temps de retard. Plage de 0 à 2000 millisecondes (0 MS à 2000 MS) par pas de 1 ms. Utilisez la **MOLETTE** lorsque le paramètre Delay Time est affiché à l'écran pour régler le temps de retard par pas de 100 ms.
- **Feedback Le Bouton 3** définit le nombre de répétitions (FEEDBREK). Plage de réglage : 1 à 99 et RPT  $HOLI$  (répétition à l'infini).
- **Ducker Threshold -** Le **Bouton 4** Le potentiomètre 4 détermine le niveau de seuil (THRE SHL II) que doit atteindre le signal d'entrée avant que le délai ne soit atténué. Plage de réglage :  $0$  à 99 et DF (désactivé).

**\*Ducker Attenuation -** Le niveau Ducker détermine l'intensité de l'atténuation appliquée au signal retardé lorsque le signal franchit le seuil Ducker Threshold. Plage de 0 à 99.

**\*Delay Balance -** Détermine la balance gauche/droite du signal retardé. Plage de L 99 à R 99. **\* Spread** - Ce paramètre étend ou réduit l'image stéréo du délai type Spread. Plage de réglage : 1 à 50.

**Delay Level -** Le **Bouton 5** règle le volume ( $JLY + LEVL$ ) du signal du délai. Plage de  $J$  à 99.

### **Reverb**

L'effet de réverbération donne à l'auditeur l'impression que le signal est situé dans un véritable espace acoustique (petite pièce, grande salle de concert, etc.).

**Reverb On/Off** - La touche **STATUS** permet d'activer/désactiver la réverbération (REVERJ).

**Reverb Type** - Le **Bouton 1** sélectionne le type de réverbération ou environnement acoustique. Le GNX4 propose 10 espaces acoustiques différents :

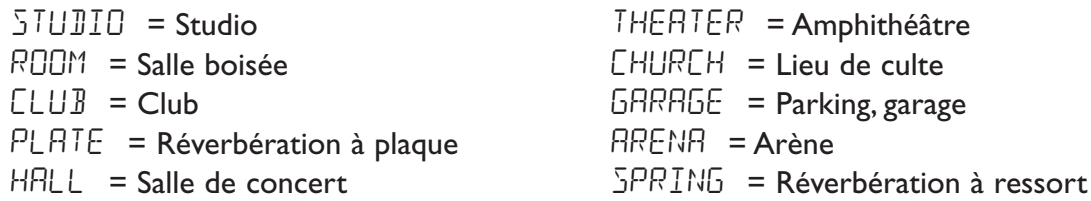

**PreDelay - Bouton 2** règle le pré-délai (PREJELAY) nécessaire au signal initial pour atteindre une surface réfléchissante dans l'environnement simulé. Plage de  $\Box$  à  $1\Box$ .

- **Decay Bouton 3** contrôle la durée de la réverbération (JECAY). Plage de  $\Box$  à 99.
- **Damping Bouton 4** contrôle la quantité de signal absorbée par l'environnement simulé (JRMPING). Plage de  $\Box$  to  $99$ .

**\* Reverb Balance** - Détermine la balance gauche/droite de la réverbération. Plage de réglage : L 99 à R 99. **Reverb Level - Bouton 5** règle le niveau ( $RVB$  LEVL) de la réverbération. Plage de  $\overline{0}$  à 99.

La pédale d'expression du GNX4 peut être affectée au contrôle de différents paramètres dans chaque Preset. Plusieurs méthodes vous permettent de piloter les paramètres à la volée pendant le jeu. Ces paramètres prennent le nom de contrôleurs d'expression et regroupent les commandes suivantes : pédale d'expression, LFO interne et contrôleur au pied. Chacun de ces contrôleurs peut être affecté et configuré de manière spécifique pour chaque Preset.

## **Pédale d'expression**

La pédale d'expression du GNX4 peut être affectée au contrôle d'un maximum de 3 paramètres. Lorsqu'un paramètre est affecté à la pédale d'expression, vous pouvez programmer les valeurs minimum et maximum de ce paramètre. La pédale d'expression est équipée du V-Switch, une exclusivité DigiTech. La fonction V-Switch vous permet de réaffecter la pédale d'expression à la volée. Le fait d'appliquer une pression supplémentaire à l'avant de la pédale d'expression permet d'actionner le V-Switch qui affecte alternativement la pédale d'expression au paramètre sélectionné ou à l'effet Wah. La sensibilité de la pédale, soit la force de pression nécessaire à actionner le V-Switch, peut être adaptée à votre convenance (poids du pied).Voir **Procédure de réglage de la sensibilité du V-Switch** en page 104.

## **Affectation de la pédale d'expression 1-3**

Chaque Preset peut se voir affecter 3 paramètres à la **pédale d'expression**. Chaque affectation offre les options suivantes :

- 1.Type de paramètre (voir liste en page 48)
- 2.Valeur Min
- 3.Valeur Max

La procédure d'affectation d'un paramètre à la **pédale d'expression** est la suivante :

- 1.Appuyez sur une touche **Effect Select** jusqu'à sélectionner la rangée **Exp Assign**.
- 2. Appuyez sur la touche de **statut** jusqu'à ce que l'écran affiche  $E \times P$  PIL | (Expression Pedal Link 1), EXP PIL2 (Expression Pedal Link 2) ou EXP PIL3 (Expression Pedal Link 3), selon l'affectation à utiliser ou le nombre de paramètres à affecter. L'écran affiche alternativement la sélection de la pédale d'expression et le paramètre affecté.
- 3.Tournez le **bouton 1** jusqu'à ce que le paramètre souhaité s'affiche. Consultez la liste des paramètres assignables à la pédale d'expression en page 48.
- 4. Sélectionnez la valeur minimum du paramètre lorsque la pédale d'expression est en position arrière à l'aide du **bouton 2** (non disponible lorsque le paramètre sélectionné est le volume).
- 5. Sélectionnez la valeur maximum du paramètre lorsque la pédale d'expression est en position avant à l'aide du **bouton 3** (non disponible lorsque le paramètre sélectionné est le volume).
- 6. Sauvegardez l'affectation de la pédale d'expression sur votre Preset.Voir page 58 pour plus d'informations sur la procédure de sauvegarde.

# **Pédale Wah**

L'effet de Wah du GNX4 peut être programmé pour offrir une variation tonale réglable entre la position la plus haute et la plus basse du pied sur la pédale, et ce, pour chaque Preset. Ces réglages sont configurés dans la rangée Expression Assign de la matrice. Procédez comme suit :

1.Appuyez sur l'une des touches **EFFECT SELECT** jusqu'à sélectionner la rangée **Expression Assign**.

2.Appuyez sur la touche de **STATUT** jusqu'à afficher WAH PDL à l'écran.

- 3. Tournez le **Bouton 2** pour régler la position relevée de la Wah. Plage de <sup>[]</sup> à <sup>99</sup>.
- 4. Tournez le **Bouton 3** pour régler la position enfoncée de la Wah. Plage de <sup>[]</sup> à <sup>99</sup>.
- 5.Appuyez sur EXIT lorsque vous avez terminé.

## **Pédale de sélection du canal d'ampli**

Par défaut, la pédale Amp Channel permet de sélectionner le canal d'ampli 1, le canal 2 et le canal Warped, lorsque le GNX4 est en mode **pédale/Contrôle**. Ceci dit, vous pouvez configurer la fonction de la pédale Amp Channel avec chaque Presets.

La procédure d'affectation d'une fonction à la pédale **Amp pédale** est la suivante :

- 1.Appuyez sur l'une des touches **EFFECT SELECT** jusqu'à sélectionner la rangée Exp Assign.
- 2.Appuyez sur la touche de **STATUT** jusqu'à ce que l'écran affiche AMP FS (Amp Footswitch).
- 3.Tournez le **bouton 1** pour sélectionner la fonction du commutateur au pied Amp :

CH1-CH2 - Sélectionne le canal 1 (vert) ou le canal 2 (rouge).

- CH1-Warp Sélectionne le canal 1 (vert) ou le canal Warp (jaune).
- CH2-Warp Sélectionne le canal 2 (rouge) ou le canal Warp (jaune).
- $C_1$ - $C_2$ - $WP$  Sélectionne le canal 1 (vert), le canal Warp (jaune) et le canal 2 (rouge).
- 4. Sauvegardez l'affectation du commutateur au pied avec votre Preset.Voir page 58 pour plus de détails sur la procédure de sauvegarde.

## **Contacteurs au pied**

Lorsque vous utilisez le GNX4 en mode pédale, les **COMMUTATEURS AU PIED 2, 3 ET 4** prennent la fonction de contrôleur au pied. Une fois combiné à une pédale d'expression, ce système offre un contrôle en temps réel plus expressif. Jusqu'à 3 paramètres peuvent alterner entre 2 valeurs différentes. Le commutateur peut alors agir comme un contrôleur à verrouillage ou à mode fugitif.

Lorsque vous utilisez le mode verrouillage, la pédale se comporte comme un commutateur au pied normal : appuyez une fois pour activer, appuyez une deuxième fois pour désactiver. Ce système vous permet, par exemple, d'activer/désactiver des effets (compresseur, ou Whammy). Il vous permet en outre d'alterner entre deux réglages, par exemple, de passer d'un niveau de délai de 10 à un niveau de délai de 50.

Lorsque vous utilisez le mode fugitif (temporaire), le commutateur au pied transmet l'ordre d'activation tant qu'il est enfoncé, puis l'ordre de désactivation dès que vous le relâchez. Ce système peut offrir de très intéressantes possibilités avec certains paramètres.Avec l'affectation du réglage d'intensité du Pitch Shifter, la guitare joue une quinte au-dessus tant que vous maintenez le commutateur enfoncé et revient à la hauteur normale lorsque vous relâchez le commutateur. La procédure d'affectation du commutateur au pied du GNX4 est la suivante :

## **Affectations de contrôle A, B, et C**

Lorsque le GNX4 est utilisé en mode pédale/contrôle les cinq contacteurs au pied offrent les fonctions par défaut suivantes :

- FS 1 Canal d'ampli
- FS 2 (CONTROL A) Pédale On/Off
- FS 3 (CONTROL B) Chorus/Mod On/Off
- FS 4 (CONTROL C) Délai On/Off
- FS 5 Tap Tempo

Le contacteurs au pied 2, 3 et 4, également repérés par la sérigraphie A,B, et C sont programmables et peuvent contrôler un maximum de 3 paramètres par Preset. Ils sont repérés à l'écran comme suit : CnTRL A 1-3, CnTRL B 1-3, et CnTRL C 1-3, dans le menu Expression Assign. Chaque contacteur au pied offre les options d'affectation suivantes :

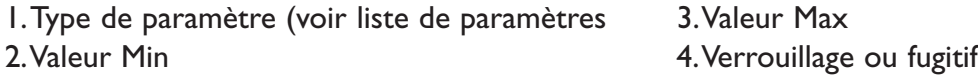

La procédure d'affectation des contacteurs au pied **Control** du GNX4 est la suivante :

1.Appuyez sur l'une des touches **EFFECT SELECT** pour sélectionner la rangée **Expression Assign**.

- 2. Appuyez sur la touche de **statut** jusqu'à afficher CNTRL A1 (Control A1), CNTRL A2 (Control A2), CNTRL A3 (Control A3), CNTRL B1 (Control B1), cntrl B2 (Control B2), CNTRL B3 (Control B3), CNTRL C1 (Control C1), cntrl C2 (Control C2), CNTRL C3 (Control C3).
- 3.Tournez le **Bouton 1** jusqu'à afficher le paramètre.Voir **Liste d'affectation des paramètres d'expression** en page 48.
- 4.Tournez le **Bouton 2** pour sélectionner la valeur minimum du paramètre lorsque le contacteur Control est Off.
- 5.Tournez le **Bouton 3** pour sélectionner la valeur maximum du paramètre lorsque le contacteur Control est On.
- 6. Lorsque vous êtes sur l'affectation du contacteur Control 1uniquement, tournez le **Bouton 4** pour sélectionner le type de fonction à affecter — sélectionnez TOGGLE ou MOMENTARY.
- 7. Sauvegardez l'affectation avec le Preset (voir page 58).

# **LFO**

Le GNX4 est équipé de deux oscillateurs basse fréquence (LFO1 et LFO2) pouvant être affectés aux mêmes paramètres que la pédale d'expression. Un LFO fait automatiquement varier la valeur du paramètre entre deux points, à une fréquence égale.Vous pouvez également configurer des valeurs minimum et maximum aux LFO. Par exemple : si le paramètre Amp Gain est affecté au LFO1 et que la valeur minimum est réglée sur 1 et la valeur maximum sur 99, le signal du GNX4 passe automatiquement d'un son clair à distordu pour revenir à un son clair.

## **Affectation des LFO 1-2**

Chaque Preset dispose de deux LFO qui peuvent être affectés à un paramètre. Chaque LFO offre les options d'affectation suivantes :

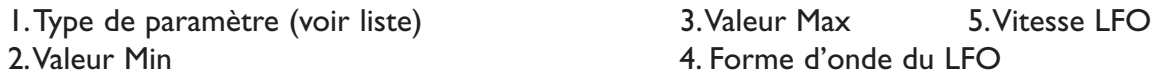

La procédure d'affectation des LFO I et 2 du GNX4 est la suivante :

- 1.Appuyez sur l'une des touches **EFFECT SELECT** pour sélectionner la rangée Exp Assign.
- 2.Appuyez sur **STATUS** pour sélectionner le LFO1 (LFO 1) ou le LFO2 (LFO 2).
- 3.Tournez le **Bouton 1** jusqu'à afficher le Paramètre.Voir **Liste d'affectation des paramètres d'expression** en page 48.
- 4.Tournez le **Bouton 2** pour sélectionner la valeur minimum du paramètre sur la pointe inférieure de la forme d'onde du LFO.
- 5.Tournez le **Bouton 3** pour sélectionner la valeur maximum du paramètre sur la pointe supérieure de la forme d'onde du LFO.
- 6.Tournez le **Bouton 4** pour sélectionner la vitesse de LFO entre les valeurs minimum et maximum. La vitesse est variable de 0,05 Hz ( $.05$  Hz) à 10 Hz ( $10\text{H}$  Hz).
- 7.Tournez le **Bouton 5** pour sélectionner la forme d'onde du LFO :
- TRIRNGLE (Triangulaire) Montée et descente douces, mais bascule abrupte de l'oscillation.
- SINE (Sinusoïdale) Montée, descente et bascule douces de l'oscillation.
- SQUARE (Carrée) Montée, descente et bascule abruptes de l'oscillation.
- 8. Sauvegardez l'affectation du LFO avec le Preset.Voir page 58 pour plus d'informations sur la procédure de sauvegarde.

## **Liste des paramètres affectables à la pédale d'expression**

Les paramètres peuvent être affectés aux 3 fonctions de la pédale d'expression, au LFO1 ou au LFO 2.

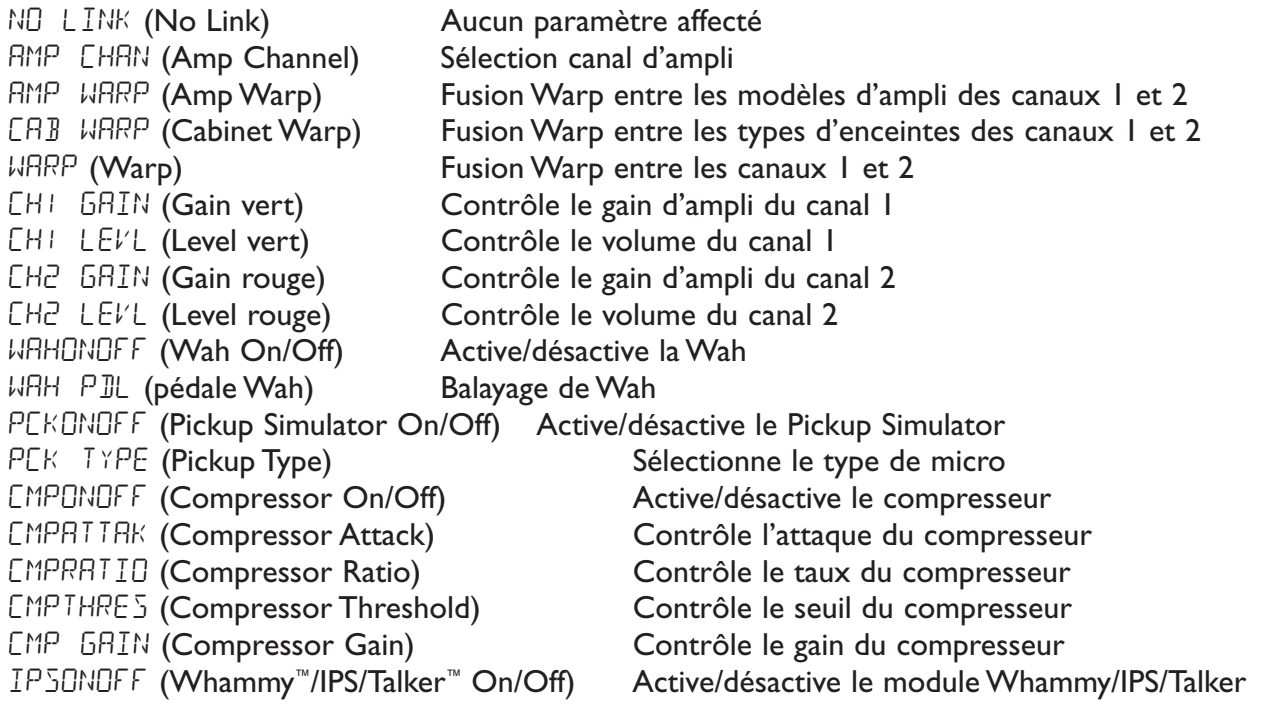

# **Paramètres Whammy™/IPS/Talker™**

#### **Effet actif**

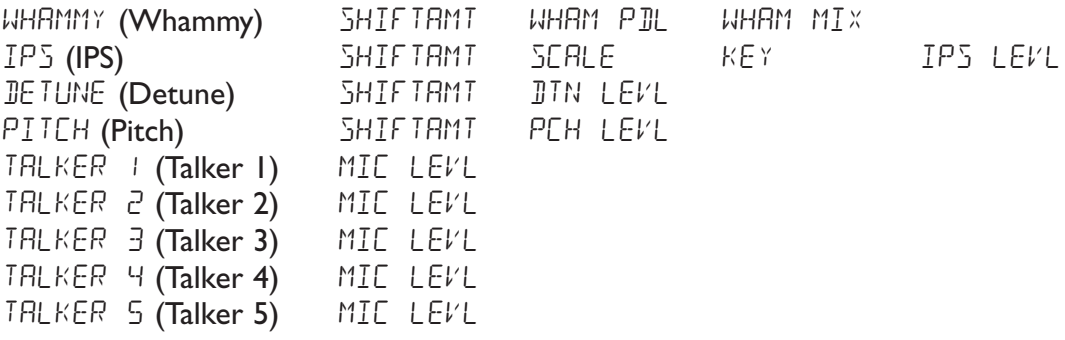

SBOXONOF (Stompbox On/Off) Active/désactive le module de pédale Stompbox

### **Paramètres d'effet Stompbox**

#### **Pédale Stompbox active**

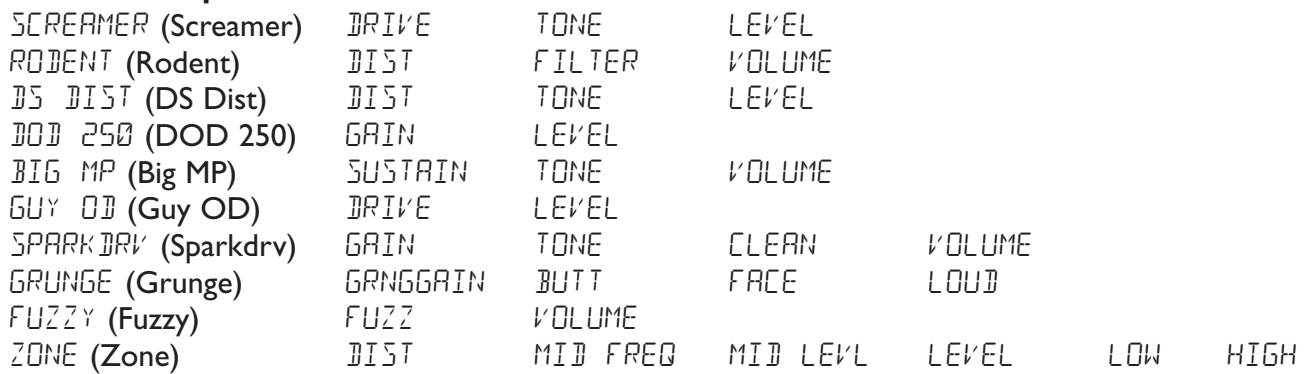

GRIONOFF (Noise Gate On/Off) Active/désactive le Noise Gate<br>GRIIHRES (Noise Gate Threshold) Contrôle le seuil du Noise Gate GRTTHRES (Noise Gate Threshold) GRIRITRK (Noise Gate Attack) Contrôle l'attaque du Noise Gate<br>PLUEKSNS (Noise Gate Pluck) Contrôle la sensibilité Pluck du No

PLUCKSNS (Noise Gate Pluck) Contrôle la sensibilité Pluck du Noise Gate<br>FX DNOFF (Chorus/Mod On/Off) Active/désactive le module Chorus/Mod Active/désactive le module Chorus/Mod

## **Paramètres des effets de modulation**

#### **Effet actif**

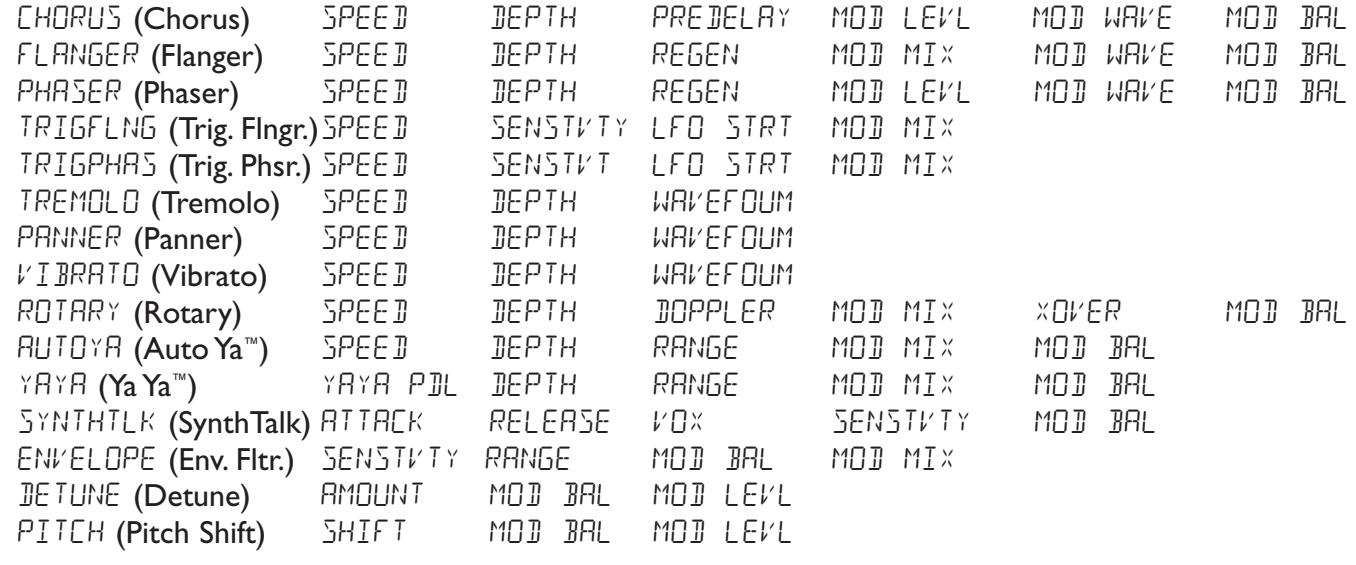

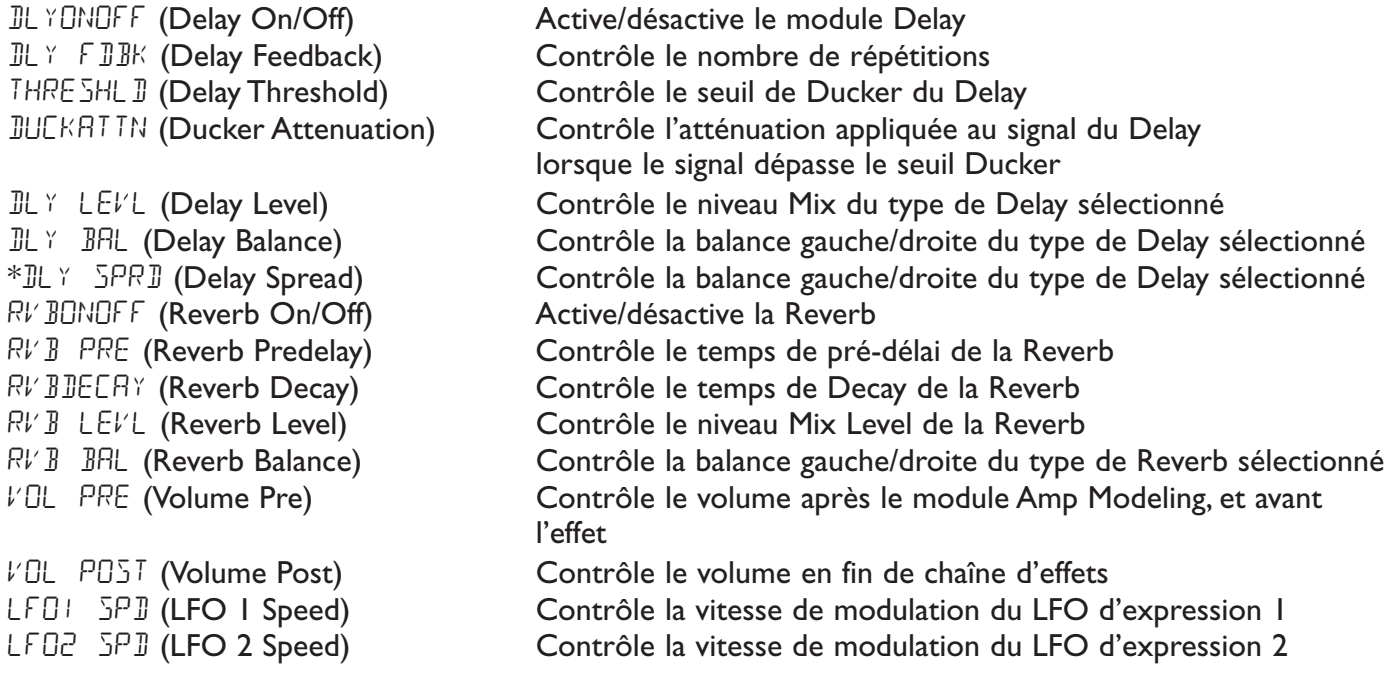

\*Le paramètre Delay Balance est remplacé par Delay Spread lorsque Spread Delay est sélectionné.

Supposons que vous souhaitez créer un HyperModel™ personnalisé comprenant les sons d'un Tweed Vintage et d'une enceinte American 2x12, ainsi que la distorsion d'un amplificateur Rectified avec une enceinte British 4x12. Supposons aussi que vous souhaitez pouvoir basculer d'une simulation de guitare acoustique à ce nouvel HyperModel™ dans un Preset offrant à votre micro simple bobinage le son d'un Humbucker, sans compression, avec un Noise Gate à ouverture rapide, un effet de chorus subtil et une légère réverbération Hall. La procédure suivante permet de créer ce Preset sur le GNX4.

# **Sélection d'un Preset**

La première étape dans la création d'un Preset consiste à sélectionner votre point de départ. Vous pouvez commencer avec n'importe quel Preset. Dans cet exemple, nous allons sélectionner le Preset 40 à l'aide des **commutateurs au pied** ou de la **molette**.

# **Création d'un HyperModel™**

Dans cet exemple, nous allons utiliser un amplificateur Tweed Vintage avec une enceinte American 2x12 combiné avec un ampli Rectified utilisant une enceinte British 4x12.

## **Sélection du canal d'ampli 1 et de l'enceinte**

Pour assigner l'ampli Vintage Tweed au canal :

- 1. Appuyez sur la touche **GENETX** Amp pour accéder aux modèles d'ampli et d'enceinte.
- 2. Tournez le **Bouton 1** pour afficher TWEED (Tweed).
- 3. Tournez le **Bouton 2** pour afficher **RMER2X12** (American 2x12).

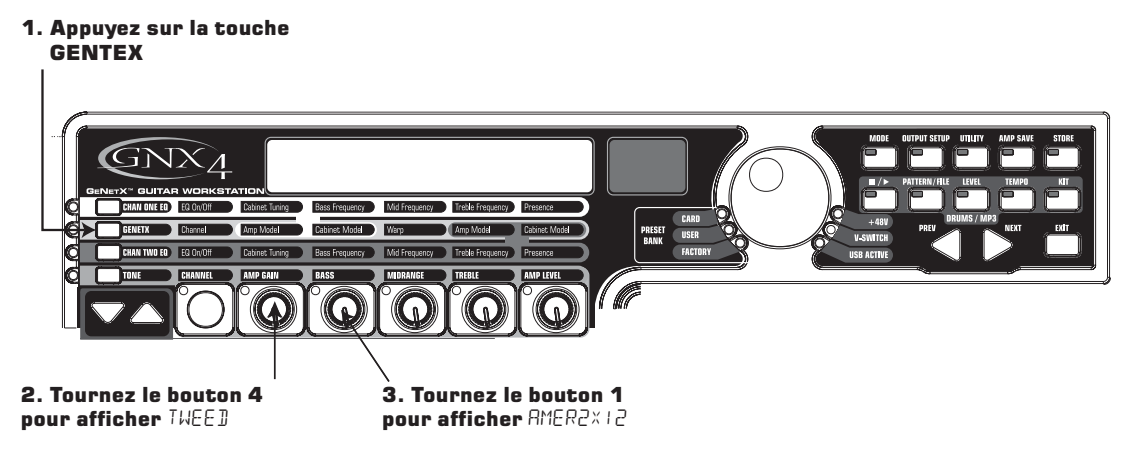

## **Sélection du canal d'ampli 2 et de l'enceinte**

Pour assigner l'ampli Rectified au canal 2 :

- 1. Tournez le **Bouton 4** pour afficher RECTFIED (Rectified).
- 2. Tournez le **Bouton 5** pour afficher  $BRITMX12$  (British 4x12).

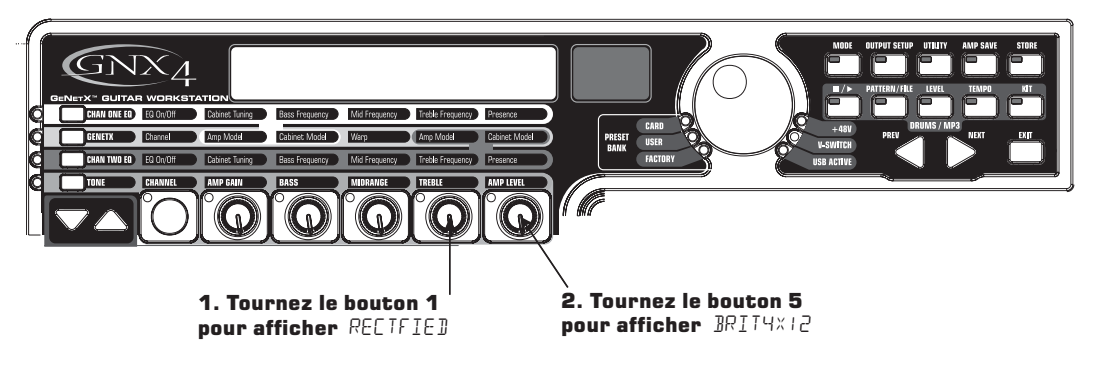

## **Réglage des paramètres du canal 1**

L'ampli Tweed affecté au canal 1 reprend les réglages de gain, d'égalisation et de niveau par défaut. Il vous est possible d'éditer ces réglages. La procédure suivante vous indique comment accéder aux paramètres du canal 1 :

- 1. Appuyez sur la touche **TONE** Amp Control.
- 2. Appuyez trois fois sur la touche **STATUS** pour sélectionner les paramètres du canal 1. L'écran affiche EHI AMP et toutes les Leds horizontales s'allument en vert, indiquant que les 5 boutons modifient les paramètres du canal 1.
- 3. Tournez le **Bouton I** pour régler le gain de l'ampli Tweed. Plage de *II* à 99.
- 4. Tournez le **Bouton 2** pour régler les graves de l'ampli Tweed. Plage de -12 dB (-12) à +12 dB (12).
- 5. Tournez le **Bouton 3** pour régler les médiums de l'ampli Tweed. Plage de -12 dB (-12) à +12 dB (12).
- 6. Tournez le **Bouton 4** pour régler les aigus de l'ampli Tweed. Plage de -12 dB (-12) à +12 dB (12).
- 7. Tournez le **Bouton 5** pour régler le niveau de l'ampli Tweed. Plage de 0 à 99.

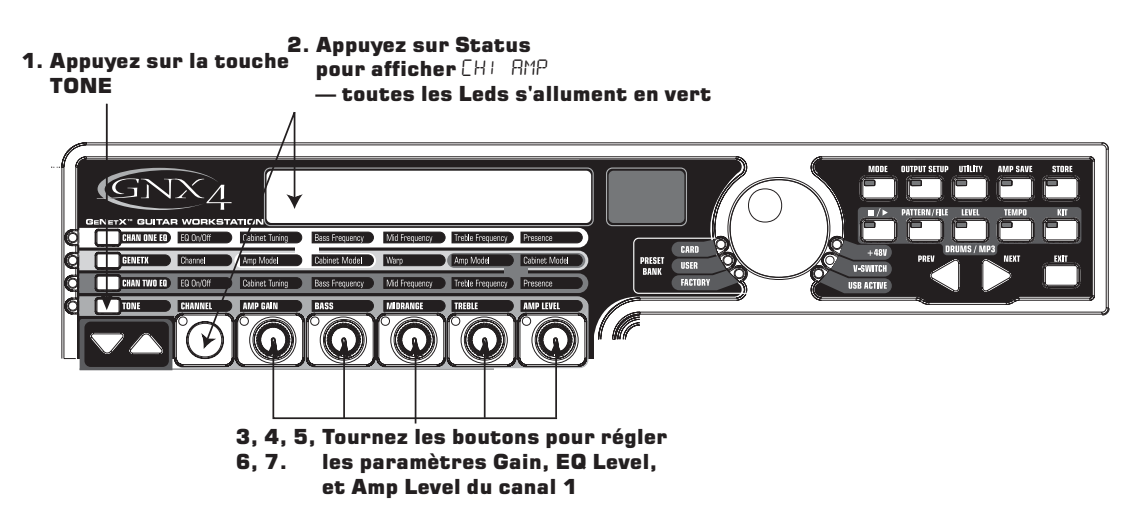

## **Réglage des paramètres du canal 2**

Comme pour l'ampli Tweed du canal 1, l'ampli Rectified du canal 2 doit être réglé :

- 1. Appuyez trois fois sur la touche **STATUS** pour sélectionner les paramètres du canal 2. L'écran affiche  $CH<sup>2</sup>$   $RH<sup>2</sup>$  et toutes les Leds horizontales s'allument en rouge, indiquant que les 5 boutons modifient les paramètres du canal 2.
- 2. Tournez le **Bouton I** pour régler le gain de l'ampli Rectified. Plage de *I* à 99.
- 3. Tournez le **Bouton 2** pour régler les graves de l'ampli Rectified. Plage de -12 dB (-12) à +12 dB (12).
- 4. Tournez le **Bouton 3** pour régler les médiums de l'ampli Rectified. Plage de -12 dB (-12) à +12 dB  $(12)$ .
- 5. Tournez le **Bouton 4** pour régler les aigus de l'ampli Rectified. Plage de -12 dB (-12) à +12 dB (12).
- 6. Tournez le **Bouton 5** pour régler le niveau de l'ampli Rectified. Plage de  $\Box$  à 99.

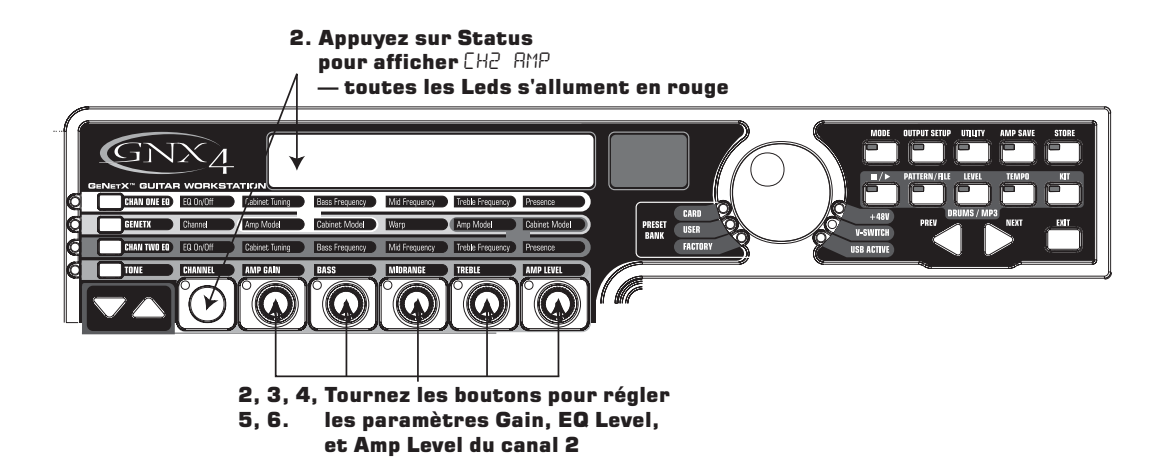

### **Réglage d'égalisation et d'enceinte**

Vous pouvez également modifier la fréquence des filtres d'égalisation (Bass, Mid et Treble de la rangée TONE) et régler la résonance des enceintes American 2x12 et British 4x12 :

- 1. Sélectionnez le canal d'ampli à éditer en appuyant sur **CHAN ONE EQ** ou **CHAN TWO EQ**.
- 2. Appuyez sur la touche **STATUS** pour activer/désactiver l'EQ.
- 3. Tournez le **Bouton I** pour régler la fréquence de résonance de l'enceinte. Plage de -1<sup>20</sup> (une octave inférieure) à  $1 \overline{C} \overline{D}$  (une octave supérieure).
- 4. Tournez le **Bouton 2** pour sélectionner la fréquence du filtre Bass. Plage de 50 Hz (50 HZ) à 300 Hz (300 HZ).
- 5. Tournez le **Bouton 3** pour sélectionner la fréquence du filtre Midrange. Plage de 300 Hz (300 HZ) à 5000 Hz (5000 HZ).
- 6. Tournez le **Bouton 4** pour sélectionner la fréquence du filtre Treble. Plage de 500 Hz (500 HZ) à 8000 Hz (8000 HZ).
- 7. Tournez le **Bouton 5** pour modifier la Presence. Plage de -12 dB (-12) à +12 dB (12).

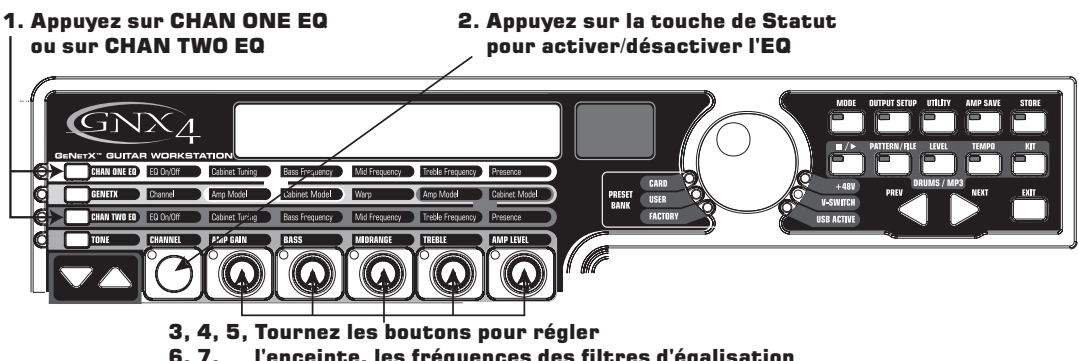

l'enceinte, les fréquences des filtres d'égalisation et le niveau de présence

# **Fusion (Warp) d'amplis**

Lorsque vous avez configuré les amplis et les enceintes des canaux 1 et 2, vous pouvez combiner leurs caractéristiques pour créer un HyperModel™ :

- 1. Appuyez sur la touche **GENETX**.
- 2. Tournez le **Bouton 3** (Warp) pour fusionner les deux canaux.
	- 1. Appuyez sur la touche GENTEX

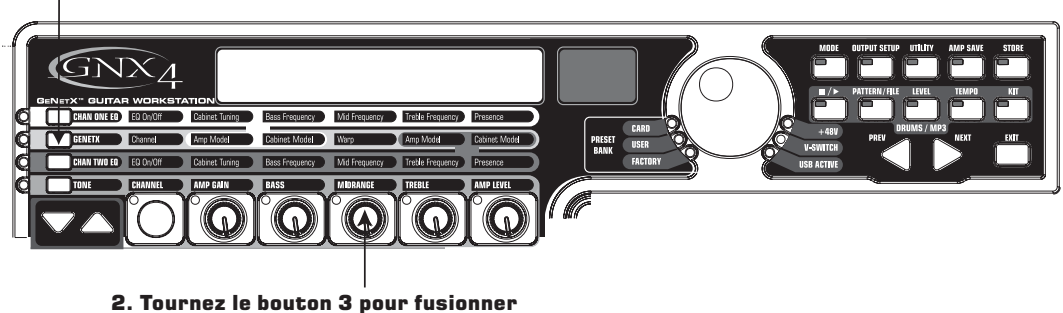

les modèles d'amplis et d'enceintes

## **Sauvegarde de l'HyperModel™**

Maintenant que vous avez créé un nouvel HyperModel™, vous devez le sauvegarder dans l'un des 9 emplacements utilisateur.Vous pourrez ainsi l'utiliser dans les Presets :

- 1. Appuyez sur la touche **AMP SAVE** pour afficher NEW AMP la première lettre (N) clignote. Appelons l'HyperModel "Rectweed" (Rectified Tweed).
- 2. Tournez **LA MOLETTE** pour sélectionner R comme première lettre.
- 3. Appuyez sur la touche **NEXT** pour sélectionner le caractère suivant à l'écran. Utilisez la **MOLETTE** et la touche **NEXT** pour afficher RECTWEED.

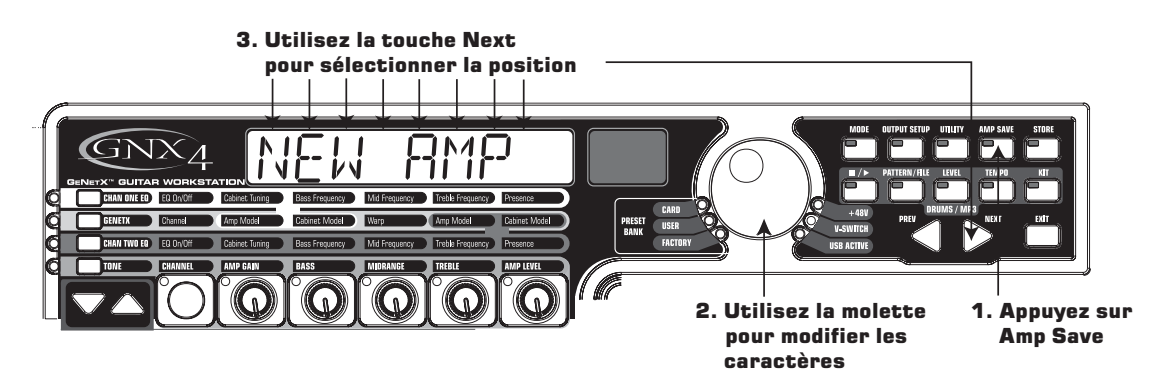

4. Lorsque l'écran affiche RECTWEED, appuyez sur la touche **AMP SAVE**.

5. Vous devez sélectionner l'un des emplacements 9 HyperModel utilisateur. Utilisez la **MOLETTE** pour sélectionner un emplacement utilisateur vide. L'écran affiche  $EMPTY$  et l'écran numérique rouge indique U1 si c'est le premier HyperModel sauvegardé dans le GNX4.

6. Appuyez sur la touche **AMP SAVE** pour sauvegarder dans cet emplacement d'ampli. L'écran affiche rapidement RMP SRVE D et revient au nom du Preset sélectionné.

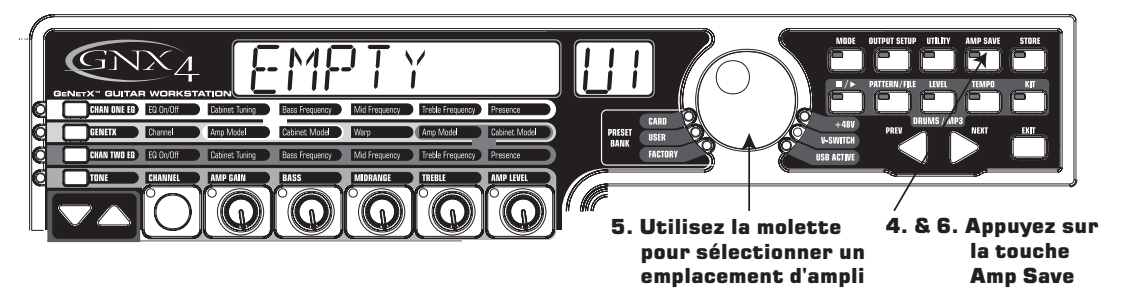

## **Affectation des modèles aux Presets**

Dans les étapes précédentes, vous avez sélectionné le modèle Tweed pour le canal 1 et le modèle Rectified pour le canal 2. Ensuite, vous les avez combinés pour créer un HyperModel™. Cet HyperModel™ est sauvegardé sous forme d'un type d'ampli nommé Rectweed, mais qui ne fait pas encore partie du Preset. Dans cet exemple, nous souhaitons pouvoir passer d'une simulation de guitare acoustique au nouvel HyperModel™. Pour cela, vous devez affecter le modèle acoustique au canal 1 et le modèle Rectweed au canal 2 de notre Preset.

- 1. Appuyez sur la touche **GENETX**.
- 2. Tournez le **Bouton 1** pour afficher ACOUSTic. C'est le modèle du canal 1 du Preset.
- 3. Tournez le **Bouton 4** pour afficher RELTWEE I (le nouveau HyperModel). C'est le modèle du canal 2 du Preset. Vous pouvez passer d'un son à l'autre avec la pédale Amp (lorsque le mode Preset est actif).

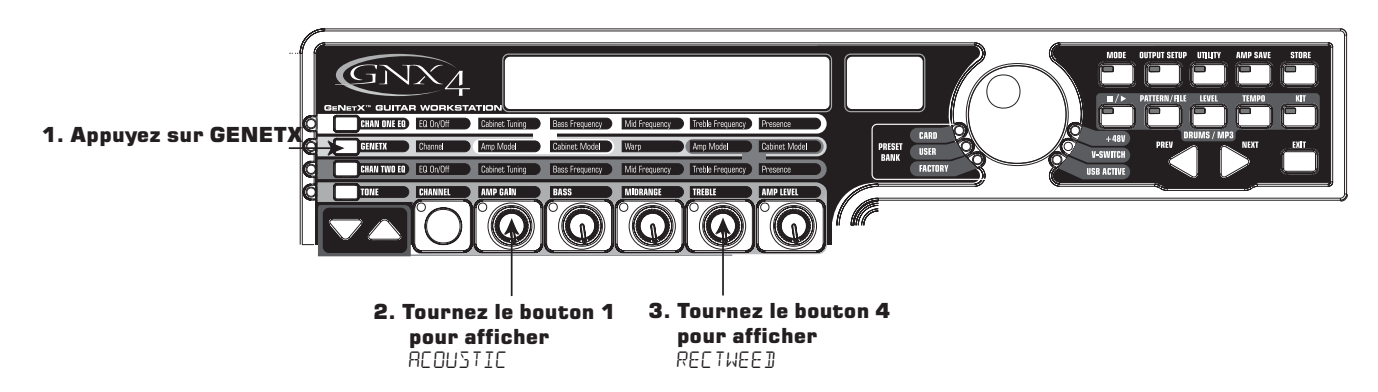

## **Édition des effets du Preset**

et la Led

s'allume

Nous devons maintenant éditer les effets du Preset :

- 1. Appuyez sur la touche **EFFECT SELECT BAS**. L'écran affiche rapidement EDIT et la Led Wah-Pickup de la matrice s'allume.
- 2. Si l'écran rouge affiche WRH *Un*, appuyez sur la touche de **STATUT** pour désactiver la Wah (nous n'utilisons pas de Wah dans notre exemple).

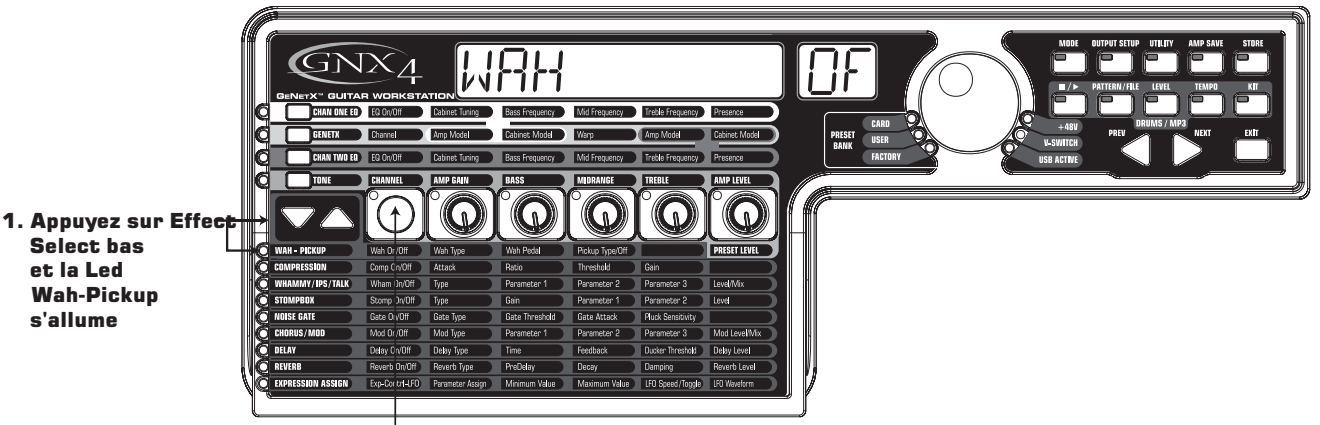

 2. Si nécessaire, appuyez sur la touche de Statut Button pour désactiver la Wah

### **Sélectionnez le type de micro**

Dans notre exemple de Preset, nous utilisons un micro simple bobinage, mais nous souhaitons obtenir le son d'un Humbucker.

1. Avec la Led Wah-Pickup allumée, tournez le **Bouton 3** pour afficher  $5E$ >HUMB. Ceci vous permet d'obtenir un son de Humbucker avec un simple bobinage.

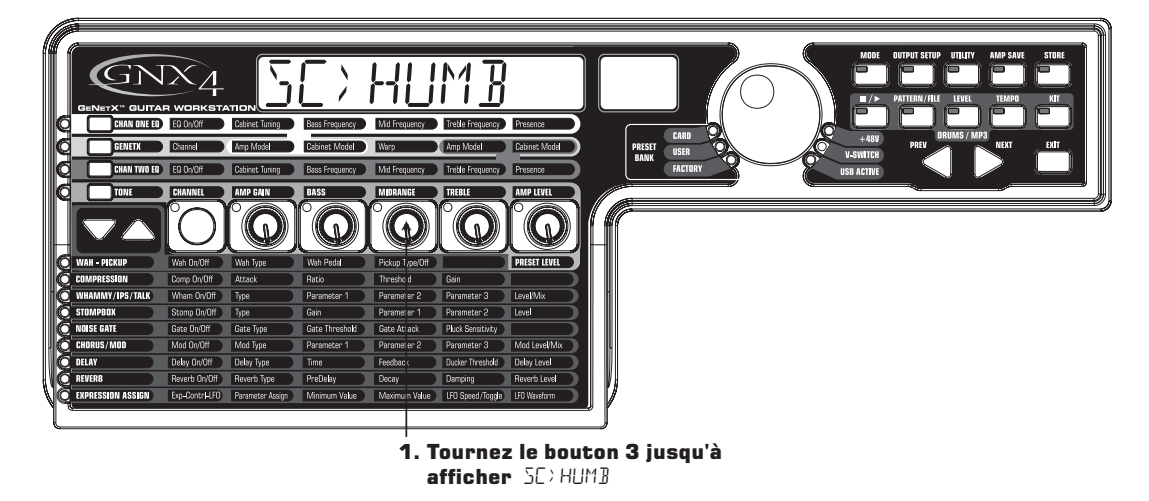

### **Désactivez le compresseur**

Nous ne souhaitons pas appliquer de compression sur ce Preset, il faut donc désactiver le compresseur :

1. Appuyez sur la touche **EFFECT SELECT BAS**. La Led Compression s'allume et l'écran indique le statut du compresseur.

2. Si le compresseur est actif, appuyez sur la touche de **STATUT** jusqu'à ce que l'écran rouge indique  $\mathsf{Off}$  ( $\mathsf{OF}$ ).

### **Désactivation des effets Whammy™/IPS/Talker™**

Nous ne souhaitons pas utiliser les effets Whammy, IPS, ou Talker dans ce Preset :

- 1. Appuyez sur la touche **EFFECT SELECT BAS** et la Led Whammy/IPS/Talker LED s'allume.
- 2. Si l'écran indique que l'un de ces effets est actif, appuyez sur la touche de **STATUT** pour afficher off  $(\Box F)$ .

### **Désactivation de la modélisation de pédale de distorsion**

Ce Preset ne doit pas comporter de modélisation de pédale de distorsion :

- 1. Appuyez sur la touche **EFFECT SELECT BAS** jusqu'à allumer la Led Stompbox.
- 2. Si l'écran indique que l'un de ces effets est actif, appuyez sur la touche de **STATUT** pour afficher off  $(\Box F)$ .

### **Réglage du Noise Gate**

Dans notre exemple, nous souhaitons que le Noise Gate s'ouvre rapidement sur des signaux relativement faibles. Nous utiliserons pour cela un Noise Gate de type Silencer™ avec un seuil bas et un temps d'attaque court :

1. Appuyez sur le **COMMUTATEUR AU PIED AMP** pour sélectionner le canal d'ampli 2 (CH2 AMP) (le GNX4 doit être en mode **Stompbox/Control**).

- 2. Appuyez sur la touche **EFFECT SELECT BAS** et la Led Noise Gate s'allume.
- 3. Si l'écran indique Off (Of), appuyez sur la touche de **STATUT** pour afficher On (On).
- 4. Tournez le **Bouton 1** pour afficher SILeNCeR.
- 5. Tournez le **Bouton 2** pour régler le seuil Threshold sur 15 (en fonction de la guitare utilisée).
- 6. Tournez le **Bouton 3** pour régler l'attaque sur  $\Box$ .

### **Sélectionnez et réglez le Chorus**

Pour donner de l'ampleur au son, ajoutons un peu de Chorus :

- 1. Appuyez sur la touche **EFFECT SELECT BAS** et la Led de la rangée Chorus/Mod s'allume.
- 2. Si l'écran affiche Off (OF), appuyez sur la touche de **STATUT** pour afficher On (On).
- 3. Tournez le **Bouton I** pour afficher Chorus (CHORUS).
- 4. Tournez le **Bouton 2** pour régler la vitesse de Chorus sur 5.
- 5. Tournez le **Bouton 3** pour régler la profondeur de Chorus sur 30.
- 6. Tournez le **Bouton 4** pour régler le pré-délai sur 1.
- 7. Tournez le **Bouton 5** pour régler le niveau de Chorus sur 50.

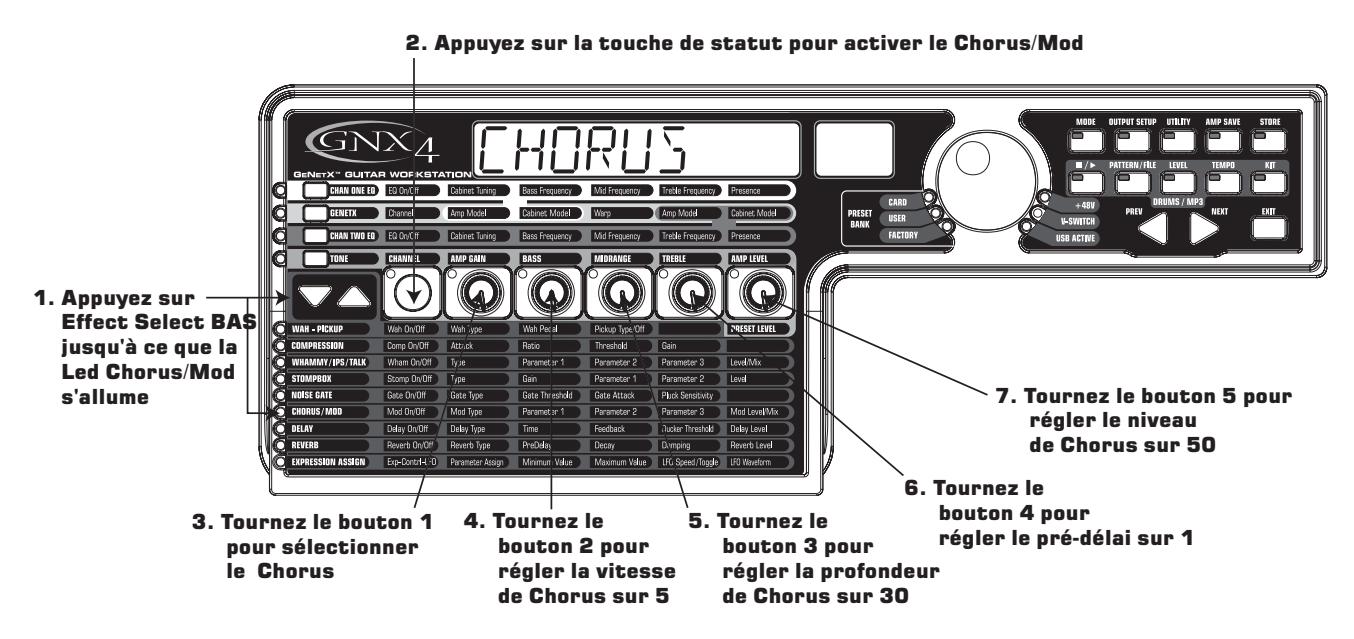

### **Désactivez le délai**

Pour bypasser le délai :

- 1. Appuyez sur la touche **EFFECT SELECT BAS** jusqu'à allumer la Led Delay.
- 2. Si l'écran indique On ( $\Box \cap$ ), appuyez sur la touche de **STATUT** pour afficher Off ( $\Box F$ ).

### **Sélection et réglage de la réverbération**

Dans ce Preset, nous souhaitons appliquer une légère réverbération Hall :

- 1. Appuyez sur la touche **EFFECT SELECT** inférieure de sorte que le témoin de la rangée Reverb s'allume.
- 2. Si l'écran affiche Of, appuyez sur la touche **STATUS** jusqu'à ce que l'écran affiche On.
- 3. Tournez le **Bouton 1** pour sélectionner la réverbération Hall (Hall).
- 4. Tournez le **Bouton 2** pour régler le pré-délai sur 2.
- 5. Tournez le **Bouton 3** pour régler le Decay sur 15.
- 6. Tournez le **Bouton 4** pour régler le Damping sur 40.
- 7. Tournez le **Bouton 5** pour régler le niveau de la réverbération sur 30.

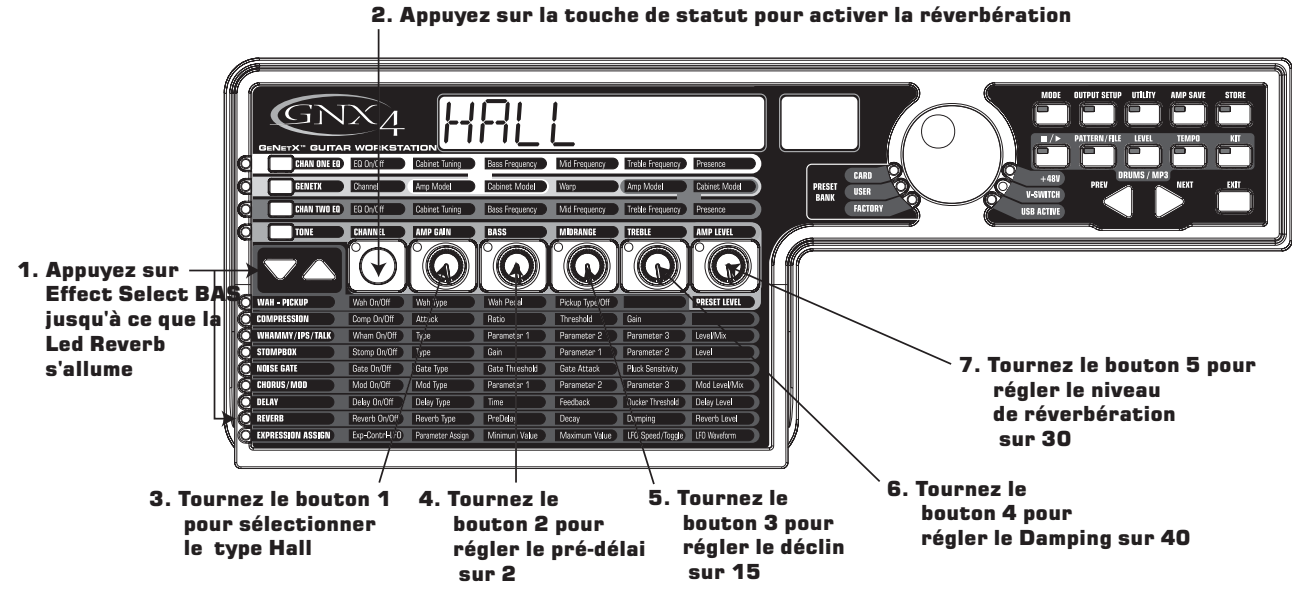

## **Sauvegarde du Preset**

La dernière étape de création du Preset consiste à sauvegarder les éditions réalisées sur un Preset utilisateur. Si vous changez de Preset ou si vous placez le GNX4 hors tension avant de sauvegarder vos réglages, ces derniers sont perdus et le GNX4 revient au Preset initial :

- 1. Appuyez sur **STORE**. La première lettre à l'écran commence à clignoter. Comme il s'agit d'un exemple, nommez ce Preset EXRMPLE.
	- 2. Tournez la **MOLETTE** pour sélectionner un E.
	- 3. Appuyez sur la touche **NEXT** de sorte que le second caractère clignote.
	- 4. Tournez la **MOLETTE** pour sélectionner un X. Puis sélectionnez de nouveau la position du caractère à l'aide de la touche **NEXT** et le caractère souhaité à l'aide de la **MOLETTE**, jusqu'à inscription du nom complet.

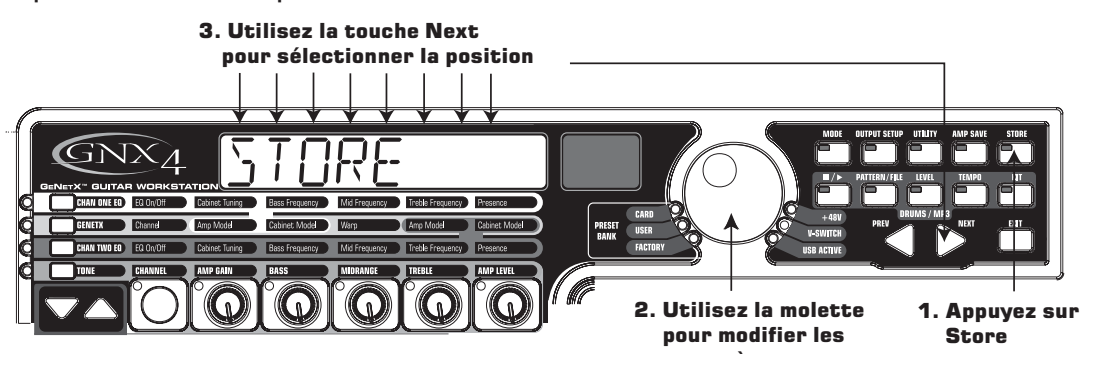

- 5. Lorsque l'écran affiche E<sup>xampl</sup>E, appuyez de nouveau sur la touche **STORE**. Les chiffres rouges dans l'écran numérique clignotent.
- 6. Sélectionnez la destination 48 à l'aide de la **MOLETTE**.
- 7. Appuyez de nouveau sur la touche **STORE** pour sauvegarder le Preset.

# **Sauvegarde d'un Preset**

Une fois que vous avez modifié les modèles d'ampli, les types d'enceintes et les paramètres d'effets, la Led Store clignote, indiquant que vous avez modifié un paramètre et que vous devez sauvegarder les modifications dans un Preset utilisateur ou sur un Preset de carte Compact Flash.

- 1.Appuyez sur la touche **STORE**. La première lettre du nom du Preset clignote.
- 2. Utilisez la **MOLETTE** pour sélectionner le caractère.
- 3.Appuyez sur la touche **NEXT** pour sélectionner le caractère de droite ou sur **PREV** pour sélectionner le caractère de gauche.

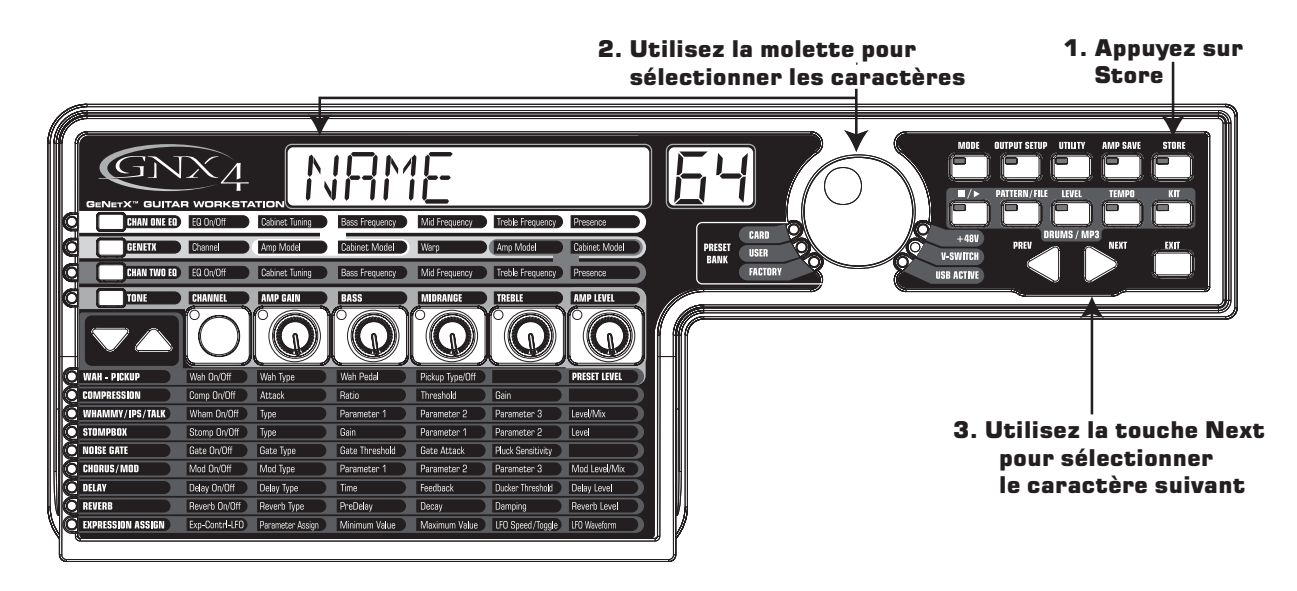

- 4. Répétez les étapes 2 et 3 pour toutes les lettres du Preset.
- 5.Appuyez sur la touche **STORE**. Le Preset courant clignote dans l'écran rouge.
- 6. Sélectionnez l'option User ou Card avec la **MOLETTE**.
- 7.Appuyez sur la touche **STORE** pour terminer.

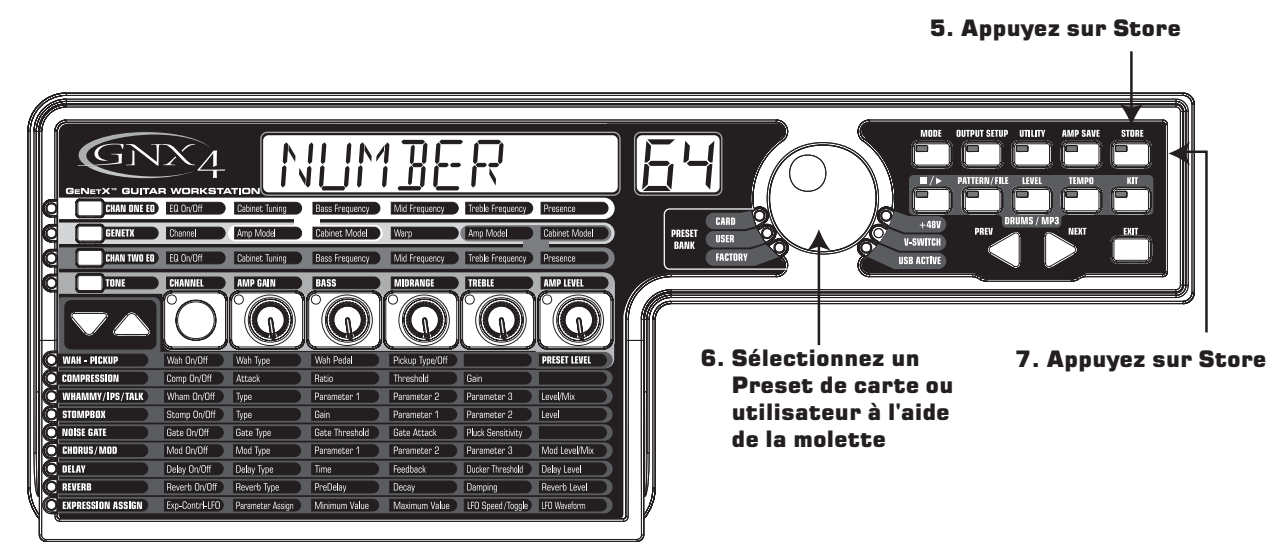

## **Copie de Preset**

Pour copier un Preset dans une autre mémoire de Preset, sélectionnez le Preset à copier puis suivez les instructions ci-dessus.

Appuyez sur EXIT lors de la procédure pour annuler la sauvegarde.

Les pédales du GNX4 offrent diverses fonctions selon le mode sélectionné. Vous trouverez ci-dessous la description de chaque pédale dans chacun des trois modes.

## **Mode Preset - Vert**

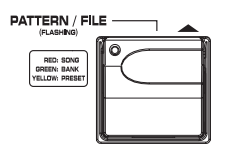

**Pédale de banque supérieure -** Sélectionne la banque de Presets suivante. Maintenez la pédale enfoncée pour faire défiler les banques. Lorsqu'une nouvelle banque est sélectionnée, les Leds des pédales 1 à 5 clignotent de gauche à droite pour indiquer à l'utilisateur qu'il doit sélectionner un Preset. Si vous ne sélectionnez aucun

Preset dans les 5 secondes, le GNX4 revient au Preset et à la banque courante. Maintenez les pédales **Bank Sup** et **Bank Inf** enfoncées pour naviguer dans les Patterns de batterie du GNX4 ou les fichiers utilisateur MIDI ou MP3s sauvegardés sur la carte CF optionnelle.

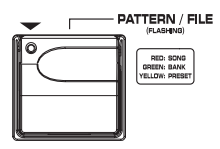

**Pédale de banque inférieure -** Sélectionne la banque de Presets précédente. Maintenez la pédale enfoncée pour faire défiler les banques. Lorsqu'une nouvelle banque est sélectionnée, les Leds des pédales 1 à 5 clignotent de gauche à droite pour indiquer à l'utilisateur qu'il doit sélectionner un Preset. Si vous ne sélectionnez aucun

Preset dans les 5 secondes, le GNX4 revient au Preset et à la banque courante. Maintenez les pédales **Bank Sup** et **Bank Inf** enfoncées pour naviguer dans les Patterns de batterie du GNX4 ou les fichiers utilisateur MIDI ou MP3s sauvegardés sur la carte CF optionnelle.

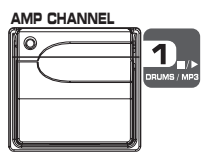

**Pédale 1** - Sélectionne le premier Preset de la banque active.Appuyez une deuxième fois pour passer le GNX4 en **Bypass** ou pour sélectionner le Preset précédent si la fonction **Preset Bounceback** est activée (voir page 22 sur la fonction **Preset Bounceback**). Maintenez les **pédales 1** et **2** enfoncées pour activer ou désactiver la

touche **Drums/MP3 Sync** du **panneau d'enregistrement.**

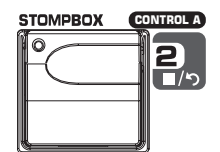

**Pédale 2** - Sélectionne le second Preset de la banque active.Appuyez une deuxième fois pour passer le GNX4 en **Bypass** ou pour sélectionner le Preset précédent si la fonction **Preset Bounceback** est activée (voir page 22 sur la fonction **Preset Bounceback**). Maintenez les **pédales 1** et **2** enfoncées pour activer ou désactiver la

touche **Drums/MP3 Sync** du **panneau d'enregistrement.** Maintenez enfoncées les pédales **2** et **3** pour bypasser les effets et modèles d'amplificateurs du GNX4.

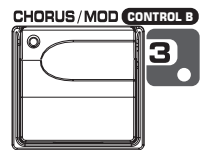

**Pédale 3** - Sélectionne le troisième Preset de la banque active.Appuyez une deuxième fois pour passer le GNX4 en **Bypass** ou pour sélectionner le Preset précédent si la fonction **Preset Bounceback** est activée (voir page 22 sur la fonction **Preset Bounceback**). Maintenez enfoncées les pédales **2** et **3** pour bypasser les effets et

modèles d'amplificateurs du GNX4. Maintenez enfoncées les pédales **3** et **4** pour accéder à **l'accordeur.**

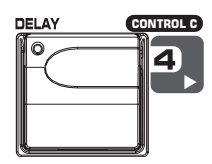

**Pédale 4** - Sélectionne le quatrième Preset de la banque active.Appuyez une deuxième fois pour passer le GNX4 en **Bypass** ou pour sélectionner le Preset précédent si la fonction **Preset Bounceback** est activée (voir page 22 sur la fonction **Preset Bounceback**). Maintenez enfoncées les pédales **3** et **4** pour accéder à **l'accordeur.** Maintenez enfoncées les pédales **4** et **5** pour changer le **mode** des pédales.

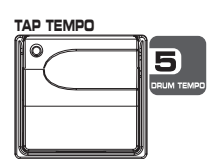

**Pédale 5** - Sélectionne le cinquième Preset de la banque active. Appuyez une deuxième fois pour passer le GNX4 en **Bypass** ou pour sélectionner le Preset précédent si la fonction **Preset Bounceback** est activée (voir page 22 sur la fonction **Preset Bounceback**). Maintenez enfoncées les pédales **4** et **5** pour changer le **mode** des pédales.

## **Mode Stompbox/Control - Jaune**

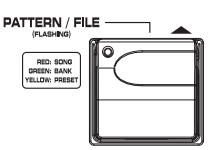

**Pédale Preset Sup -** Sélectionne le Preset suivant. Maintenez cette pédale enfoncée pour faire défiler les Presets. Relâchez : le dernier Preset est chargé et devient actif. Maintenez les pédales **Preset Sup** et **Preset Inf** enfoncées en même temps pour faire défiler les Patterns de batterie ou les fichiers utilisateur MIDI et MP3 de la carte CF optionnelle du GNX4.

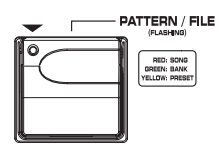

**Pédale Preset Inf -** Sélectionne le Preset précédent. Maintenez cette pédale enfoncée pour faire défiler les Presets. Relâchez : le dernier Preset est chargé et devient actif. Maintenez les pédales **Preset Sup** et **Preset Inf** enfoncées en même temps pour faire défiler les Patterns de batterie ou les fichiers utilisateur MIDI et MP3 de la carte CF optionnelle du GNX4.

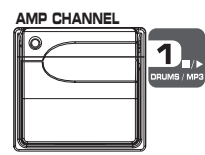

La **pédale Amp Channel -** Sélectionne le canal d'ampli d'un Preset (CH1 AMP, CH2 RMP, ou WRRP RMP). La fonction de cette pédale est modifiable dans le menu d'affectation de la **PÉDALE D'EXPRESSION** (voir page 45 sur les affectations de la **pédale d'expression**). Maintenez enfoncées les **pédales 1** et **2** pour activer et désactiver la touche **Drums/MP3 Sync** du **panneau d'enregistrement.**

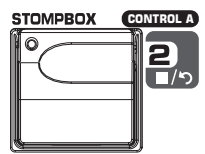

**Pédale Stompbox (Control A) -** Active/désactive la modélisation de pédales. La fonction de cette pédale est modifiable dans le menu d'affectation de la **PÉDALE D'EXPRESSION**, peut contrôler un maximum de 3 paramètres en même temps et fonctionner en mode de commutation ou fugitif (voir page 45 sur les affectations de la

**pédale d'expression**). Maintenez enfoncées les **pédales 1** et **2** pour activer et désactiver la touche **Drums/MP3 Sync** du **panneau d'enregistrement.** Maintenez enfoncées les **pédales 2** et **3** pour **bypasser** les effets et modèles d'amplis du GNX4.

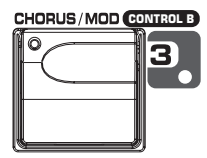

**Pédale Chorus/Mod (Control B) -** Active/désactive les effets Chorus/Mod. La fonction de cette pédale est modifiable dans le menu d'affectation de la **PÉDALE D'EXPRESSION**, peut contrôler un maximum de 3 paramètres en même temps et fonctionner en mode de commutation ou fugitif (voir page 45 sur les affectations de la

**pédale d'expression**). Maintenez enfoncées les **pédales 2** et **3** pour **bypasser** les effets et modèles d'amplis du GNX4. Maintenez enfoncées les **pédales 3** et **4** pour accéder à **l'accordeur.**

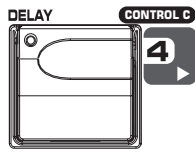

Pédale Delay (Control C) - Active/désactive le délai. La fonction de cette pédale est modifiable dans le menu d'affectation de la **PÉDALE D'EXPRESSION**, peut contrôler un maximum de 3 paramètres en même temps et fonctionner en mode de commutation ou fugitif (voir page 45 sur les affectations de la **pédale d'expression**).

Maintenez enfoncées les **pédales 3** et **4** pour accéder à **l'accordeur**. Maintenez enfoncées les **pédales 4** et **5** pour modifier le **mode** des pédales.

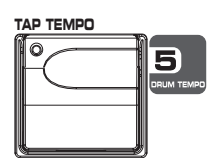

**Pédale Tap Tempo** permettant de régler le temps de retard du délai.Tapez au pied en rythme sur la musique pour synchroniser les répétitions sur le tempo de votre morceau. Maintenez enfoncées les **pédales 4** et **5** pour modifier le **mode** des pédales.

## **Mode enregistreur - Rouge**

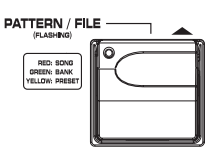

**Pédale Song Sup. -** Sélectionne le morceau suivant. Maintenez les pédales **Song Sup.** et **Song Inf.** enfoncées pour utiliser ces pédales pour faire défiler les Patterns de batterie ou les fichiers utilisateur MIDI et MP3 du GNX4 enregistrés sur la carte CF optionnelle.

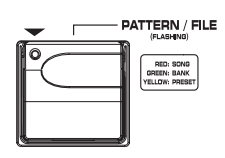

**Pédale Song Inf. -** Sélectionne le morceau précédent. Maintenez les pédales **Song Sup.** et **Song Inf.** enfoncées pour utiliser ces pédales pour faire défiler les Patterns de batterie ou les fichiers utilisateur MIDI et MP3 du GNX4 enregistrés sur la carte CF optionnelle.

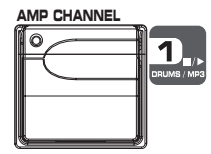

**Pédale Drums/MP3 Stop/Play -** Lance/arrête la lecture des Patterns de batterie ou les fichiers MIDI et MP3 de la liste de la boîte à rythmes du GNX4. Maintenez les **pédales 1** et **2** enfoncées pour activer ou désactiver la touche **Drums/MP3 Sync** de la **section d'enregistrement**.

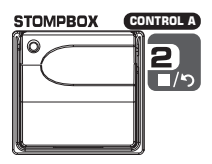

**Pédale Stop/Undo -** Arrête l'enregistreur. Maintenez cette pédale enfoncée pour effacer la dernière piste enregistrée ou le morceau courant. Maintenez les **pédales 1** et **2** enfoncées pour activer ou désactiver la touche **Drums/MP3 Sync** de la **section d'enregistrement**. Maintenez les **pédales 1** et **2** enfoncées pour **bypasser** les effets et les modèles d'amplis du GNX4.

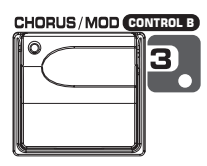

**Pédale Record -** Arme les pistes en enregistrement et lance l'enregistreur. Sert également à régler la longueur de boucle du délai de la fonction JamMan™ et à armer/désarmer l'enregistrement lorsque vous faites des Overdubs sur les pistes actives en enregistrement. Maintenez les **pédales 1** et **2** enfoncées pour **bypasser** les effets et les modèles d'amplis du GNX4. Maintenez les **pédales 3** et **4** enfoncées pour accéder à l'**accordeur.**

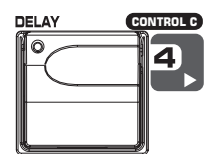

**Pédale Playback -** Lance la lecture de l'enregistreur. Sert également à régler la longueur de boucle du délai de la fonction JamMan™ en plaçant la première piste (ou 2 en stéréo) enregistrée en lecture et en armant automatiquement la piste suivante (ou 2 en stéréo) pour continuer à enregistrer la couche de boucle suivante. Maintenez les **pédales 3** et **4** enfoncées pour accéder à l'**accordeur**. Maintenez les **pédales 4** et **5** enfoncées pour changer de **mode** de fonctionnement des pédales.

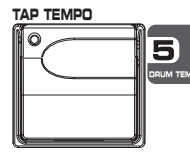

**Pédale Drum Tempo -** Tapez en rythme sur cette pédale lorsque la boîte à rythmes est utilisée pour définir son tempo.Vous devez taper au moins 2 fois en 3 secondes pour régler le tempo. Lorsque vous sélectionnez un nouveau morceau dans la zone d'enregistrement, tapez sur cette touche pour saisir le tempo du morceau (ce qui

détermine également le tempo de tout Pattern de batterie ou de tout fichier MIDI si sélectionnés). Une fois une piste enregistrée dans un morceau, le tempo du morceau ne peut pas être modifié par Tap sur la pédale.Vous pouvez toujours saisir le tempo par Tap lorsque vous utilisez la boîte à rythmes seule, mais pas dans un morceau déjà enregistré. La pédale Drum Tempo fonctionne également avec les fichiers MIDI mais pas avec les MP3. La plage de tempo est réglable de 40 à 240 battements par minute. Le tempo **Drum Tempo** est ignoré si le morceau possède déjà des pistes enregistrées (la Led clignote en rythme). Maintenez les **pédales 4** et **5** enfoncées pour changer de **mode** de fonctionnement des pédales.

Le GNX4 est équipé d'une boîte à rythmes General MIDI et d'un lecteur de MP3.Vous pouvez sélectionner divers Patterns de batterie MIDI utilisateur ou usine, divers kits de batteries ou vos propres MP3 sur lesquels vous pouvez jouer. La boîte à rythmes/lecteur de MP3 du GNX4 peuvent être réglés de différentes façons :

## **Zone de contrôle - Touches de la boîte à rythmes/lecteur MP3**

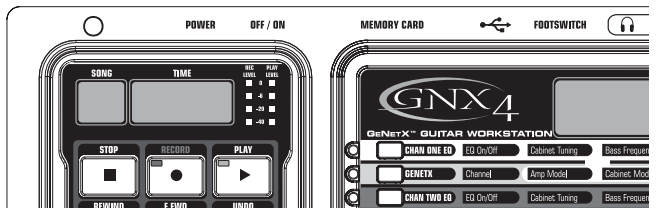

## **(STOP/PLAY)**

Appuyez sur cette touche pour lancer ou arrêter la boîte à rythmes ou la lecture MIDI/MP3.

## **PATTERN/FILE**

Appuyez sur cette touche pour sélectionner la bibliothèque de Patterns/fichiers. Utilisez la MOLETTE ou les touches **PREV** et **NEXT** pour sélectionner l'un des Patterns internes du GNX4. Si une carte CF est insérée dans le port qu'elle contient des fichiers MP3 et MIDI, vous pouvez également les sélectionner pour la lecture. Les fichiers MIDI et MP3 doivent être dans des répertoires GNX4>MIDI et GNX4>MP3 de la carte Compact Flash pour être reconnus. Consultez le chapitre **Utilisation de la carte Compact Flash**. Il y a 110 Patterns et 5 réglages de métronome disponibles :

### **Liste des Patterns internes de batterie**

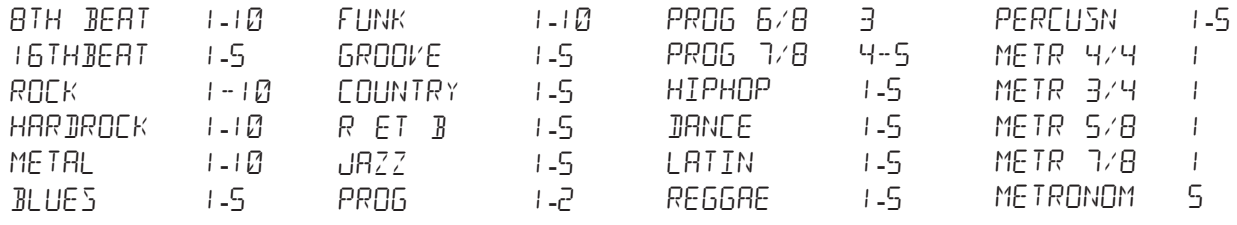

## **LEVEL**

Appuyez sur cette touche pour régler le niveau de lecture de la boîte à rythmes. Utilisez la MOLETTE ou les touches **PREV** et **NEXT** pour régler le niveau de la boîte à rythmes ou des fichiers MP3.

### **TEMPO**

Appuyez sur cette touche pour sélectionner le tempo de la boîte à rythmes. Utilisez la MOLETTE ou les touches **PREV** et **NEXT** pour régler le tempo de la BAR ou du fichier MIDI en lecture. Plage de tempo : 40-240 BPM. La touche **TEMPO** est inactive avec les fichiers MP3.

#### . **KIT**

Le GNX4 dispose de plusieurs kits de batterie. Appuyez sur cette touche pour sélectionner le menu de kit de batterie. Utilisez la **MOLETTE** ou les touches **PREV** et **NEXT** pour sélectionner. La touche **KIT** est inactive avec les fichiers MP3. Liste des types de kits de batterie :

### **Liste de kits internes**

## **Utilisation des pédales**

Lorsque le GNX4 est en mode d'enregistreur, les **PÉDALES 1** et **5** contrôlent la boîte à rythmes.

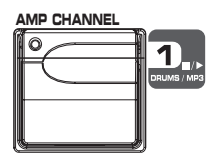

Pédale Drums/MP3 Stop/Play - Lance/arrête la lecture des Patterns de batterie ou les fichiers MIDI et MP3 de la liste de la boîte à rythmes du GNX4. Maintenez les **pédales 1** et **2** enfoncées pour activer ou désactiver la touche **Drums/MP3 Sync** de la **section d'enregistrement**.

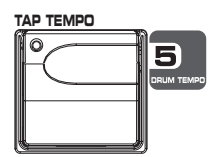

**Pédale Drum Tempo -** Tapez en rythme sur cette pédale lorsque la boîte à rythmes est utilisée pour définir son tempo.Vous devez taper au moins 2 fois en 3 secondes pour régler le tempo. Lorsque vous sélectionnez un nouveau morceau dans la zone d'enregistrement, tapez sur cette touche pour saisir le tempo du morceau (ce qui

détermine également le tempo de tout Pattern de batterie ou de tout fichier MIDI si sélectionnés). Une fois une piste enregistrée dans un morceau, le tempo du morceau ne peut pas être modifié par Tap sur la pédale.Vous pouvez toujours saisir le tempo par Tap lorsque vous utilisez la boîte à rythmes seule, mais pas dans un morceau déjà enregistré. La pédale Drum Tempo fonctionne également avec les fichiers MIDI mais pas avec les MP3. La plage de tempo est réglable de 40 à 240 battements par minute.

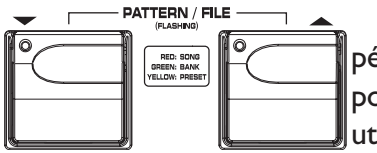

Pédales Pattern/File - Dans n'importe quel mode de fonctionnement des pédales du GNX4, vous pouvez maintenir les pédales **HAUT/BAS** enfoncées pour les activer pour sélectionner les Patterns d'usine ou tout fichier utilisateur MIDI et MP3 de la carte Compact Flash :

- 1. Maintenez les pédales **HAUT/BAS** enfoncées jusqu'à afficher PAT/FILE à l'écran. Le Pattern ou le fichier sélectionné s'affiche alors. Les pédales **HAUT/BAS** clignotent pour indiquer qu'elles sont disponibles pour sélectionner l'un des Patterns du GNX4, un fichier utilisateur MIDI ou MP3.
- 2.Appuyez sur la pédale **HAUT ou BAS** pour faire défiler les Patterns et fichiers disponibles ou maintenez l'une des pédales enfoncée pour faire défiler les Patterns. Vous pouvez lancer la boîte à rythmes si vous souhaitez écouter les fichiers lors de leur sélection.
- 3. Si vous n'appuyez pas sur les pédales dans les cinq secondes, les pédales **HAUT/BAS** cessent de clignoter et reprennent leur fonction normale, en fonction du mode sélectionné.

## **Démo GNX4 MP3 (interne)**

Le GNX4 est fourni avec une démo MP3 de 30 secondes résidant en permanence dans la mémoire du GNX4 (par sur une carte Compact Flash). Pour lancer la démo, retirez la carte Compact Flash.Appuyez sur la touche **PLAY** de la zone d'enregistrement du GNX4 et la démo commence. À la fin, le morceau recommence au début en boucle.Appuyez sur la touche **STOP** pour arrêter. Les autres touches de l'enregistreur et les pédales du GNX4 sont désactivées lors de la lecture de la démo MP3.

#### **Remarque : Le GNX4 est compatible avec les débits MP3 de 32 à 320 kilo Octets par seconde (ko/s).**

Cette section couvre les entrées du GNX4 et comment elles sont routées de façon interne pour l'enregistrement à l'aide de la carte Compact Flash et pour l'enregistrement sur votre ordinateur par USB.

# **Entrées du GNX4 et routage d'enregistrement**

Le GNX4 dispose de quatre entrées audio (entrée Guitar, Mic et Line Left/Right). Il est également équipé d'une entrée MIDI. Chacune de ces entrées peut être utilisée pour l'enregistrement audio et chacune offre différentes options de routage. Par exemple, pour une session d'enregistrement, vous pouvez enregistrer la guitare avec les effets, la guitare sans effets, le chant avec ou sans effets, ou à la fois les effets guitare et les entrées ligne. Le routage simple du GNX4 vous permet d'enregistrer chaque entrée selon diverses combinaisons et vous permet même d'utiliser uniquement les effets du GNX4 selon votre application d'enregistrement. La compréhension des options de routage du GNX4 vous permettra d'obtenir des résultats optimums.

# **Sources d'entrée du GNX4**

Le GNX4 offre deux sélections d'entrée d'enregistrement appelées sources. Chaque source d'entrée offre diverses configurations de routage et options. Les sources d'entrée sont sélectionnées avec les touches **CF/USB 1-2 SRC** et **USB 3-4 SRC** de la section d'enregistrement et à l'aide de la MOLETTE. Vous pouvez enregistrer un maximum de quatre pistes audio sur l'ordinateur par USB (deux pistes maximum avec l'enregistreur interne sur une carte CF optionnelle). Chaque source d'entrée route une paire de signaux (sauf MONO FX, MONO RLL, DRY GUITRR, DRY MIE et DRUMS MN, qui sont des signaux mono) vers l'enregistreur ou vers l'enregistreur interne. Les combinaisons de routage sont les suivantes :

## **Source (Compact Flash) CF/USB 1-2**

- $STEREOF X$  Toutes les sources d'entrée routées aux effets du GNX4 sont transmises sous la forme d'une paire stéréo à deux pistes disponibles de l'enregistreur interne ou aux canaux USB 1 et 2. Les signaux Drums ou MP3, Mic non traité et Line non traité ne sont pas enregistrés.
- STERORLL Les sources d'entrée routées aux effets du GNX4, les signaux Drums ou MP3, Mic non traité, Line non traité et la piste de clic de l'enregistreur sont transmises sous la forme d'une paire stéréo à deux pistes disponibles de l'enregistreur interne ou aux canaux USB 1/2.
- MONO F × Les sources d'entrée routées aux effets du GNX4 sont mélangées en mono et transmises à une piste disponible de l'enregistreur interne ou au canal USB 1. Rien n'est transmis au canal USB 2. Les signaux Drums ou MP3, Mic non traité et Line non traité ne sont pas enregistrés.
- MONO RLL Les sources d'entrée routées aux effets du GNX4, les signaux Drums ou MP3, Mic non traité, Line non traité et la piste de clic de l'enregistreur sont mélangées en mono et transmises à une piste disponible de l'enregistreur interne ou au canal USB 1. Rien n'est transmis au canal USB 2.
- SUM+ JGTR Toutes les sources d'entrée routées aux effets du GNX4 sont mélangées en mono et transmises à une piste disponible de l'enregistreur interne ou au canal USB 1. La guitare non traitée est transmise à l'autre piste disponible de l'enregistreur interne ou au canal USB 2.
- sum+mic Toutes les sources d'entrée routées aux effets du GNX4 sont mélangées en mono et transmises à une piste disponible de l'enregistreur interne ou au canal USB 1. Le micro non traité est transmis à l'autre piste disponible de l'enregistreur interne ou au canal USB 2.
- dgtr+mic Le micro non traité est transmis à une piste disponible de l'enregistreur interne ou au canal USB 1. Le micro non traité est transmis à l'autre piste disponible de l'enregistreur interne ou au canal USB 2.
- $BRY$  LINE Le signal gauche non traité de l'entrée ligne est routé vers une piste libre de l'enregistreur interne ou sur le canal USB 1. Le signal droit non traité de l'entrée ligne est routé vers l'autre piste libre interne ou sur le canal USB 2.
- $IRY6UITR$  Le signal non traité de la guitare est transmis à une piste interne disponible ou au canal USB 1. Rien n'est transmis sur le canal USB 2.
- DRY MIC Le signal non traité du micro est transmis à une piste disponible de l'enregistreur intégré ou vers le canal USB 1. Rien n'est transmis sur le canal USB 2.
- $BRUM5$   $57$  La lecture de la batterie du GNX4 ou des MP3 est transmise à deux pistes disponibles de l'enregistreur intégré ou vers les canaux USB 1 et 2.
- $BRUM_2$  MN La lecture de la batterie du GNX4 ou des MP3 (en mono) est transmise à une piste disponible de l'enregistreur intégré ou vers le canal USB 1. Rien n'est transmis sur le canal USB 2.
- $R$ E $R$  $R$  $P$   $1 B$  $L$  $S$  La lecture de la piste de guitare non traitée peut être affectée à nouveau aux effets internes du GNX4 et re-enregistrée sur deux pistes disponibles de l'enregistreur interne ou peut être transmise aux bus USB 1 et 2. Sélectionnez  $REAHP \rightarrow B$  pour définir la source de lecture de la guitare non traitée en provenance de l'enregistreur interne. Sélectionnez REAMPUSB pour définir la source de la guitare non traité en provenance de l'ordinateur.Voir **traitement d'une piste de guitare** en pages 82 et 97.

### **Source USB 3-4**

- USB OFF USB 3 et 4 désactivés.
- DGTR+MIC Le signal de la guitare non traitée est transmis au canal USB 3. Le signal non traité du micro est transmis au canal USB 4.
- $BRY$  LINE Le signal ligne gauche non traité est transmis au canal USB 3. Le signal ligne droit non traité est transmis au canal USB USB 4.
- DRYGUITR Le signal de la guitare non traitée est transmis au canal USB 3. Rien n'est transmis au canal USB 4.
- DRY MIE Le signal non traité du micro est transmis au canal USB 3. Rien n'est transmis au canal USB 4.
- $JRLM5$   $51$  La lecture de la batterie du GNX4 est transmise en stéréo aux canaux USB 3 et 4.
- BRUMS MN La lecture de la batterie du GNX4 est transmise en mono au canal USB 3. Rien n'est transmis au canal USB 4.
Les synoptiques ci-dessous indiquent les diverses affectations de signaux dans le GNX4 et vers la carte Compact Flash et l'ordinateur (USB) pour l'enregistrement :

#### **Routage du signal guitare**

Le signal de la guitare est routé de l'entrée vers les effets du GNX4 puis vers les paires de sorties. Le signal transmis à l'enregistreur interne et vers les canaux USB peut être prélevé à l'entrée (départ **CF/USB A**), ou à la sortie de la chaîne d'effets (départ **CF/USB C**). Les signaux enregistrés avec le trajet de départ **CF/USB A** peuvent être retraités plus tard par les effets du GNX4.Voir **traitement d'une piste de guitare** en page 97 pour de plus amples informations.

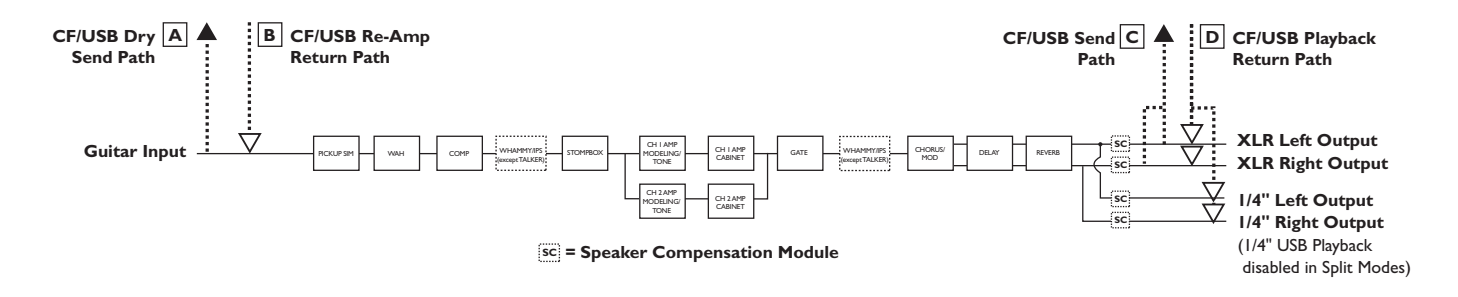

Le signal de la guitare possède deux trajets : vers l'enregistreur interne et vers le port USB (ordinateur). La trajet **A** prélève le signal de la guitare à l'entrée et transmet le signal non traité vers l'enregistreur du GNX4 et vers le port USB. le trajet **C** prélève le signal de la guitare en sortie du GNX4 et peut comprendre les effets.Voici comment le signal est prélevé, basé sur les configurations **Source CF/USB 1-2** et **Source USB 3-4**.

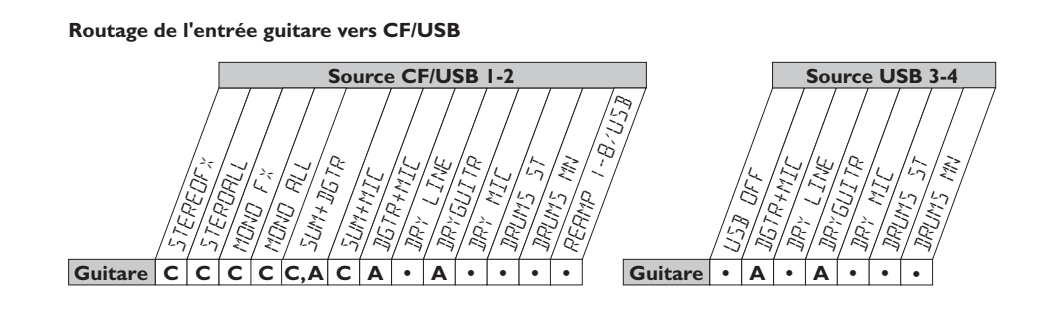

#### **Routage du signal micro**

Le signal du micro peut être routé de différentes façons dans le GNX4. MIL OFF coupe l'écoute de l'entrée micro, mais vous pouvez toujours enregistrer le signal avec les réglages d'entrée STERORLL, MONO RLL, SUM+MIC, DGTR+MIC ou DRY MIC.MIC DRY route le signal du micro sans les effets du GNX4 et mélange le tout en sortie. MIL  $RVB$  route le signal du micro vers les modules de délai et de réverbération du GNX4. MIL  $FX$  route le signal du micro vers tous les effets du GNX4.

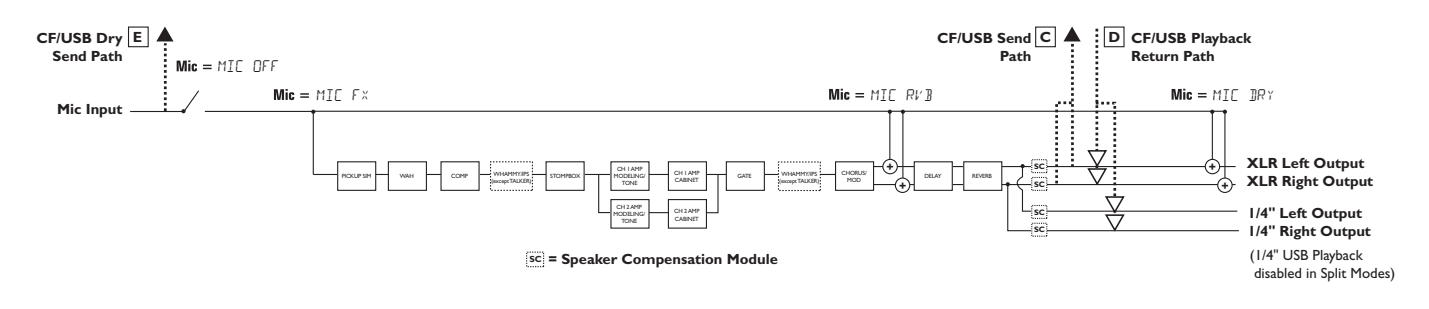

Vous pouvez voir le trajet du signal du micro dans l'illustration pécédente. Il offre deux trajets : vers l'enregistreur interne et vers lme port USB de l'ordinateur. Le trajet **E** prélève le signal du micro à l'entrée micro et transmet le signal non traité vers le port USB. Le trajet **C** prélève le signal en sortie du GNX4 et peut comprendre les effets.Voici un tableau indiquant où le signal est prélevé en fonction des réglages **Mic**, **CF/USB 1-2 Source** et **USB 3-4 Source**.

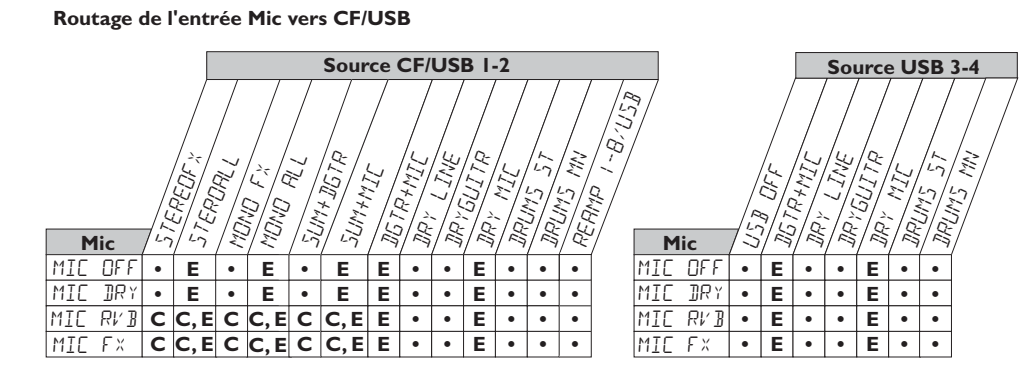

#### **Routage des signaux ligne**

Les signaux ligne, comme le signal du micro, peuvent être routés de différentes façons dans le GNX4. Line OFF coupe l'écoute des signaux de l'entrée ligne, mais vous pouvez toujours enregistrer le signal avec les réglages d'entrée STERORLL, MONO RLL, et DRY LINE. LINE DRY route les signaux ligne gauche et droite sans passer par les effets du GNX4 et les mélange aux sorties gauche et droite. LINE RVB route les signaux ligne vers les modules de délai et de réverbération du GNX4. L INE  $\overline{F}$  mélange les signaux d'entrée gauche et droit et route ce signal vers tous les effets du GNX4.

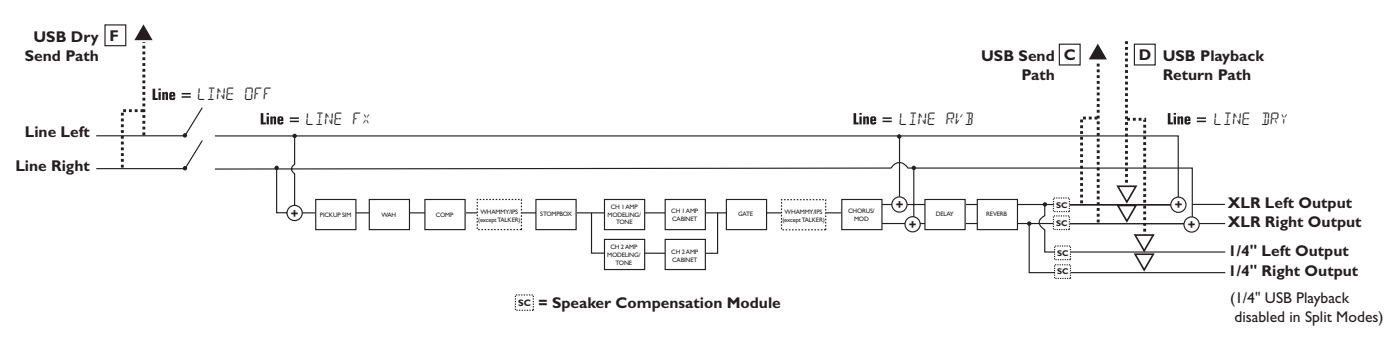

Vous pouvez voir le trajet du signal du micro dans l'illustration pécédente. Il offre deux trajets : vers l'enregistreur interne et vers lme port USB de l'ordinateur. Le trajet **F** prélève les signaux ligne à l'entrée micro et transmet le signal non traité vers le port USB. Le trajet **C** prélève le signal en sortie du GNX4 et peut comprendre les effets.Voici un tableau indiquant où le signal est prélevé en fonction des réglages **Line**, **CF/USB 1-2 Source** et **USB 3-4 Source**.

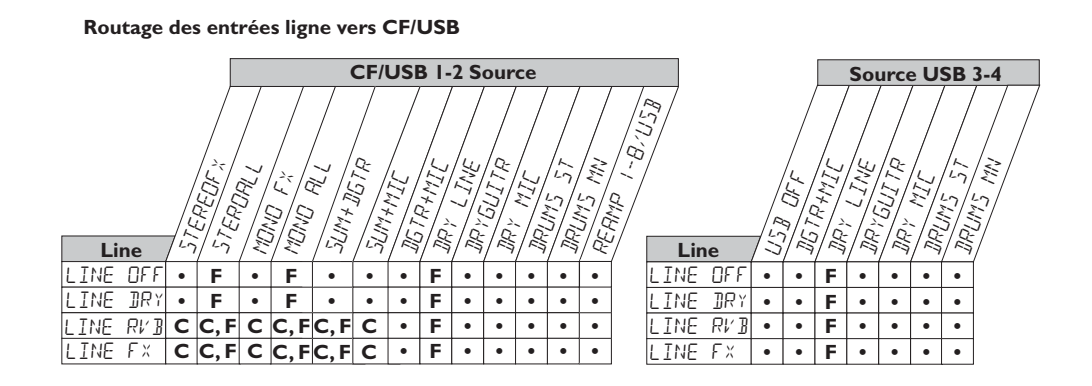

L'enregistreur 8 pistes duGNX4's est un enregistreur numérique très simple à utiliser. Plutôt que d'avoir à apprendre des procédures d'enregistrement laborieuses, l'enregistreur du GNX4 a été conçu pour être utilisé sans les mains. L'enregistreur du GNX4 est contrôlable directement par les pédales et par une section de contrôle avec touches de transport, 8 touches de pistes, panoramique, niveau et niveau Master pour le contrôle et le mixage de vos morceaux.Vous trouverez également des fonctions de temps restant, de configuration de morceau et de source d'entrée (pour la sélection de l'entrée ou du fichier MP3 ou MIDI que vous souhaitez utiliser dans le morceau).Vous disposez également d'afficheurs de niveau d'enregistrement et de lecture.

Vous devez insérer une carte Compact Flash (CF) optionnelle dans le port pour pouvoir enregistrer. Le GNX4 est compatible avec la plupart des cartes CF. Plus la capacité en mémoire de la carte est importante, plus le temps d'enregistrement disponible est élevé. (voir **Utilisation des cartes Compact Flash** en page 75).

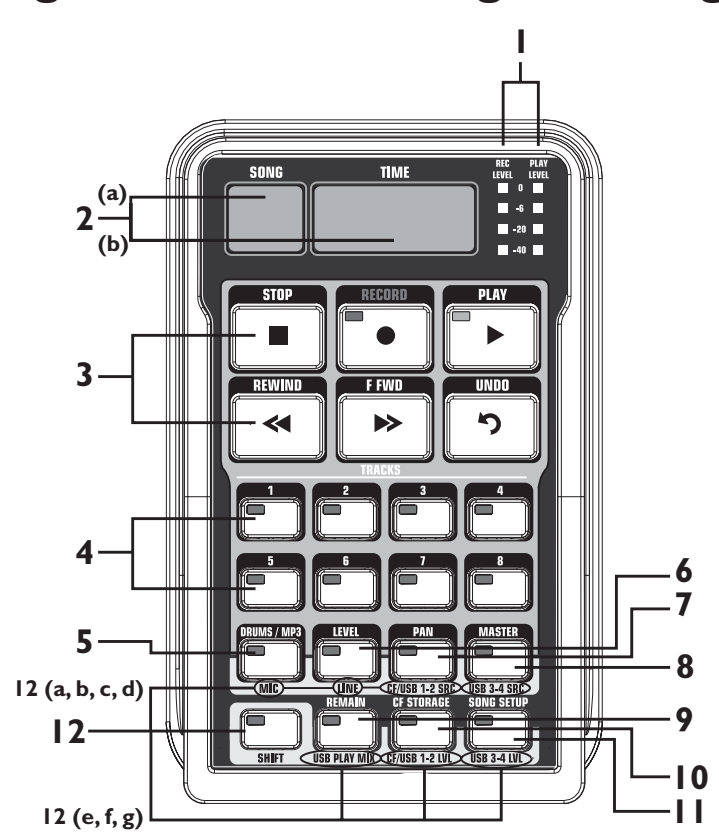

### **Réglages d'enregistrement et routage USB/Signal**

L'enregistreur dispose de 12 sections principales :

- **1.AFFICHEURS –** Ces deux afficheurs indiquent le niveau d'enregistrement de la piste (**REC LEVEL**) et le niveau de lecture du GNX4 (**PLAY LEVEL**).
- **2. DISPLAY –** 2 écrans différents sont dédiés à l'enregistreur.
	- **a. SONG –** Un morceau (Song) est un groupe de pistes enregistrées combinées ensemble pour constituer un morceau. Cet écran indique le morceau ou la boucle sélectionné(e) en enregistrement ou en lecture.
	- **b.TIME** Cet écran indique le temps d'enregistrement écoulé sur le morceau en cours de lecture. Lorsque le témoin **REMAIN** est allumé, cet écran indique également le temps d'enregistrement restant disponible en mémoire.
- **3. TRANSPORT –** Les 6 touches de transport situées sous l'ecran sont dédiées à l'enregistrement, la lecture ou les déplacements : **Stop**, **Enregistrement**, **Lecture**, **Retour rapide**, **Avance rapide** et **Annulation**.
- **4.TRACKS** Une piste correspond à un emplacement mémoire individuel dans un morceau dans lequel vous enregistrez l'audio. Le GNX4 dispose de huit pistes.
- **5. DRUMS/MP3 –** Cette touche lance la boîte à rythmes du GNX4 lorsque l'enregistreur est en lecture. Lorsque la touche est verte, la boîte à rythmes lit le Pattern ou le fichier MIDI sélectionné dans le menu Song Setup. Lorsque la touche est jaune, un fichier MP3 a été sélectionné dans le menu Song Setup et passe en lecture lorsque l'enregistreur passe en lecture (Voir **Song Setup** en page 70.) Lorsque la touche est rouge, le Pattern, fichier MIDI ou MP3 peut être enregistré sur une piste après avoir sélectionné la source d'enregistrement correspondante (voir **(Compact Flash) CF/USB 1-2 Source** en page 64.)
- **6. LEVEL –** Accès au niveau de lecture de chaque piste.
- **7. PAN –** Accès aux panoramiques de chaque piste.
- **8. MASTER –** Ce réglage règle le niveau de lecture stéréo des pistes enregistrées sur la carte Compact Flash.
- **9. REMAIN –** Lorsque cette touche est active, l'écran **TIME** indique le temps d'enregistrement restant en minutes lorsque l'enregistreur est à l'arrêt. Lorsque l'enregistreur est en lecture, l'écran indique le temps restant dans le morceau.
- **10. CF STORAGE –** Appuyez en premier sur cette touche lorsque vous souhaitez copier des fichiers sur la carte Compact Flash et sur le disque dur de votre ordinateur. Lorsque cette touche est active, la carte Compact Flash s'affiche sous la forme d'un nouveau lecteur sur votre ordinateur, ce qui permet le transfert des fichiers. Le transfert des fichiers utilise la bande passante du port USB ; il n'est par conséquent pas conseillé d'enregistrer de l'audio lorsque cette fonction est active.
- **11. SONG SETUP –** Permet l'accès aux options de configuration de chaque morceau dont les options **Click Track**, **Tempo**, **Pre-Roll**, **Song Repeat**, et plus. Consultez la section suivante.
- **12. SHIFT –** Lorsque cette touche est allumée, les fonctions secondaires sérigraphiées sous chaque touche sont actives.
	- **a. MIC -** Sélectionne le menu de routage micro et comment le signal du micro est routé vers les effets du GNX4, en lecture et en enregistrement.
	- **b. LINE -** Sélectionne le menu de routage de l'entrée ligne et comment le signal ligne est routé vers les effets du GNX4, en lecture et en enregistrement.
	- **c. CF/USB 1-2 SOURCE -** Sélectionne les entrées à enregistrer de façon interne ou avec les canaux USB 1-2.
	- **d. USB 3-4 SOURCE -** Sélectionne les entrées affectées aux canaux USB 3-4.
	- **e. USB PLAY MIX -** Contrôle la balance entre le tyraitement du GNX4 et le flux USB lu depuis votre ordinateur.
	- **f. CF/USB 1-2 LVL -** Réglage de gain/atténuation permettant d'optimiser le niveau des sources enregistrées sur la carte Compact Flash et sur les canaux USB 1-2.
	- **g. USB 3-4 LVL -** Réglage de gain/atténuation permettant d'optimiser le niveau des sources enregistrées sur les canaux USB 3-4.

# **Menu Song Setup**

Avant d'enregistrer votre premier morceau, vous devez vous familiariser avec les fonctions de configuration de l'enregistreur : Drums-MP3 (Pattern/File), Drum/MP3 Level,Tempo, Drum Kit, Click Track, Pre Roll, Song Repeat,Auto Stop, Quantize, et Format. Ces fonctions déterminent comment fonctionne l'enregistreur pour chaque morceau. Chaque morceau peut avoir des réglages différents, en fonction de vos besoins. Un fichier Song Setup est sauvegardé sur la carte Compact Flash avec chaque morceau et à chaque modification apportée.

## **Drums/MP3 (Pattern/File)**

Le menu Drums/MP3 (Pattern/File) vous permet de sélectionner l'un des Patterns de batterie du GNX4 ou un fichier externe MIDI ou MP3 pouvant être lu avec un morceau déjà enregistré. Ceci est utile lorsque vous avez des pistes d'accompagnement, ce qui libère des pistes pour l'enregistrement. Lorsque la touche **DRUMS/MP3** est active, ce réglage remplace le Pattern DRUMS/MP3 sélectionné dans le **Paneau de contrôle** lorsque vous appuyez sur la touche **PLAY** de l'enregistreur. Pour sélectionner un Pattern ou un fichier à lire avec un morceau, procédez comme suit :

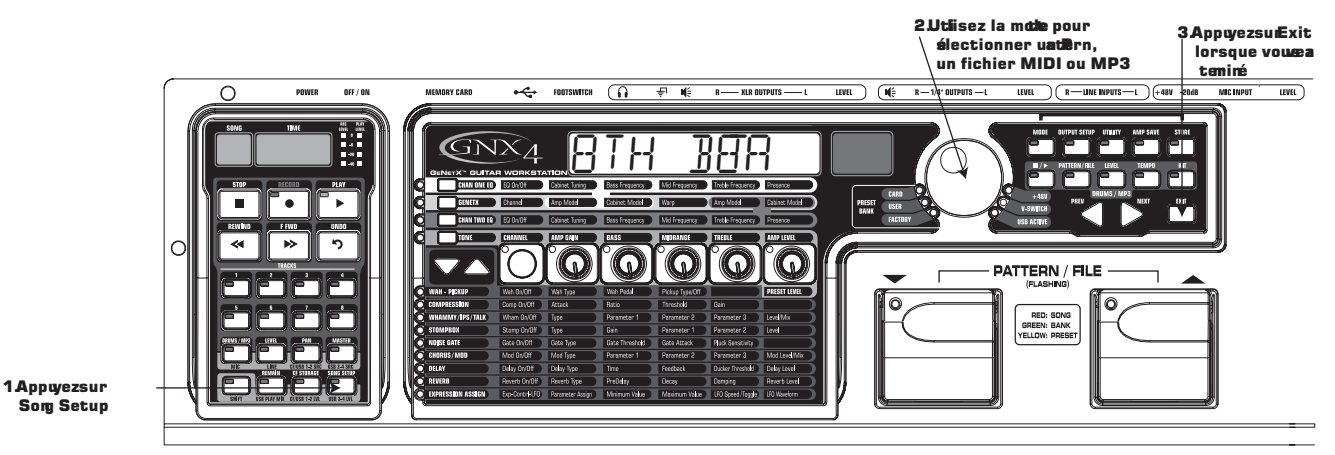

- 1.Appuyez sur la touche **SONG SETUP** l'écran du GNX4 indique l'un des Patterns de batterie. Par exemple, BTH BERT.
- 2. Utilisez la **MOLETTE** pour sélectionner un Pattern, un fichier MIDI, ou MP3.
- 3. Lorsque vous avez terminé, appuyez sur EXIT.

## **Drums/MP3 Level**

Le menu Drums/MP3 Level détermine le niveau de lecture du ficheir sélectionné avec la procédure Drums/MP3 (Pattern/File). Lorsque la touche **DRUMS/MP3** est active, et que vous appuyez sur **PLAY**, ce réglage remplace le réglage DRUMS/MP3 Level situé à droite du panneau de réglage. Pour sélectionner un Pattern ou un fichier à lire avec le morceau, procédez comme suit :

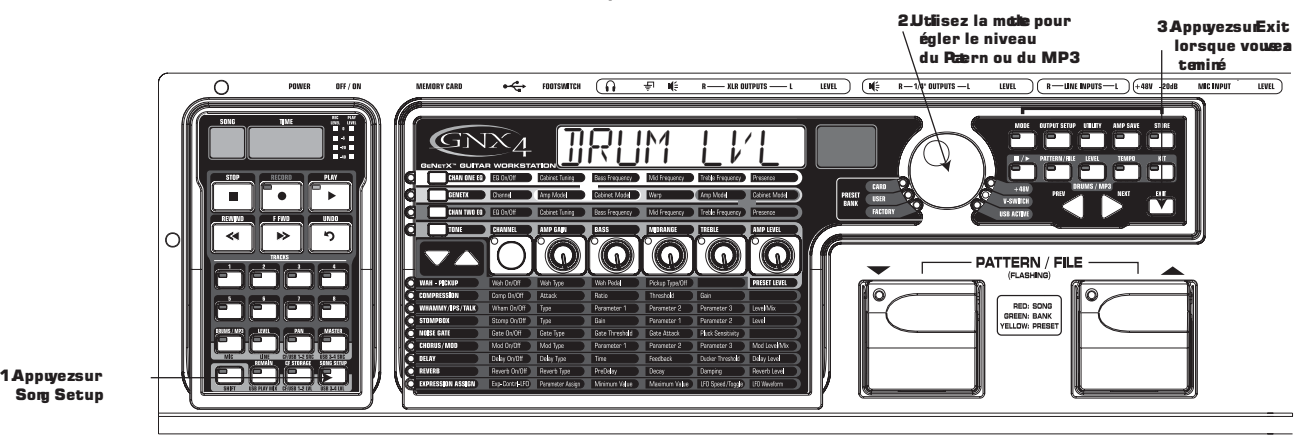

- 1. Appuyez sur la touche **SONG SETUP** jusqu'à afficher DRUM LVL.
- 2. Utilisez la **MOLETTE** pour régler le niveau du Pattern de batterie ou du fichier MP3.
- 3. Lorsque vous avez terminé, appuyez sur EXIT.

#### **Song Tempo**

Le menu Song Tempo détermine le tempo utilisé par la piste de clic de l'enregistreur et la boîte à rythmes lors de l'enregistrement et de la lecture d'un morceau. Ce tempo doir être saisi avant tout energsitrement audio si vous devez utiliser la piste de clic ou la boîte à rythmes comme métronome lors de l'enregistrement. Lorsque la touche **DRUMS/MP3** est active et lorsque vous appuyez sur **PLAY**, ce réglage remplace le réglage du bouton DRUMS/MP3 Tempo situé à droite du paneau de contrôle. La fonction Song Tempo est inopérante lorsqu'un fichier MP3 est sélectionné dans le menu Drums-MP3 (Pattern/File). Pour régler le tempo Song Tempo, procédez comme suit :

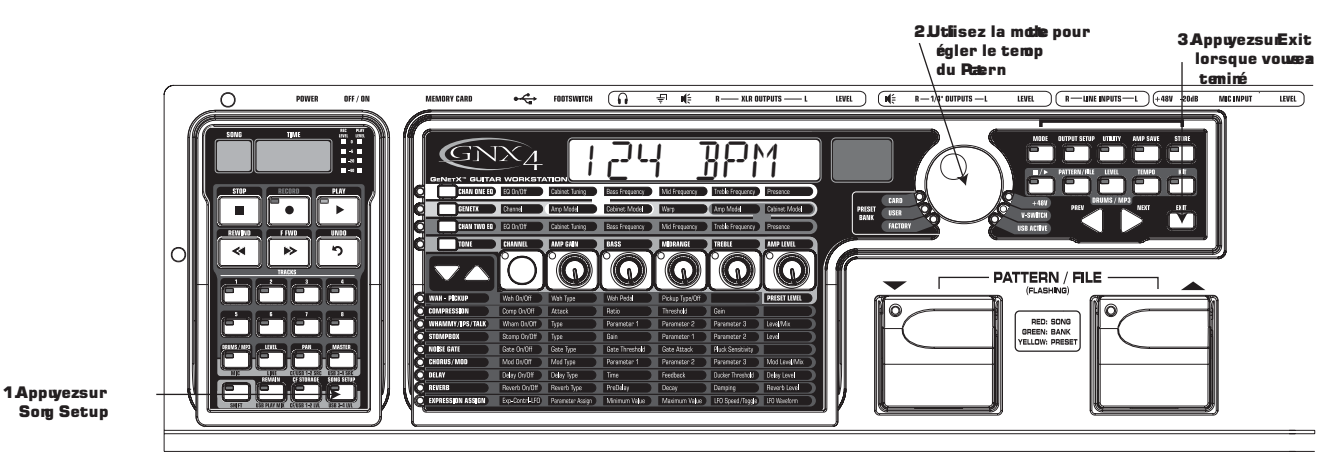

Commencez par arrêter l'enregistreur.

- 1.Appuyez sur la touche **SONG SETUP** jusqu'à ce que le GNX4 indique le tempo en battements par minute. Par exemple, 124 batements par minute est indiqué sous la forme  $124$  BPM.
- 2. Utilisez **LA MOLETTE** pour régler le tempo.
- 3. Lorsque vous avez terminé, appuyez sur EXIT.

**REMARQUE : Bien que vous puissiez modifier le tempo d'un morceau après avoir enregistré des pistes, ceci n'est pas recommandé car le spistes déjà enregistrées ne sont plus synchronisées avec lmes pistes enregistrées après la modification. Le tempo de l'enregistreur contrôle également le tempo de la boîte à rythmes lorsque vous enregistrez ou jouez une piste virtuelle de batterie.**

## **Menu Drum Kit**

Le menu Drum Kit sélectionne le kit de batterie utilisé par le Pattern lors de la lecture. Le menu Drum Kit est inopérant si nvous avez sélectionné un MP3. Pour sélectionner un kit :

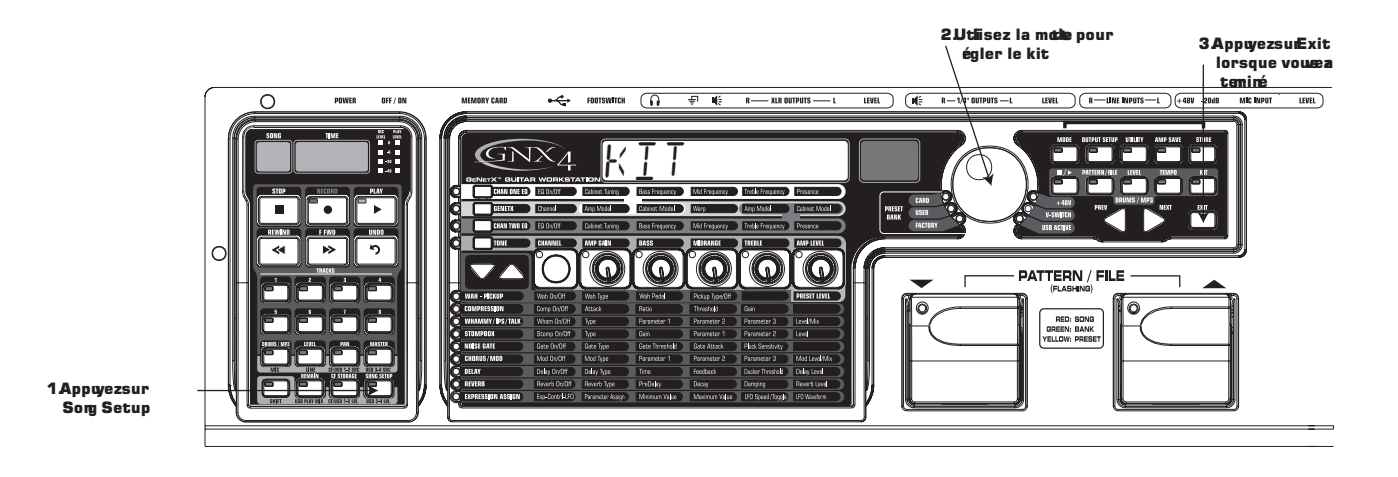

Commencez par arrêter l'enregistreur.

- 1.Appuyez sur la touche **SONG SETUP** jusqu'à ce que l'écran du GNX4 indique le kit de batterie utilisé par la boîte à rythmes.
- 2. Utilisez la **MOLETTE** pour sélectionner le kit de batterie.
- 3. Lorsque vous avez terminé, appuyez sur EXIT.

#### **Piste de clic**

La piste Click Track conserve le temps lors des enregistrements. Lorsque la piste de clic est activée, un métronome joue au tempo du morceau lores de l'enregistrement :

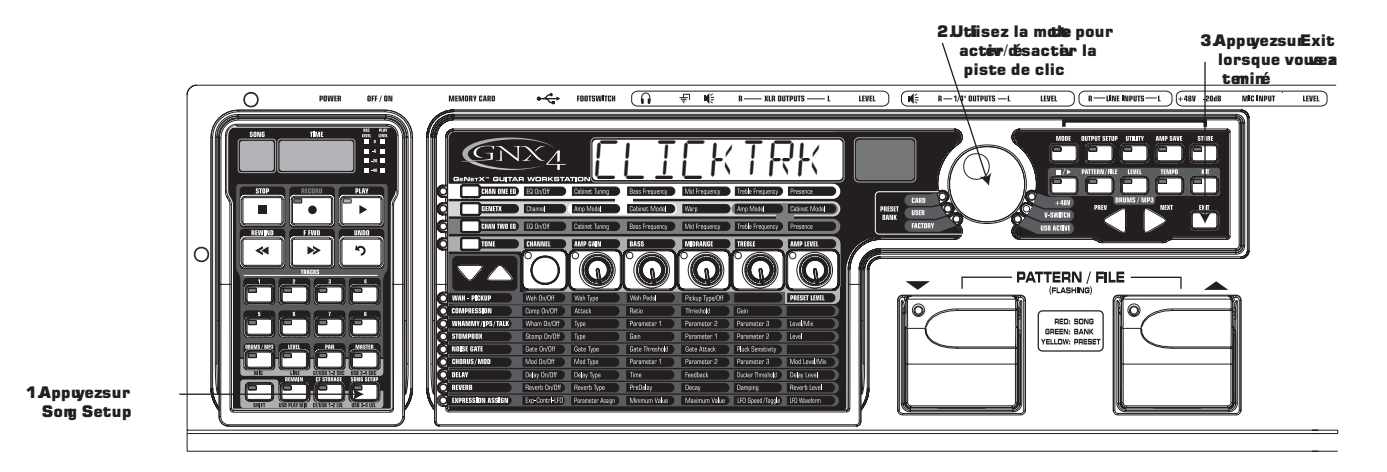

Commencez par arrêter l'enregistreur.

- 1. Appuyez sur la touche **SONG SETUP** jusqu'à ce que l'écran du GNX4 indique CLICKTRK.
- 2. Utilisez la **MOLETTE** pour activer/désactiver la Click Track.
- 3. Lorsque vous avez terminé, appuyez sur EXIT.

## **Décompte Pre-Roll**

Le paramètre Pre-Roll correspond au nombre de temps de décompte avant de commencer lm'enregistrement. Il permet aussi d'indiquer le début du morceau. La fonction Pre-Roll du GNX4 offre cinq options : Off, 3, 4, 8, ou 16 temps de décompte :

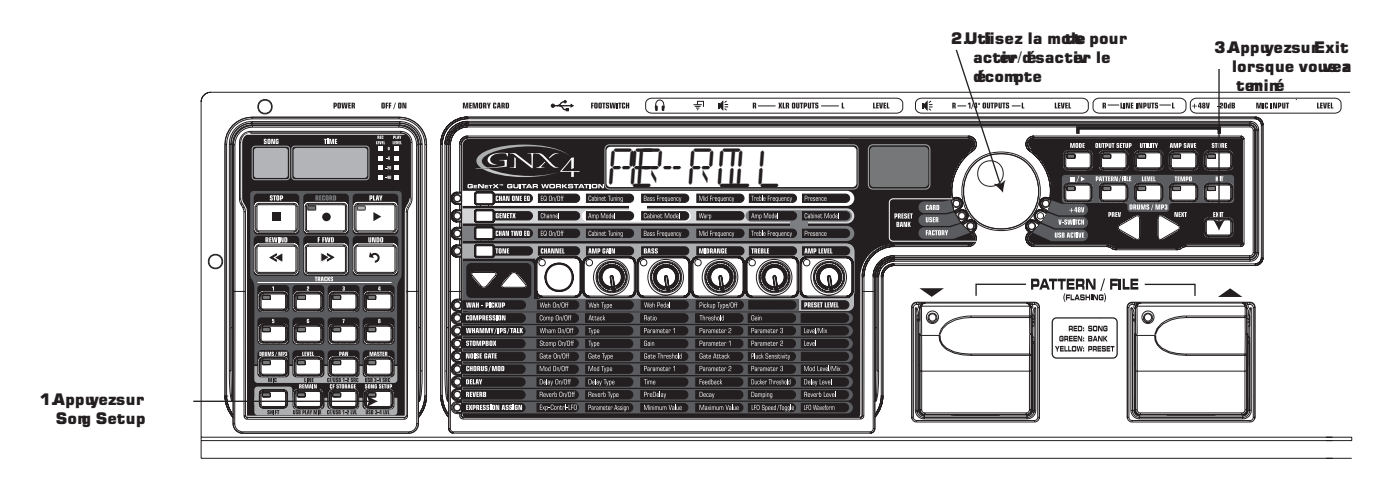

Commencez par arrêter l'enregistreur.

- 1. Appuyez sur la touche **SONG SETUP** jusqu'à ce que l'écran du GNX4 indique PRE-ROLL.
- 2. Utilisez la **MOLETTE** pour sélectionner le Pre Roll ou le désactiver.Vous pouvez sélectionner 3, 4, 8, ou 16 temps de décompte avant le début de l'enregistrement.
- 3. Lorsque vous avez terminé, appuyez sur EXIT.

## **Song Repeat**

Pour vous entraîner sur le morceau que vous venez de créer, la fonction Song Repeat lit le morceau en boucle sans que vous ayez besoin d'appuyer sur les touches **REWIND** et **PLAY**. Le morceau revient automatiquement au début et recommence en lecture :

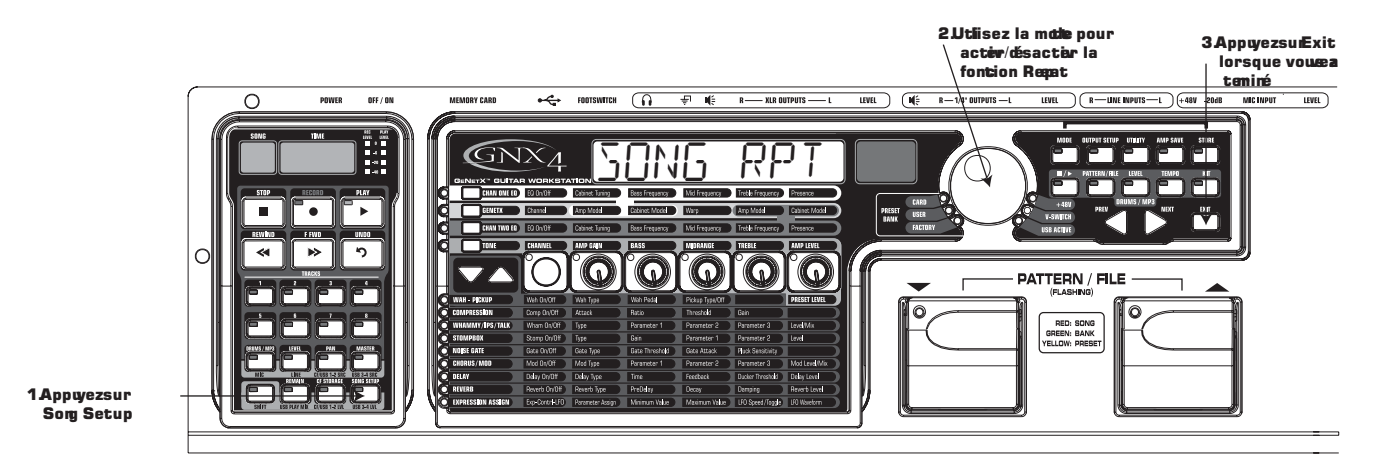

Commencez par arrêter l'enregistreur.

- 1. Appuyez sur la touche **SONG SETUP** jusqu'à ce que l'écran du GNX4 indique SONG RPT.
- 2. Utilisez la **MOLETTE** pour activer/désactiver la fonction Song Repeat.
- 3. Lorsque vous avez terminé, appuyez sur EXIT.

## **Auto Stop**

Lorsque vous essayez d'économiser la mémoire d'enregistrement ou pour automatiser le processus d'enregistrement, vous pouvez utiliser la fonction Auto Stop. Enregistrez votre piste la plus longue en premier.Activez la fonction Auto dans le menu Setup de l'enregistreur. L'enregistreur s'arrête maintenant automatiquement à la fin de la lecture de la piste la plus longue enregistrée :

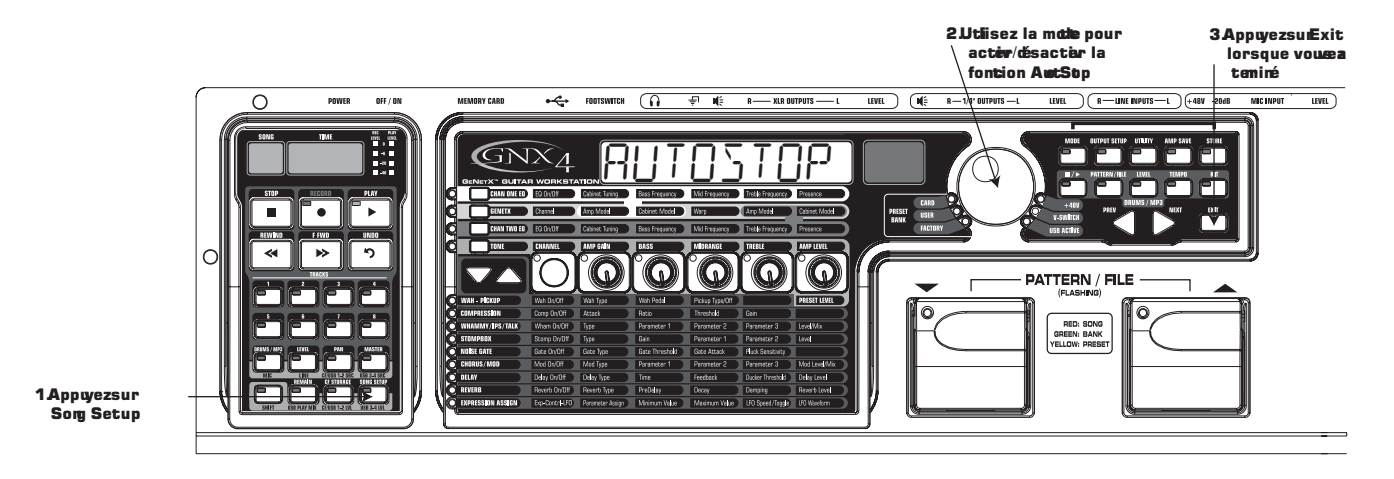

1. Appuyez sur la touche **SONG SETUP** jusqu'à ce que l'écran du GNX4 indique *RUTOSTOP*.

- 2. Utilisez la **MOLETTE** pour activer/désactiver l'Auto Stop.
- 3. Lorsque vous avez terminé, appuyez sur EXIT.

## **Quantize**

Cette option est applicable uniquement lorsque le GNX4 est utilisé en boucle JamMan™. La fonction Quantize permet d'obtenir des boucles parfaites à la croche. Par conséquent, si vous saisissez une longeur de boucle légèrement trop longue pour se synchroniser avec la piste de clic de l'enregistreur ou avec la boîte à rythmes du GNX4, la fonction Quantize étire la longueur de la boucle pour la synchroniser pârfaitement avec le tempo sélectionné. Consultez la section **Utilisation de la fonction de boucle JamMan™ du GNX4** en page 87.

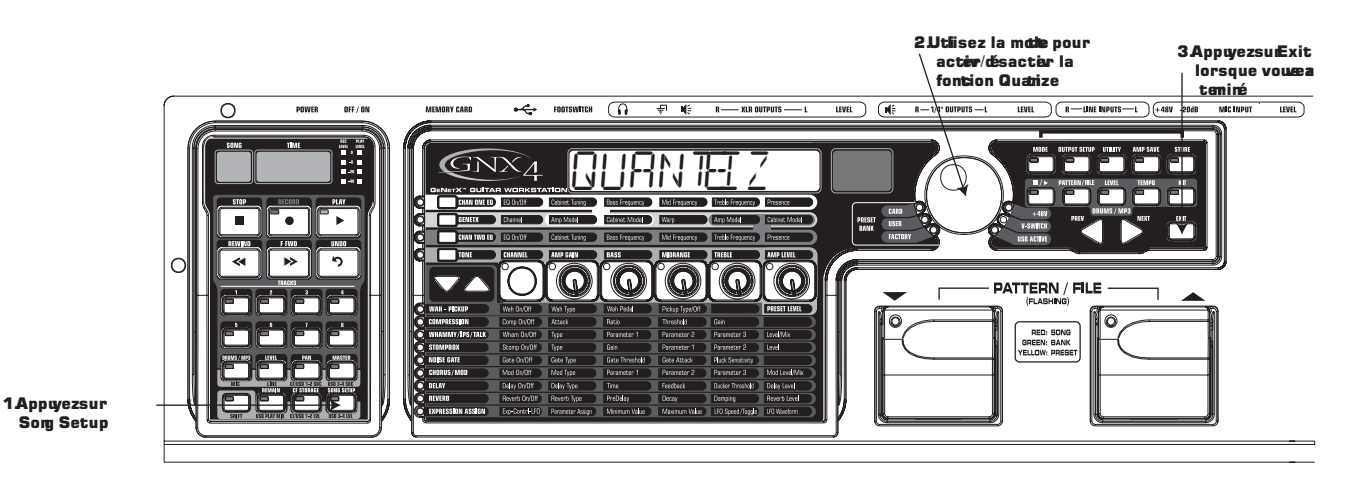

Commencez par arrêter l'enregistreur.

- 1. Appuyez sur la touche **SONG SETUP** jusqu'à ce que l'écran du GNX4 indique QUANTIZE.
- 2. Utilisez la **MOLETTE** pour activer/désactiver la quantisation.
- 3. Lorsque vous avez terminé, appuyez sur EXIT.

## **Formatage**

Pour formater rapidement une carte Compact Flash, le menu de configuration du GNX4 offre une fonction Format. En absence de carte Compact Flash dans le port, la fonction devient indisponible. Pour formater une carte Compact Flash, procédez comme suit :

- 1. Appuyez sur la touche **SONG SETUP** pour afficher *FORMAT?*. La touche **RECORD** clignote, vous invitant à appuyer sur la touche pour lancer le formatage.
- 2.Appuyez sur la touche **RECORD**. L'écran indique SURE?, vous indiquant que la prochaine pression sur la touche va lancer la procédure. Pour annuler, appuyez sur EXIT.
- 3.Appuyez une deuxième fois sur **RECORD** pour lancer le formatage. L'écran du GNX4 indique FORMAT et les touches et pédales du GNX4 sont inopérantes lors de la procédure.
- 4. Le GNX4 indique  $\mathbb{E}[\mathbb{E}(\mathcal{V})]$  jusqu'à la fin du formatage. Vous pouvez enregistrer lorsque le GNX4 revient à l'écran de Preset. **Ne pas retirer la carte CF et ne placez pas le GNX4 hors tension tant que l'écran indique** CF BUSY **ou vous perdrez vos fichiers.**

# **Utilisation des cartes Compact Flash**

Vous pouvez augmenter la taille de la mémoire du GNX4 avec les cartes Compact Flash enfichables en face arrière. Le GNX4 est compatible avec les cartes de 32 Mo (Mega-octets) à 2 Go (Giga-octets).

**Pour utiliser une carte Compact Flash avec le GNX4, elle doit être formatée au format FAT16.**

DigiTech vous conseille de formater la carte dans le GNX4. Cette routine de formatage configure la carte au format FAT16. Vous pouvez également formater la carte sur un PC avec Windows® 2000 ou XP mais vous DEVEZ sélectionner le format FAT (FAT16) à la place de FAT32 et activer l'option de formatage rapide. Si la carte est formatée en FAT32 et installée dans le GNX4, celui-ci vous demandera de la formater. (FURMAT7). Le GNX4 demande également à l'utilisateur de formater (FURMAT7) toute carte qui n'est pas reconnue.

#### **REMARQUE : Le GNX4 est compatible uniquement avec les cartes Compact Flash de Type I. Il n'est pas compatible avec les cartes de Type II ou les Microdrives™ IBM/Hitachi.**

Ce tableau résume la durée d'enregistrement de chaque taille de carte :

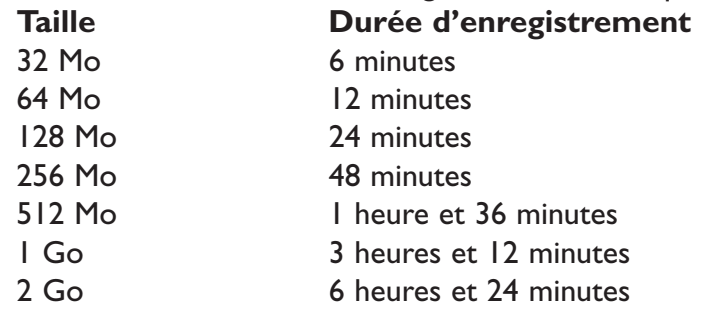

Pour utiliser une carte mémoire avec le GNX4, procédez comme suit :

1. Placez la carte dans le port **MEMORY CARD**, avec le repère placé vers le bas et enfoncez complètement la carte.

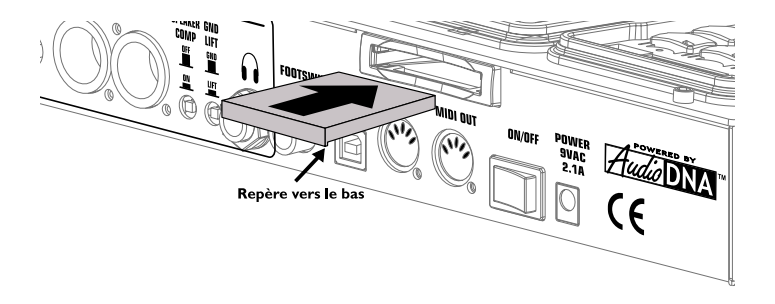

# **Enregistrons !**

L'enregistreur du GNX4 peut enregistrer une ou deux pistes à la fois.Vous pouvez utiliser l'enregistreur du GNX4 manuellement à l'aide des touches d'enregistrement ou utiliser les pédales du GNX4, ou une pédale GNXFC (optionnelle), pour enregistrer sans les mains.

#### **Sélection de la source d'entrée**

Pour enregistrer avec le GNX4, il est impoutant de sélectionner la source d'entrée avec le bouton CF/USB 1-2 SRC.Vous pouvez sélectionner diverses sources (section **Entrées du GNX4 et routage d'enregistrement**, en page 64). Par défaut, la source est Stereo All.

## **Utilisation des afficheurs d'enregistrement et de lecture**

Le GNX4 est équipé de deux afficheurs situés dans le coin supérieur droit de la section d'enregistrement. L'afficheur de niveau d'enregistrement peut être configuré pour constamment afficher les niveaux en entrée du GNX4 (guitare, micro, ligne et lecture batterie/MP3) pour visualiser le niveau d'enregistrement optimum.Avant de commencer à enregistrer, vous devez optimiser le niveau d'enregistrement pour obtenir le meilleur rapport signal/bruit possible.

- 1. Jouez sur la guitare ou toute autre entrée utilisée pour l'enregistrement.
- 2. Essayez d'allumer la Led -6 dB le plus souvent possible et occasionnellement la Led 0 dB.
- 3. Si vous devez accenjtuer/atténuer le niveau affiché, vous avez deux options : a.Augmentez/diminuez le niveau à la source.

b. Utilisez le réglage de compensation CF/USB du GNX4 (voir étapes 4 et 5).

- 4. Si vous ne pouvez pas modifier le niveau sur la source, appuyez sur la touche **SHIFT**, puis sur **CF/USB 1-2 LVL**.
- 5. Utilisez la **MOLETTE** pour augmenter ou atténuer le niveau pour obtenir un niveau optimum (voir étape 2). La plage est réglable de -12 à +24 dB.
- 6.Appuyez sur la touche **EXIT**.

**REMARQUE : Étant donné que ce que vous entendez lorsque vous enregistrez n'est pas significatif du niveau d'enregistrement réel, l'utilisation de la fonction CF/USB 1-2 LVL pour accentuer ou atténuer le niveau fait varier le niveau d'écoute pendant l'enregistrement. Utilisez le bouton MASTER et la MOLETTE pour régler le niveau d'écoute lors de l'enregistremet.**

Pour obtenir de plus amples informations sur l'**Optimisation des niveaux des entrées micro et ligne,** voir page 13.

## **Utilisation de la section d'enregistrement du GNX4's Recouder**

## **Enregistrement d'une piste**

Lors de la mise sous tension du GNX4 et si vous avez installé une carte Compact Flash, sélectionez le mode d'enregsitrement (rouge) à l'aide de bouton **MODE** du paneau de contrôle ou en appuyant simultanément sur les pédales 4 et 5. L'enregistreur est prêt à l'emploi. L'écran Song indique 1, ce qui vous indique que le premier morceau est sélectionné pour l'enregistrement. Pour enregistrer une piste, procédez comme suit :

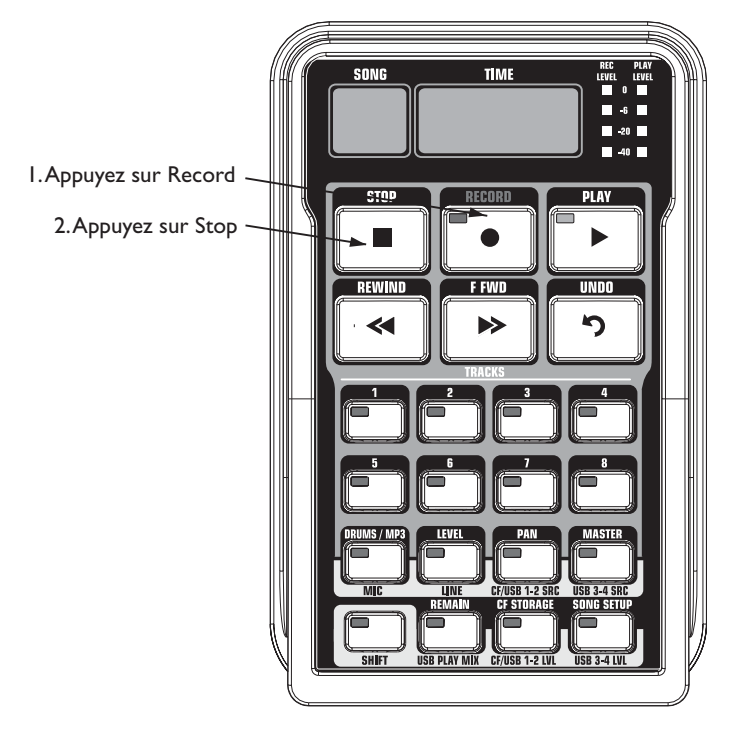

- 1.Appuyez sur la touche **RECORD**. La touche **TRACK 1** (et **TRACK 2**, si vous enregistrez en stéréo) s'allume en rouge, indiquant qu'elle est armée en enregistrement et l'enregistreur commence l'enregistrement sur cette piste. L'écran TIME affiche le temps restant.
- 2. Une fois l'enregistrement achevé, appuyez sur la touche **STOP**. Ceci arrête l'enregistrement. L'écran TIME indique le temps passé et la touche **TRACK 1** s'allume en vert, indiquant que la psite est armée en lecture (ainsi que la touche **TRACK 2** si vous avez enregistré en stéréo).
- **REMARQUE : Le fait d'appuyer sur RECORD lorsqu'une piste n'est pas armée en enregistrement oblige l'enregistreur du GNX4 à armer et à commencer l'enregistrement sur la piste vide suivante d'un morceau (paire de pistes suivantes, en mode stéréo).Vous pouvez armer la ou les 2 pistes souhaitées avant de lancer l'enregistrement (touche RECORD).**
- **ATTENTION : Ne pas retirer la carte CF et ne pas placer le GNX4 hors tension pendant l'enregistrement — vous predrez vos fichiers.**

## **Lecture d'une piste enregistrée**

La lecture d'une piste pré-enregistrée est très simple. Si vous vous trouvez à la fin de la piste ou du morceau, appuyez simplement sur la touche de lecture **PLAY**. La tête de lecture va automatiquement relancer la piste ou le morceau depuis le début. Pour que la lecture commence ailleurs qu'au début du morceau ou de la piste, veuillez suivre la procédure suivante :

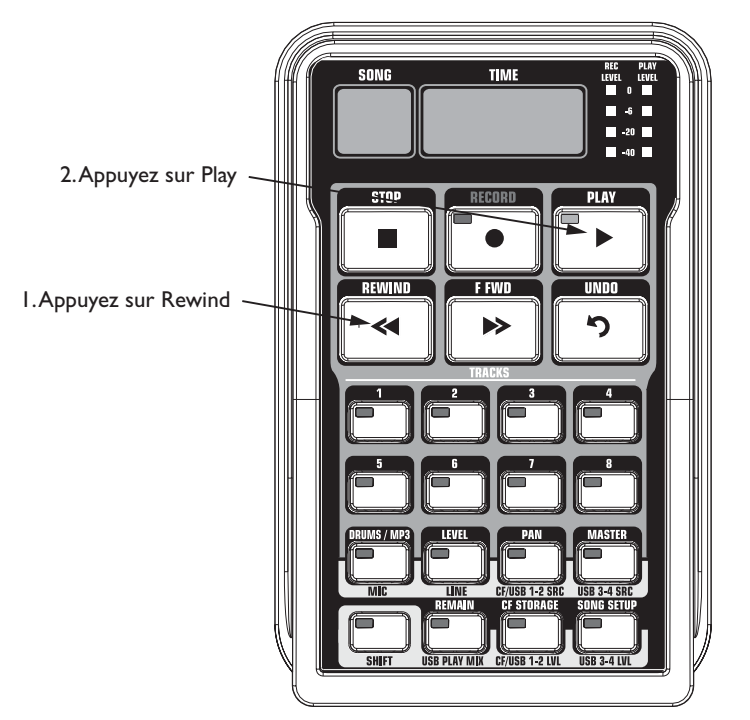

Mettez l'enregistreur à l'arrêt.

- 1. Revenez au début du morceau en appuyant une fois sur la touche **REWIND**. Faites ensuite avancer ou reculer la tête de lecture en tenant enfoncées les touches d'avance ou de retour rapide jusqu'à l'endroit souhaité.
- 2.Appuyez sur la touche **PLAY**. La nouvelle piste enregistrée passe automatiquement en lecture (sa touche de piste s'allume en vert).

#### **ATTENTION : Ne pas retirer la carte CF et ne pas placer le GNX4 hors tension pendant l'enregistrement — vous predrez vos fichiers.**

### **Enregistrements multipistes**

Une fois qu'une première piste a été enregistrée, il est possible d'en enregistrer d'autres tout en relisant la première. Pour ce faire, les pistes pré-enregistrées doivent être en mode lecture pendant l'enregistrement des nouvelles. Enregistrement d'une piste par-dessus une piste pré-enregistrée :

- 1.Appuyez sur la touche **RECORD**. La première piste disponible en enregistrement s'allume automatiquement en rouge, indiquant qu'elle est armée. L'enregistreur va alors enregistrer la piste depuis le début du morceau. L'afficheur **TIME** fait défiler la durée d'enregistrement. Si la fonction Autostop est activée, l'enregistreur va automatiquement s'arrêter à la fin de la piste la plus longue en lecture. Si la fonction Autostop n'est pas activée, passez à l'étape 2.
- 2. Une fois l'enregistrement effectué, arrêtez l'enregistreur à l'aide de la touche **STOP**.

### **Réglage du volume et du panoramique des pistes**

Une fois que les pistes ont été enregistrées, vous pouvez en régler le volume et le panoramique de lecture au moyen des touches **LEVEL** et **PAN**. Pour plus de commodité, effectuez l'opération en cours de lecture afin de bien entendre les modifications apportées.

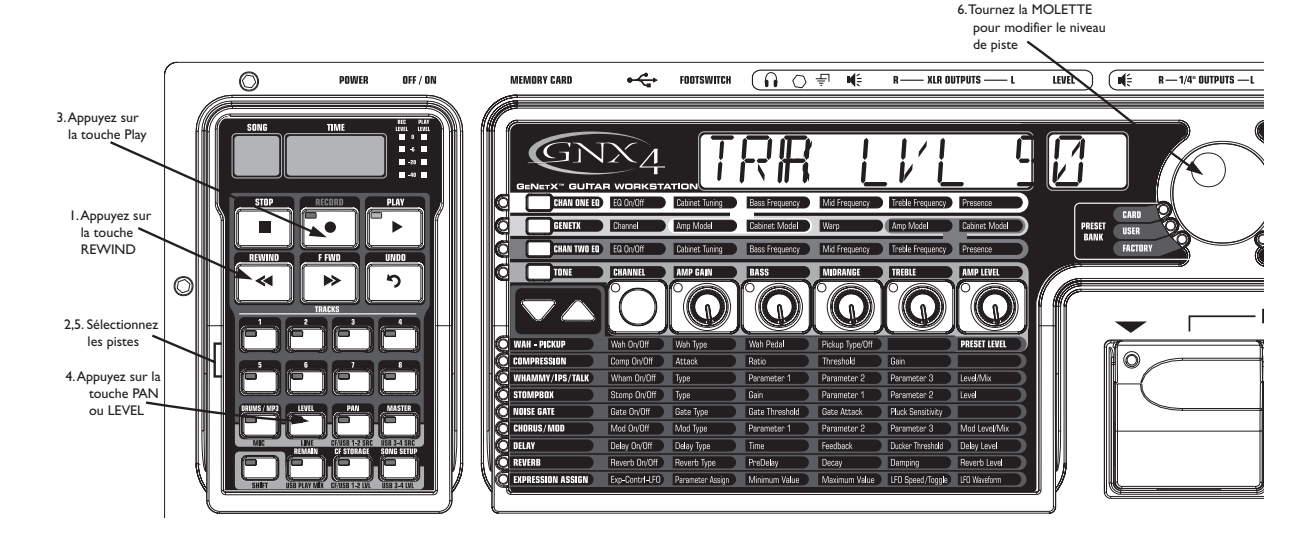

#### **Réglage du volume de lecture de chaque piste :**

- 1. Revenez au début du morceau en appuyant une fois sur la touche **REWIND**.
- 2. Placez toutes les pistes désirées en lecture au moyen de leur touche de piste **TRACK** (celles-ci doivent s'alumer en vert).
- 3.Appuyez sur la touche **PLAY**. La lecture des pistes commence.
- 4. Pour régler le volume de lecture des pistes, appuyez sur la touche **LEVEL.** Celle-ci s'allume en vert.
- 5.Appuyez à présent sur la touche **TRACK** de l'une des pistes en lecture. Elle doit se mettre à clignoter en vert. L'écran affiche le message  $TKX$  LEVL 50 ( $x$  = numéro de piste).
- 6. Réglez le volume de lecture de la piste au moyen de la molette.
- 7. Pour régler le volume d'écoute d'autres pistes, répétez les étapes 5 et 6.
- 8. Pour quitter la procédure, appuyez deux fois sur la touche **LEVEL.**

#### **Réglage du panoramique de chaque piste :**

- 1. Appuyez sur la touche **PAN**. Celle-ci s'allume en vert et l'écran affiche le message TKX CNTR *0* (x = numéro de piste).
- 2. Pour placer la piste sur la gauche du champ stéréo (<sup>TKX</sup> LEFT), tournez la **MOLETTE** vers la gauche. Pour placer la piste sur la droite du champ stéréo (<sup>TKX RIGHT</sup>), tournez la **MOLETTE** vers la droite.
- 3. Pour régler le panoramique d'autres pistes, sélectionnez-les via leur touche **TRACK**, puis répétez l'étape 2.
- 4. Pour quitter la procédure, appuyez ensuite sur la touche **PAN**.

### **Réglage de niveau général de lecture de l'enregistreur**

Plus vous enregistrez de pistes, plus le niveau de sortie augmente. L'afficheur de niveau de lecture atteint plus rapidement la zone de saturation, ce qui est cause de distorsion audio dans la lecture. Pour compenser, l'enregistreur du GNX4 est équipé d'un afficheur de niveau général Master d'affichage du niveau de sortie générale de l'enregistreur interne. Pour régler le niveau général de lecture : 1.Appuyez sur la touche **PLAY** pour lancer la lecture.

2.Appuyez sur **MASTER** et utilisez la **MOLETTE** pour réduire ou augmenter le niveau de lecture, de sorte que l'afficheur **PLAYBACK** reste dans la zone -6 dB, et n'affiche 0 dB qu'occasionnellement.

#### **REMARQUE : Vous devez modifier le niveau général de lecture au fur-et-à-mesure de l'enregistrement, pour éviter tout écrêtage.**

#### **Pour annuler ou effacer une piste**

Si une piste ne vous satisfait pas, vous avez la possibilité de l'effacer au moyen de la fonction UNDO.Vous pouvez annuler une piste, même pendant l'enregistrement, ce qui vous évite d'avoir à recommencer entièrement l'enregistrement.

#### **ATTENTION : La suppression d'une piste est irréversible et irrémédiable. Utilisez donc la fonction UNDO avec beaucoup de précaution.**

#### **Utilisation de la touche Undo à l'arrêt**

Si vous avez arrêté l'enregistreur et souhaitez ne pas conserver la dernière prise, vous pouvez effacer la piste (Undo). Pour effacer la dernière piste enregistrée, procédez comme suit :

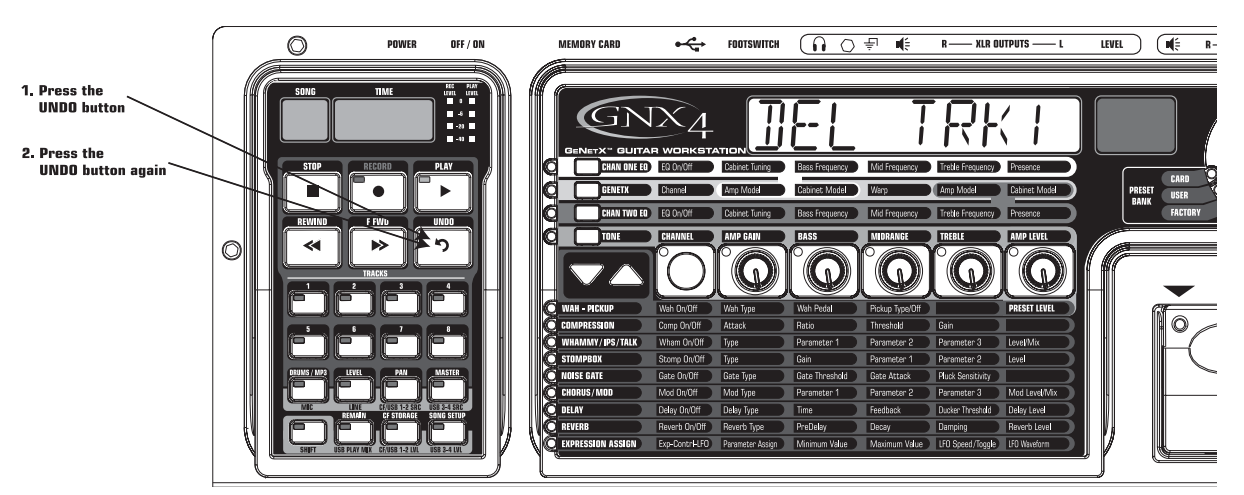

- 1. Appuyez sur **UNDO.** L'écran principal du GNX4 affiche JEL TRKX, ce qui indique que la dernière piste enregistrée va être effacée. Si vous souhaitez effacer une piste différente, appuyez sur la touche de la piste à effacer.
- 2.Appuyez à nouveau sur **UNDO** dans les 3 secondes pour effacer la piste. Si vous n'appuyez pas à nouveau sur **UNDO** dans les 3 secondes, l'enregistreur ignore la suppression.

#### **Utilisation de la fonction Undo pendant un enregistrement**

Vous pouvez annuler une piste au cours même de son enregistrement. Ceci vous évite d'avoir à arrêter l'enregistreur, rembobiner et recommencer. Procédure :

- 1. Appuyez sur la touche **UNDO**. L'écran principal du GNX4 indique RERECOR D.
- 2. Appuyez à nouveau sur **UNDO** dans les 3 secondes pour ré-enregistrer. L'écran indique UNIO puis UNJOJONE et l'enregistreur revient au début du morceau, puis recommence l'enregistrement de la piste. Si vous n'appuyez pas sur **UNDO** dans les 3 secondes, l'enregistreur ignore l'annulation et l'enregistrement continue sans changement.

Si vous ne souhaitez pas que l'enregistreur relance automatiquement l'enregistrement lorsque vous utilisez la fonction **UNDO**, appuyez sur la touche **STOP** avant d'utiliser la touche **UNDO**.

#### **Réglage du statut des pistes**

Les pistes enregistrées peuvent être réglées en 4 modes : lecture, enregistrement, report de pistes ou désactivation. Elles peuvent être en lecture (bouton **TRACK** allumé en vert), armées en enregistrement (bouton **TRACK** clignotant en rouge), armées pour combinaison de pistes (bouton TRACK clignotant en jaune) ou désactivées (bouton **TRACK** éteint). Si une piste est vierge, elle peut être armée en enregistrement, en combinaison ou être désactivée. Procédure de réglage du statut d'une piste :

1.Appuyez sur la touche **TRACK** d'une piste jusqu'à ce qu'elle s'allume en vert ou clignote en rouge ou en jaune. Si la touche s'allume en vert, cela indique que la piste n'est pas vierge. Il suffit alors d'appuyer sur la touche **RECORD** ou **PLAY** pour relire les données qui y sont enregistrées. Si la touche clignote en rouge et que vous appuyez sur la touche **RECORD** (la touche reste alors allumée en rouge en continu), vous lancez l'enregistrement de la piste. Si elle clignote en jaune, la piste est armée en mode combinaison (elle récupère alors les signaux mixés de toutes les autres pistes en lecture, ainsi que ses propres données).

## **Punch In/Punch Out**

Si vous avez réussi une bonne prise à l'exception d'un passage précis, il n'est pas nécessaire de réenregistrer toute la piste.Au lieu de celà, servez-vous de la technique du "Punch In/Punch Out" où l'enregistrement peut démarrer et s'arrêter automatiquement à des points que vous spécifiez. Procédure :

- 1.Armez la piste à enregistrer par Punch In/Out (bouton **TRACK** clignotant en rouge).
- 2. Lancez la lecture via la touche **PLAY**.Toutes les pistes en mode lecture sont alors relues. Par contre, la piste dont la touche **TRACK** clignote en rouge reste armée en enregistrement.
- 3. Une fois que vous avez atteint le point de l'enregistrement qui ne vous satisfait pas, appuyez sur la touche **RECORD**. La touche **TRACK** de la piste armée en enregsitrement cesse alors de clignoter et reste allumée en rouge. L'enregistrement de la piste démarre.
- 4. Dès que vous avez réenregistré la partie souhaitée, appuyez de nouveau sur la touche **RECORD** afin de la faire repasser en mode lecture.

### **Reports de pistes**

Une fois que vous avez enregistré plusieurs pistes, il est possible de toutes les reporter sur une ou deux autres pistes grâce à la fonction Merge afin de libérer de la mémoire. Cette fonction reprend le principe des reports de pistes très souvent mis à contribution sur les anciens magnétophones 4 et 8 pistes, mais sans la dégradation du signal qui les accompagnait. Il est possible de transférer des pistes en lecture et des pistes enregistrées sur d'autres pistes de destination (ces dernières peuvent d'ailleurs contenir ou non des données).Autrement dit, il n'est pas nécessaire de vider le contenu d'une piste pour y effectuer un report. **REMARQUE : Les reports de pistes sont irréversibles sur les pistes de destination.Vérifiez donc bien les réglages de volume et de panoramique de chaque piste avant de procéder au report. Une fois l'opération effectuée, il n'est pas possible d'agir individuellement sur les signaux. Procédure de report de piste.**

- 1. Mettez l'enregistreur à l'arrêt.
- 2. Faites passer en lecture les différentes pistes à fusionner dans le report de pistes (leur touche **TRACK** doit s'allumer en vert).
- 3. Faites ensuite passer en mode combinaison la ou les pistes devant recevoir le report de pistes. Appuyez sur leur touche **TRACK** jusqu'à ce qu'elle clignote en jaune. Deux pistes au maximum peuvent être configurées simultanément en mode combinaison.
- 4.Appuyez sur la touche **RECORD**. Le contenu de toutes les pistes en lecture est alors reporté sur les pistes de destination préalablement choisies. Une fois l'opération commencée, il n'est pas possible de l'arrêter avant la fin de la lecture complète du morceau.

## **Utilisation des effets du GNX4 sur une piste enregistrée**

Cette fonction vous permet d'enregistrer une piste de guitare sans les effets et de lire plus tard la piste en la traitant avec les effets du GNX4.Vous pouvez ainsi enregistrer votre guitare et essayer les effets et modèles d'amplis/enceintes plus tard.Vous pouvez de plus enregistrer le son de la guitare sans les effets toput en écoutant le signal de la guitare et des effets à l'enregistrement. Ceci vous aide à enregistrer lma guiatre, sans pour autant enregistrer les effets. Procédez comme suit :

- 1.Arrêtez l'enregistreur.
- 2.Appuyez sur la touche **SHIFT** du panneau d'enregistrement.
- 3. Appuyez sur la touche **CF/USB 1-2 SRC** du panneau d'enregistrement.
- 4. Utilisez la **MOLETTE** pour sélectionner DRYGUITR comme source.
- 5. Appuyez sur la touche **EXIT**.
- 6. Utilisez la **MOLETTE** pour sélectionner un Preset que vous souhaitez utiliser pour enregistrer.
- 7. Appuyez sur la touche **RECORD**. Une nouvelle piste s'arme en enregistrement et vous pouvez commencer l'enregistrement.
- 8. Lorsque vous avez terminé, appuyez sur la touche **STOP**.
- 9. Appuyez sur la touche **SHIFT** du panneau d'enregistrement (si elle n'est pas déjà allumée).
- 10.Appuyez sur la touche **CF/USB 1-2 SRC** du panneau d'enregistrement.
- 11. Utilisez la **MOLETTE** pour sélectionner REAMP X (X = numéro de la piste enregistrée).
- 12.Appuyez sur la touche **PLAY**.

Vous pouvez maintenant écouter la prise de guitare avec les effets du Preset sélectionné. Utilisez la **MOLETTE** pour écouter la même prise avec divers Presets. Vous pouvez également enregistrer la guitare uniquement avec la modélisation d'ampli et sans les effets Chorus/Mod, Delay ou Reverb, en sélectionnant MONOALL comme source d'enregistrement. Vous pouvez alors sélectionner un ampli Direct et un modèle d'enceinte lors de la lecture et ne repasser la guitare que par les effets du GNX4.

# **Utilisation des commutateurs au pied pour l'enregistrement**

Les commutateurs au pied du GNX4 prennent différentes fonctions selon le mode dans lequel ils se trouvent : modes (voir page 59). Lorsqu'ils sont en mode d'enregistrement, les commutateurs **HAUT/BAS** permettent de faire défiler les morceaux. Les 5 commutateurs numérotés permettent de lire les Patterns de batterie, les fichiers MIDI, les MP3, les fonctions Stop (arrêt), Undo (annulation), Record (enregistrement), Play (lecture) et la sélection du tempo de Pattern de batterie.Utilisez la touche **MODE ou appuyez sur les pédales 4 et 5** (allumées en rouge).Le pédalier du GNX4 se transforme alors en télécommande "mains libres" de l'enregistreur.

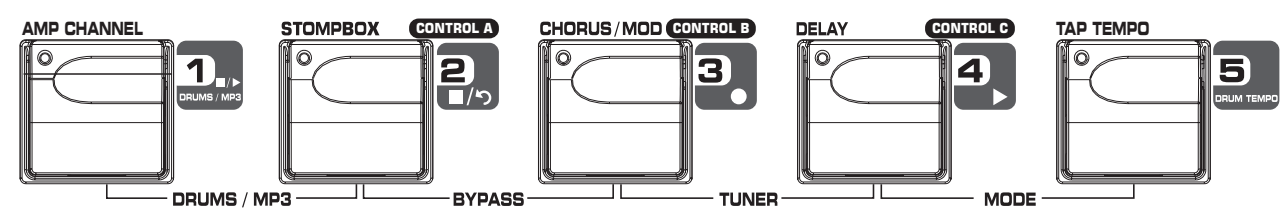

## **Utilisation de la pédale RECORD pour enregistrer une piste**

Procédez comme suit :

- 1.Appuyez sur la pédale **RECORD**. La touche de piste **TRACK 1** s'allume alors en rouge, indiquant que l'enregistrement a démarré sur la piste 1. La durée d'enregistrement défile alors sur la section **TIME** de l'écran.
- 2. Une fois l'enregistrement terminé, appuyez sur le commutateur **STOP/UNDO**. Cela arrête l'enregistreur. La piste est sauvegardée. Le compteur **TIME** indique la durée de l'enregistrement effectué et la touche **TRACK 1** repasse en vert, indiquant que la piste 1 est à présent en mode lecture (et **TRACK 2** si l'enregistrement est stéréo).

### **Utilisation de la pédale PLAY pour lire une piste**

La lecture d'une piste enregistrée est très simple. Si vous êtes à la fin de la piste ou du morceau, appuyez sur le commutateur **PLAY**. L'enregistreur va lancer automatiquement la lecture de la piste ou du morceau depuis le début. Pour faire démarrer la lecture ailleurs qu'au début du morceau ou de la piste, suivez la procédure ci-dessous :

- 1.Appuyez deux fois sur **STOP/UNDO.** Vous revenez au début du morceau.
- 2.Appuyez sur le commutateur **PLAY**. La dernière piste enregistrée bascule automatiquement en mode lecture (son bouton de piste s'allume en vert) et sa lecture démarre.

### **Enregistrements multiplistes au pied**

Une fois qu'une première piste a été enregistrée, il est possible d'en enregistrer d'autres tout en relisant la première. Pour vous aider dans cette tâche, faites relire la première pendant l'enregistrement des nouvelles. Enregistrement d'une piste par-dessus une piste pré-enregistrée :

- 1.Appuyez sur le commutateur **RECORD**. La première piste disponible en enregistrement s'allume automatiquement en rouge, indiquant qu'elle est armée. L'enregistreur va alors enregistrer la piste depuis le début du morceau. L'écran **TIME** fait défiler la durée d'enregistrement. Si la fonction Autostop est activée, l'enregistreur va automatiquement s'arrêter à la fin de la piste la plus longue en lecture. Si la fonction Autostop n'est pas activée, passez à l'étape 2.
- 2. Une fois l'enregistrement effectué, arrêtez l'enregistreur à l'aide du commutateur **STOP/UNDO.**.

### **Suppression d'une piste par la pédale UNDO**

Outre les touches du pavé de l'enregistreur, il est possible d'effacer des pistes avec les pédales du GNX4. Procédure de suppresion :

#### **Lorsque l'enregistreur est à l'arrêt**

- 1. Maintenez la pédale **STOP/UNDO** enfoncée. Le message JEL TRKX s'affiche sur l'écran principal du GNX4, indiquant que la dernière piste enregistrée a été sélectionnée pour effacement.
- 2.Appuyez alors sur la pédale **STOP/UNDO** dans les 3 secondes pour effacer la piste. Si vous n'appuyez pas dessus dans les 3 secondes, l'opération est annulée et l'enregistreur revient à l'arrêt.

#### **Pendant l'enregistrement**

Il est possible d'effacer une piste au cours de son enregistrement. Cela évite d'arrêter l'enregistreur, de revenir au début et de relancer l'enregistrement. Procédure d'effacement en cours d'enregistrement :

- 1. Appuyez une fois sur la pédale **STOP/UNDO**. Le message RERECRIP s'affiche sur l'écran principal.
- 2.Appuyez de nouveau sur le commutateur **STOP/UNDO** dans les 3 secondes qui suivent pour relancer l'enregistrement. Le message UNEO puis UNEOEONE s'affiche à l'écran, l'enregistreur revient au début du morceau et relance l'enregistrement de la même piste. Si vous n'appuyez pas sur le commutateur **UNDO** dans les 3 secondes, l'opération est annulée et l'enregistrement d'origine se poursuit. Si vous ne souhaitez pas que l'enregistreur reprenne automatiquement l'enregistrement, appuyez sur la pédale **STOP** avant d'appuyer sur **UNDO**.

#### **Punch In/Punch Out**

Vous pouvez remplacer une section de piste au milieu d'un morceau. Plutôt que de tout réenregistrer sur une nouvelle piste et gaspiller du temps d'enregistrement, vous pouvez faire un "Punch in" au niveau du passage précis qui ne vous satisfait pas.

- 1.Armez la piste sur laquelle vous souhaitez placer votre enregistrement (la touche **TRACK** s'allume en rouge).
- 2.Appuyez sur le commutateur **PLAY.** Les pistes armées en lecture commencent la lecture et la touche TRACK armée pour l'enregistrement clignote en rouge.
- 3. Lorsque vous atteignez le point de début de l'enregistrement, appuyez sur le commutateur **RECORD**. La touche **TRACK** armée pour l'enregistrement s'allume en rouge et l'enregistrement commence à ce point précis.
- 4. Lorsque vous avez fini l'enregistrement, appuyez sur le commutateur **RECORD** pour passer en lecture et désengager la piste armée en enregistrement ou appuyez sur **STOP/UNDO** pour arrêter le processus.

# **Enregistrement main-libre avec le pédalier GNXFC**

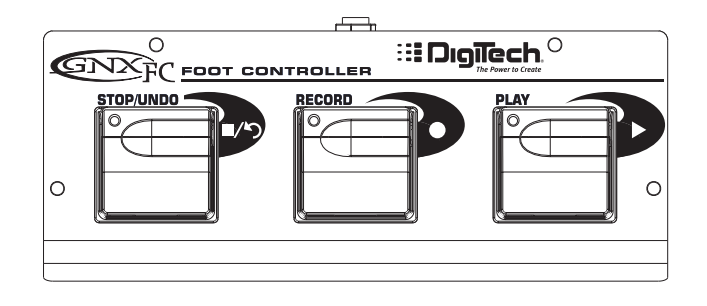

Le GNX4 est équipé d'une embase Jack permettant la connexion d'un pédalier optionnel GNXFC pouvant contrôler les fonctions de l'enregistreur du GNX4. Ce pédalier à trois commutateurs au pied permet d'accéder aux fonctions **STOP/UNDO**, **RECORD** et **PLAY**. Le GNXFC convient parfaitement aux utilisateurs de la fonction JamMan (page 87), leur permettant d'utiliser les pédales du GNX4 pour changer de Preset, changer de canal d'amplificateur, d'effet, et d'utiliser le GNXFC pour enregistrer les morceaux ou les boucles.

#### **Enregistrement d'une piste**

Pour enregistrer vos pistes avec le GNXFC, procédez comme suit :

- 1.Appuyez sur **RECORD**. La touche **TRACK I** s'allume en rouge, indiquant que la piste est armée en enregistrement - l'enregistrement commence. L'afficheur **TIME** décompte le temps d'enregistrement.
- 2. Une fois l'enregistrement achevé, appuyez sur **STOP/UNDO**. L'enregistrement cesse et la piste est sauvegardée. L'afficheur TIME indique le temps écoulé - la touche **TRACK 1** s'allume en vert, indiquant le mode en lecture de la piste (ainsi que **TRACK 2**, dans le cas d'un enregistrement stéréo).

### **Lecture d'une piste enregistrée**

Lorsque vous avez enregistré une piste, il est aisé de la lire. Si vous êtes en bout de piste ou de morceau, appuyez sur **PLAY**.La lecture de la piste ou du morceau commence automatiquement au début. Si vous souhaitez lancer la lecture en debut de piste ou de morceau tout en n'étant pas en fin de piste ou de morceau, procédez comme suit :

- 1.Appuyez deux fois sur **STOP/UNDO** pour revenir au début du morceau.
- 2.Appuyez sur **PLAY**. La piste enregistrée est automatiquement prête pour la lecture (la touche de piste s'allume en vert) et la lecture de la piste commence.

### **Enregistrement multipiste**

Après l'enregistrement d'une piste, vous pouvez enregistrer d'autres pistes.Vous pouvez écouter les pistes déjà enregistrées tout en enregistrant les nouvelles. Procédez comme suit :

- 1.Appuyez sur **RECORD**. La première piste libre en enregistrement s'allume automatiquement en rouge, et l'enregistrement commence sur cette piste. L'afficheur **TIME** commence le décompte temporel. Si l'Autostop est activé dans la configuration d'enregistrement, l'enregistreur s'arrête automatiquement à la fin de la piste la plus longue. Si l'Autostop est désactivé, passez à l'étape 2.
- 2. Une fois l'enregistrement terminé, appuyez sur **STOP/UNDO**.

## **Utilisation duGNXFC en Undo/suppression de piste**

Si vous souhaitez annuler ou supprimer la dernière piste enregistrée, vous pouvez utiliser les pédales du GNX4. Pour annuler la piste que vous venez d'enregistrer :

#### **Annulation à l'arrêt**

- 1. Maintenez la pédale **STOP/UNDO** enfoncée. L'écran du GNX4 indique JEL TRKX, ce qui signifie que la dernière piste enregistrée va être effacée.
- 2.Appuyez à nouveau sur **STOP/UNDO** dans les 3 secondes pour effacer la piste. Si vous n'appuyez pas sur **STOP/UNDO** dans les 3 secondes, l'enregistreur ignore l'annulation et repasse à l'arrêt.

#### **Annulation pendant l'enregistrement**

Vous pouvez annuler une piste pendant l'enregistrement. Ceci vous évite d'avoir à arrêter l'enregistreur, de revenir en arrière et de tout recommencer. Pour annuler la piste en cours d'enregistrement, procédez comme suit :

- 1. Maintenez la pédale **STOP/UNDO** enfoncée. L'écran du GNX4 indique RERECRIP.
- 2.Appuyez à nouveau sur **STOP/UNDO** dans les 3 secondes pour réenregistrer. L'écran indique UNIO puis UNIOIONE ; l'enregistreur revient au début du morceau et reprend l'enregistrement sur la même piste. Si vous n'appuyez pas sur le commutateur UNDO dans les 3 secondes, l'enregistreur ignore l'annulation et continue d'enregistrer normalement.

Si vous ne souhaitez pas que l'enregistreur commence automatiquement à réenregistrer lorsque vous utilisez la fonction UNDO, appuyez sur **STOP/UNDO** pour arrêter l'enregistrement avant d'utiliser la fonction UNDO.

### **Utilisation de la GNXFC en Punch In/Punch Out**

Si un passage d'une piste existante ne vous satisfait pas, vous avez la possibilité de réenregistrer uniquement ce passage sans avoir à tout recommencer. Il vous suffit pour cela de faire un "Punch In" au début du passage en question, puis un Punch Out à la fin. Procédez comme suit :

- 1.Armez la piste à modifier en enregistrement (la touche **TRACK** clignote en rouge).
- 2.Appuyez sur **PLAY**. Les pistes armées pour la lecture passent en lecture et la touche **TRACK** de la piste à enregistrer clignote en rouge.
- 3. Lorsque vous atteignez le point de début d'enregistrement, appuyez sur **RECORD**. La touche **TRACK** de la piste à enregistrer devient rouge et l'enregistrement commence en ce point précis.
- 4. Lorsque vous avez achevé votre enregistrement, appuyez sur **PLAY** pour continuer la lecture et désarmer la piste en enregistrement, ou appuyez sur **STOP/UNDO** pour arrêter.

# **Utilisation du JamMan™ Delay Looper du GNX4**

L'enregistreur du GNX4 offre également une fonction de lecteur/enregistreur de boucle : Le JamMan™ Delay Looper. Le JamMan permet de jouer sur une boucle enregistrée. Les fonctions du JamMan sont accessibles par les pédales du GNX4, lorsque vous êtes en mode enregistrement. La différence entre l'enregistrement en multipiste et en boucle réside dans la façon dont vous utilisez les commutateurs au pied après avoir enregistré la première piste.

En enregistrement multipiste, vous enregistrez votre première piste, arrêtez, revenez en arrière et enregistrez votre deuxième piste. Le GNX4 vous permet de réaliser ces opérations au pied. Mais lorsque vous souhaitez réaliser des boucles à la volée que vous pouvez superposer, vous avez besoin d'une transition impeccable entre les différentes prises.

Pour utiliser la fonction JamMan du GNX4 vous devez tout d'abord placer les commutateurs au pied en mode enregistrement. À cette fin, appuyez à la fois sur les **pédales 4 et 5** jusqu'à ce que les pédales **HAUT/BAS** s'allument en rouge. Si vous avez déjà des morceaux en mémoire, vous devez sélectionner un nouveau morceau pour enregistrer votre boucle. Pour sélectionner un nouveau morceau, appuyez sur le commutateur **HAUT**. Un nouveau morceau est créé avec des pistes vides.

Vous êtes maintenant prêt à enregistrer une boucle.

#### **Enregistrement d'une boucle**

L'enregistrement d'une boucle est très similaire à l'enregistrement multipiste.

- 1.Appuyez sur la pédale **RECORD**. La touche TRACK s'allume en rouge, indiquant l'armement pour l'enregistrement - l'enregistrement commence sur cette piste. L'afficheur TIME décompte le temps d'enregistrement.
- 2. Lorsque vous atteignez la fin de votre enregistrement, appuyez sur **PLAY**. Ceci définit la durée de la boucle et place la piste 1 en lecture.Vous pouvez entendre ce qui vient d'être enregistré et la touche **TRACK 2** clignote en rouge, indiquant que la piste 2 est armée pour l'enregistrement.
- **REMARQUE : Si vous appuyez sur la pédale RECORD à la place de PLAY après avoir enregistré la première passe, l'enregistrement cesse et la durée de la boucle est définie. La touche TRACK 1 reste armée pour l'enregistrement (et clignote en rouge) mais ce que vous venez d'enregistrer est placé en lecture. Vous pouvez compléter la piste 1 plutôt que d'enregistrer sur une nouvelle piste, en appuyant sur la pédale RECORD, et réenregistrer à nouveau sur cette piste. La nouvelle prise est ajoutée à l'ancienne. Jusqu'à ce que vous appuyiez à nouveau sur PLAY, la piste 1 reste disponible pour l'enregistrement.**

#### **Enregistrement par couches sur la boucle**

L'ajout de nouvelles couches enregistrées sur la première boucle est une opération très simple.Après avoir enregistré votre première piste et appuyé sur **PLAY**, la piste 2 est directement armée pour l'enregistrement. Pour ajouter un nouvel enregistrement, opérez comme suit :

- 1.Appuyez sur la pédale **RECORD.** La touche **TRACK 2** s'allume en rouge l'enregistrement commence sur cette piste.
- 2. Lorsque vous avez terminé, vous pouvez appuyer sur **PLAY** pour passer à l'enregistrement de la piste suivante ou appuyer sur **RECORD** pour ajouter une autre passe sur la première.

Si à un moment quelconque vous n'êtes pas satisfait de votre prise, vous pouvez l'annuler en utilisant la pédale **STOP/UNDO**. Ceci efface le contenu d'une piste et vous permet d'essayer une autre prise sans avoir à arrêter l'enregistreur. Pour utiliser la fonction **STOP/UNDO** tout en enregistrant en boucle, opérez comme suit :

1. Appuyez sur la pédale **STOP/UNDO**. L'écran indique RERECREP.

2.Appuyez à nouveau sur la pédale **STOP/UNDO** dans les 3 secondes pour réenregistrer. L'écran affiche UNIO et UNIOIONE et l'enregistreur revient au début du morceau et reprend l'enregistrement sur la même piste. Si vous n'appuyez pas sur la pédale **STOP/UNDO** dans les 3 secondes, l'enregistreur ignore l'annulation et l'enregistrement continue sans altération.

## **Quantisation de la boucle**

Lorsque vous enregistrez des boucles, il est important de définir la longueur de la boucle avec précision pour ne pas avoir de coupure dans la boucle. Il est parfois difficile d'appuyer exactement au bon moment sur la pédale PLAY pour définir la durée. Le GNX4 dispose d'une fonction Quantize qui corrige ces problèmes de précision sur la croche la plus proche. La fonction Quantize recherche le point où vous avez appuyé sur PLAY par rapport au tempo de la boucle. Par exemple, si vous enregistrez une boucle de quatre secondes et que vous appuyez sur la pédale PLAY avec un léger retard, la fonction Quantize coupe automatiquement le retard et vous offre une boucle d'exactement quatre secondes. Pour activer la fonction Quantize, procédez comme décrit en page suivante.

1.Appuyez sur la touche **STOP/UNDO**.

- 2.Appuyez sur **SONG SETUP** et utilisez les touches **PREC/NEXT** jusqu'à ce que l'écran indique quantize.
- 3. Utilisez la **MOLETTE** pour activer/désactiver la fonction Quantize. La fonction Quantize n'affecte que les boucles, et non les morceaux.
- 4.Appuyez sur **EXIT**.

# **Utilisation de la GNXFC avec les boucles**

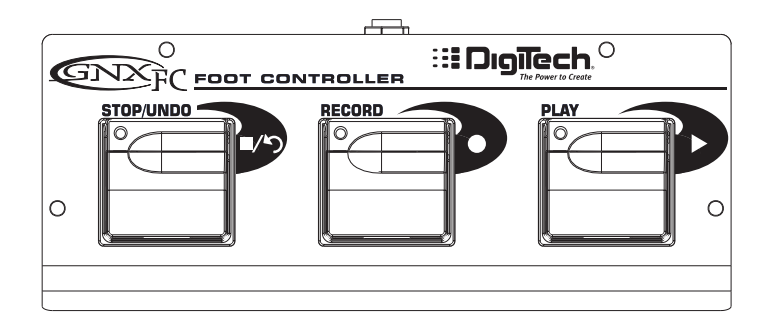

#### **Enregistrement d'une boucle**

Pour enregistrer une boucle, procédez de la même façon qu'en enregistrement multipiste. Vous devez commencer avec un nouveau morceau.Appuyez sur la pédale **HAUT** du GNX4 (les pédales du GNX4 doivent tout d'abord être en mode d'enregistrement) ou sur la touche **FFWD** pour sélectionner un nouveau morceau vide. Procédez comme suit pour créer une boucle :

- 1.Appuyez sur la pédale **RECORD**. La touche de la piste 1 s'allume en rouge, ce qui l'arme en enregistrement - l'enregistrement commence sur cette piste. L'afficheur **TIME** commence le décompte temporel.
- 2. Lorsque vous atteignez la fin de la prise, appuyez sur **PLAY**. Ceci détermine la longueur de la boucle et place la piste 1 en lecture.Vous entendez maintenant ce qui vient d'être enregistré. La touche de la piste 2 clignote maintenant en rouge, signifiant qu'elle est prête pour l'enregistrement.

Vous venez d'enregistrer votre première boucle et vous êtes maintenant prêt à ajouter d'autres couches.

**REMARQUE : Si vous appuyez sur la pédale RECORD à la place de PLAY après avoir enregistré la première passe, l'enregistrement cesse et la durée de la boucle est définie. La touche de la piste 1 reste armée pour l'enregistrement (et clignote en rouge) mais ce que vous venez d'enregistrer est placé en lecture. Vous pouvez compléter la piste 1 plutôt que d'enregistrer sur une nouvelle piste, en appuyant sur le commutateur RECORD, et réenregistrer à nouveau sur cette piste. La nouvelle prise est ajoutée à l'ancienne. Jusqu'à ce que vous appuyiez à nouveau sur PLAY, la piste 1 reste disponible pour l'enregistrement.**

#### **Ajout de couches audio à la boucle**

Il est très simple d'ajouter des couches audio à votre boucle initiale. Étant donné que la piste 2 est déjà armée pour l'enregistrement, appuyez sur le commutateur **RECORD** lorsque vous êtes prêt à réaliser votre nouvel enregistrement.

- 1.Appuyez sur **RECORD.** La touche de la piste 2 s'allume en rouge l'enregistrement de la piste commence.
- 2. Une fois terminé, appuyez sur **PLAY** pour armer la piste suivante en enregistrement, ou appuyez simplement sur **RECORD** pour ajouter votre nouvelle prise à l'ancienne.

Si à un moment ou un autre la prise ne vous plaît pas, vous pouvez l'annuler en maintenant la pédale **STOP/UNDO** enfoncée. Ceci effacera la dernière piste enregistrée et vous permettra d'essayer une autre prise sans avoir à arrêter l'enregistreur. (Voir **Annulation en enregistrement** en page 86).

# **Utilisation de la boîte à rythmes**

La boîte à rythmes peut être configurée pour jouer un Pattern, un fihier MIDI ou un fichier MP3 dans n'importe quel morceau lorsque la touche **DRUMS/MP3** de l'enregistreur est activée. Cette touche s'allume en vert si vous avez sélectionné un Pattern de batterie interne ou si un fichier MIDI a été sélectionné en lecture. Elle s'allume en jaune si vous avez sélectionné un fichier MP3. Lorsque vous utilisez un fichier MIDI ou MP3 externe en lecture, vous dvez respecter les règles suivantes :

- **•** Les fichiers MP3 et MIDI doivent être situés dans leurs sous-répertoires spécifiques dans le répertoire GNX4 de la carte Compact Flash. Ceci vous assure la détection et la reconnaissance de tous les fichiers .mid et .mp3 à la fin de la liste PATTERN/FILE (voir page 101 sur la **Structure des cartes Compact Flash).**
- **•** Les fichiers MP3 doivent être codés en stéréo, à 64 kb (ou plus), et à 44,1 kHz.
- **•** Les fichiers MIDI et les Patterns internes ne peuvent pas être lus lorsqu'un fichier MP3 est en lecture et inversement.
- **•** Les fichiers MIDI doivent être de type 0 pour être reconnus par le GNX4.
- **•** Les fichiers MIDI créés de façon externe peuvent jouer les instruments de la boîte à rythmes interne s'ils ont été enregistrés sur le canal MIDI 10.

## **Configuration de fichiers en lecture dans un morceau**

Pour sélectionner un Pattern, un fichier MIDI, ou un fichier MP3 en lecture lorsque vous appuyez sur **PLAY** : 1. Sélectionnez un nouveau morceau à l'aide des touches **FFWD** ou **REWIND**, ou utilisez les pédales

- **HAUT/BAS** lorsqu'elles sont en mode d'enregistrement.
- 2.Appuyez sur la touche **DRUMS/MP3** [Play/Stop]. La lecture de la boîte à rythmes commence.
- 3.Appuyez sur la touche PATTERN et utilisez la MOLETTE pour sélectionner le Pattern, le fichier MIDI ou MP3 de la liste que vous souhaitez utiliser avec le morceau.
- 4.Appuyez sur les touche **LEVEL**, **TEMPO**, et **KIT** et utilisez la MOLETTE pour régler ces fonctions. Les paramètres Tempo et Kit ne sont pas disponibles lorsque vous sélectionnez un MP3.
- 5.Appuyez sur la touche **DRUMS/MP3** [Play/Stop] du panneau de contrôle pour arrêter la boîte à rythmes.
- 6.Appuyez sur la touche **DRUMS/MP3** pour l'allumer en vert (sélection d'un Pattern ou d'un fichier MIDI) ou en jaune (sélection d'un fichier MP3).

Ces réglages sont automatiquement sauvegardés avec votre morceau dès que vous commencez à enregistrer. Si vous avez un morceau dans lequel vous souhaitez modifier les réglages du morceau d'accompagnement, vous deve éditer manuellement ces modifications dans le menu SONG SETUP, comme suit :

- 1.Appuyez sur la touche **SONG SETUP**. Le Pattern de la boîte à rythmes du GNX4 est affiché (nouveau morceau uniquement). Les morceaux existants peuvent afficher un ficheir différent.
- 2. Utilisez la MOLETTE pour sélectionner un nouveau Pattern, fichier MIDI, ou MP3 que vous souhaitez associer au morceau.
- 3.Appuyez sur la touche **NEXT** pour accéder aux autres menus de la boîte à rythmes (niveau, tempo, kit) et utilisez la MOLETTE pour modifier les réglages. Le Tempo et le kit ne sont pas disponibles si vous avez sélectionné un MP3.
- 4.Appuyez sur la touche **EXIT**.

Une fois ces réglages sauvegardés avec un morceau, ils remplacent les réglages modifiés avec les touches de la boîte à rythmes, une fois que le morceau commence à lire.

## **Enregistrement de la batterie**

Si vous souhaitez enregistrer la boîte à rythmes plustôt que de la synchroniser :

- 1.Appuyez sur la touche **SHIFT**.
- 2.Appuyez sur la touche **CF/USB 1-2 SRC** ou **USB 3-4**.
- 3. Sélectionnez l'une de ces sources d'enregistrement : STEROALL, MONOALL, IRUMS ST ou IRUMS MN.

4.Appuyez sur la touche **EXIT**.

5.Appuyez sur la touche **DRUMS/MP3** par l'allumer en rouge.

Lorsque l'enregistrement commence sur l'enregistreur du GNX4 ou de l'ordinateur, le signal audio de la boîte à rythmes est enregistré sur les pistes.

# **MIDI et enregistrement**

Le GNX4 est équipé de connecteurs MIDI In et Out :

- 1. L'entrée MIDI In peut être utilisée pour commander le GNX4 à partir d'un séquenceur ou de contrôleurs MIDI externes, comme des pédales MIDI (le GNX4 reçoit les messages de Program Changes et de CC).
- 2. L'entrée MIDI In permet de recevoir les messages de Sysex de Preset et les Bulk Dumps.
- 3. La boîte à rythmes du GNX4 répond aux messages de notes MIDI reçus sur le canal MIDI 10.
- 4. L'entrée MIDI In peut être utilisée comme interface MIDI avec votre ordinateur, ce qui vous permet d'enregistrer les évéènements MIDI par USB avec Pro Tracks Plus™ ou tout autre logiciel MIDI.

#### **REMARQUE : La carte Compact Flash n'enregistre pas le MIDI.**

- 5. La sortie MIDI Out peut être utilisée pour les Sysex de Preset et les Bulk Dumps vers un autre GNX4 ou un enregistreur de données MIDI.
- 6. La sortie MIDI Out peut être utilisée pour transmettre les informations de votre séquenceur, etc., et contrôler des appareils MIDI externes (expandeurs, etc.).

Lorsque vous connectez un appareil (séquenceur, clavier, etc..) à l'entrée MIDI In du GNX4 les données qu'il transmet sont transmises par le port USB du GNX4.Vous pouvez enregistrer ces données avec un séquenceur MIDI.

# **Travail avec les morceaux et les boucles**

Les morceaux et boucles sont constitués de pistes enregistrées. Vous devez utiliser une carte Compact Flash avec le GNX4 pour utiliser l'enregistreur du GNX4 et travailler sur les boucles et morceaux.

### **Sélection des morceaux et des boucles**

Pouir sélectionner les morceaux, procédez comme suit :

- 1.Appuyez sur la touche **STOP** (si l'enregistreur n'est pas à l'arrêt).
- 2. Utilisez les touches **FFWD** ou **REWIND** pour sélectionner le morceau suivant ou précédent. L'écran du GNX4 affiche READING et le numéro du MORCEAU change sur celui du nouveau morceau sélectionné. L'écran TIME indique la longueur du morceau sélectionné.
- **REMARQUE :Vous pouvez aussi utiliser les pédales HAUT et BAS pour sélectionner les morceaux lorsque le mode d'enregistrement est actif.**

### **Suppression des morceaux et des boucles**

Pour effacer les morceaux de la carte Compact Flash, procédez comme suit :

- 1. Sélectionnez le morceau à supprimer avec les touches **FFWD** ou **REWIND** jusqu'à ce que le numéro du morceau à effacer s'affiche.
- 2. Maintenez la touche **UNDO** enfoncée jusqu'à ce que l'écran du GNX4 affiche **DEL** SONG.
- 3.Appuyez sur la touche **UNDO** dans les 3 secondes pour supprimer le morceau. L'écran affiche DELETING et revient à l'écran de Preset lorsque la suppression est achevée. Si vous n'appuyezpas sur la touche **UNDO** dans les 3 secondes, l'enregistreur ignore l'annulation.

# **Introduction à l'enregistrement USB**

La connexion USB du GNX4 offre 4 canaux audio simultanés vers l'ordinateur et 2 canaux en lecture depuis l'ordinateur. L'enregistrement est d'une extrême simplicité, grâce aux fonctions mains-libres du GNX4 et de Pro Tracks Plus™. Les pédales du GNX4 et Pro Tracks Plus vous permettent d'armer, enregistrer, lire et supprimer les pistes à la volée sans avoir à cesser de jouer de la guitare.Vous pouvez sélectionner diverses configurations d'enregistrement en fonction de vos besoins. Consultez la section **Routage audio pour l'enregistrement** en page 64.

### **Installation des logiciels du GNX4**

Vous devez commencer par installer les Drivers USB du GNX4 avant d'utiliser X-Edit ou Pro Tracks Plus. Ces Drivers sont sur le CD X-Edit fourni avec le GNX4. Consultez le manuel de Pro Tracks Plus pour vous assurer que votre ordinateur répond aux exigence requises avant l'installation. Un fois installé et configuré, le GNX4 peut alors contrôler Pro Tracks Plus et ses fonctions d'enregistrement.

#### **ATTENTION : LISEZ LE MANUEL D'INSTALLATION DU LOGICIEL AVANT DE CONTINUER !**

# **Connexion du GNX4 à l'ordinateur**

Le GNX4 est fourni avec un câble USB permettant la connexion à votre ordinateur, pour l'enregsitrement ou l'utilisation de X-Edit. Il est conseillé de n'utiliser que la câble USB fourni avec le GNX4, car il a été testé. Avant de connecter le GNX4 à votre ordinateur, lisez le "**Guide d'installation logicielle**".

Pour connecter le GNX4 à l'ordinateur, procédez comme suit :

- 1. Placez le GNX4 hors tension.
- 2. Connectez la plus petite fiche du câble USB à l'embase USB du GNX4.
- 3. Connectez la plus grande fiche du câble USB à un port USB de votre ordinateur.
- 4. Placez le GNX4 sous tension.

**REMARQUE : DigiTech vous conseille de ne pas sélectionner le GNX4 comme périphérique son par défaut. Cette fonction se configure dans Windows, dans le panneau de configuration dans Son et périphériques audio. Les échantillons audio de Windows sont en général enregistrés à niveau maximum, et s'ils sont lus avec le GNX4, ils peuvent être trop puissants par rapport à la configuration des niveaux audio du GNX4.**

## **Utilisation de Pro Tracks Plus™**

Lors du premier lancement de Pro Tracks Plus aprsè l'installation, vous devez configurer le périphérique MIDI et les réglages audio pour que le GNX4 soit recoonnu comme le périphérique à utiliser. Ces procédures doivent être suivies pour vous permettre d'enregistrer les signaux audio avec les entrées du GNX4 et pour activer les fonctions d'enregistrement au pied du GNX4.

#### **REMARQUE : Lisez les instructions de l'installation logicielle fournies avec le GNX4 sur l'installation des Drivers USB avant de connecter le GNX4 au port USB de votre PC et avant d'utiliser Pro Tracks Plus.**

### **Installation de Pro Tracks Plus**

Pro Tracks Plus doit être installé sur votre ordinateur pour utiliser les fonctions d'enregistrement du GNX4. Pour installer Pro Tracks Plus, consultez les instructions d'installation fournies sur le CD de Pro Tracks Plus.

## **Configuration du périphérique MIDI du GNX4**

Le GNX4 utilise des commandes MIDI pour communiquer avec Pro Tracks Plus. Ces commandes sont utilisées pour déterminer quels réglages de source USB 1-2 et de source USB 3-4 sont utilisés pour que Pro Tracks Plus fonctionne correctement lorsque vous utilisez les fonctions d'enregistrement au pied du GNX4. Pour configurer les régalges MIDI de Pro Tracks Plus avec le GNX4 :

- 1. Lancez Pro Tracks Plus sur votre ordinateur.
- 2. Si la fenêtre **Tip of the Day** s'affiche, cliquez sur **Close**.
- 3. Si vous n'avez sélectionné aucune sortie MIDI, la fenêtre **No MIDI Outputs Selected** s'affiche. Cliquez sur **Choose MIDI Outputs Now**. La fenêtre **MIDI Devices** s'affiche.
- 4. Dans les sections Input et Output, sélectionnez **DigiTech USB MIDI**. Ne pas sélectionner DigiTech USB X-Edit ou tout autre choix. Cliquez sur **Move Selected Devices to Top**.
- 5. Cliquez sur **OK** pour fermer la fenêtre.
- 6. Si la fenêtre **Quick Start** s'affiche, cliquez sur **Close**.

### **Configuration du GNX4 pour l'enregistrement au pied**

- 1. Dans la barre de menu de Pro Tracks Plus, sélectionnez **Options>Control Surfaces**. La fenêtre **Control Surfaces** s'affiche.
- 2. Cliquez sur **+** pour ajouter une nouvelle surface de contrôle. La fenêtre **Control Surface Settings** s'ouvre.
- 3. Dans le menu déroulant **Control Surface**, sélectionnez **DigiTech Hets-Free**. Vérifiez que les réglages de ports Input et Output indiquent toujours **DigiTech USB MIDI**. Dans le cas contraire, rectifiez.
- 4. Cliquez sur **OK**. **DigiTech Hets-Free** doitêtre affiché comme **Connected Surface** dans la fenêtre **Control Surfaces.**
- 6. Cliquez sur **Close**.
- 7. Pro Tracks Plus peut maintenant répondre aux fonctions d'enregistrement automatiques du GNX4.Voir **Défauts de la fonction d'enregistrement au pied** de la page 105.

## **Configuration de Pro Tracks Plus™ pour les signaux audio du GNX4**

- 1. Dans la barre de menus de Pro Tracks Plus, sélectionnez **Options>Audio**. La fenêtre **Audio Options** s'affiche. Cliquez sur l'onglet **Drivers**.
- 2. Dans les réglages **Input Drivers**, sélectionnez **DigiTech USB 1-2 In/Out** et **DigiTech USB 3-4 In Only** et désélectionnez toute autre option.
- 3. Dans les régalges **Output Drivers**, sélectionnez **DigiTech USB 1-2 In/Out** et désélectionnez toute autre option.
- 4. Cliquez sur **OK**.
- 5. Cliquez sur **OK** lorsque la fenêtre vous le demande.
- 6. Fermez Pro Tracks Plus. Lorsque la fenêtre vous demande de sauvehgarder, cliquez sur **No**.
- 7. Relancez Pro Tracks Plus.
- 8. Fermez les fenêtres **Tip of the Day** et **Quick Start**.
- 9. Dans la barre de menus de Pro Tracks Plus, sélectionnez **Options>Audio**.
- 10. Vérifiez que les régalges Playback et Record Timing Master sont sur **DigiTech USB 1-2 In/Out**. Dans le cas contraire, rectifiez.
- 11. Cliquez sur **Wave Profiler**.
- 12. Cliquez sur **Yes** pour continuer les tests.
- 13. Lorsque le profil est achevé, cliquez sur **OK**.
- 14. Cliquez sur **OK** pour fermer la fenêtre **Audio Options** si elle est toujours ouverte.

Vous pouvez maintenant utiliser le GNX4 avec Pro Tracks Plus.

**ATTENTION : Ne pas déconnecter l'alimentation ou le câble USB du GNX4 ou de l'ordinateur lorsque Pro Tracks Plus tourne. Il en résulterait des réactions inatendues du système d'exploitation de votre ordinateur.**

# **Utilisation des pédales du GNX4 pour l'enregistrement**

Les pédales du GNX4 peuvent contrôler les fonctions de Pro Tracks Plus™, ce qui met à votre disposition une interface d'enregistrement complète. Le GNX4 doit être connecté à l'ordinateur avec le câble USB fourni — Pro Tracks Plus doit être installé et doit tourner.

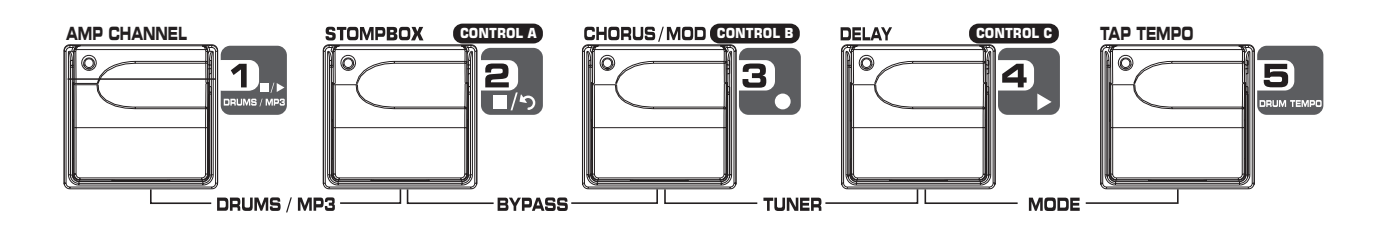

#### **Enregistrtement de pistes**

Pour enregistrer une piste avec les pédales :

- 1. Lancez Pro Tracks Plus.
- 2. Dans la barre de menus de Pro Tracks Plus, sélectionnez **File>New**. La fenêttre **New Project File** s'affiche.
- 3. Dans la fenêtre **New Project File**, sélectionnez **normal Hands-Free Session**.
- 4. Placez le GNX4 en mode d'enregistreur en appuyant sur la touche **MODE** du panneau de contrôle ou en appuyant en même temps sur LES PÉDALES 4 et 5 jusqu'à afficher RECORDER.
- 5. Appuyez sur la touche **SHIFT** et sur **CF/USB 1-2 SRC**, puis utilisez la MOLETTE pour sélectionner les sources à enregistrer (vous pouvez sélectionner d'autres sources en appuyant sur **USB 3-4 SRC** et en utilisant la MOLETTE).
- 6. Appuyez sur la pédale **RECORD**. L'écran du GNX4 affiche RECORD. Une ou deux pistes sont automatiquement insérées dans la session courante de Pro Tracks Plus et l'enregistrement commence.
- 7. Pour arrêter l'enregistrement, appuyez sur la pédale **STOP/UNDO**. L'écran du GNX4 indique 5TOP et Pro Tracks Plus arrête l'enregistrement. Les formes d'ondes enregistrées sont visibles sur l'écran de votre ordinateur.

### **Lecture d'une piste enregistrée**

Il est aisé de lire les pistes enregistrées. Pour commencer la lecture au début de la piste ou du morceau :

- 1. Appuyez sur la pédale **STOP/UNDO**. Le GNX4 affiche REWINI. Pro Tracks Plus revient au début du morceau.
- 2. Appuyez sur la pédale **PLAY**. La lecture commence.

### **Enregistrement de plusieurs pistes**

Une fois les pistes enregistrées, vous pouvez enregistrer d'autres pistes tout en lisant les premières :

- 1. Appuyez sur les touches **SHIFT** et **CF/USB 1-2 SRC**, puis utilisez la MOLETTE pour sélectionner les sources à enregistrer.Vous pouvez sélectionner d'autres sources en appuyant sur **USB 3-4 SRC** et en utilisant la MOLETTE).
- 2. Appuyez deux fois sur la pédale **STOP/UNDO**. Ceci vous ramène au début du morceau.
- 3. Appuyez sur la pédale **RECORD**. L'écran du GNX4 indique RECORD. Une ou plusieurs pistes sont automatiquement insérées dans la session courante de Pro Tracks Plus et l'enregistrement commence sur ces pistes.
- 4. Pour arrêter l'enregistrement, appuyez sur la pédale **STOP/UNDO**.

## **Utilisation de la pédale UNDO pour supprimer une piste**

Vous pouvez annuler la dernière prise ou les dernières pistes avec les pédales du GNX4. Pour annuler les pistes, procédez comme suit :

1. Maintenez la pédale **STOP/UNDO** enfoncée. L'écran du GNX4 indique UNIO, indiquant que les dernières pistes enregistrées sont effacées.

# **Utilisation du GNXFC pour l'enregistrement sur ordinateur**

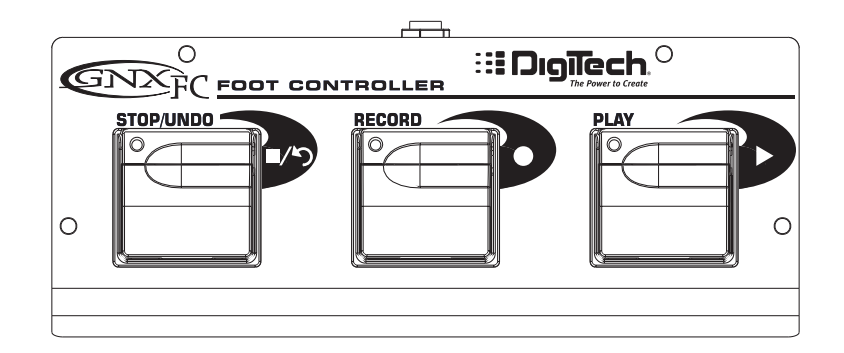

Le GNX4 est équipé d'une embase Jack permettant la connexion d'un pédalier optionnel GNXFC pouvant contrôler les fonctions de l'enregistreur du GNX4. Ce pédalier à trois commutateurs au pied permet d'accéder aux fonctions **STOP/UNDO**, **RECORD** et **PLAY**. Le GNXFC convient parfaitement pour changer de Preset, changer de canal d'amplificateur, d'effet, et d'utiliser le GNXFC pour enregistrer les morceaux avec Pro Tracks Plus. Utilisez uniquement un câble Jack stéréo 6,35 mm pour connecter le GNXFC au GNX4.

Les fonctions du GNXFC sont absolument identiques à celles des pédales du GNX4 lorsque qu'il est en mode enregistreur. Consultez la section précédente **Utilisation des pédales du GNX4 en enregistrement au pied**.

# **Utilisation des effets sur une piste de guitare**

Les configurations d'enregisttrement Dry Guitar vous permettent d'enregistrer le son de la guitare sans traitement et d'appliquer les effets du GNX4 lors de la lecture. Ceci vous permet d'essayer divers modèles d'amplis, divers effets ou d'essayer le son de la guitare traité par de nouveaux Presets. Cette fonction est très utile pour sélectionner le traitement de guitare qui convient le mieux au morceau, une fois celui enregistré, plustôt que d'avoir recours à l'égalisation, ce qui peut dégrader le son de la guitare. Pour traiter une piste de guitare avec le GNX4 :

- 1. Placez le GNX4 en mode d'enregistrement en apuyant sur la touche **MODE** ou en appuyant simultanément sur les **PÉDALES 4** et **5** jusqu'à ce que l'écran affiche RECORDER.
- 2. Dans la barre de menus de Pro Tracks Plus, sélectionnez **File>New**. La fenêtre **New Project File** s'affiche.
- 3. Sélectionnez le projet **normal-Hands Free Session**.
- 4. Appuyez sur les touches **SHIFT** et **CF/USB 1-2 SRC**, puis utilisez la MOLETTE pour sélectionner DRYGUITR. Appuyez sur la touche USB 3-4 SRC et utilisez la MOLETTE pour sélectionner USB OFF.
- 5. Appuyez sur la pédale **RECORD.** Le GNX4's affiche RECORD. Une piste est automatiquement insérée dans la session courante de Pro Tracks Plus et l'enregistrement commence sur cette piste.
- 6. Pour arrêter l'enregistrement, appuyez sur la pédale **STOP/UNDO**. Le GNX4 affiche 5TOP et l'enregistrement cesse. Appuyez sur Stop pour revenir au début du morceau.
- 7. Dans la case **Out** de la piset enregistrée, sélectionnez **B(Digitech USB 1-2 In/Out)**.

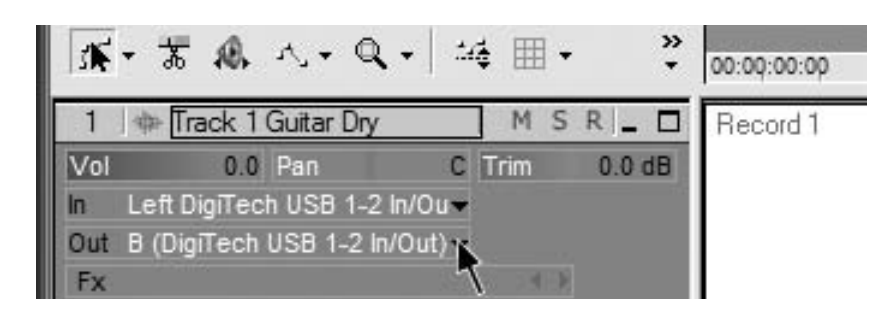

9. Dans la barre d'outils, appuyez sur la touche **Console View** pour afficher la console de mixage.

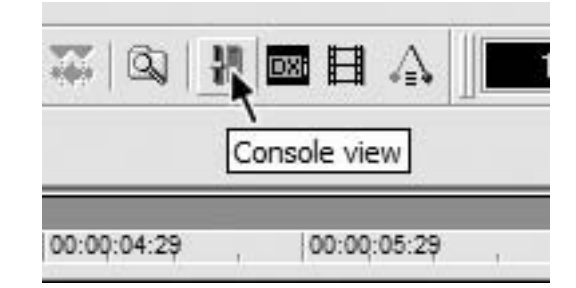

10. Placez la sortie **B - Mains** à gauche et la sortie **A - Mains** à droite (panoramique).

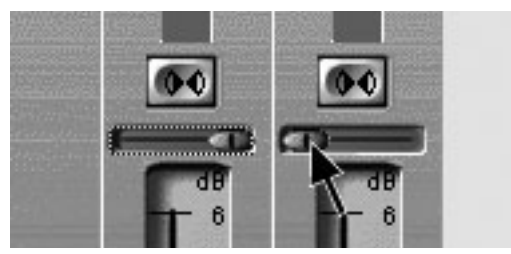

- 11. Appuyez sur les touches **SHIFT** et **CF/USB 1-2 SRC**, puis utilisez la MOLETTE pour sélectionner  $R$ E $R$  $R$  $P$  $U$  $S$  $B$ . Ceci configure le logiciel pour qu'il lise le signal audio avec les effets du GNX4.
- 12. Appuyez sur la pédale **PLAY** puis placez le GNX4 en mode de Presets par la touche **MODE** ou en aoouyant simultanément sur les **PÉDALES 4** et **5** jusqu'à ce que l'écran PRESET clignote. Vous pouvez maintenant écouter les Presets pour les sélectionner. Revenez en mode d'enregistrement.
- 13. Appuyez deux fois sur la pédale **STOP/UNDO** pour revenir au début de la piste.
- 14. Appuyez sur la pédale **RECORD** : l'enregistreur insère et enregistre une piste stéréo de la guitare avec traitement.
- 15. Pour arrêter l'enregistrement, appuyez sur la pédale **STOP/UNDO**.

# **Batterie et MIDI du GNX4**

Les échnatillons de batterie du GNX4 sont organisés de telle façon qu'ils puissent être déclenchés par les notes MIDI transmises par Pro Tracks Plus. Chaque Pattern de batterie programmé dans le GNX4 a été programmé sous la forme d'une piste MIDI dans la bibliothèque de fichiers de Pro Tracks Plus.

Vous trouverez la liste des **échantillons de batterie General MIDI** en page 114.

### **Enregistrement audio de la batterie du GNX4**

La boîte à rythmes du GNX4 peut être enregistrée avec Pro Tracks Plus. Chaque Pattern de batterie du GNX4 a été sauvegardé dans un fichier que vous pouvez sélectionner dans Pro Tracks Plus pour lire les échantillons de batterie du GNX4. Pour enregistrer la batterie du GNX4 avec les ficheirs de Patterns de Pro Tracks Plus, procédez comme suit :

- 1. Dans la barre de menus de Pro Tracks Plus, sélectionnez **File>New**. La fenêtre **New Project File** s'affiche.
- 2. Sélectionnez l'un des ficheirs de batterie DigiTech GNX4 et cliquez sur **OK**. Ceci ouvre une nouvelle session d'enregistrement.
- 3. Sur le GNX4, utilisez les touches **CF/USB 1-2 Source** ou **USB 3-4 Source** pour sélectionner drums stereo ou drums Mono.
- 4. Appuyez sur la pédale **RECORD.** Le GNX4 affiche RECORD. Une nouvelle piste est insérée dans la session courante de Pro Tracks Plus et l'enregistrement commence.
- 5. Pour arrêter l'enregistrement, appuyez sur la pédale **STOP/UNDO**.

### **Enregistrement MIDI de la batterie du GNX4**

Vous pouvez utiliser les fihiers MIDI pour lire les échantillons de batterie du GNX4, tant que les évènements sont organisés (Mapping) selon les notes MIDI indiquées en page 114. Les échantillons de batterie du GNX4 ne sont déclenchés que si le GNX4 reçoit ces messages sur le canal MIDI 10, ce qui est le canal de batterie par défaut de la norme General MIDI.

Vous pouvez consulter la liste complète des échantillons de batterie **General MIDI** en page 114.

# **Mixage de la lecture USB**

La **MOLETTE** vous permet de facilement mélanger le traitement du GNX4 avec la lecture de Pro Tracks Plus. Cette fonction n'est disponible que lorsque le GNX4 est connecté à l'ordinateur par USB et lorsque Pro Tracks Plus tourne. Pour modifier le mixage de lecture USB, procédez comme suit :

- 1. Lancez la lecture d'une session dans Pro Tracks Plus.
- 2. Appuyez sur la touche **SHIFT** puis appuyez sur **USB PLAY MIX**.
- 3. Tournez la MOLETTE pour mélanger le niveau du traitement guitare du GNX4 et la lecture du morceau. Lorsque l'écran affiche  $U_2^T$   $M_1^T \times D_2^T$ , cela signifie que seuls les signaux du GNX4 sont audibles. Tournez le bouton vers la droite por augmenter le niveau de la lecture dans le mixage.  $6N \times MIX = 60$  indique que la le mélange GNX4/ordinateur est un mélange 50/50 des deux signaux. Continuez de tourner le bouton vers la droite pour diminuer le niveau du GNX4 dans le mixage.  $6N \times MIX$   $\theta$  indique que seul l'ordinateur est audible dans le mixage.

Lorsque le GNX4 n'est pas connecté à votre ordinateur par USB, le paramètre USB Playback Mix est caché et le fonctionnement est alors indépendant de la connexion USB. Si le GNX4 n'est pas connecté à l'ordinateur et si vous appuyez sur la touche **SHIFT** puis sur **USB PLAY MIX**, le GNX4 indique NO USB.

# **USB 1-2 Level/USB 3-4 Level**

Les boutons **USB 1-2 LEVEL** et **USB 3-4 LEVEL** permettent d'atténuer et d'accentuer le signal transmis par la liaison USB à l'ordinateur.Vous pouvez utiliser ces réglages si le niveau du signal de votre source d'entrée (micro, ligne, guitare) n'est pas optimal dans votre logiciel d'enregistrement (consultez le manuel de Pro Tracks Plus, sur les niveaux d'enregistrement). Si le niveau est trop élevé vers Pro Tracks Plus, utilisez ces réglages pour atténuer le niveau. Les boutons de niveau USB 1-2 Level et USB 3-4 Level contrôlent le niveau de chaque paire de sorties USB. Par exemple, si vous avez sélectionné SUM+MIC comme source USB 1-2, l'augmentation de 6 dB du micro affecté à la sortie USB 2, augmente également le niveau du mélange de la sortie USB 1 de 6 dB. Pour augmenter/diminuer le niveau audio transmis à l'ordinateur, procédez comme suit :

- 1. Jouez/chantez dans le GNX4 et contrôlez le niveau du signal dans le logiciel d'enregistrement (consultez le mode d'emploi de Pro Tracks Plus).
- 2. Utilisez le bouton de niveau USB correspondant pour atténuer/accentuer le niveau du signal transmis au logiciel d'enregistrement. La plage d'atténuation/accentuation est réglable de -6 dB (USB  $1 - 2 -12$ ) à  $+24$  dB (USB  $1 - 2$  24).

# **Utilisation de BIAS® Deck™ SE**

**Vous devez lire le guide d'installation logicielle fourni avec le GNX4 avant de le connecter au port USB de votre Mac® et utiliser BIAS Deck SE.**

#### **Configuration des paramètres audio pour BIAS Deck SE**

Une fois que vous avez installé BIAS Deck SE et lancé le programme, vous devez configurer les paramètres Audio pour que le GNX4 soit reconnu comme le périphérique à utiliser. Pour configurer les paramètres Audio de BIAS Deck SE avec le GNX4, procédez comme suit :

- 1. Avec le GNX4 connecté à votre Mac, lancez **BIAS Deck SE**.
- 2. Allez dans **Options** et sélectionnez **Hardware Configuration (configuration matérielle)**.
- 3. Sélectionnez **Core Audio** comme carte audio et cliquez sur **OK**.

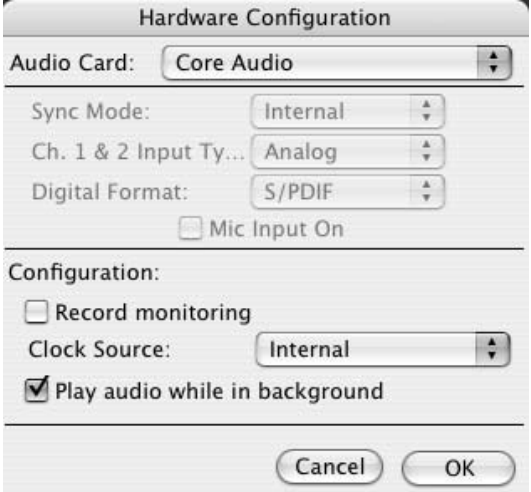

- 4. Allez dans **Options** et sélectionnez **Hardware Options (options matérielles)**.
- 5. Sélectionnez **DigiTech Mac USB** pour l'entrée et la sortie et cliquez sur **OK**.

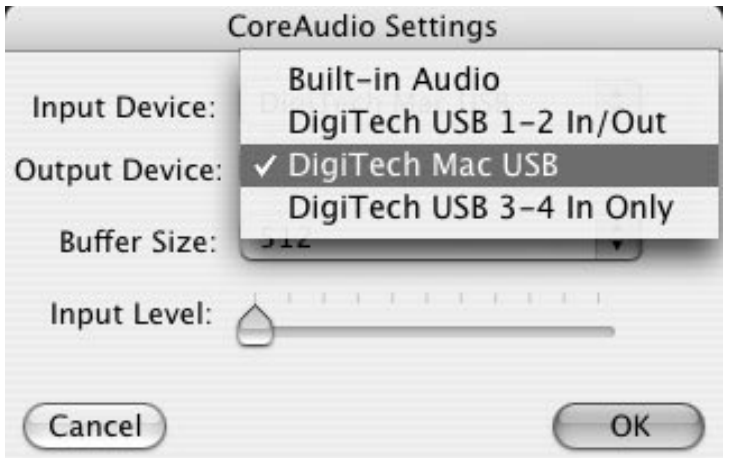

Vous pouvez maintenant utiliser BIAS Deck SE pour l'enregistrement.

# **Structure des fichiers de la carte Compact Flash**

Le GNX4 requiert une structure de fichiers spécifique pour organiser les divers types de ficheirs qu'il utilise. **Pour utiliser une carte Compact Flash avec le GNX4, celle-ci doit être formatée au format FAT16.** DigiTech recommande de formater la carte avec le GNX4. Notre routine de formatage interne configure la carte au format FAT16.Vous pouvez également formater la carte sur un PC tournant sous Windows® 2000 ou XP, mais vous DEVEZ sélectionner le format FAT (FAT16) à la place du format FAT32 et activer l'option de formatage rapide. Pour formater rapidement une carte Compact Flash, le menu de configuration du GNX4 dispose d'une fonction de formatage. En absence de carte Compact Flash dans le port Compact Flash la fonction de formatage n'est pas disponible. Pour formater une carte Compact Flash, procédez comme indiqué en page 75.

**REMARQUE : Le GNX4 est compatible uniquement avec les cartes Compact Flash de Type I. Il n'est pas compatible avec les cartes de Type II ou les Microdrives™ IBM/Hitachi.**

Lorsque vous visualisez le contenu de la carte sur votre ordinateur, vous pouvez voir un répertore principal nommé GNX4. Ce répertoire contient quatre sous-répertoires dans lesquels vous pouvez sauvegarder et charger vos morceaux, fichiers MIDI, MP3 et vos Presets de carte. Ces sous-répertoires sont :

## **SONGS**

Ce répertoire contient tous les moceaux ou boucles créés avec le GNX4. Dans le répertoire Songs, chaque morceau est nommé de façon individuelle (pour obtenir de plus amples renseignements sur la façon de nommer les morceaux et les fichiers de pistes, voir page 103). Un fichier A SETUP.XML est créé dans chaque répertoire de morceau — il contient les informations de configuration du morceau dont : le tempo, le décompte, etc. Consultez la section **Configuration des morceaux** en page 70.

## **MIDI**

Utilisez ce répertoire pour placer les fichiers MIDI de Type 0 (.mid) utilisés par le GNX4 (lecture DRUMS/MP3). Le GNX4 joue les fichiers MIDI de ce répertoire avec la boîte à rythmes interne et transmet les signaux sur la sortie MIDI du GNX4. La boîte à rythmes du GNX4 ne répond qu'aux informations du canal MIDI 10. Les messages transmis sur les autres canaux sont ignorés par la boîte à rythmes du GNX4.

Les fichiers MIDI de Type 0 ne contiennent qu'une seule piste et tous les messages MIDI (c'est-à-dire la totalité du morceau) sont organisés sur ue seule et même piste, même si les pistes utilisent plusieurs canaux MIDI. Les fichiers de Type 1 séparent chaque piste et ne sont pas compatibles avec le GNX4.

## **MP3**

Ce répertoire regroupe les fichiers MP3 du GNX4. Les noms de fichiers sont ajoutés à la fin des Patterns MIDI utilisateur accessibles par la touche PATTERN du GNX4.

### **Presets**

Ce répertoire regroupe les Presets utilisateur de la carte Compact Flash. Les fichiers de Presets sont d'un format spécial, différents des fichiers MIDI ou de ceux sauvegardés avec X-Edit. Les ficheirs de Presets ou les Bulk Dumps placés dans ce répertoire ne sont pas reconnus par le GNX4. Les ficheirs de Presets créés par le GNX4 apparaissent dans X-Edit, ce qui vous permet de les sélectionner et de les éditer.

Les fichiers MIDI et MP3s peuvent être nommés comme vous le souhaitez, tant qu'ils possèdent le suffixe .mid pour les fichiers MIDI et le suffixe .mp3 pour les fichiers MP3.
## **Sauvegarde et transfer de la carte Compact Flash**

Étan donné que le GNX4 est équipé d'un port pour carte Compact Flash et USB, vous pouvez l'utiliser comme lecteur de carte pour le transfer des fichiers de la carte vers et depuis votre ordinateur USB. Pour utiliser les fonctions de lecture de cartes, procédez comme suit :

- 1. Placez une carte CF dans le port carte du GNX4.
- 2. Connectez votre ordinateur par USB au GNX4 **(vous devez installer les Drivers du CD X-Edit™ et les Drivers USB avant de connecter le GNX4 à votre ordinateur)**.

### **ATTENTION : Ne pas retirer la carte CF lors des transfers de fichiers (perte des fichiers).**

La touche **CF STORAGE** du paneau de l'enregistreur s'allume, indiquant que la carte CF est reconnue par l'ordinateur. Lorsque la touche CF STORAGE est allumée, les fonctions d'enregistrement du GNX4 sont désactivées et l'enregistreur affiche CF STOR. Lorsque vous avez terminé de transférer les fichiers, appuyez sur la touche **CF STORAGE** pour désactiver la fonction de lectuer de cartes. L'affichage reprend son apparence initiale morceau/temps et vous pouvez reprendre l'enregistrement sur la carte CF. Pour copier les fichiers entre le GNX4 et votre ordinateur, procédez comme suit :

### **Windows®**

- 1. Connectez le GNX4 à votre ordinateur avec le câble USB fourni.
- 2.Appuyez sur la touche **CF STORAGE** (si elle n'est pas déjà activée) pour activer la fonction de lecture de cartes. Ceci désactive les fonctions d'enregistrement du GNX4.
- 3. Double-cliquez sur l'icône Mon Ordinateur de votre ordinateur. Une nouvelle icône de lecteur nommée GNX4 s'affiche.
- 4. Double-cliquez sur l'icône du GNX4 et la fenêtre suivante indique le contenu de la carte Compact Flash installée sur le GNX4, y compris le répertoire racine du GNX4.
- 5. Double-cliquez sur le répertoire GNX4 pour accéder aux sous-répertoires.Vous pouvez faire glisser et déposer les répertoires de morceaux ainsi que les fichiers MIDI, MP3 et les Presets de carte entre la acrte et votre PC.
- 6. Lorsque vous avez terminé, fermez la fenêtre du GNX4.
- 7.Appuyez sur la touche **CF STORAGE** pour la désactiver. Les Drivers audio du GNX4 sont initialisés et il peut à nouveau être utilisé pour l'enregistrement et la lecture USB.

**REMARQUE : Si vous utilisez Pro Tracks Plus™ ou tout autre application d'enregistrement, il est conseillé de sauvegarder votre travail et de quitter le programme pour optimiser la bande passante USB et ainsi accélérer les transfers.**

## **Mac®**

- 1. Connectez le GNX4 à votre ordinateur avec le câble USB fourni.
- 2. Placez le GNX4 sous tension.Attendez que l'écran affiche le Preset courant.
- 3. Insérez la carte Compact Flash dans le port du GNX4.
- 4.Appuyez sur la touche **CF STORAGE** (si elle n'est pas déjà activée) pour activer la fonction de lecture de cartes. Ceci désactive les fonctions d'enregistrement du GNX4. Un nouveau lecteur s'affiche sur le bureau de votre ordinateur.
- 5. Double-cliquez sur le nouveau lecteur pour l'ouvrir. Si cette fonction est désactivée, ouvrez le Finder et sélectionnez le nouveau lecteur dans la liste des lecteurs de la colonne de gauche. Le contenu de la carte Compact Flash est affiché dans la fenêtre.
- 6. Double-cliquez sur le dossier GNX4 pour accéder aux sous-répertoires.Vous pouvez déplacer les morceaux ainsi que les fichiers MIDI, MP3 et les Presets de carte entre la carte et votre ordinateur.
- 7. Éjectez le lecteur Compact Flash en sélectionnant **Fichier>Éjecter** dans la barre de menus.
- 8.Appuyez sur la touche **CF STORAGE** pour la désactiver.

**Les Drivers audio du GNX4 sont initialisés et permettent l'utilisation de la carte Compact Flash pour l'enregistrement et la lecture audio USB.**

## **Carte mémoire/format de fichiers informatiques**

Le GNX4 utilise une nomenclature spécifique pour l'attribution des noms de morceaux et de pistes. Cette nomenclature doit être respectée lorsque vous échangez des fichiers avec l'ordinateur. Lorsqu'une carte est insérée dans le lecteur, les morceaux sont présentés sous forme de dossiers nommés SONG01, SONG02, etc. Les numéros des morceaux varient en fonction du nombre de morceaux ou de boucles sauvegardés sur la carte mémoire. Dans chaque dossier sont rangées les pistes audio individuelles nommées TRAK01.wav, TRAK02.wav, jusqu'à TRAK08.wav. Il est essentiel que les noms de morceaux commencent par SONGXX (XX = numéro de morceau) et ne comprennent pas d'espace ; les noms des pistes doivent quant à eux être au format TRAK01-TRAK08 et prendre l'extention .wav. Il existe donc certaines restrictions quant à la modification sur ordinateur des noms des pistes et des morceaux. La liste suivante présente des formats de noms effectivement reconnus par le système :

Les fichiers MIDI et MP3s peuvent être nommés comme vous le souhaitez, tant qu'ils possèdent le suffixe .mid pour les fichiers MIDI et le suffixe .mp3 pour les fichiers MP3. Ces fichiers doivent résider dans leurs répertoires respectifs pour être reconnus par le GNX4.

Les noms de morceaux reconnus sont les suivants : Song01 rock song01 rock SONG01 rock Song01rock

Les noms de dossiers suivants ne sont **pas** reconnus : Song\_01 Song 01 Song 1

Les noms de pistes reconnus sont les suivants : Trak01 solo.wav trak03lead.wav, trak04 rhythm.wav TRAK05 bass.wav

Les noms de pistes suivants ne sont **pas** reconnus : TRAK\_01 Track 01 track 1

Vous pouvez dupliquer des morceaux ou des pistes en les renommant sur ordinateur. Exemple : les morceaux song01\_rock et song01\_jazz sont considérés comme identiques pour le GNX4, tout comme les pistes trak01 solo.wav et trak01 solo2.wav. Le GNX4 ne prend en compte que les 6 premiers caractères pour identifier les morceaux et les pistes. Le reste du nom n'est pas pris en compte. Les cartes mémoire ne supportent pas plus de 99 morceaux sur une carte avec un maximum de 8 pistes par morceau.

La section Utility contient tous les menus des fonctions globales du GNX4. Ces fonctions affectent la totalité du GNX4, plutôt que les Presets individuels. Les menus Utility sont :Volume Pedal Update,V-Switch Threshold, calibrage de la pédale d'expression, Bounce-Back, nom de banques, canal MIDI, Dumps Sysex MIDI, Dumps d'amplis , Mapping MIDI, MIDI Merge et initialisation sur les valeurs d'usine. Pour accéder aux utilitaires, appuyez sur la touche **UTILITY**. Dans le menu Utility, la touche **NEXT** sélectionne le menu suivant et la touche **PREV** sélectionne le menu précédent. Ces menus sont décrits dans les pages suivantes.

## **Mise à jour de la pédale de volume**

Le GNX4 vous permet de mettre à jour la position de la pédale d'expression lorsque vous changez de Preset et qu'elle est associée au paramètre de volume. Lorsque vous changez de Preset, cette fonction permet de conserver le volume du Preset précédent si la pédale d'expression est affectée au contrôle du volume sur les deux Presets. Si cette fonction est désactivée, le nouveau Preset règle le volume sur la valeur sauvegardée dans le Preset.Voici comment activer ou désactiver cette fonction :

1.Appuyez sur la touche **UTILITY**. Le témoin Utility s'allume.

2. À l'aide de la touche **PREV** ou **NEXT**, faites défiler les menus vers la gauche ou la droite jusqu'à ce que l'OLUMPJL (Volume Pedal Update) s'affiche à l'écran.

- 3. Tournez la **MOLETTE** pour sélectionner  $\Box \cap$  (activé), ou  $\Box F$  (désactivé).
- 4.Appuyez sur la touche **EXIT**.

## **Sensibilité/seuil de la fonction V-Switch**

Si vous appliquez une pression supplémentaire sur l'avant de la pédale d'expression, vous activez la fonction V-Switch. Le V-Switch permet d'alterner le mode d'utilisation de la pédale entre contrôle des paramètres affectés et utilisation comme une pédale Wah Wah.Vous pouvez régler la sensibilité du V-Switch à votre convenance.Voici comment régler la sensibilité de la fonction V-Switch :

- 1.Appuyez sur la touche **UTILITY**. Le témoin de la touche Utility s'allume.
- 2. À l'aide des touches **PREV** ou **NEXT**, faites défiler les menus vers la gauche ou la droite, jusqu'à ce que  $V\overline{S}W\overline{I}TCH$  s'affiche à l'écran.
- 3. Sélectionnez la sensibilité à l'aide de la **MOLETTE**. Plage : 1 à 99 (plus la valeur est élevée, plus il faut appuyer fort sur la pédale pour activer la fonction).Vous pouvez écouter la sensibilité durant les réglages.
- 4.Appuyez sur la touche **EXIT** pour quitter.

## **Calibrage de la pédale d'expression**

En cas de réinitialisation sur les valeurs d'usine, la pédale d'expression du GNX4 doit être recalibrée avant d'être utilisée. La procédure de calibrage est automatiquement activée après une réinitialisation. Si la procédure de calibrage échoue ou si la pédale ne fonctionne pas correctement, la pédale peut être recalibrée via le menu de calibrage.Voici la procédure à suivre pour calibrer la pédale d'expression : 1.Appuyez sur la touche **UTILITY**. Le témoin Utility s'allume.

- 2. À l'aide des touches PREV ou NEXT, faites défiler les menus jusqu'à ce que PE IHL CHL s'affiche.
- 3.Appuyez sur la touche **STORE** qui clignote pour accéder au menu de calibrage de la pédale. Le message TOE DOWN (position avant) s'affiche à l'écran.
- 4. Placez la pédale en position avant maximum et appuyez sur la **pédale 2** qui clignote. L'écran affiche TOE UP (position arrière).
- 5. Placez la pédale au maximum en arrière et appuyez sur la **pédale 2** qui clignote. L'écran affiche  $V5W$ CAL.
- 6. Placez la pédale en position avant et appliquez une pression supplémentaire sur la pointe de la pédale pour activer la fonction V-Switch. Pour apporter d'autres réglages au V-Switch, utilisez la molette.

### **NOTE : Si l'écran affiche le message** CAL ERR**, cela signifie qu'une erreur s'est produite et que vous devez recommencer les étapes 2 à 5.**

7.Appuyez sur la touche Exit pour revenir aux Presets.

## **Fonction de retour sur les Presets Bounceback**

Si vous préférez ne pas utiliser les pédales pour faire défiler les Presets en **Mode Preset**, vous pouvez activer la fonction Preset Bounceback dans le menu Utility. Par exemple, imaginons que vous souhaitiez sélectionner le Preset 1 avec la **PÉDALE 1** pour vos rythmiques.Vous pouvez sélectionner le Preset 4 avec la **PÉDALE 4** pour vos solos.Vous pouvez maintenant appuyer à nouveau sur la **PÉDALE 4** pour sélectionner à nouveau le Preset 1.Appuyez sur la **PÉDALE 4** pour passer du Preset 4 au Preset 1. Pour activer la fonction Preset Bounceback, procédez comme suit :

- 1. Appuyez sur la touche **UTILITY** et utilisez les touches **PREV/NEXT** pour sélectionner la fonction Bounceback. L'écran affiche **BOUNC BRK**.
- 2. Tournez la **MOLETTE** pour activer la fonction BounceBack.
- 3. Lorsque vous avez terminé, appuyez sur EXIT.

### **REMARQUE La fonction The Preset Bounceback ne fonctionne que lorsque le GNX4 est en mode de Presets.**

Consultez le chapitre **Mode de Presets** en page 59.

## **Réglages par défaut de la fonction mains-libres**

Le GNX4 peut être utilisé pour l'enregistrement sans les mains avec son enregistreur interne, ou lorsqu'il est utilisé avec un ordinateur et Pro Tracks Plus. Le GNX4 ne peut pas fonctionner dans ce mode avec en même temps l'enregistreur interne et l'ordinateur.

Lorsque vous avez inséré une carte dans le port carte et si la connexion USB n'est pas établie, la fonction mains-libres est appliquée à l'entregistreur interne. Lorsque seule la connexion USB est utilisée (sans la carte), la fonction mains-libres est appliquée à l'ordinateur. Si la carte est insérée et si la connexion USB est établie, vous devez sélectionner la méthode d'enregistrement adoptée dans le menu Hands Free du menu Utility. Procédez comme suit :

- 1.Appuyez sur la touche **UTILITY**. La touche s'allume, indiquant que vous êtes dans le menu Utility.
- 2.Appuyez sur la touche **NEXT** pour sélectionner hANDfree.
- 3. Utilisez la MOLETTE pour sélectionner la fonction par défaut : l'enregistreur du GNX4 (HRN IF REE Cf) ou l'ordinateur (HANDFREE US).
- 4. Lorsque vous avez terminé, appuyez sur EXIT.

## **Noms de banques**

Le GNX4 vous permet de personnaliser les noms des 16 banques utilisateur où résident les 80 Presets utilisateur. La personnalisation des noms de banques permet une identification rapide de leur contenu. Voici la procédure de personnalisation des noms de banques :

- 1.Appuyez sur la touche **UTILITY**. Le témoin de la touche Utility s'allume.
- 2. À l'aide de la touche **PREV** ou **NEXT**, faites défiler les menus vers la gauche ou la droite, jusqu'à ce que BANKS s'affiche à l'écran.
- 3. Utilisez la **MOLETTE** pour sélectionner la banque utilisateur à renommer.

4.Appuyez sur la touche **STORE** pour accéder au menu d'affectation des noms. Le caractère situé à l'extrémité gauche commence à clignoter.

- 5. Utilisez la **MOLETTE** pour sélectionner le caractère souhaité.
- 6.Appuyez sur **NEXT** pour sélectionner le caractère suivant sur la droite ou sur la touche **PREV** pour sélectionner le caractère précédent sur la gauche.
- 7. Répétez les étapes 5 et 6 jusqu'à ce que le nom de banque complet soit affiché à l'écran.
- 8. Une fois que le nom de banque affiché vous convient, appuyez de nouveau sur la touche **STORE**. Le message NRME SRV I s'affiche brièvement, signalant que le nom de la banque a été sauvegardé. Ensuite, le nouveau nom de banque s'affiche.
- 9.Appuyez sur la touche **EXIT** pour revenir aux Presets.

## **Canal MIDI**

Le canal MIDI du GNX4 permet uniquement de recevoir des données MIDI. Le GNX4 ne transmet pas de commande MIDI de changement de programme ni de contrôleurs continus.Voici la procédure de sélection du canal MIDI :

- 1.Appuyez sur la touche **UTILITY**. Le témoin de la touche Utility s'allume.
- 2. À l'aide de la touche **PREV** ou **NEXT**, faites défiler les menus jusqu'à ce que MIJILHNL s'affiche. L'écran numérique affiche le canal MIDI en cours de sélection.
- 3. Sélectionnez le canal MIDI avec la **MOLETTE**. Réglages disponibles : 1 à 16, AL (tous) et of (off).
- 4.Appuyez sur la touche **EXIT** pour revenir aux Presets.

## **Bulk Dump**

Le Bulk Dump Sysex permet de sauvegarder les Presets et les données utilitaires du GNX4 sur un archiveur Sysex ou un séquenceur MIDI. Cela permet d'effectuer une copie de sauvegarde de tous vos réglages personnalisés. Procédure de Bulk Dump :

- 1. Reliez la sortie MIDI du GNX4 à l'entrée MIDI d'un enregistreur MIDI à l'aide d'un câble MIDI.
- 2.Appuyez sur la touche **UTILITY**. Le témoin de la touche Utility s'allume.
- 3. À l'aide de la touche **MODE** ou **DRUMS**, faites défiler les menus, jusqu'à ce que BULK BUMP s'affiche. La touche Store clignote, indiquant que vous devez appuyer pour lancer le Bulk Dump.
- 4.Activez l'enregistrement sur l'enregistreur MIDI.
- 5. Appuyez ensuite sur la touche **STORE** pour lancer le Dump. L'écran affiche le message SEND PST 80 jusqu'à la fin du Dump, ensuite il revient sur le message BULK BUMP.
- 6.Appuyez sur la touche **EXIT** pour revenir aux Presets.

**NOTE : Le Bulk Dump transmet les informations sur le canal MIDI sélectionné dans le menu MIDI Channel.**

## **Dump MIDI des Presets**

Le menu de Dump MIDI des Presets permet de sauvegarder des Presets sur un archiveur Sysex ou sur un séquenceur MIDI.Vous pouvez ainsi créer des copies de sauvegarde de vos Presets personnalisés ou charger vos Presets sur un autre GNX4.Voici la procédure de Dump Sysex des Presets :

- 1. Reliez la sortie MIDI du GNX4 à l'entrée MIDI d'un enregistreur MIDI ou d'un autre GNX4 à l'aide d'un câble MIDI.
- 2.Appuyez sur la touche **UTILITY**. Le témoin de la touche Utility s'allume.
- 3. À l'aide des touches PREV ou NEXT, faites défiler les options jusqu'à ce que le message *PRST DUMP* (Preset Dump) s'affiche à l'écran.
- 4. Utilisez la **MOLETTE** pour sélectionner le numéro de Preset que vous souhaitez transférer.
- 5.Appuyez sur la touche **STORE**. Le message SeND TO s'affiche à l'écran.
- 6. Sélectionnez le numéro du Preset de destination à l'aide de la **MOLETTE**.
- 7.Activez l'enregistrement sur l'enregistreur MIDI.
- 8. Appuyez une nouvelle fois sur **STORE**. L'écran affiche le message SENJ PST jusqu'à ce que le Dump soit terminé. Il affiche ensuite brièvement le message  $B\text{CNE}$  avant de revenir au message  $\text{P}\text{RSTBUMP}$ . 9.Appuyez sur la touche **EXIT** pour revenir aux Presets.

Le Dump de Presets transmet les informations sur le canal MIDI défini dans le menu MIDI Channel.

### **NOTE : Le Dump MIDI transmet les informations sur le canal MIDI sélectionné dans le menu MIDI Channel.**

## **Dump des modèles d'amplificateurs utilisateur**

Le menu Amp Dump permet de sauvegarder les HyperModels™ du GNX4 sur un archiveur MIDI ou sur un séquenceur MIDI. Cela vous permet de créer une copie de sauvegarde de vos HyperModels™ personnalisés et de charger ces HyperModels™ sur un autre GNX4. Description de la procédure :

- 1. Reliez la sortie MIDI du GNX4 à l'entrée MIDI d'un enregistreur MIDI ou d'un autre GNX4.
- 2.Appuyez sur la touche **UTILITY**. Le témoin de la touche Utility s'allume.
- 3. À l'aide de la touche **PREV** ou **NEXT**, faites défiler les options jusqu'à ce que AMP DUMP s'affiche.
- 4. Utilisez la **MOLETTE** pour sélectionner le modèle d'ampli à sauvegarder.
- 5.Appuyez sur la touche **STORE**. Le message SND TO s'affiche à l'écran.
- 6. Sélectionnez l'emplacement de l'amplificateur utilisateur de destination à l'aide de la **MOLETTE**.
- 7.Activez l'enregistrement sur l'enregistreur MIDI.
- 8. Appuyez de nouveau sur la touche **STORE**. L'écran affiche le message **SEND** AMP jusqu'à la fin du Dump, puis il affiche brièvement le message IONE (terminé), avant d'afficher le message AMP IUMP.
- 9.Appuyez sur la touche **EXIT** pour revenir aux Presets.

### **NOTE : Ce Dump transmet les informations sur le canal MIDI sélectionné dans le menu MIDI Channel.**

## **Mapping MIDI**

Le Mapping MIDI permet d'affecter les Presets d'usine et utilisateur du GNX4 à des contrôleurs MIDI externes (Program Change), même s'ils ne correspondent pas forcément. Cela s'avère pratique lorsque plusieurs appareils sont reliés ensemble et qu'ils sont tous contrôlés par une unité centrale. Par exemple, le contrôleur MIDI maître peut transmettre un message de Program Change indiquant à un appareil MIDI spécifique de passer sur le programme 10, mais vous souhaitez en fait que le GNX4 passe sur le Preset utilisateur 27.Vous pouvez donc modifier les affectations du GNX4 de sorte qu'il charge le Preset utilisateur 27 lorsqu'il reçoit le Program Change 10.Voici la procédure d'affectation des Program Changes MIDI :

- 1.Appuyez sur la touche **UTILITY**. Le témoin de la touche Utility s'allume.
- 2. À l'aide de la touche **PREV** ou **NEXT,** faites défiler les options jusqu'à ce que M 1>U 1 s'affiche.
- 3. Sélectionnez le numéro de programme MIDI reçu que vous souhaitez réaffecter à l'aide de la **MOLETTE**. Notez que le chiffre situé à droite de la lettre M augmente et diminue lorsque vous tournez la molette.
- 4.Appuyez sur la touche **NEXT**. Notez que le chiffre situé dans l'écran numérique rouge commence à clignoter. Ce chiffre correspond au numéro du Preset GNX4 qui est chargé lorsque le GNX4 reçoit le numéro de programme MIDI indiqué à droite du M dans l'écran alphanumérique.
- 5.Tournez la **MOLETTE** pour sélectionner le numéro de Preset que le GNX4 doit charger lorsqu'il reçoit le Program Change MIDI sélectionné.
- 6.Appuyez sur la touche **EXIT** pour revenir aux Presets.

## **Fonction MIDI Merge**

La fonction MIDI Merge permet de transférer les données MIDI reçues au port MIDI Out du GNX4. Lorsque plusieurs appareils MIDI sont reliés ensemble, cela vous permet de transmettre les données MIDI reçues aux appareils MIDI en aval du GNX3.Voici comment activer ou désactiver la fonction MIDI Merge : 1.Appuyez sur la touche **UTILITY**. Le témoin de la touche Utility s'allume.

- 2. À l'aide de la touche **PREV** ou **NEXT**, faites défiler les menus jusqu'à ce que MI JIMRGE s'affiche. L'écran numérique indique le statut en cours de la fonction MIDI Merge  $\Box\cap$  ou  $\Box F$ .
- 3. Sélectionnez le statut souhaité à l'aide de la **MOLETTE**.
- 4.Appuyez sur la touche **EXIT** pour revenir aux Presets.

## **Batterie MIDI**

La boîte à rythmes du GNX4 utilise des fichiers MIDI de Type 0 pour ses Patterns. Ces données MIDI peuvent être transmises du GNX4 par MIDI Out, ou par USB avec l'ordinateur.Vous pouvez activer ou désactiver la transmission de ces messages MIDI sur ces ports. Ceci évite tout problème de double renvoi des données MIDI en provenance du GNX4 par l'ordinateur, ce qui redéclenche les sons de batterie. Pour activer/désactiver les messages MIDI de Patterns, procédez comme suit :

- 1.Appuyez sur la touche **UTILITY**. La touche s'allume, indiquant que vous êtes dans le menu Utility.
- 2. Utilisez les touches PREV ou NEXT pour sélectionner **IRUMMI II** (Drum MIDI). L'écran rouge indique le statut Drum MIDI *On* ou OF.
- 3. Utilisez la molette pour activer ou désactiver la transmission des messages de Patterns MIDI.
- 4. Lorsque vous avez terminé, appuyez sur EXIT.

### **Kit de batterie par défaut**

Chaque Pattern de la boîte à rythmes du GNX4 offre un kit de batterie assigné par défaut lorsque le Pattern est joué. Ce kit par défaut peut être désactivé, pour que tous les Patterns soient joués avec le même kit sans avoir à sélectionner un kit pour chaque Pattern. Pour activer/désactiver le kit par défaut, procédez comme suit :

- 1.Appuyez sur la touche **UTILITY**.
- 2. Utilisez les touches PREV ou NEXT pour sélectionner **IFLT KIT** (Default Drum Kit). Cette fonction est active, d'usine.
- 3. Utilisez **LA MOLETTE** pour activer  $(\Box \cap)$  ou désactiver  $(\Box F)$  la fonction.
- 4. Lorsque vous avez terminé, appuyez sur EXIT.

### **Initialisation sur les valeurs d'usine**

Cette fonction initialise tous les réglages du GNX4 sur leurs valeurs par défaut. Cette procédure efface TOUS les Presets utilisateurs, les réglages utilitaires et le calibrage de la pédale d'expression. La procédure d'initialisation sur les valeurs d'usine est la suivante :

**NOTE : Cette procédure efface toutes les données programmées par l'utilisateur. Elles sont définitivement perdues.Assurez-vous de bien vouloir effacer les données en mémoire et recommencer à zéro avant d'exécuter la procédure.**

1.Appuyez sur la touche **UTILITY**. Le témoin de la touche Utility s'allume.

2. À l'aide de la touche **PREV** ou **NEXT**, faites défiler les menus jusqu'à ce que RESET ? s'affiche.

### **NOTE : Cette procédure efface TOUTES les données programmées par l'utilisateur. Appuyez sur EXIT pour annuler la procédure d'initialisation.**

- 3.Appuyez sur la touche **STORE** et l'écran indique CONFIRM?.
- 4.Appuyez sur la touche **STORE** et l'écran indique FACRESET, puis TOE DowN.Vous devez alors recalibrer la pédale d'expression.
- 5. Lorsque l'écran affiche TOE DOWN, poussez en avant sur la pédale d'expression et appuyez sur la **pédale** clignotante **4**.
- 6. Lorsque l'écran affiche TOE UP, déplacez la pédale d'expression en arrière et appuyez sur la **pédale** clignotante **5**. L'écran affiche  $V\overline{S}W$  CRL, ce qui vous demande de calibrer le V-Switch.
- 7.Appuyez en avant sur la touche pédale d'expression comme avec une Wah, puis en arrière. L'écran affiche VSWITCH 50, ce qui est la sensibilité par défaut. Testez le V-Switch en appuyant plusieurs fois fermement en avant sur la pédale d'expression. La Led V-Switch à côté de la la MOLETTE doit s'allumer et s'éteindre. Si le V-Switch s'active trop facilement ou trop difficilement, vous pouvez régler la valeur V-Switch. La plage de régalge est de  $\emptyset$  à 99. Au-dessus de 99, le V-Switch peut être réglé sur OFF pour le désactiver.
- 8. Lorsque vous avez terminé, appuyez sur EXIT.

#### **Mon ordinateur ne reconnaît pas le GNX4**

- Si après avoir placé le GNX4 sous tension et après l'avoir initialisé la Led USB Active ne reste pas allumée, il se peut que l'ordinateur n'ait pas correctement détecté la liaison USB avec le GNX4. L'ordinateur peut afficher des messages disant qu'il a détecté un périphérique USB non réconnu. Dans ce cas, relancez votre ordinateur.
- Si vous utilisez Windows 2000, vous devez tout d'abord installer les Drivers sur les CD X-Edit™ et USB avant de connecter le GNX4 à votre ordinateur. Consultez le guide d'installation logicielle.

#### **La lecture audio avec Pro Tracks Plus™ a des parasites**

- Essayez la fonction **Wave Profiler** dans **Options->Audio**. Cette fonction semble résoudre ce type de problèmes. Sinon, essayez les Drivers MME dans **Options->Audio->Advanced, Driver Mode**. Ces Drivers sont dénués de problèmes mais le temps de latence est plus élevé.
- Essayez d'augmenter le curseur Latency dans les réglages audio.
- Essayez d'installer le Service Pack 1A (ou plus récent) par téléchargement (Windows XP®) sur www.microsoft.com.

#### **L'enregistrement mains-libres du GNX4 ne fonctionne pas**

- Si la fonction ne fonctionne plus, quittez Pro Tracks Plus et relancez (sauvegardez votre projet).
- Placez le GNX4 hors/sous tension avant de lancer Pro Tracks Plus ou X-Edit™.
- Si la fonction n'a jamais fonctionné, vous avez un problème d'USB MIDI, probablement dû à une mauvaise installation des Drivers et/ou .dll, ou un câble USB deffectueux.
- Consultez la section sur l'installation des Drivers.
- Assurez-vous que **DigiTech USB MIDI** est sélectionné comme paramètre MIDI Input (dans **Options>MIDI)**.
- Assurez-vous que **'Hands-Free'** est réglé sur sa valeur par défaut dans le menu **Utility.**
- Vérifiez que la fonction mains-libres est réglée sur USB pour l'enregistrement avec ProTracks ou sur carte CF pour enregistrer avec l'enregistreur interne.

#### **Impossible d'entendre le signal audio de Pro Tracks Plus**

- Si le mode 'Reamp' du GNX4 est actif, essayez de passer sur un autre mode comme ' $5TERBRLL$ '.
- Vérifiez que les Faders de Pro Tracks Plus ne soient pas au minimum.
- Vérifiez que les pistes à lire ne soient pas coupées (Mute).
- Allez dans **Options->Audio->Drivers** et dans les Drivers de sortie, sélectionnez **'DigiTech USB 1-2 In/Out'** et dé-sélectionnez toutes les autres options.
- Consultez la section sur l'installation des Drivers.
- Vérifiez la connexion des enceintes et le réglage de volume.

#### **Le GNX4 n'enregistre pas avec Pro Tracks Plus**

- Allez dans **Options->Audio->Drivers** et dans la section sur les Drivers d'entrée, sélectionnez **'DigiTech USB 1-2 In/Out'** et **'DigiTech USB 3-4 In Only'**. Désélectionnez toute autre option.
- Vérifiez que vous avez installé les bons Drivers.
- Consultez la section sur l'installation des Drivers.
- Pour une piste initiale, vérifiez que le mode ' $RERMPUSB$ ' du GNX4 ne soit pas sélectionné dans le menu **CF/USB 1-2 Source**.
- Vérifiez que la piste à enregistrer est configurée avec des réglages d'affectation d'entrée corrects et qu'elle est armée.

#### **La fonction Re-Amp ne fonctionne pas**

• Consultez la section sur **L'application des effets sur une piste de guitare enregistrée** de ce manuel.

#### **Où sont mes fichiers Wave ?**

• Les fichiers Wave sont sauvegardés dans le répertoire spécifié dans **Options->Global**, **Audio Data**.

#### **Mes fichiers Wave ont un niveau trop faible/élevé**

• Le niveau du signal d'enregistrement peut être atténué/accentué avec les boutons CF/USB1-2 et USB3-4.

#### **Pro Tracks Plus décroche**

- Fermez tous les programmes sauf Pro Tracks.Vérifiez dans le gestionnaire de tâches.
- Essayez de réduire le nombre de Plug-Ins et synthés virtuels.
- Augmentez la mémoire de votre ordinateur.
- Procurez-vous un disque dur plus rapide.
- Placez vos données audio sur un disque dur différent de celui contenant le système d'exploitation et les applications.
- Procurez-vous un ordinateur plus rapide.
- Consultez la section sur les systèmes requis.
- Lancez Chkdisk sur votre disque dur.
- Lancez msconfig (Windows XP), sélectionnez "Démarrage sélectif" et supprimez l'option "Chargement des éléments de Démarrage".
- Réinstallez Pro Tracks Plus.

#### **La lecture de Pro Tracks Plus est plus forte que celle de ma guitare**

• Vous pouvez régler le niveau mixage/guitare avec le paramètre USB Playback Mix.

#### **J'ai des décrochages audio lors de l'enregistrement**

- Essayez d'augmenter le temps de latence dans Option>Audio Settings.
- Essayez de réduire le nombre de pistes de votre projet (le Mute n'améliore pas les résultats vous devez "archiver" les pistes ou les effacer).
- Fermez tous les programmes sauf Pro Tracks.Vérifiez dans le gestionnaire de tâches.
- Essayez de réduire le nombre de Plug-Ins et synthés virtuels.
- Augmentez la mémoire de votre ordinateur.
- Procurez-vous un ordinateur plus rapide ou un disque dur plus rapide.
- Placez vos données audio sur un disque dur différent de celui contenant le système d'exploitation et les applications.
- Le périphérique a mal été évalué. Lancez Wave Profiler et supprimez le fichier aud.ini file. Relancez la détection.
- Vérifiez la configuration du Driver dans l'onglet Driver/Pilote.
- Assurez-vous que le GNX4 est configuré comme maître de synchronisation en enregistrement et en lecture.
- Installez le Service Pack 1A ou plus récent (Windows XP®). Cliquez sur l'onget Avancé et réglez la mémoire tampon (Buffer) sur 256.
- Sélectionnez **Démarrer>Exécuter** et saisissez MSCONFIG. Cliquez sur "OK" puis sur l'onglet Démarrage en haut à droite de la fenêtre. Désélectionnez tous les éléments listés et cliquez sur "OK". Relancez votre ordinateur. Vous pouvez revenir en arrière et re-sélectionner ces options plus tard si nécessaire.

#### **Lorsque je lance X-Edit, il ne détecte pas le GNX4**

- vérifiez que les Drivers soient correctement installées et que le câble USB est correctement connecté.
- Consultez la section sur **L'installation des Drivers USB.**

#### **J'entends un doublage dans la lecture**

- L'écoute des entrées est probablement activée.Allez dans **Options->Audio->Input Monitoring** et désactivez.
- Sélectionnez le GNX4 comme périphérique de lecture pas votre carte son interne.

#### **Je n'arrive pas à enregistrer au micro**

• Vérifiez le routage du signal du micro : MIL IRY, MIL RVI, ou MIL FX et vérifiez que les sources **CF/USB 1-2** ou **USB 3-4** soient réglées sur : STERORLL, MONO RLL, SUM+DGTR, SUM+MIC, DGTR+MIC ou DRY MIC.

#### **Je n'arrive pas à enregistrer la batterie**

• Sélectionnez steroall, mono all, drums st ou drums mn comme source pour **CF/USB 1-2** ou **USB 3-4**.

#### **Je n'arrive pas à enregistrer les entrées ligne**

• Réglez le routage du signal ligne sur line dry, line rvb, ou line fx et réglez les sources **CF/USB 1-2 ou USB 3-4** sur : STERORLL, MONO RLL, SUM+DGTR, SUM+MIC ou DRY LINE.

#### **Pro Tracks Plus ne démarre pas**

- Ceci vient probablement d'une interruption de la connexion USB lors d'une précédente session de Pro Tracks Plus. Relancez votre ordinateur pour résoudre le problème.
- Il y a un conflit avec la carte vidéo de votre ordinateur. Désactivez le Driver Theater Audio de la carte vidéo : ceci devrait résoudre le problème.

#### **Je n'entends pas la lecture de la source USB 3-4**

• La lecture n'est disponible que sur la liaison USB 1-2. La liaison USB 3-4 sert à l'enregistrement de sources supplémentaires comme la guitare non traitée, le micro, la batterie, etc.

#### **Je n'entends qu'un seul côté de l'enregistrement**

• Repérez la case Mono/Stereo en bas de chaque piste et réglez les pistes mono en mono et les pistes stéréo en stéréo.

#### **Lorsque I exporte mon morceau en Wave, mon programme de gravure de CD me dit que le fichier n'est pas un fichier Wave.-**

• Sélectionnez une résolution de 16 bits lors de l'export (et non 24 bits).

#### **Lorsque j'utilise mon Mac pour recevoir la liaison audio du GNX4, l'entrée et la sortie USB du Mac sont visibles, mais il en va de même de la sélection PC. Est-il possible de les supprimer ?**

• Les signaux audio d'un PC fonctionnent sous Mac. Ceci dit, certaines applications Mac ne peuvent sélectionner qu'un seul périphérique audio et ainsi, ces applications doivent voir le périphérique Mac pour enregistrer les 4 canaux.

# **Liste des Presets**

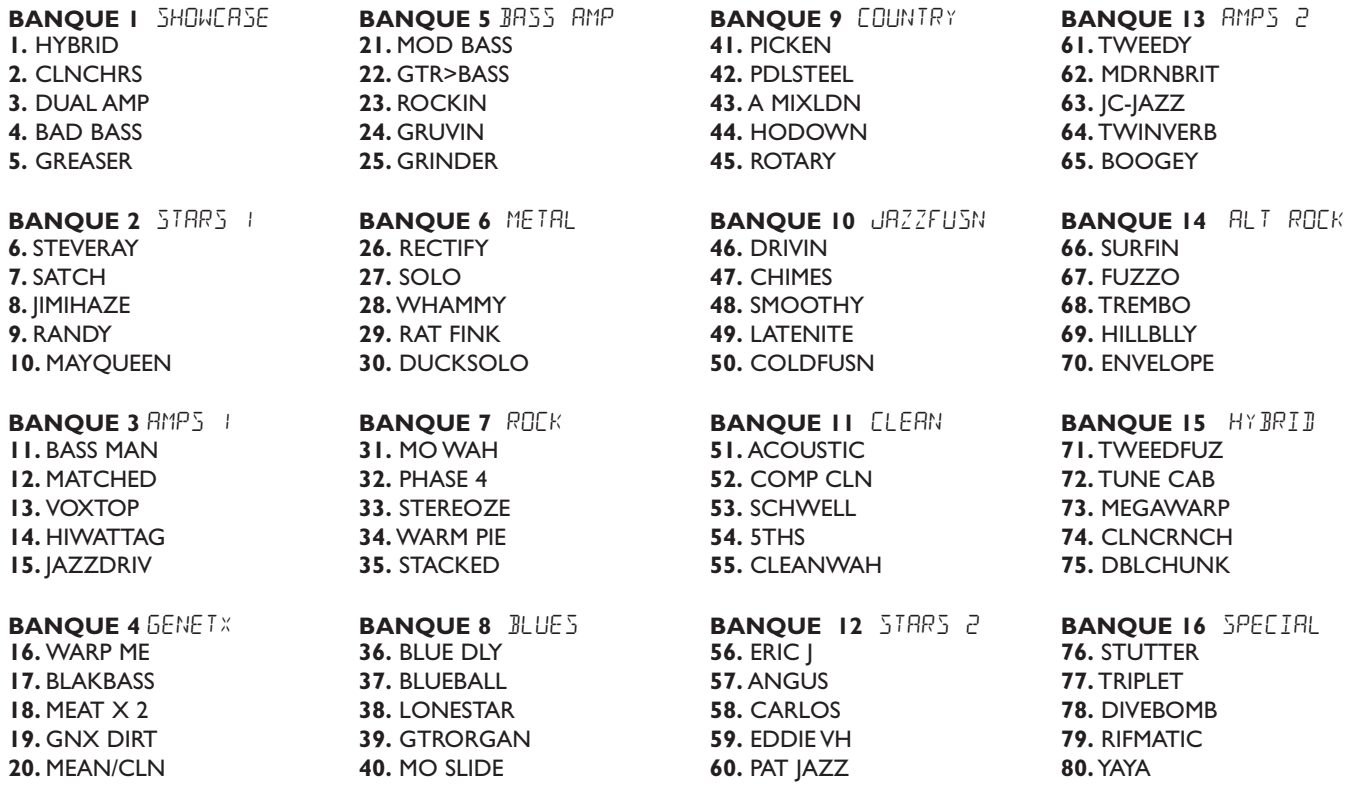

# **Implémentation MIDI**

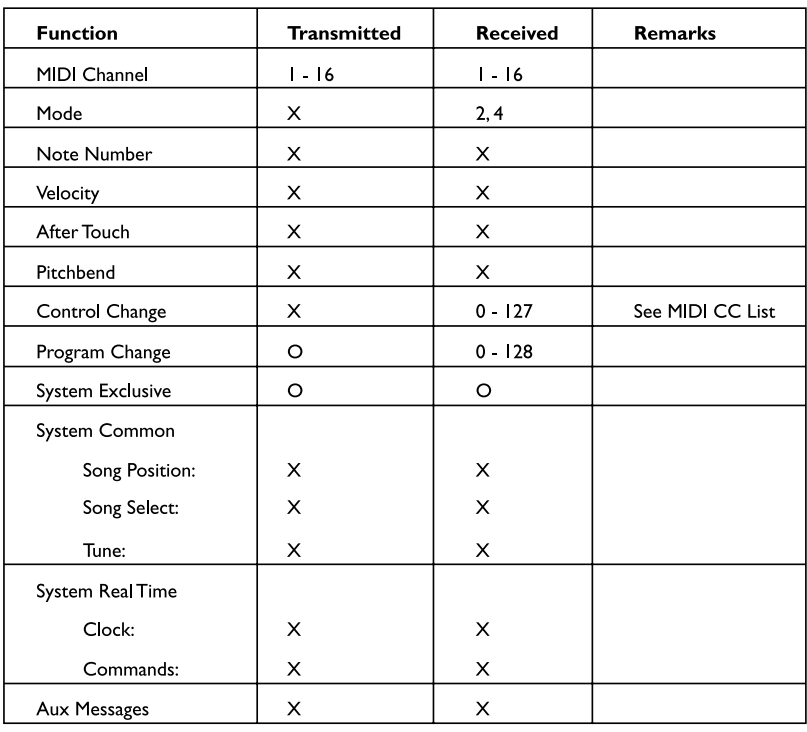

Mode 2: Omni On, Mono

Mode 4: Omni Off, Mono

# **Liste des contrôleurs continus MIDI**

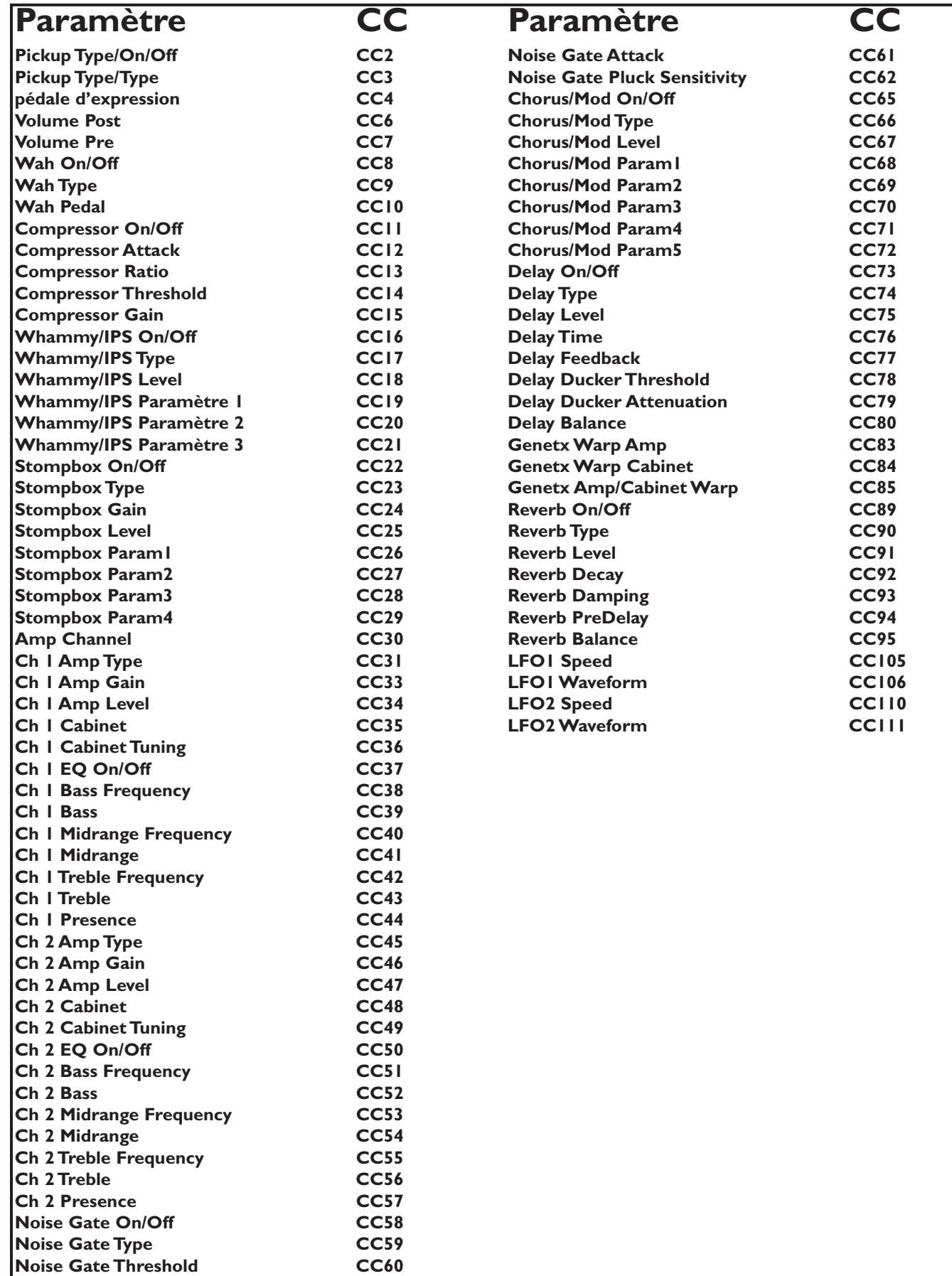

# **Liste des échantillons de batterie General MIDI**

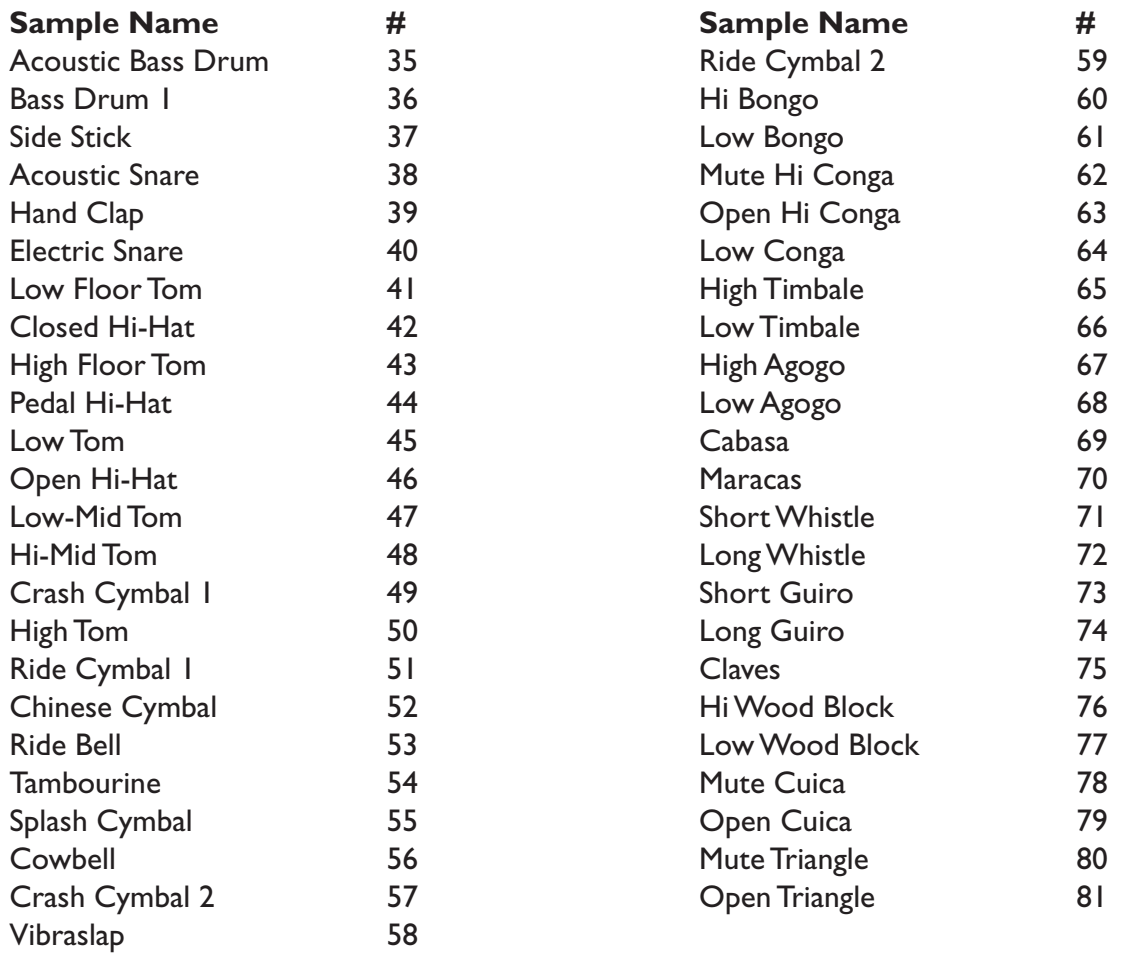

# **Caractéristiques techniques**

### **Caractéristiques générales**

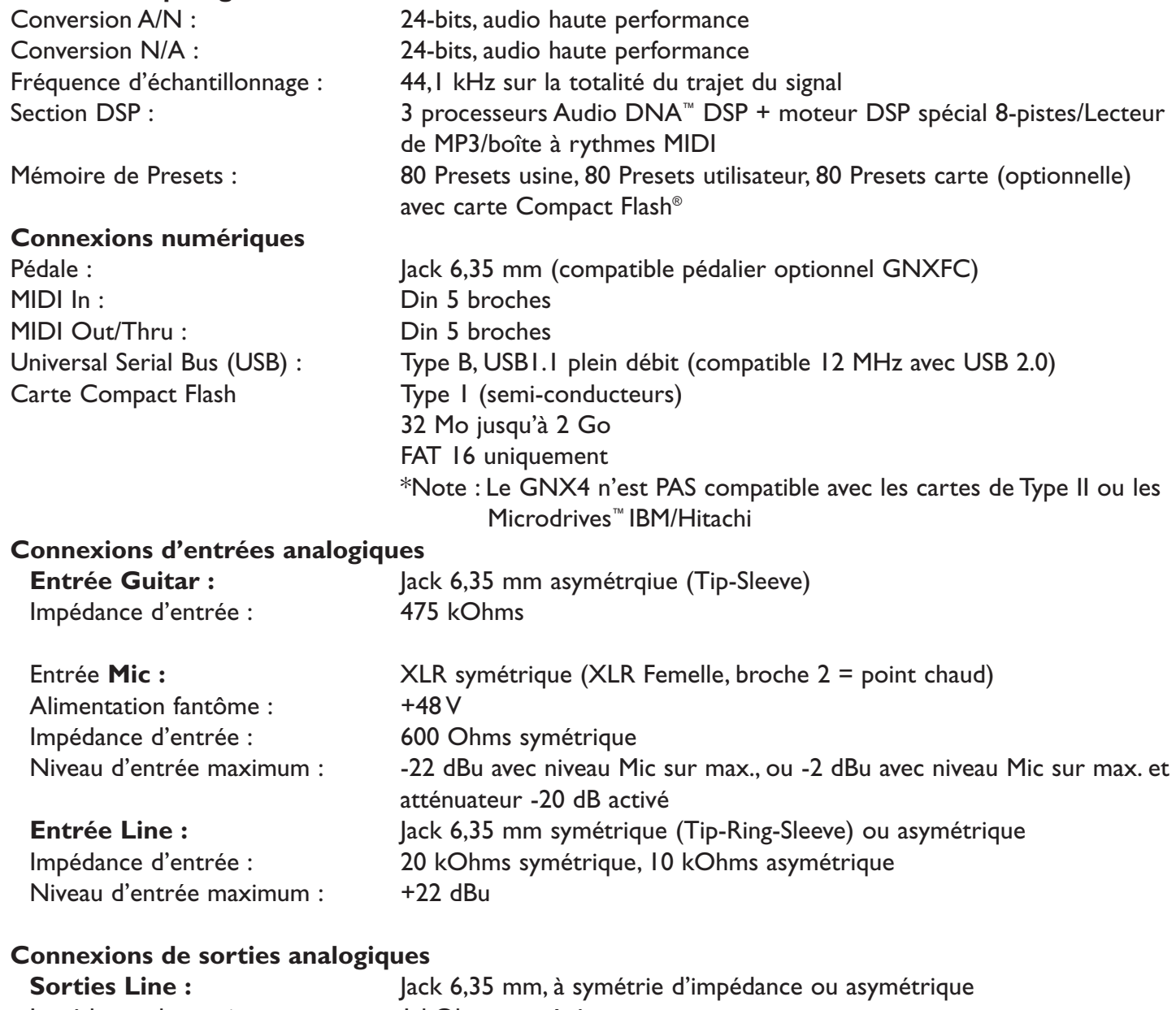

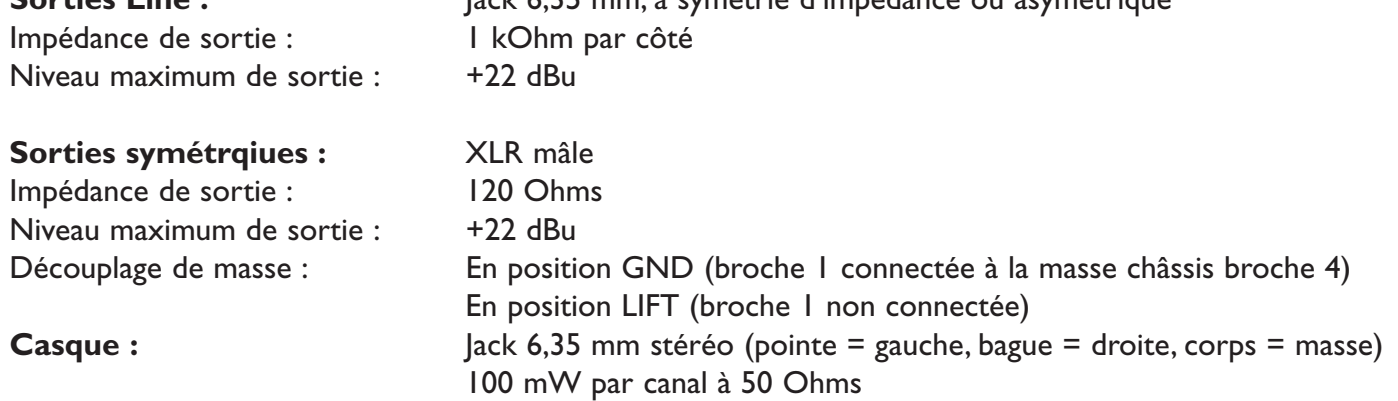

### **Entre entrées analogiques et sorties analogiques :**

### **Entrée Guitar vers sorties Jack 6,35 mm**

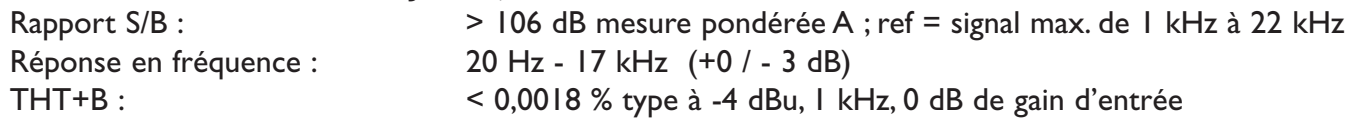

### **Entrée Guitar vers sorties XLR**

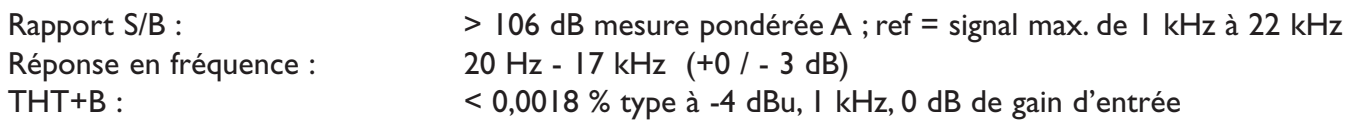

### **Entrée Mic vers sorties Jack 6,35 mm (Mic Dry)**

Rapport S/B : <br>  $> 106$  dB mesure pondérée A ; ref = signal max. de 1 kHz à 22 kHz<br> Réponse en fréquence : 20 Hz - 17 kHz (+0 / - 1 dB) 20 Hz - 17 kHz (+0 / - 1 dB) THT+B : < 0,0015 % type à -10 dBu, 1 kHz, 0 dB de gain d'entrée

### **Entrée Mic vers sorties XLR**

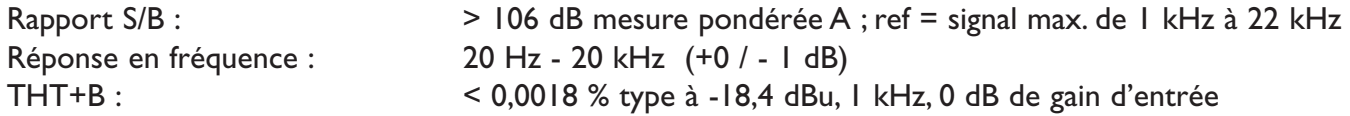

### **Entrée Line vers sorties Jack 6,35 mm (Line Dry)**

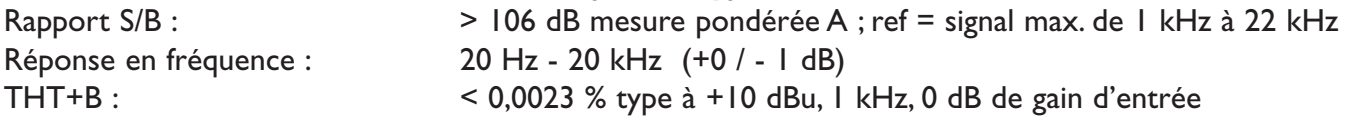

#### **Entrée Line vers sorties XLR**

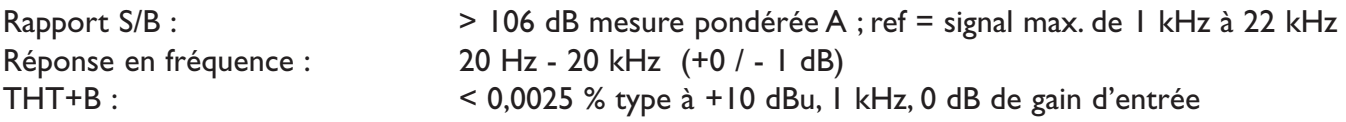

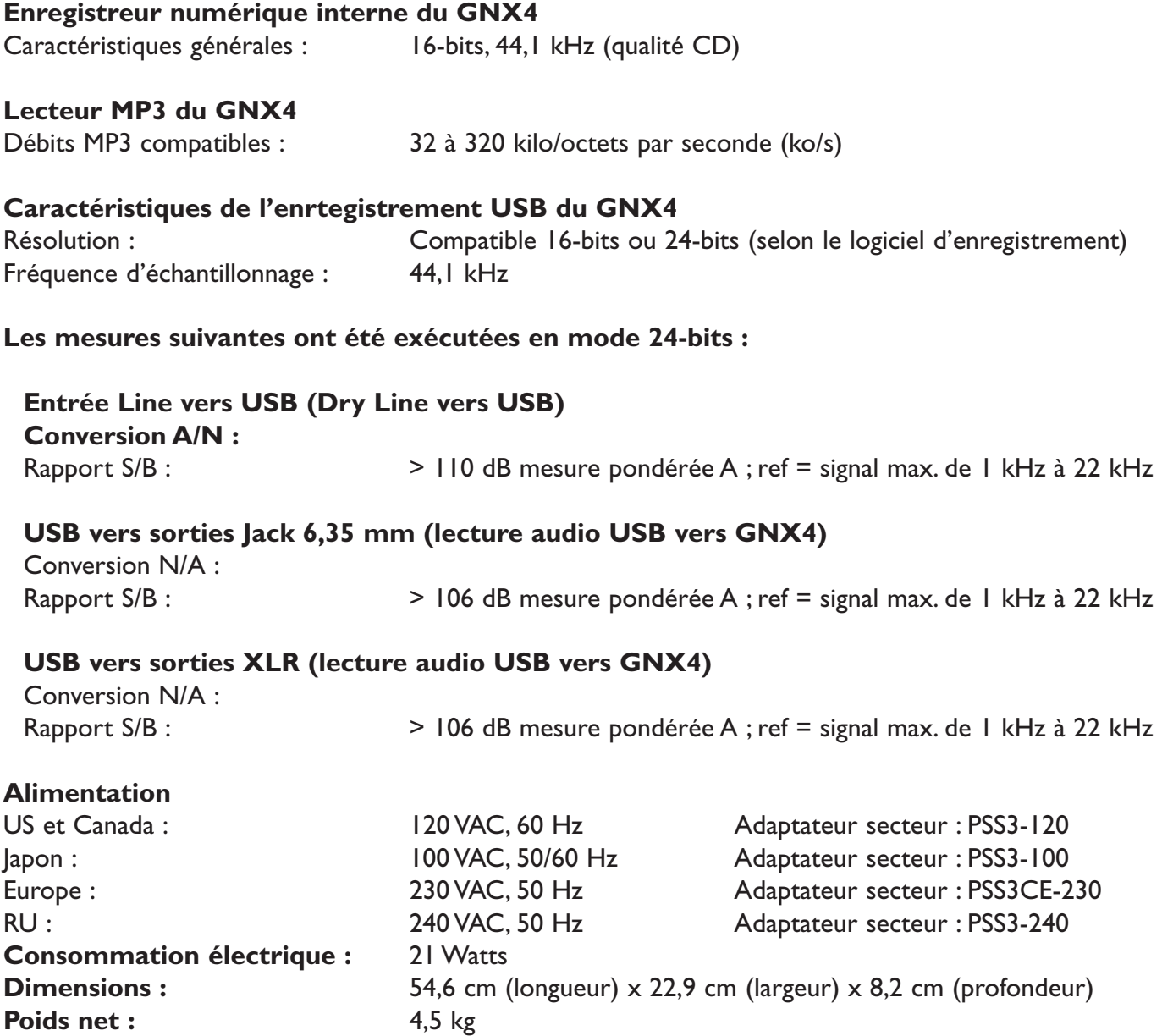

Dans l'intérêt de l'amélioration constante des produits DigiTech, les caractéristiques sont sujettes à modifications sans préavis.

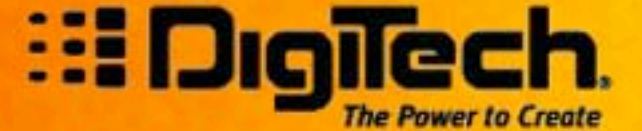

8760 S. Sandy Parkway Sandy, Utah 84070 PH (801) 566-8800 FAX (801) 566-7005

**International Distribution** 8760 S. Sandy Parkway Sandy, Utah 84070 USA PH (801) 566-8800 FAX (801) 566-7005

DigiTech, GeNetX, Audio DNA, Guitar Workstation, and GNX4 are trademarks of **Harman Music Group Inc.** 

> **Copyright Harman Music Group** Printed in the USA 6/2004

### GNX4 Owner's Manual 18-0449-B

Please visit DigiTech on the World Wide Web at: http://www.digitech.com

or

http://www.guitarworkstation.com